# PG-FP5 V2.17 Flash Memory Programmer

**Cover**

**User's Manual** 

User's Manual : Common

All information contained in these materials, including products and product specifications, represents information on the product at the time of publication and is subject to change by Renesas Electronics Corporation without notice. Please review the latest information published by Renesas Electronics Corporation through various means, including the Renesas Electronics Corporation website [\(http://www.renesas.com\)](http://www.renesas.com/).

**Renesas Electronics** www.renesas.com

Rev.5.00 Mar 2019

#### **Notice**

- 1. Descriptions of circuits, software and other related information in this document are provided only to illustrate the operation of semiconductor products and application examples. You are fully responsible for the incorporation or any other use of the circuits, software, and information in the design of your product or system. Renesas Electronics disclaims any and all liability for any losses and damages incurred by you or third parties arising from the use of these circuits, software, or information.
- 2. Renesas Electronics hereby expressly disclaims any warranties against and liability for infringement or any other claims involving patents, copyrights, or other intellectual property rights of third parties, by or arising from the use of Renesas Electronics products or technical information described in this document, including but not limited to, the product data, drawings, charts, programs, algorithms, and application examples.
- 3. No license, express, implied or otherwise, is granted hereby under any patents, copyrights or other intellectual property rights of Renesas Electronics or others.
- 4. You shall not alter, modify, copy, or reverse engineer any Renesas Electronics product, whether in whole or in part. Renesas Electronics disclaims any and all liability for any losses or damages incurred by you or third parties arising from such alteration, modification, copying or reverse engineering.
- 5. Renesas Electronics products are classified according to the following two quality grades: "Standard" and "High Quality". The intended applications for each Renesas Electronics product depends on the product's quality grade, as indicated below.

"Standard": Computers; office equipment; communications equipment; test and measurement equipment; audio and visual equipment; home electronic appliances; machine tools; personal electronic equipment; industrial robots; etc.

"High Quality": Transportation equipment (automobiles, trains, ships, etc.); traffic control (traffic lights); large-scale communication equipment; key financial terminal systems; safety control equipment; etc.

Unless expressly designated as a high reliability product or a product for harsh environments in a Renesas Electronics data sheet or other Renesas Electronics document, Renesas Electronics products are not intended or authorized for use in products or systems that may pose a direct threat to human life or bodily injury (artificial life support devices or systems; surgical implantations; etc.), or may cause serious property damage (space system; undersea repeaters; nuclear power control systems; aircraft control systems; key plant systems; military equipment; etc.). Renesas Electronics disclaims any and all liability for any damages or losses incurred by you or any third parties arising from the use of any Renesas Electronics product that is inconsistent with any Renesas Electronics data sheet, user's manual or other Renesas Electronics document.

- 6. When using Renesas Electronics products, refer to the latest product information (data sheets, user's manuals, application notes, "General Notes for Handling and Using Semiconductor Devices" in the reliability handbook, etc.), and ensure that usage conditions are within the ranges specified by Renesas Electronics with respect to maximum ratings, operating power supply voltage range, heat dissipation characteristics, installation, etc. Renesas Electronics disclaims any and all liability for any malfunctions, failure or accident arising out of the use of Renesas Electronics products outside of such specified ranges.
- 7. Although Renesas Electronics endeavors to improve the quality and reliability of Renesas Electronics products, semiconductor products have specific characteristics, such as the occurrence of failure at a certain rate and malfunctions under certain use conditions. Unless designated as a high reliability product or a product for harsh environments in a Renesas Electronics data sheet or other Renesas Electronics document, Renesas Electronics products are not subject to radiation resistance design. You are responsible for implementing safety measures to guard against the possibility of bodily injury, injury or damage caused by fire, and/or danger to the public in the event of a failure or malfunction of Renesas Electronics products, such as safety design for hardware and software, including but not limited to redundancy, fire control and malfunction prevention, appropriate treatment for aging degradation or any other appropriate measures. Because the evaluation of microcomputer software alone is very difficult and impractical, you are responsible for evaluating the safety of the final products or systems manufactured by you.
- 8. Please contact a Renesas Electronics sales office for details as to environmental matters such as the environmental compatibility of each Renesas Electronics product. You are responsible for carefully and sufficiently investigating applicable laws and regulations that regulate the inclusion or use of controlled substances, including without limitation, the EU RoHS Directive, and using Renesas Electronics products in compliance with all these applicable laws and regulations. Renesas Electronics disclaims any and all liability for damages or losses occurring as a result of your noncompliance with applicable laws and regulations.
- 9. Renesas Electronics products and technologies shall not be used for or incorporated into any products or systems whose manufacture, use, or sale is prohibited under any applicable domestic or foreign laws or regulations. You shall comply with any applicable export control laws and regulations promulgated and administered by the governments of any countries asserting jurisdiction over the parties or transactions.
- 10. It is the responsibility of the buyer or distributor of Renesas Electronics products, or any other party who distributes, disposes of, or otherwise sells or transfers the product to a third party, to notify such third party in advance of the contents and conditions set forth in this document.
- 11. This document shall not be reprinted, reproduced or duplicated in any form, in whole or in part, without prior written consent of Renesas Electronics.
- 12. Please contact a Renesas Electronics sales office if you have any questions regarding the information contained in this document or Renesas Electronics products.
- (Note 1) "Renesas Electronics" as used in this document means Renesas Electronics Corporation and also includes its directly or indirectly controlled subsidiaries.
- (Note 2) "Renesas Electronics product(s)" means any product developed or manufactured by or for Renesas Electronics.

# <span id="page-2-0"></span>**PREFACE**

Thank you for purchasing the PG-FP5 flash memory programmer. The PG-FP5 is a flash memory programmer for Renesas Electronics microcontrollers.

All components of the PG-FP5 are listed under ["1.4](#page-15-0) [Package Components"](#page-15-0). If you have any questions about the PG-FP5, contact your local distributor.

The manuals relevant to usage of the PG-FP5 are listed below. The manuals for your product consist of two volumes; a common part and a part for the corresponding MCUs. Be sure to read both volumes before using the PG-FP5. You can download the latest manuals from the Renesas Tools homepage [\(https://www.renesas.com/pg-fp5\)](https://www.renesas.com/pg-fp5).

#### Related manuals

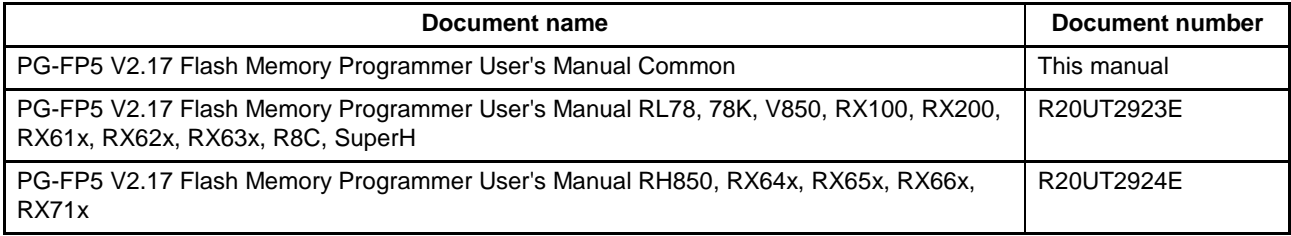

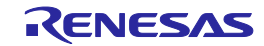

### <span id="page-3-0"></span>**Important**

Before using this product, be sure to read this user's manual carefully. Keep this user's manual, and refer to it when you have questions about this product.

#### **Purpose of use of the product:**

This product is a device to support the development of systems that uses Renesas Electronics microcontrollers. This product is a tool that erases, writes and verifies programs on a Renesas Electronics on-chip flash memory microcontroller on the target system.

Be sure to use this product correctly according to said purpose of use. Please avoid using this product other than for its intended purpose of use.

#### **For those who use this product:**

This product can only be used by those who have carefully read the user's manual and know how to use it. Use of this product requires basic knowledge of electric circuits, logical circuits, and MCUs.

#### **When using this product:**

- (1) This product is a development-support unit for use in your program development and evaluation stages. When a program you have finished developing is to be incorporated in a mass-produced product, the judgment as to whether it can be put to practical use is entirely your own responsibility, and should be based on evaluation of the device on which it is installed and other experiments.
- (2) In no event shall Renesas Electronics Corporation be liable for any consequence arising from the use of this product.
- (3) Renesas Electronics Corporation strives to provide workarounds for and correct trouble with products malfunctions, with some free and some incurring charges. However, this does not necessarily mean that Renesas Electronics Corporation guarantees the provision of a workaround or correction under any circumstances.
- (4) This product covered by this document has been developed on the assumption that it will be used for program development and evaluation in laboratories. Therefore, it does not fall within the scope of applicability of the Electrical Appliance and Material Safety Law and protection against electromagnetic interference when used in Japan.
- (5) Renesas Electronics Corporation cannot predict all possible situations and possible cases of misuse that carry a potential for danger. Therefore, the warnings in this user's manual and the warning labels attached to this product do not necessarily cover all such possible situations and cases. The customer is responsible for correctly and safely using this product.
- (6) The product covered by this document has not been through the process of checking conformance with UL or other safety standards and IEC or other industry standards. This fact must be taken into account when the product is taken from Japan to some other country.
- (7) Renesas Electronics Corporation will not assume responsibility of direct or indirect damage caused by an accidental failure or malfunction in this product.

#### **When disposing of this product:**

Penalties may be applicable for incorrect disposal of this waste, in accordance with your national legislation.

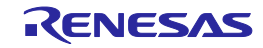

#### **Usage restrictions:**

This product has been developed as a means of supporting system development by users. Therefore, do not use it as an embedded device in other equipment. Also, do not use it to develop systems or equipment for use in the following fields.

- (1) Transportation and vehicular
- (2) Medical (equipment that has an involvement in human life)
- (3) Aerospace
- (4) Nuclear power control
- (5) Undersea repeaters

If you are considering the use of this product for one of the above purposes, please be sure to consult your local distributor.

#### **About product changes:**

We are constantly making efforts to improve the design and performance of our product. Therefore, the specification or design of the product, or this user's manual, may be changed without prior notice.

#### **About rights:**

- (1) We assume no responsibility for any damage or infringement on patent rights or any other rights arising from the use of any information, products or circuits presented in this user's manual.
- (2) The information or data in this user's manual does not implicitly or otherwise grant a license to patent rights or any other rights belonging to Renesas or to a third party.
- (3) This user's manual and this product are copyrighted, with all rights reserved by Renesas. This user's manual may not be copied, duplicated or reproduced, in whole or part, without prior written consent from Renesas.

#### **About diagrams:**

Some diagrams in this user's manual may differ from the objects they represent.

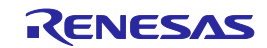

# <span id="page-5-0"></span>**Precautions for Safety**

This chapter describes the precautions which should be taken in order to use this product safely and properly. Be sure to read and understand this chapter before using this product.

Contact us if you have any questions about the precautions described here.

This chapter describes the precautions which should be taken in order to use this product safely and properly. Be sure to read this chapter before using this product.

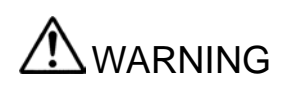

WARNING indicates a potentially dangerous situation that will cause death or heavy wound unless it is avoided.

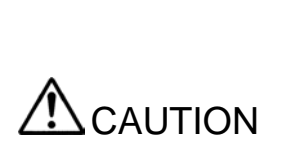

CAUTION indicates a potentially dangerous situation that will cause a slight injury or a medium-degree injury or property damage unless it is avoided.

In addition to the two above, the following are also used as appropriate.

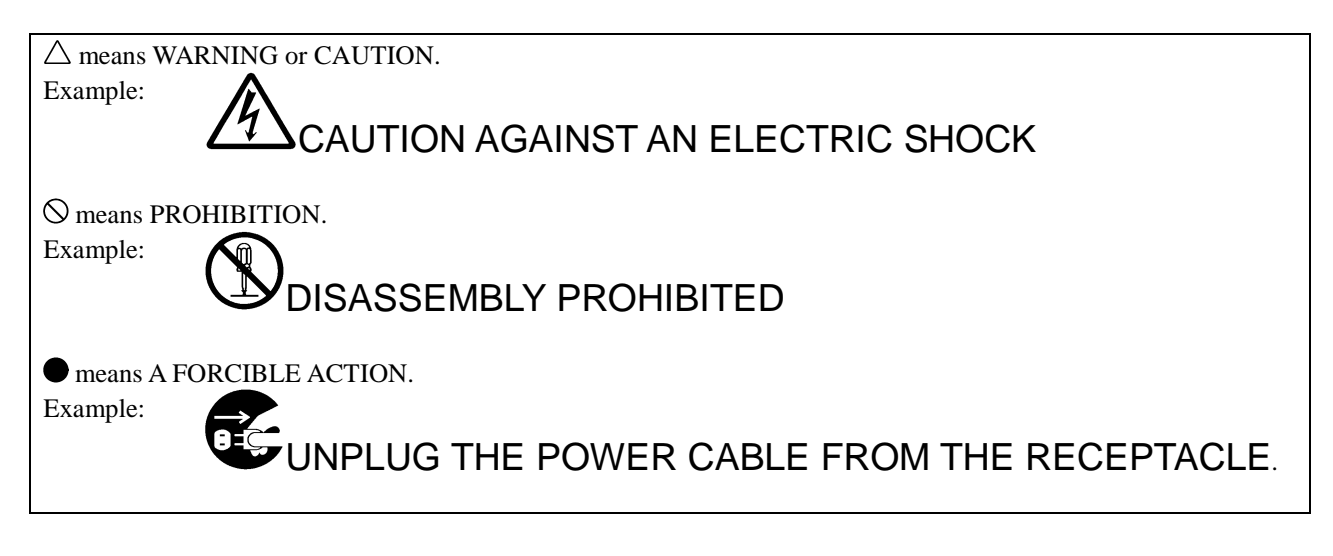

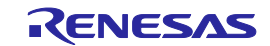

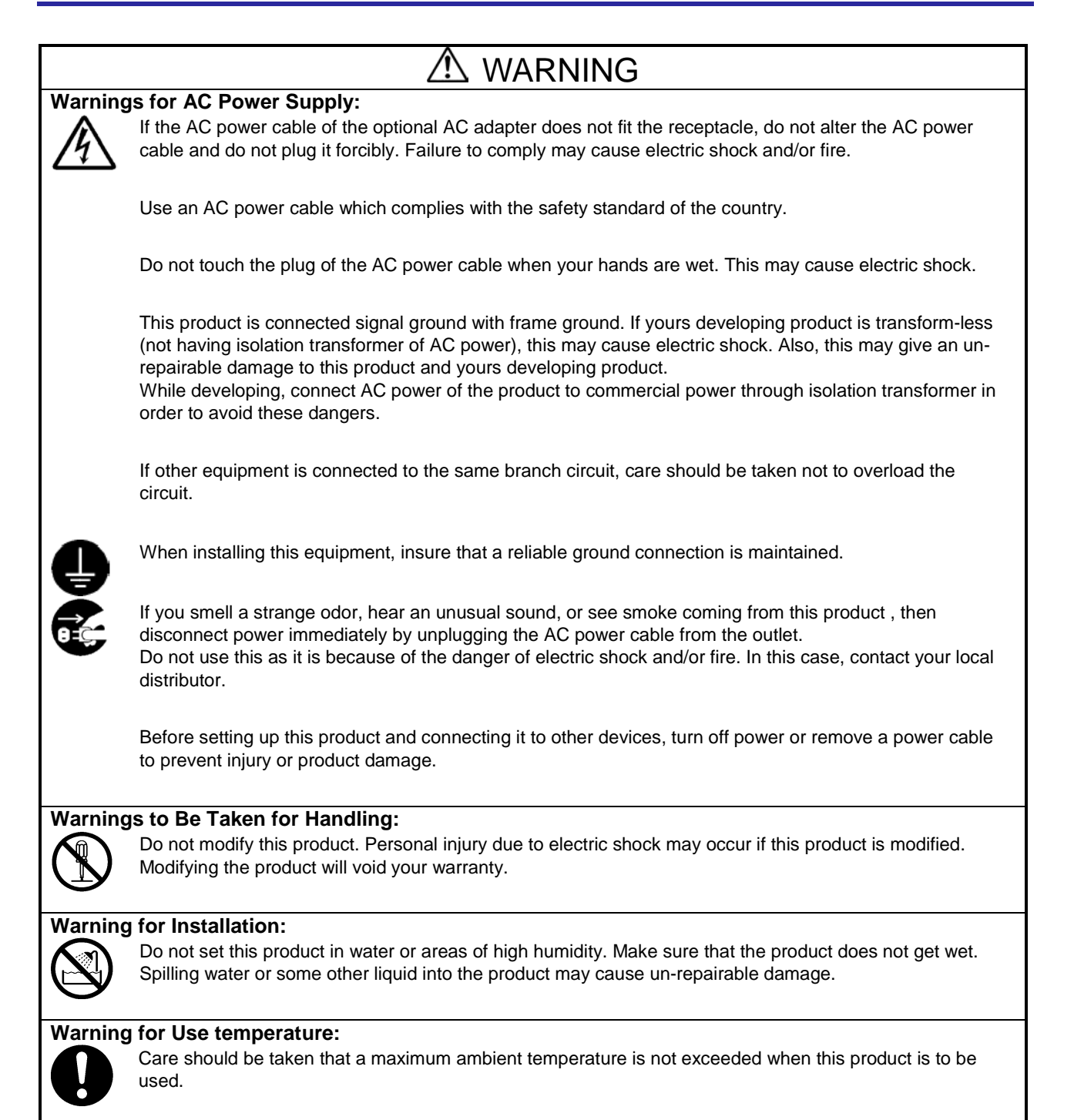

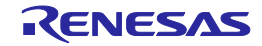

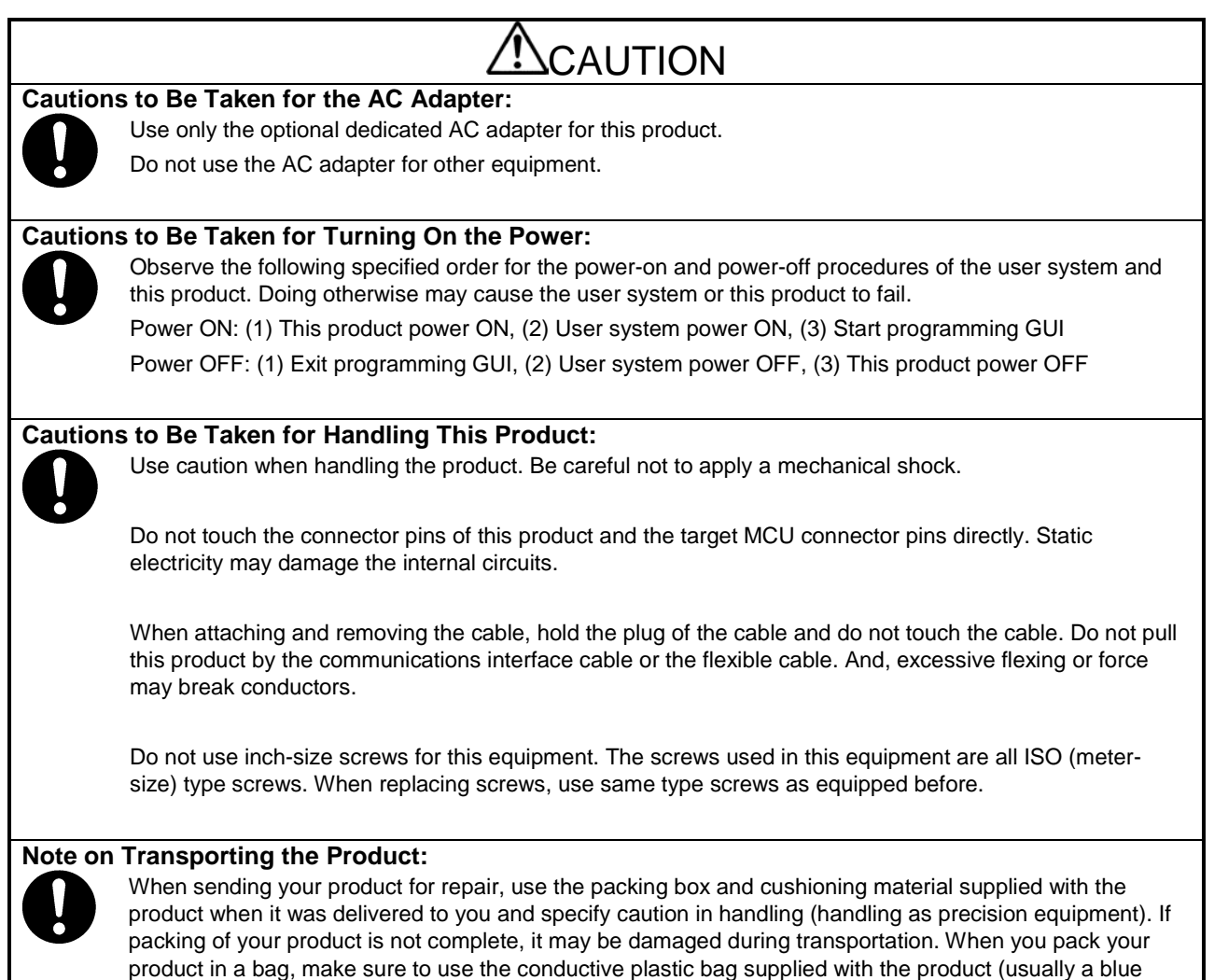

bag). If you use a different bag, it may lead to further trouble with your product due to static electricity.

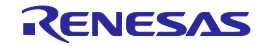

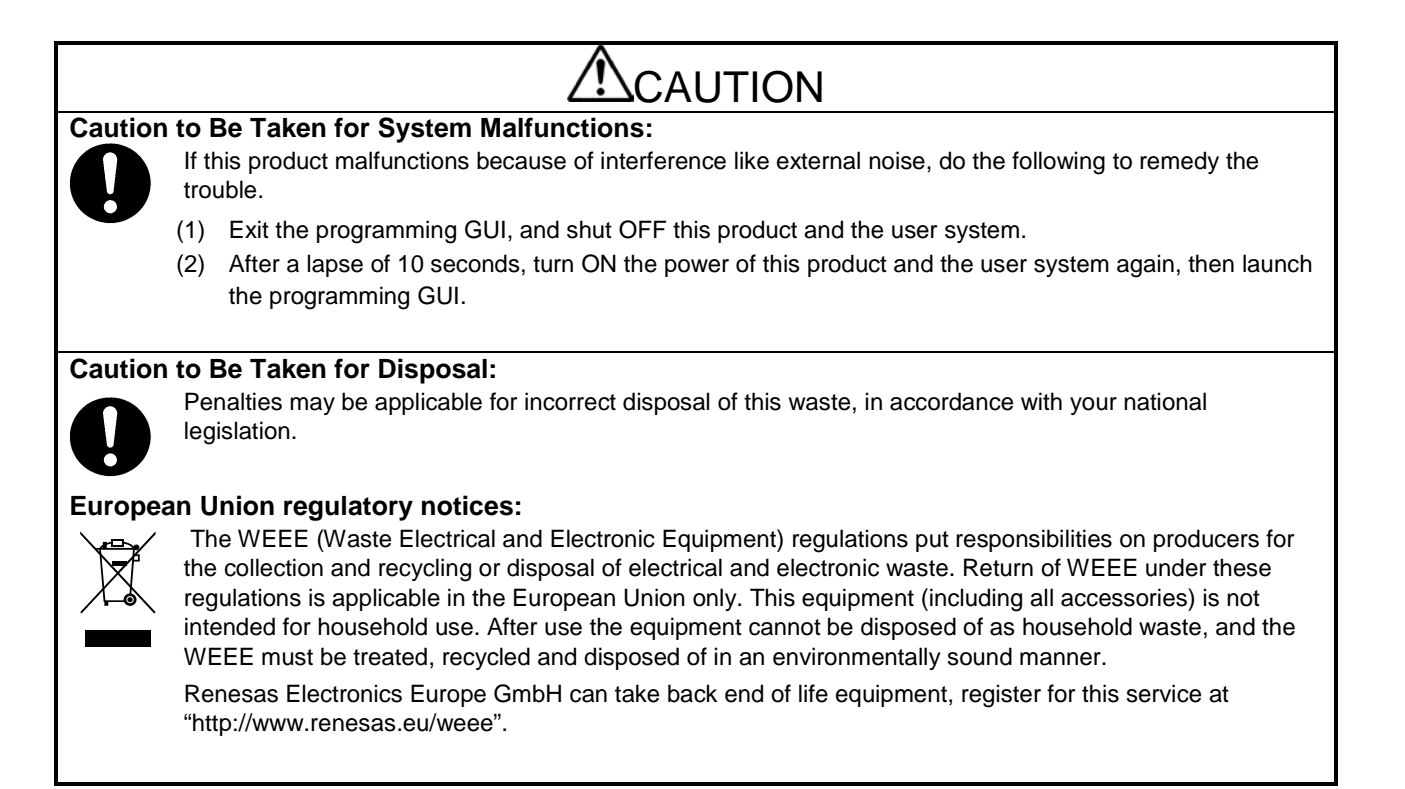

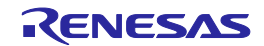

### <span id="page-9-0"></span>**Contents**

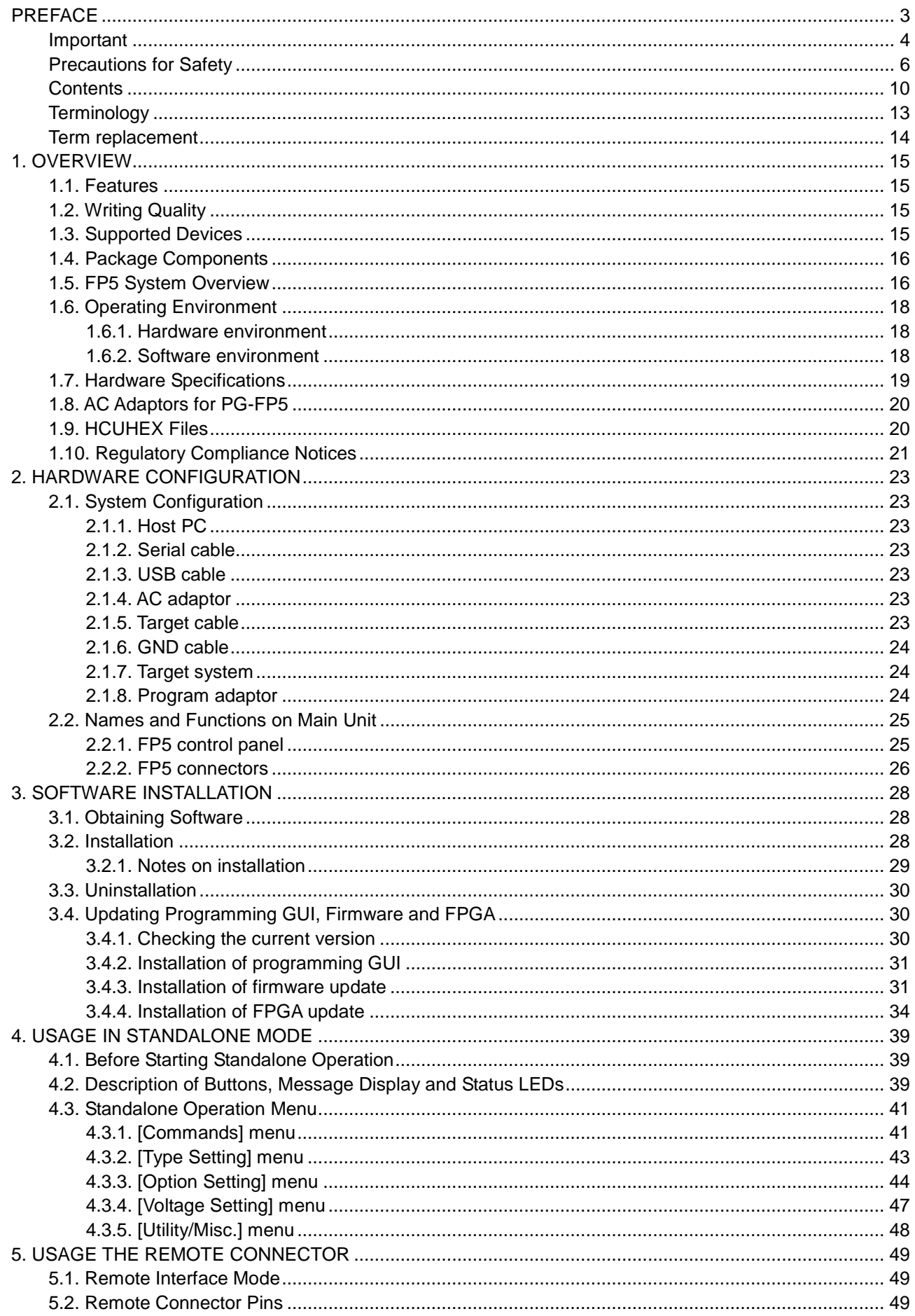

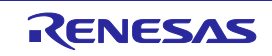

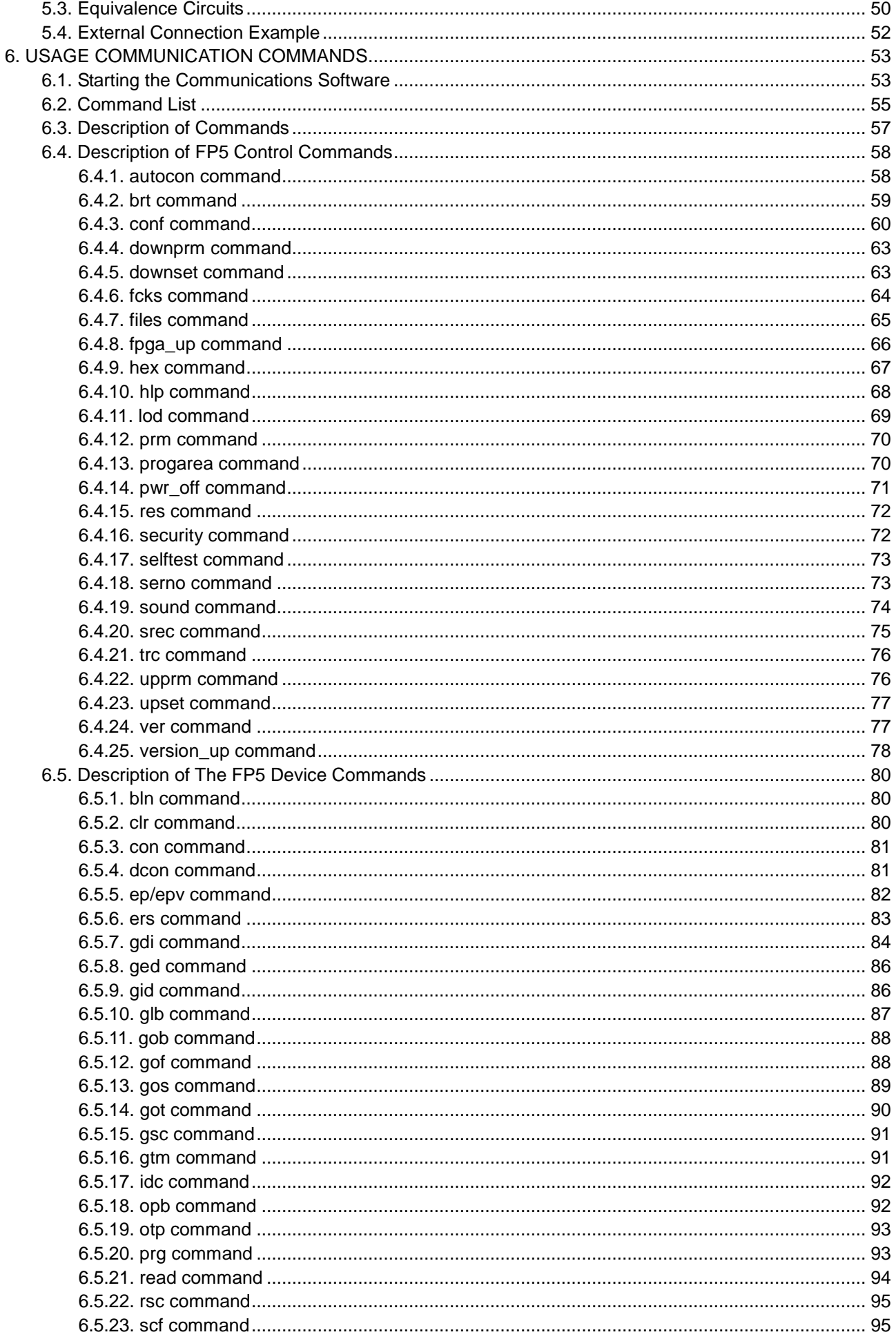

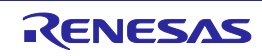

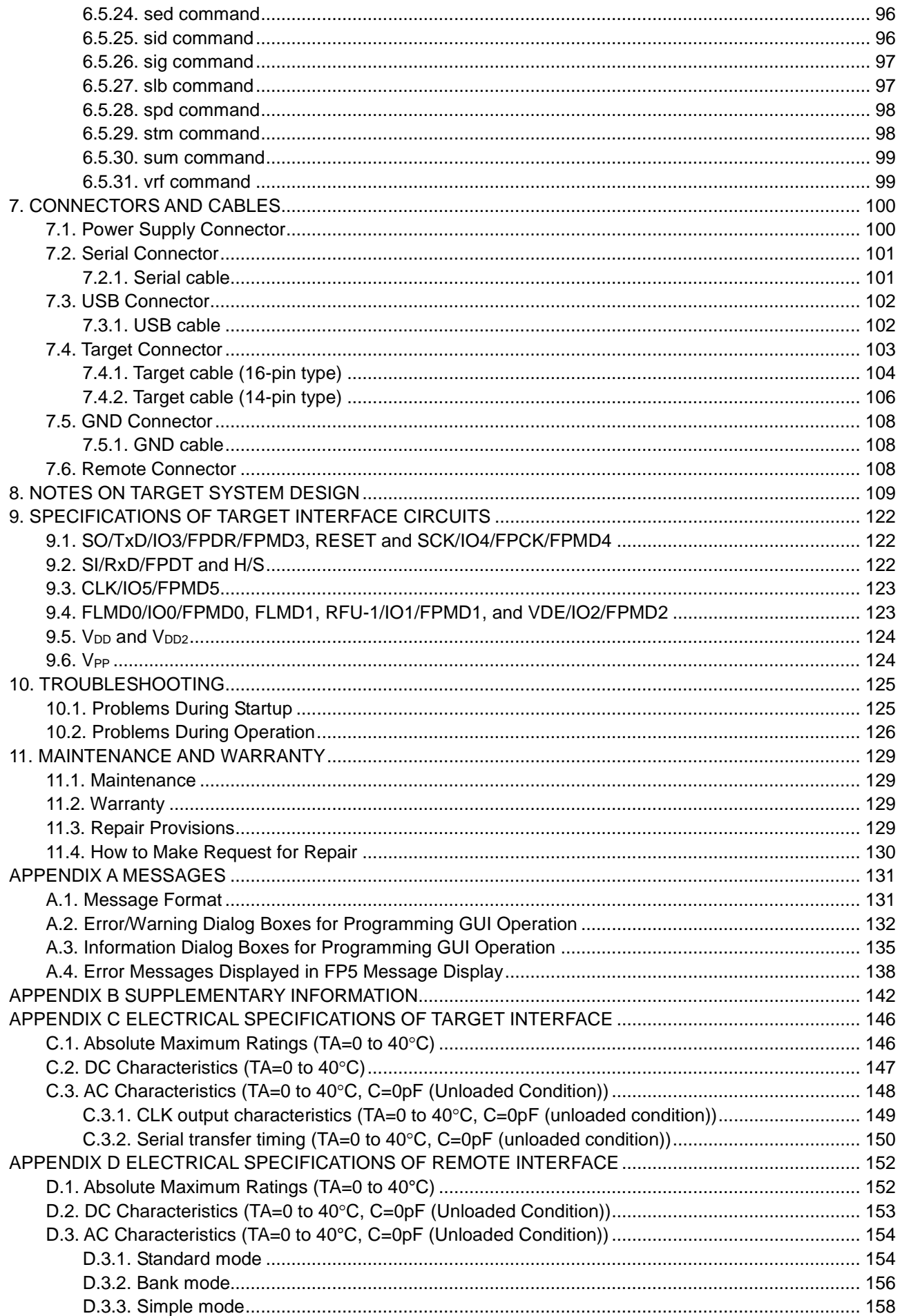

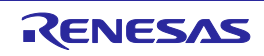

# <span id="page-12-0"></span>**Terminology**

The meanings of the terms used in FP5 manual are as follows.

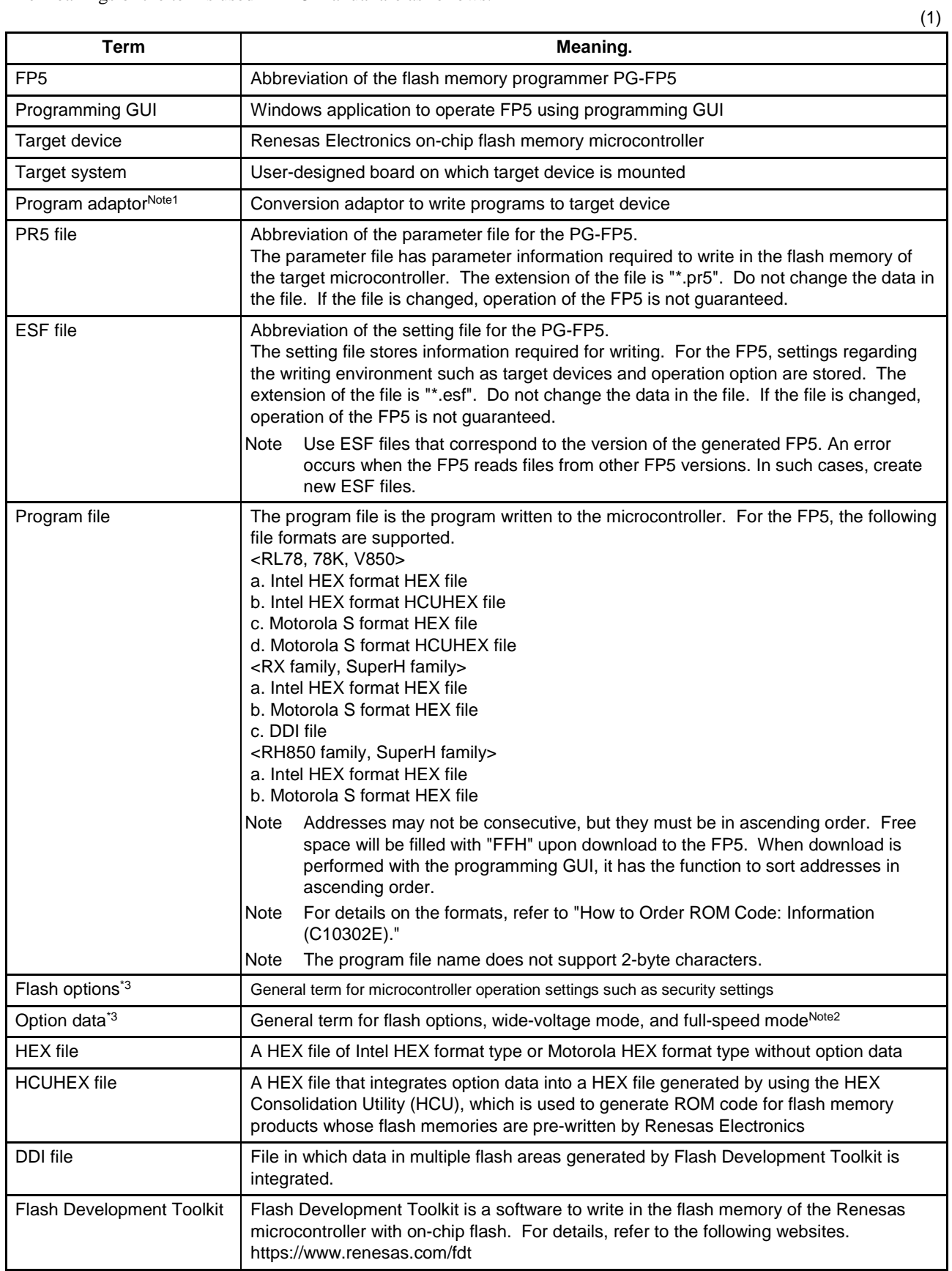

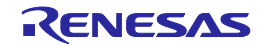

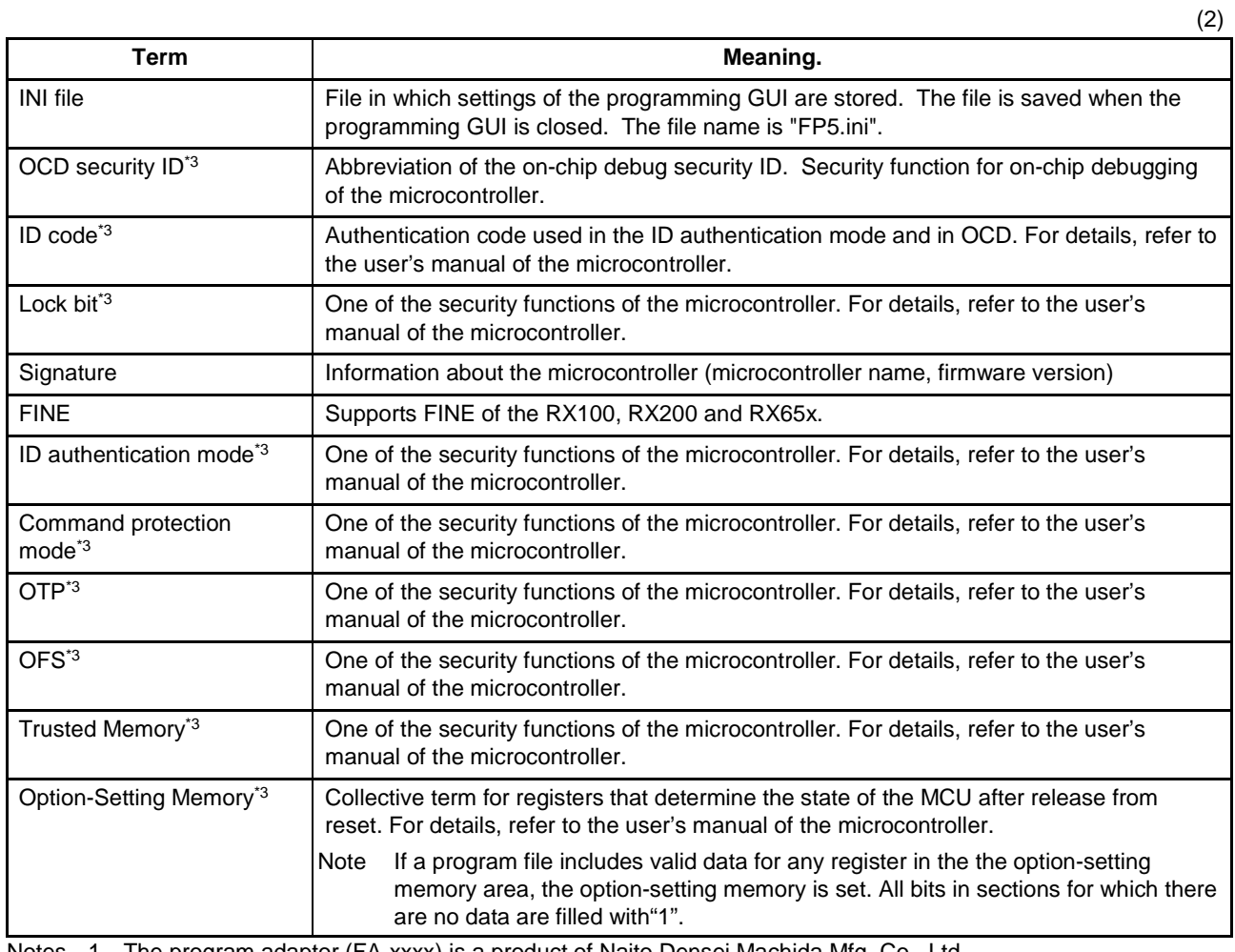

Notes 1. The program adaptor (FA-xxxx) is a product of Naito Densei Machida Mfg. Co., Ltd. If you have any questions about the FA adaptor board, contact Naito Densei Machida Mfg. Co., Ltd. (Tel: +81-42-750-4172).

2. The functions that can be used differ depending on the target device.

3. Refer to the user's manual of the target device for more information.

## <span id="page-13-0"></span>**Term replacement**

When the RX100, RX200 is used, some terms in this manual should be replaced as shown in the table below.

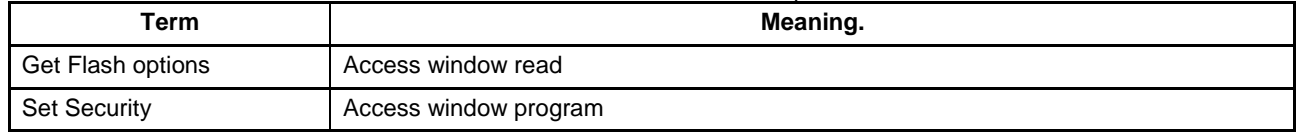

All trademarks and registered trademarks are the property of the respective owner.

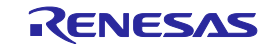

# <span id="page-14-0"></span>**1. OVERVIEW**

The FP5 is a tool that erases, writes and verifies programs on a Renesas Electronics on-chip flash memory microcontroller on the target system.

# <span id="page-14-1"></span>**1.1. Features**

- Compatible with remote operation for FP5 from an external control device
- Compatible with communications commands operated by the FP5 command through RS-232C
- The customization and security settings of the FP5 unit can be changed with the FP5 Manager function
- Supports on-chip 2-power-supply flash memory microcontrollers and single-power-supply on-chip flash memory microcontrollers
- Supports flash memory programming through the programming GUI using the host PC (programming GUI operation) and operation in standalone (standalone operation)
- Supports on-board programming through which programs are written with the target device mounted on the target system
- Program files can be saved in the 16 MB flash memory in the FP5 (divided by 1, in 16 MB units, divided by 2, in 10 MB and 6 MB units, divided by 4, in 4 MB units or divided by 8, in 2 MB units)
- Device-specific parameters required for programming can be saved in the FP5 internal flash memory by using the parameter file (PR5 file), together with programming settings (ESF file).
- Multiple program files, PR5 files and ESF files can be saved
- Supports CSI, CSI + HS, UART,  $I^2C$  and PORT as target device interfaces
- Can supply V<sub>DD</sub> and clocks to the target device
- Supports USB interface and serial interface (RS-232C) as a host interface
- Supports self-testing function
- Programming a unique code to a designated area of flash memory

# <span id="page-14-2"></span>**1.2. Writing Quality**

Thoroughly confirm, verify and evaluate the following points before using the FP5, in order to improve the writing quality.

- Design circuits as described in the user's manual for the target device and the FP5.
- Use the device and the FP5 as described in the user's manual for each product.
- The power supplied to the target device is stable.

# <span id="page-14-3"></span>**1.3. Supported Devices**

The FP5 supports on-chip 2-power-supply flash memory microcontrollers and on-chip single-power-supply flash memory microcontrollers.

FP5 parameter files (PR5 files) corresponding to the supported devices are posted on the following website. URLs

- Except for Europe area:<https://www.renesas.com/pg-fp5>
- For Europe area:<http://www.renesas.eu/update> → Section PG-FP5-EE

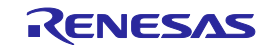

# <span id="page-15-0"></span>**1.4. Package Components**

The package of this product includes the items listed below. Check the items. Note that the package for the PG-FP5 does not include an AC adaptor. Purchase an adaptor separately (refer to [1.8](#page-18-1) [AC Adaptors for PG-FP5\)](#page-19-0).

#### **Table 1.1 Package Components**

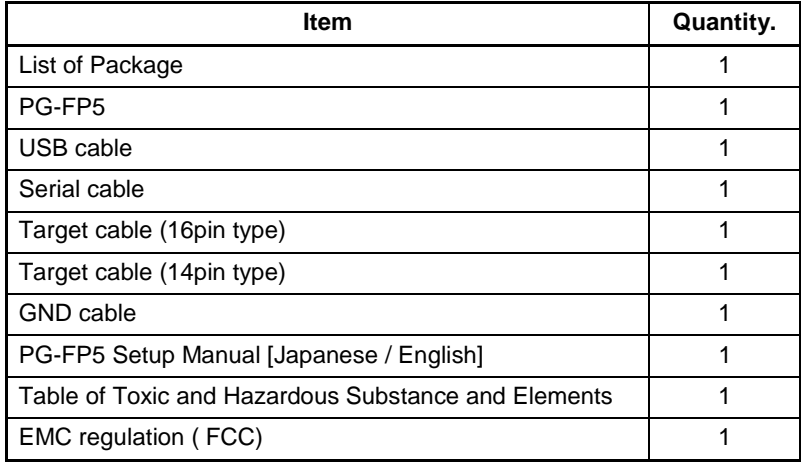

### <span id="page-15-1"></span>**1.5. FP5 System Overview**

The FP5 system overview is shown in the following diagrams.

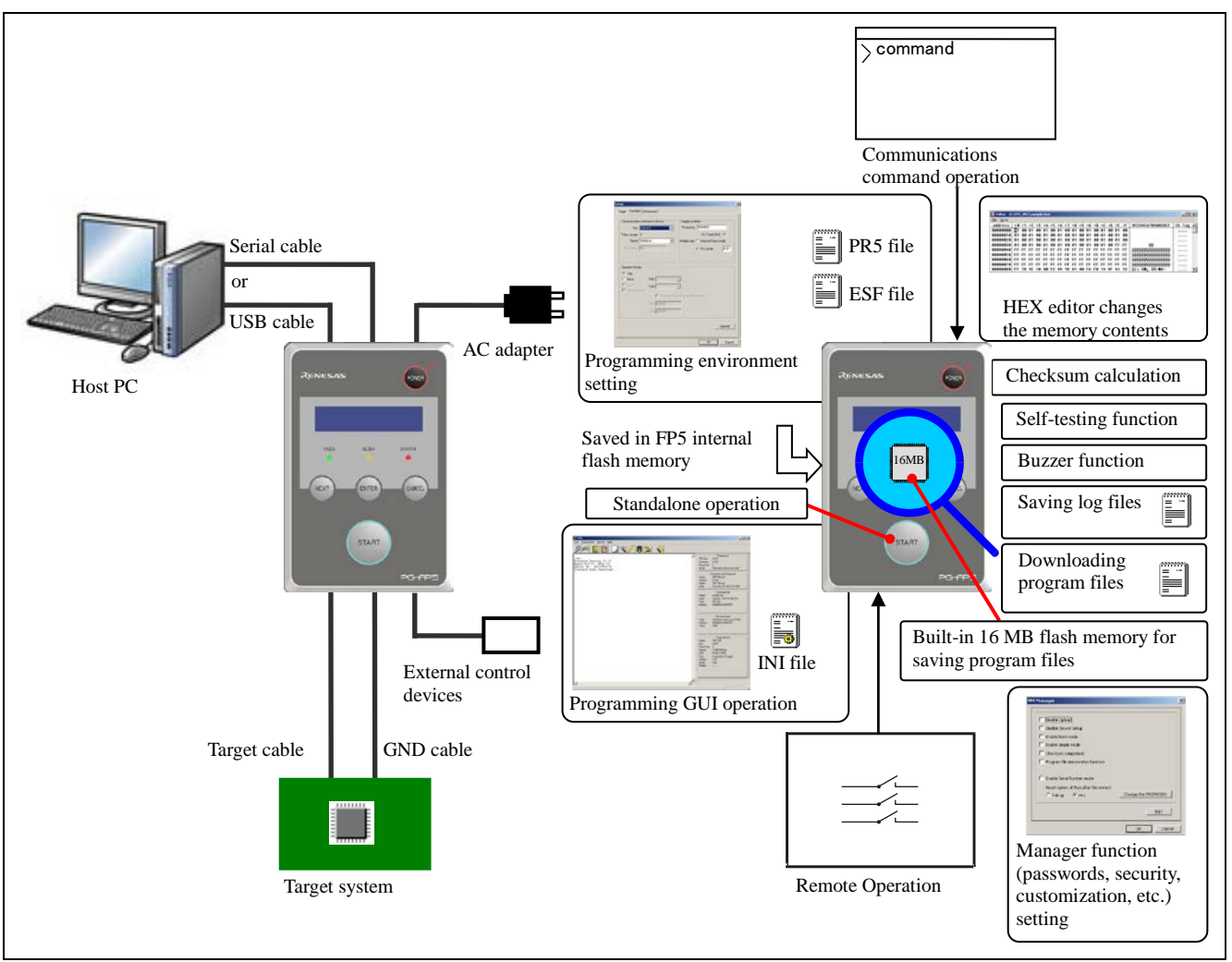

**Figure 1.1 FP5 Connection Image**

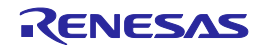

#### <Programming GUI operation>

The following operations can be performed with the programming GUI. For USB connection, the USB driver must be installed. The settings on the host PC are saved in an INI file.

- ESF file creation
- Downloading program files, PR5 files and ESF files (saved into FP5 internal flash memory)
- Saving log files
- Editing program files (by using HEX editor)
- Checksum calculation
- Programming command execution
- Execution of self-testing function
- Manager function (passwords, security, customization, etc.) setting

#### <Standalone operation>

The FP5 can operate in standalone mode, whereby commands such as [Erase], [Program] and [Autoprocedure(E.P.)] can be executed without using the host PC. It is suitable for use in production lines during mass production or upgrading programs in the field.

The following can be performed in standalone operation.

- Execute programming command
- Confirm contents of each downloaded file

<Communications Command Operation>

FP5 can be operated by communications commands from the host PC.

<Remote Operation>

Writing and PASS/ERROR displays can be operated and confirmed from external control devices.

#### <FP5 internal flash memory>

The FP5 has a 16 MB flash memory area for saving program files. This memory area can be used as two programming areas of 10 MB and 6 MB (Area 0 to Area 1), four 4 MB programming areas (Area 0 to Area 3), or eight independent 2 MB programming areas (Area 0 to Area 7). Program files can be downloaded to each programming area, and which file, PR5 or ESF, is to be saved is selectable in programming area units. That is, files can be individually downloaded in each programming area, and the area used can also be selected individually. Program files, PR5 files and ESF files are retained even if the FP5 power is turned off.

Downloaded data will be self-tested for accuracy when the FP5 is started, during downloads and when programming areas are changed.

<Notification function>

When Autoprocedure (E.P.) is executed, whether execution is completed normally is indicated by beeps.

<Checksum calculation>

Checksum calculation for the download program files is possible.

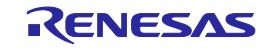

# <span id="page-17-0"></span>**1.6. Operating Environment**

#### <span id="page-17-1"></span>**1.6.1. Hardware environment**

- (1) Host PCs
- PC/AT compatible
- Equipped with USB 2.0 ports (compatible with 1.1)
- Equipped with RS-232C serial ports

#### <span id="page-17-2"></span>**1.6.2. Software environment**

- (1) OS (either of the following)
- Windows 7 (32-bit edition, 64-bit edition)
- Windows 8.1 (32-bit edition, 64-bit edition)
- Windows 10 (32-bit edition, 64-bit edition)
- Microsoft .NET Framework 4
- Microsoft Visual C++ 2010 Redistributable Package (x86)
- Internet Explorer 6.0 or later

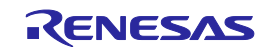

# <span id="page-18-0"></span>**1.7. Hardware Specifications**

#### **Table 1.2 Hardware Specifications**

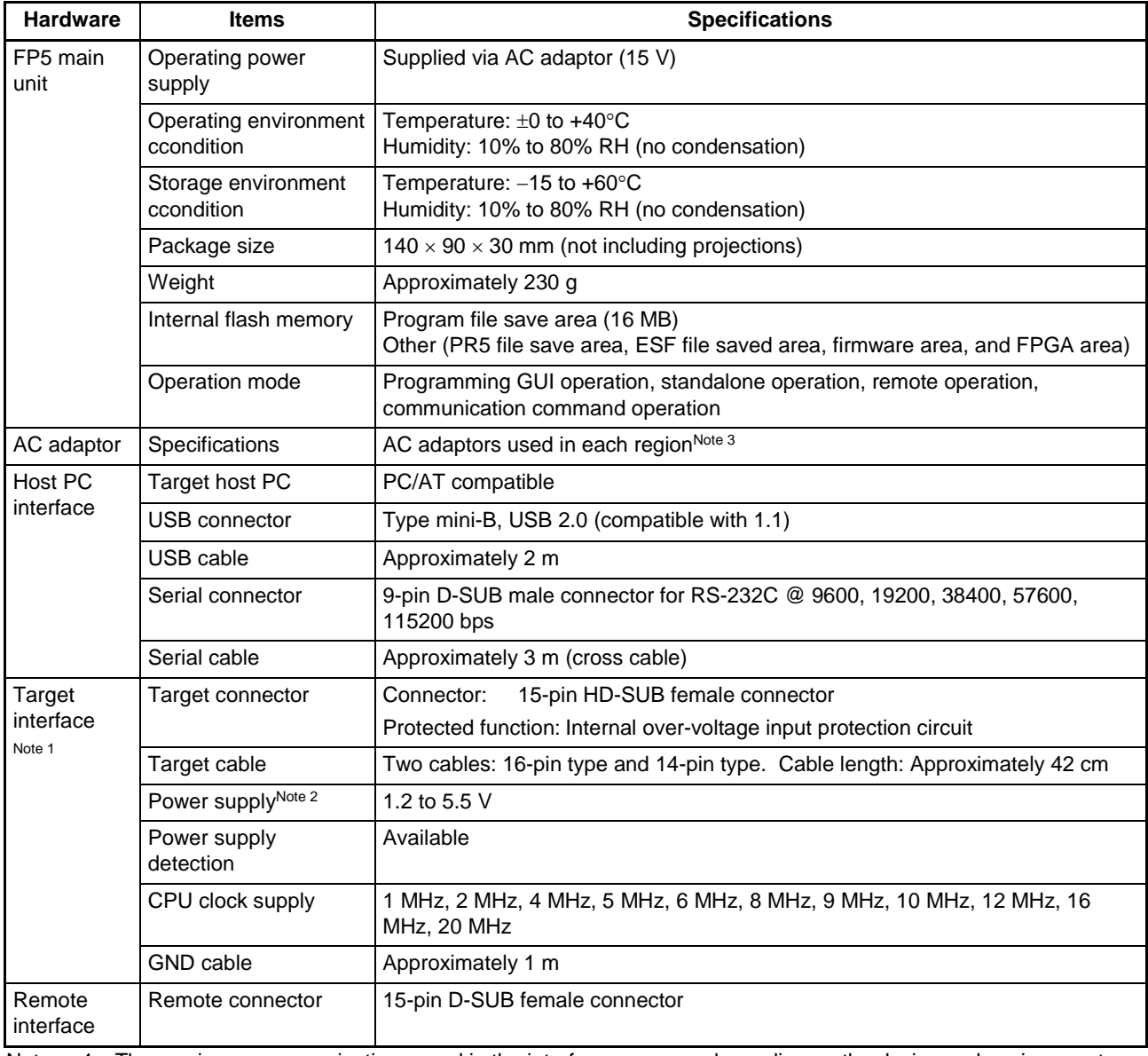

Notes 1. The maximum communication speed in the interface may vary depending on the device and environment used.

2. VDD for the target system is supplied for the purpose of supplying power to the target device through which writing is performed, so the specification cannot secure sufficient capacity to operate the target system. Use the power source on the target system when performing on-board programming.

<span id="page-18-1"></span>3. The AC adaptor differs depending on the region where the product is being used. For details, see [Table 1.3](#page-19-2) [AC Adaptors for PG-FP5 Used in Each Region.](#page-19-2) An AC adaptor is required when using the PG-FP5, so be sure to purchase an AC adaptor.

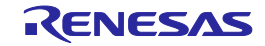

# <span id="page-19-0"></span>**1.8. AC Adaptors for PG-FP5**

The specifications of the AC adaptor for the PG-FP5 differ depending on the region where the product is being used. Be sure to use the appropriate AC adaptor for your region. Note that an AC adaptor is not included with the PG-FP5. The appropriate AC adaptor must be purchased separately.

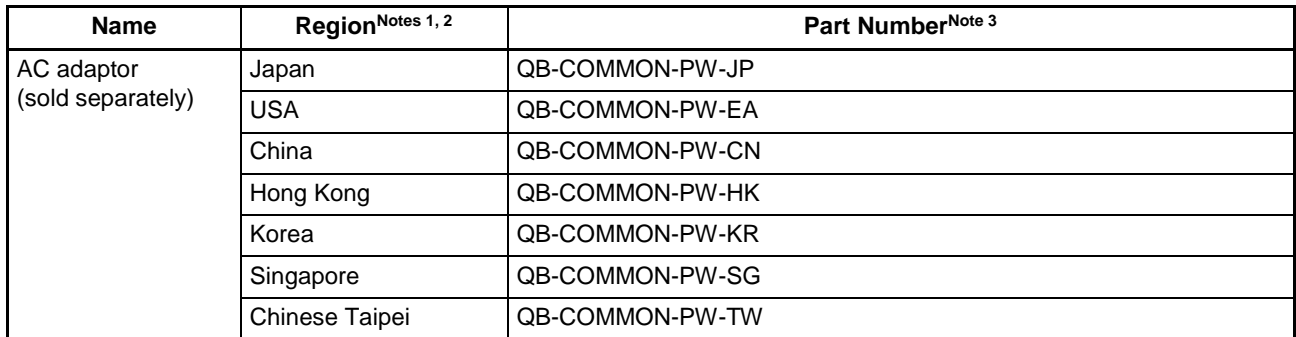

#### <span id="page-19-2"></span>**Table 1.3 AC Adaptors for PG-FP5 Used in Each Region**

Notes 1. The AC adaptor corresponding to the region from which the order was received will be shipped.

2. For regions other than those listed above, please contact a Renesas Electronics sales representative or distributor.

3. You can only order the AC adaptor that can be used in your region.

# <span id="page-19-1"></span>**1.9. HCUHEX Files**

HCUHEX files are files that are required when ordering flash memory products whose flash memories are pre-written by Renesas Electronics. HCUHEX files are generated by the HEX Consolidation Utility (HCU), after which they must be verified on a flash memory programmer before being submitted. The PG-FP5 handles HCUHEX files as master data, and can therefore be used to check the written data and the option data settings. HCUHEX files are supported in part of the RL78, 78K0, 78K0R, V850. If they are supported, it is described in the user's manual of the target microcontroller (the SuperH, RX, R8C, and RH850 do not support HCUHEX files). For details, see the functional descriptions in this manual. For more information about HCU, see the HCU user's manual or the manual of the target device. The following websites describe details about HCU.

- **Websites**
- Japanese version: <https://www.renesas.com/ja-jp/hcu>

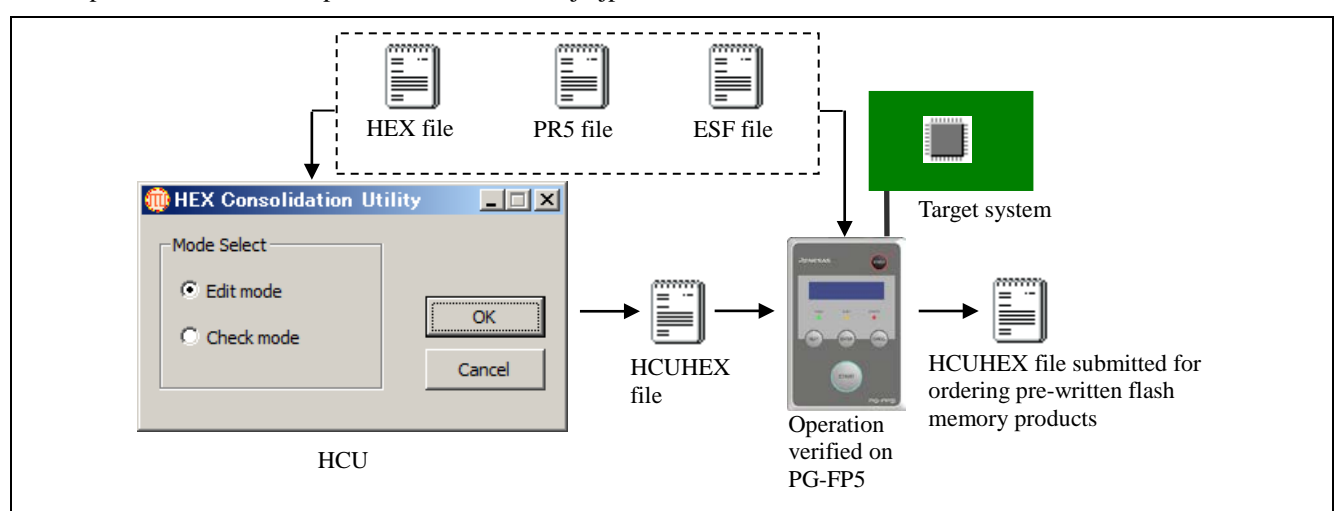

**Figure 1.2 PG-FP5 Connection Diagram**

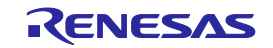

## <span id="page-20-0"></span>**1.10. Regulatory Compliance Notices**

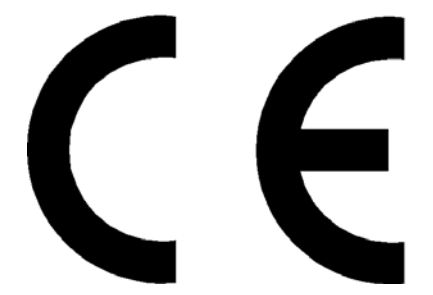

#### This equipment complies with the EMC protection requirements

#### WARNING

This is a 'Class A' (EN 55022: 1998) equipment. This equipment can cause radio frequency noise when used in the residential area. In such cases, the user/operator of the equipment may be required to take appropriate countermeasures under his responsibility.

EEDT-ST-001-11

#### CAUTION

This equipment should be handled like a CMOS semiconductor device. The user must take all precautions to avoid build-up of static electricity while working with this equipment. All test and measurement tool including the workbench must be grounded. The user/operator must be grounded using the wrist strap. The connectors and/or device pins should not be touched with bare hands.

EEDT-ST-004-10

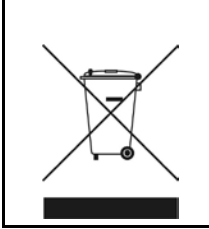

For customers in the European Union only

Redemption of Waste Electrical and Electronic Equipment (WEEE) in accordance with legal regulations applicable in the European Union only: This equipment (including all accessories) is not intended for household use. After use the equipment cannot be disposed of as household waste. Renesas Electronics Europe GmbH offers to take back the equipment. All you need to do is register at [http://www.renesas.eu/weee.](http://www.renesas.eu/weee)

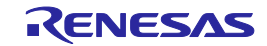

EMC regulation (FCC)

FCC Certifications:

Note: This equipment has been tested and found to comply with the limits for a Class A digital device, pursuant to part 15 of the FCC Rules. These limits are designed to provide reasonable protection against harmful interference when the equipment is operated in a commercial environment. This equipment generates, uses and can radiate radio frequency energy and, if not installed and used in accordance with the instruction manual, may cause harmful interference to radio communications. Operation of this equipment in a residential area is likely to cause harmful interference in which case the user will be required to correct the interference at his own expense. Modifications not expressly approved by the manufacturer could void the user's authority to operated the equipment under FCC rules.

CAUTION: When you use the product which need AC adapter, please use AC adapter which comply with the standard of FCC, indicated by User's Manual.

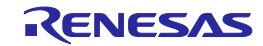

# <span id="page-22-0"></span>**2. HARDWARE CONFIGURATION**

This chapter explains the hardware configuration.

# <span id="page-22-1"></span>**2.1. System Configuration**

The FP5 system configuration is as shown in the diagram below.

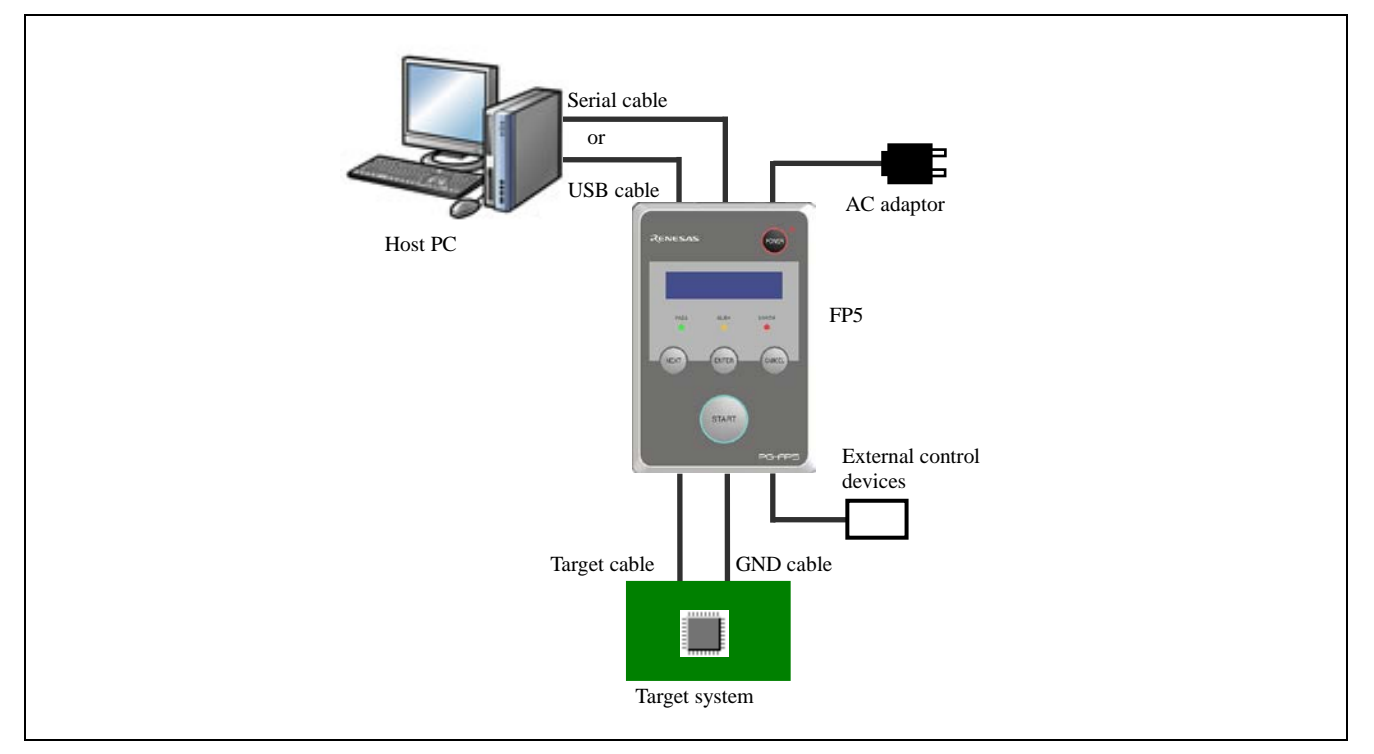

#### **Figure 2.1 FP5 System Configuration**

The FP5 is connected to the host PC via a serial cable or a USB cable. The FP5 is connected to the target system via a target cable and a GND cable. And the FP5 can be remote controlled by connecting the remote connector and external control device.

#### <span id="page-22-2"></span>**2.1.1. Host PC**

A host PC is used to communicate with the FP5. The host PC must also be equipped with a serial port or a USB port.

#### <span id="page-22-3"></span>**2.1.2. Serial cable**

Communication is established by using a serial cable to connect the host PC serial port and FP5 serial connector (RS-232C cross cable) connection. For details on the serial cable specifications, refer to [7](#page-99-0) [CONNECTORS AND CABLES](#page-99-0)

#### <span id="page-22-4"></span>**2.1.3. USB cable**

Communication is established by connecting the host PC USB port and the FP5 USB connector (mini-B type) using a USB cable. For details on the USB cable specifications, refer to [7](#page-99-0) [CONNECTORS AND CABLES.](#page-99-0)

#### <span id="page-22-5"></span>**2.1.4. AC adaptor**

Connect the FP5 power supply connector to the AC adaptor included with the FP5. The AC adaptor differs depending on the region where the product is being used. For details, see Table 1.3 [AC Adaptors for PG-FP5 Used in Each](#page-19-2)  [Region.](#page-19-2) An AC adaptor is required when using the PG-FP5, so be sure to purchase an AC adaptor.

#### <span id="page-22-6"></span>**2.1.5. Target cable**

A 16-pin connector or 14-pin connector is equipped on the tip of the target cable, which is connected to the target system or the program adaptor. For details on the target cable specifications, refer to [7](#page-99-0) [CONNECTORS AND CABLES.](#page-99-0)

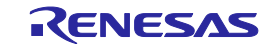

#### <span id="page-23-0"></span>**2.1.6. GND cable**

To reinforce the GND, use a GND cable to connect the FP5 GND connector and the signal GND of the target system or program adaptor. For details on the GND cable specifications, refer to [7](#page-99-0) [CONNECTORS AND CABLES.](#page-99-0)

Note The FP5 and target system may be damaged if the voltage between the FP5 GND and the target system GND is different. Use the GND cable to match the voltage before connecting the target cable.

#### <span id="page-23-1"></span>**2.1.7. Target system**

The target system must be equipped with a device interface that complies with the target cable specifications. For details on the specifications, refer to [7](#page-99-0) [CONNECTORS AND CABLES,](#page-99-0) [8](#page-108-0) [NOTES ON TARGET SYSTEM DESIGN,](#page-108-0) and [9](#page-121-0) [SPECIFICATIONS OF TARGET INTERFACE CIRCUITS.](#page-121-0)

#### <span id="page-23-2"></span>**2.1.8. Program adaptor**

The FP5 supports off-board programming through which programs are written via a program adaptor without mounting the target device onto the target system.

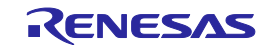

# <span id="page-24-0"></span>**2.2. Names and Functions on Main Unit**

This section describes the names and functions on the FP5 main unit.

#### <span id="page-24-1"></span>**2.2.1. FP5 control panel**

Indicators and buttons are laid out on the FP5 top.

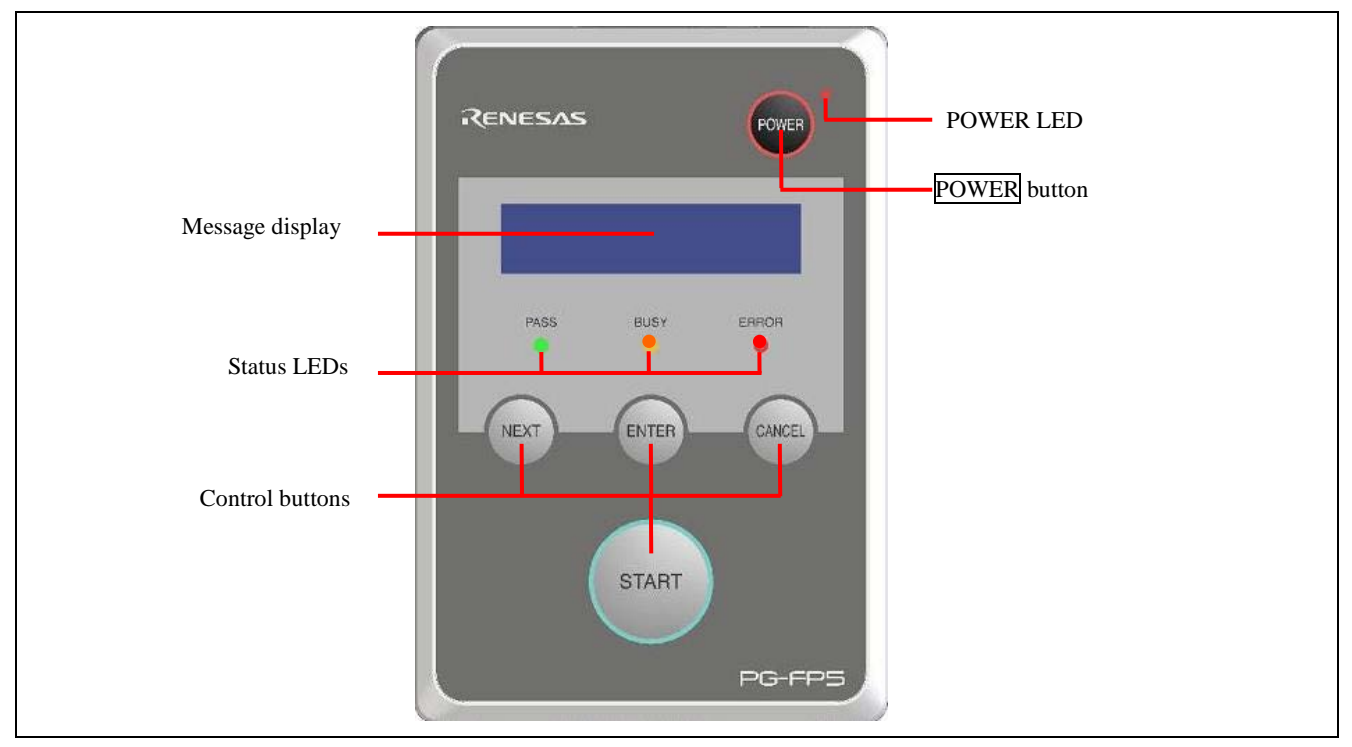

#### **Figure 2.2 FP5 Top View <Control Panel>**

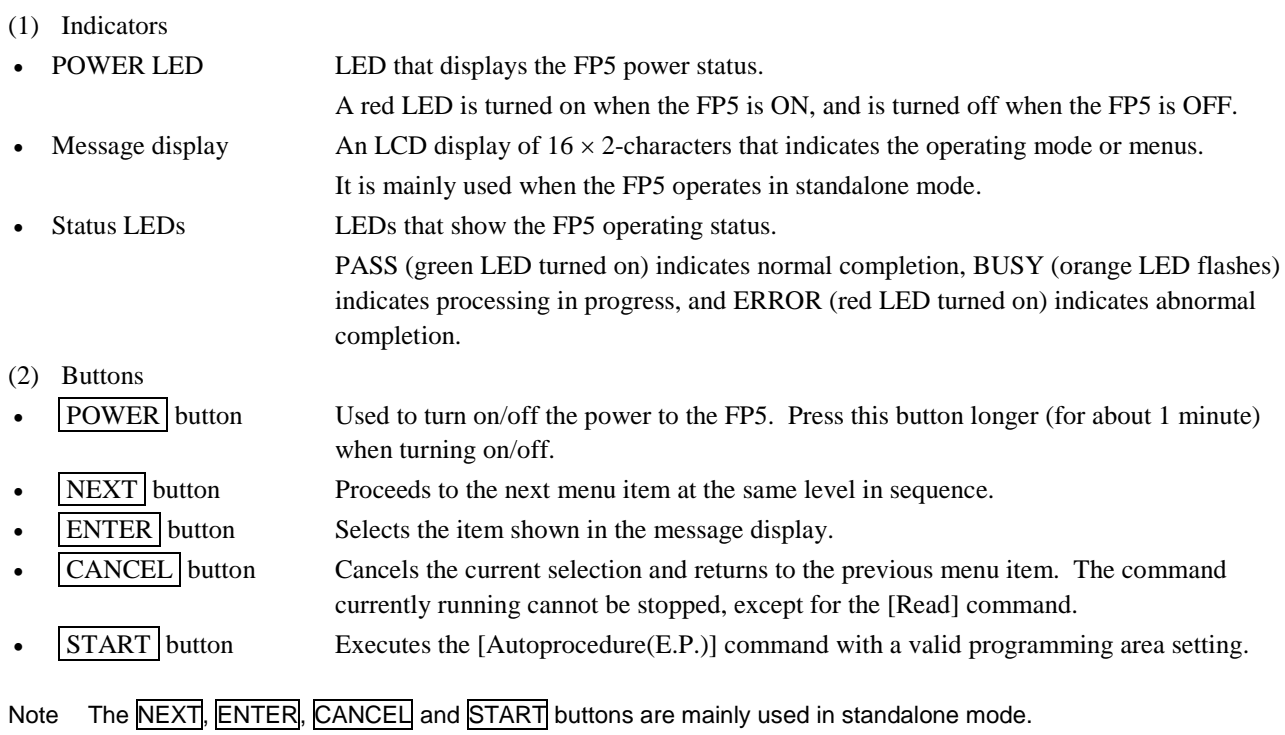

When the FP5 Manager is used to switch to the bank mode or simple mode, the button functions and message display functions will change. Refer to each microcontroller edition 1.3.2 [FP5 Manager] command and [5](#page-48-0) USAGE THE [REMOTE CONNECTOR.](#page-48-0)

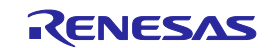

#### <span id="page-25-0"></span>**2.2.2. FP5 connectors**

The power supply connector, serial connector and USB connector are laid out on the host interface side. The target connector, GND connector and remote connector are laid out on the target connector side.

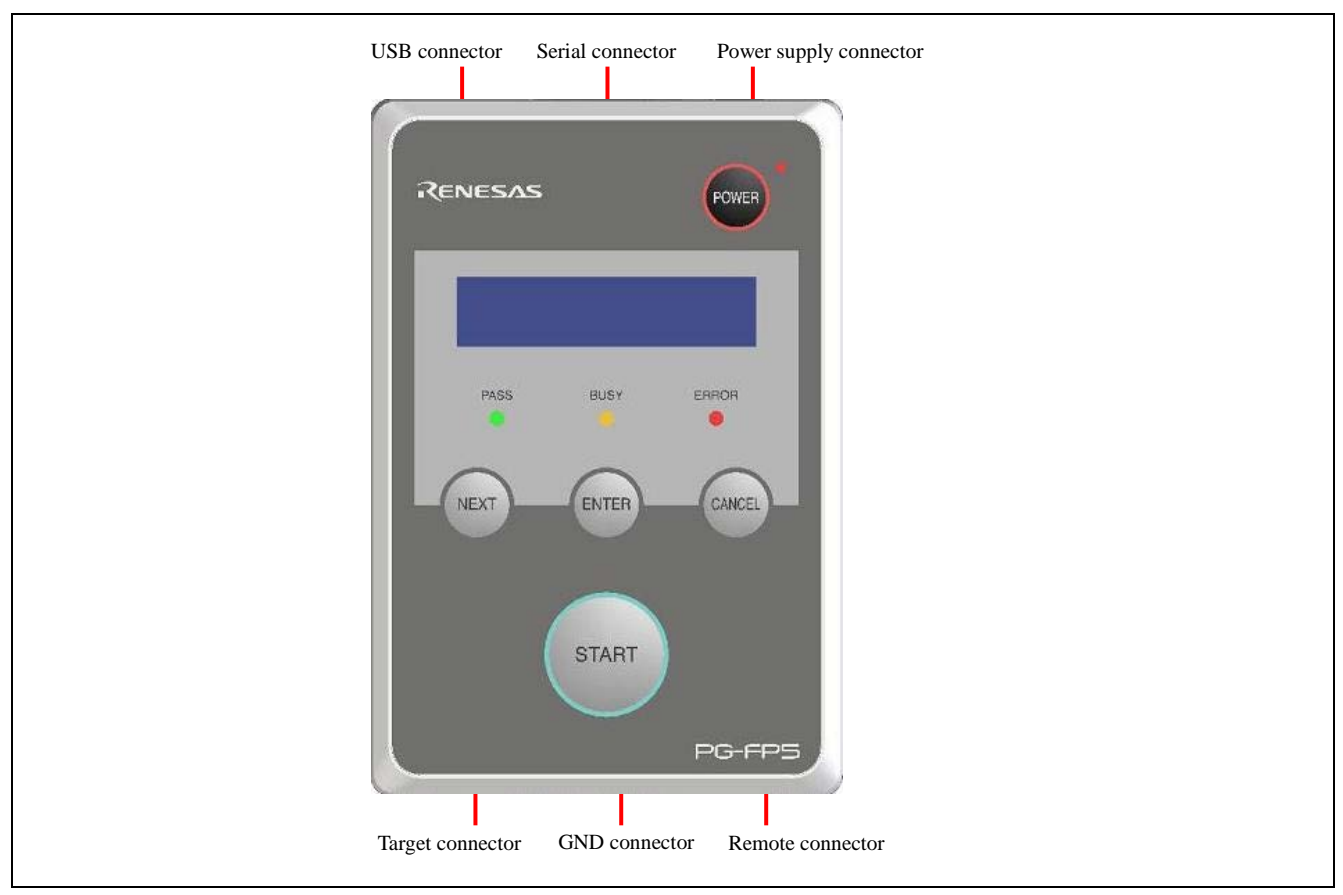

**Figure 2.3 FP5 Top View <Connector>**

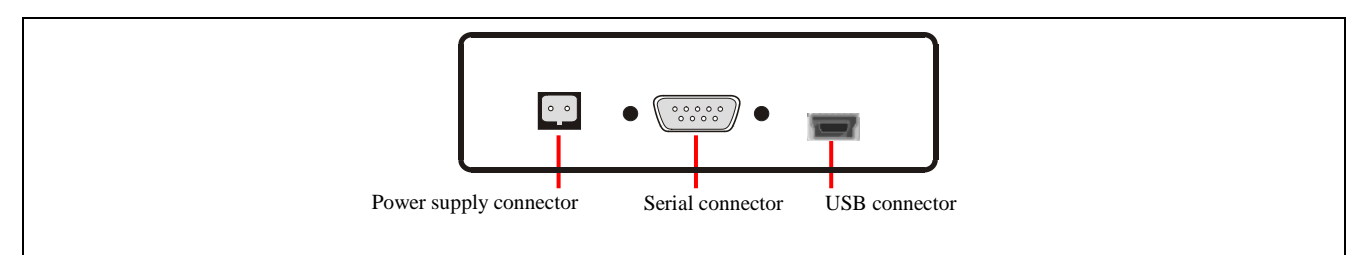

**Figure 2.4 FP5 Host Interface Side**

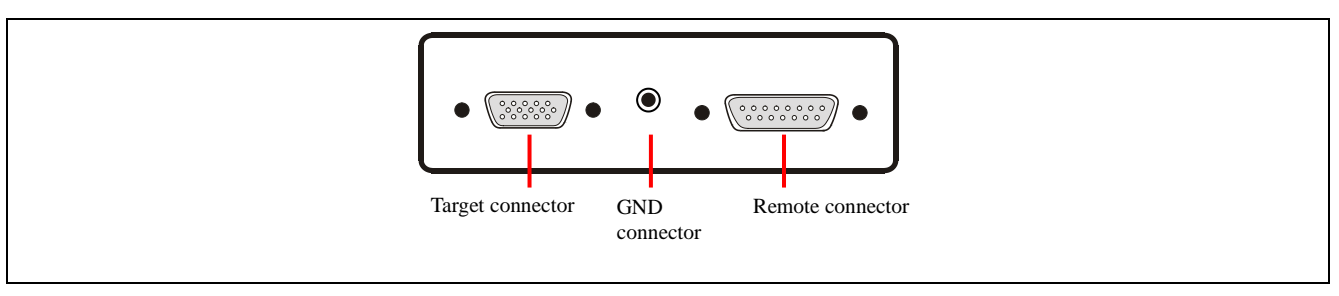

**Figure 2.5 FP5 Target Connector Side**

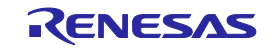

#### (1) Power supply connector

Connect the power supply connector to the AC adaptor. For details on the power supply connector specifications, refer t[o 7](#page-99-0) [CONNECTORS AND CABLES.](#page-99-0)

Note Do not use an AC adaptor other than that included with the PG-FP5.

(2) Serial connector

Communication is established by using a serial cable (RS-232C cross cable) connection to connect the host PC serial port and FP5 serial connector. The data transfer conditions are as follows.

- $\bullet$  Data transfer speed: 9,600 bps, 19,200 bps, 38,400 bps, 57,600 bps, or 115,200 bps
- •Data bit: 8 bits
- •Parity: none
- •Stop bit: 1 bit
- •Flow control: hardware

The transfer speed is set to 9,600 bps by default, but it can be changed. For details on the serial connector specifications, refer t[o 7](#page-99-0) [CONNECTORS AND CABLES.](#page-99-0)

(3) USB connector

Communication is established by using a USB cable to connect the host PC USB port and the FP5 USB connector (mini-B type). This connector conforms with USB 2.0 standards. For details on the USB connector specifications, refer t[o 7](#page-99-0) [CONNECTORS AND CABLES.](#page-99-0)

(4) Target connector

Connect the target connector to the target system using the target cable for on-board programming. Connect the target connector to the program adaptor using the target cable for off-board programming. For details on the target connector specifications, refer t[o 7](#page-99-0) [CONNECTORS AND CABLES.](#page-99-0)

(5) GND connector

To reinforce the GND, connect the FP5 GND connector and the signal GND of the target system or program adaptor using a GND cable. For details on the GND connector specifications, refer to [7](#page-99-0) [CONNECTORS AND CABLES.](#page-99-0)

- Note The FP5 and target system may be damaged if the voltage between the FP5 GND and the target system GND is different. Use the GND cable to match the voltage before connecting the target cable.
- (6) Remote connector

The FP5 can be remote controlled by connecting the remote connector and external control device. For details on the Remote operation, refer to [5](#page-48-0) USAGE THE [REMOTE CONNECTOR,](#page-48-0) [7](#page-99-0) [CONNECTORS AND CABLES.](#page-99-0)

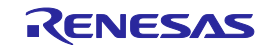

# <span id="page-27-0"></span>**3. SOFTWARE INSTALLATION**

This chapter explains the software installation.

# <span id="page-27-1"></span>**3.1. Obtaining Software**

Download the programming GUI, USB driver, and FP5 parameter file (PR5 file) from the following Renesas Electronics website.

URLs

- Except for Europe area:<https://www.renesas.com/pg-fp5>
- For Europe area:<http://www.renesas.eu/update> → Section PG-FP5-EE

Note Use of the latest version of software is recommended to assure the FP5 operation.

#### <span id="page-27-2"></span>**3.2. Installation**

This section explains the installation procedure for the programming GUI, USB driver and parameter file (PR5 file).

#### **Table 3.1 Installation**

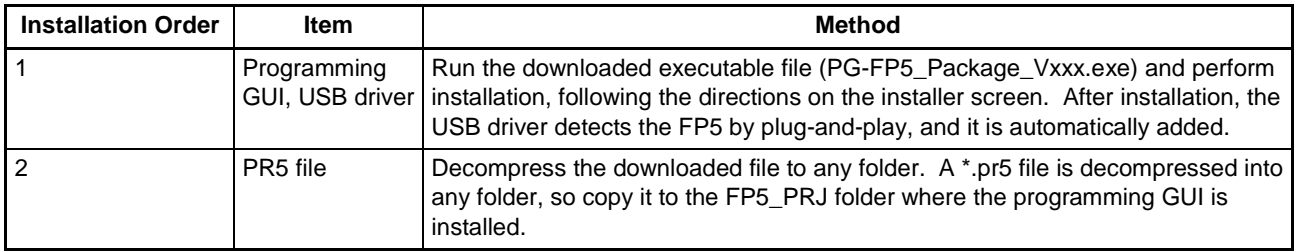

The folder configuration after programming GUI installation is as follows.

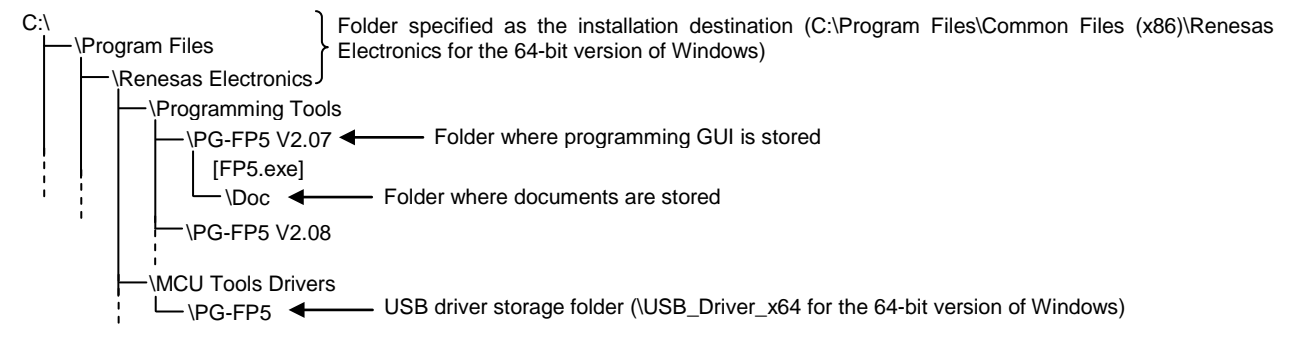

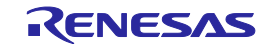

#### <span id="page-28-0"></span>**3.2.1. Notes on installation**

- (1) Multiple versions of the PG-FP5 can be installed on a single host PC. Although we recommend using the latest version of any development tool, leaving a previous version on your host PC and then installing the latest version lets you easily switch the development environment.
- (2) You might be asked to reboot your computer after installing the PG-FP5. Be sure to close all other applications before rebooting your computer.
- (3) You must have administrator privileges to install the PG-FP5.
- (4) The PG-FP5 can only be installed in a folder that is named using ASCII characters. (Note that the 11 characters /  $* : \langle \rangle$  !" \;, and character strings that begin and end with a space cannot be used.) The PG-FP5 might not operate correctly if installed in a folder that is named using other characters.
- (5) The PG-FP5 cannot be installed from a network drive or on a network drive.
- (6) The installer does not specify environment variable paths. If these paths are required, add them after installation.
- (7) The Microsoft .NET Framework and the Microsoft Visual C++ runtime libraries are required to run the installer. If the Microsoft .NET Framework or the Microsoft Visual C++ runtime libraries are not installed, the programming GUI will install them.
- (8) Make sure that your host PC is connected to the network before installing the program. If you wish to install the program on a host PC that is not connected to the network, first go to the Microsoft Download Center and install the Microsoft .NET Framework 4 before installing programming GUI.
- (9) If the installer is started on a non-Japanese version of Windows, then if the path contains multi-byte characters it will cause an error, and the installer will not start.
- (10) The following folders created after installation (including the files under the folders) contain files required for the tools to operate. Do not delete them.

(Windows is the 32-bit edition and the system drive is C:)

C:\Program Files\Common Files\Renesas Electronics CubeSuite+\

(Windows is the 64-bit edition and the system drive is C:)

C:\Program Files\Common Files (x86)\Renesas Electronics CubeSuite+\

- (11) To change the folder of the installed tools, uninstall all the CS+ related software and the programming GUI for PG-FP5, and install them again.
- (12) In the environment where the programming GUI for CS+ and PG-FP5 and USB driver for PG-FP5 are installed, the programming GUI for PG-FP5 and USB driver for PG-FP5 are included in the target software of the CS+ integrated uninstaller. If you don't want to delete them, remove them from the uninstallation targets.
- (13) If a CS+ instance launched via Rapid Start is in the notification area (system tray) during installation, the following error will appear. Exit the application, and run the installer again.

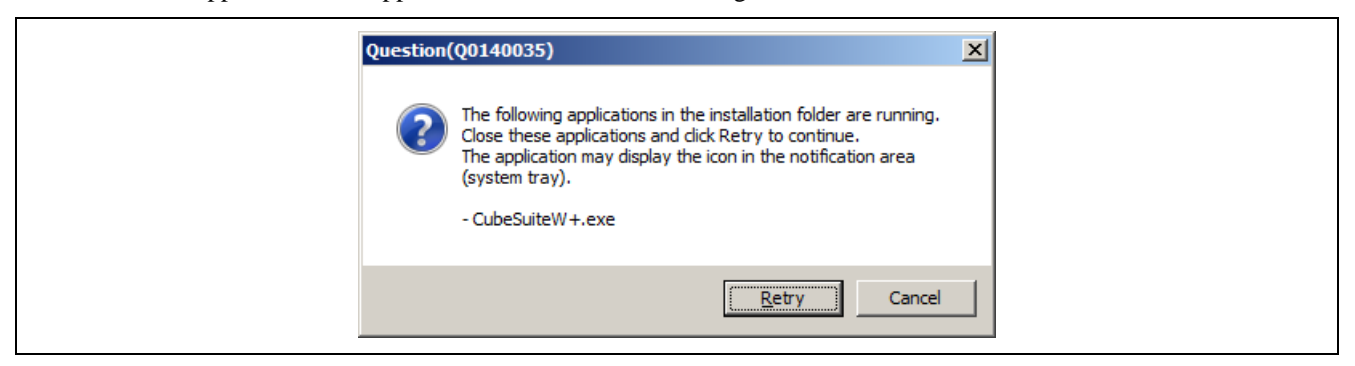

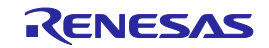

# <span id="page-29-0"></span>**3.3. Uninstallation**

This section explains how to uninstall the programming GUI, USB driver, parameter file (PR5 file), customized setup file (ESF file) and setting information file (INI file). The uninstallation order is prescribed.

#### **Table 3.2 Uninstallation**

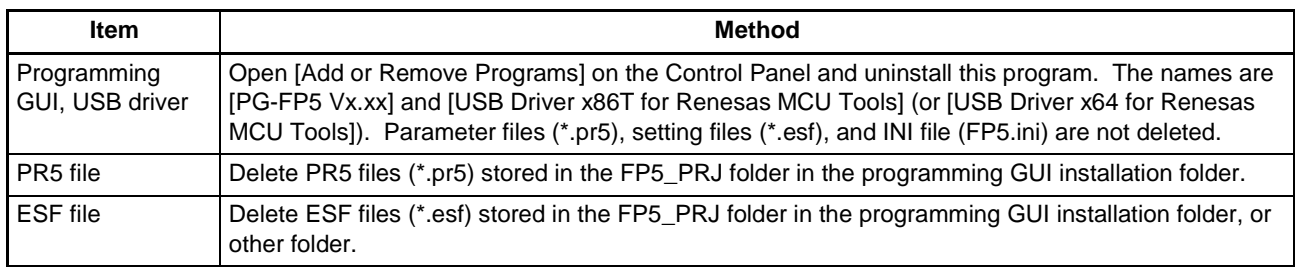

# <span id="page-29-1"></span>**3.4. Updating Programming GUI, Firmware and FPGA**

The firmware and FPGA are programs embedded in the device for controlling the FP5. Updating the programming GUI, firmware and FPGA enables the following.

- Addition of newly supported functions or devices
- Correction of restrictions

Use of the latest versions of the programming GUI, firmware and FPGA are recommended to assure the FP5 operation. The latest versions are available on the following websites.

URLs

- Except for Europe area:<https://www.renesas.com/pg-fp5>
- For Europe area:<http://www.renesas.eu/update>  $\rightarrow$  Section PG-FP5-EE
- Note If update of firmware and FPGA is improperly performed, FP5 may no longer operate. Refer to the following procedure or method for updating.
- Note If the firmware or FPGA is updated, the PR5 file, ESF file or program file may be deleted. In such cases, download the PR5 file, ESF file or program file again.

Be sure to follow the procedure below when updating the firmware and FPGA.

- 1. Check the current version. (Refer to [3.4.1](#page-29-2) Checking the [current version.\)](#page-29-2)
- 2. If not the latest version, update the programming GUI. (Refer t[o 3.4.2](#page-30-0) [Installation of programming GUI.\)](#page-30-0)
- 3. Update the firmware using the latest programming GUI. (Refer to [3.4.3](#page-30-1) [Installation of firmware update.](#page-30-1))
- 4. Update the FPGA using the programming GUI. (Refer t[o 3.4.4](#page-33-0) [Installation of FPGA update.\)](#page-33-0)

#### <span id="page-29-2"></span>**3.4.1. Checking the current version**

(1) Open the main window of the programming GUI. (Refer to each microcontroller edition 1.1 Introduction.)

(2) Check the versions of the programming GUI, firmware and FPGA, as shown below.

Programming GUI: [Help] menu  $\rightarrow$  [About]

Firmware: [Programmer] menu  $\rightarrow$  [Reset] command<sup>Note</sup>

FPGA: [Programmer] menu  $\rightarrow$  [Reset] command<sup>Note</sup>

Note Display example of [Reset] command

Firmware Version Vx.xx Board H/W Vx, FPGA Vx Serial No.: XXXXXXXXXX Standard mode usecured ←Firmware version ←FPGA version

(3) The latest versions are available on the following websites.

#### URLs

- Except for Europe area:<https://www.renesas.com/pg-fp5>
- For Europe area:<http://www.renesas.eu/update>  $\rightarrow$  Section PG-FP5-EE

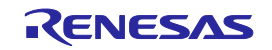

#### <span id="page-30-0"></span>**3.4.2. Installation of programming GUI**

Run the downloaded executable file (PG-FP5\_Package\_Vxxx.exe). Perform installation, following the directions on the installer screen.

#### <span id="page-30-1"></span>**3.4.3. Installation of firmware update**

Install the latest firmware by using the latest programming GUI. Decompress the file to any folder. The firmware file "fp5\_fw\_vxxx.rec" will be decompressed to the selected folder. ("xxx" indicates the firmware version.)

(1) Click the [Programmer] menu on the menu bar and select [Update Firmware]; the [Update Firmware] dialog box will then be opened.

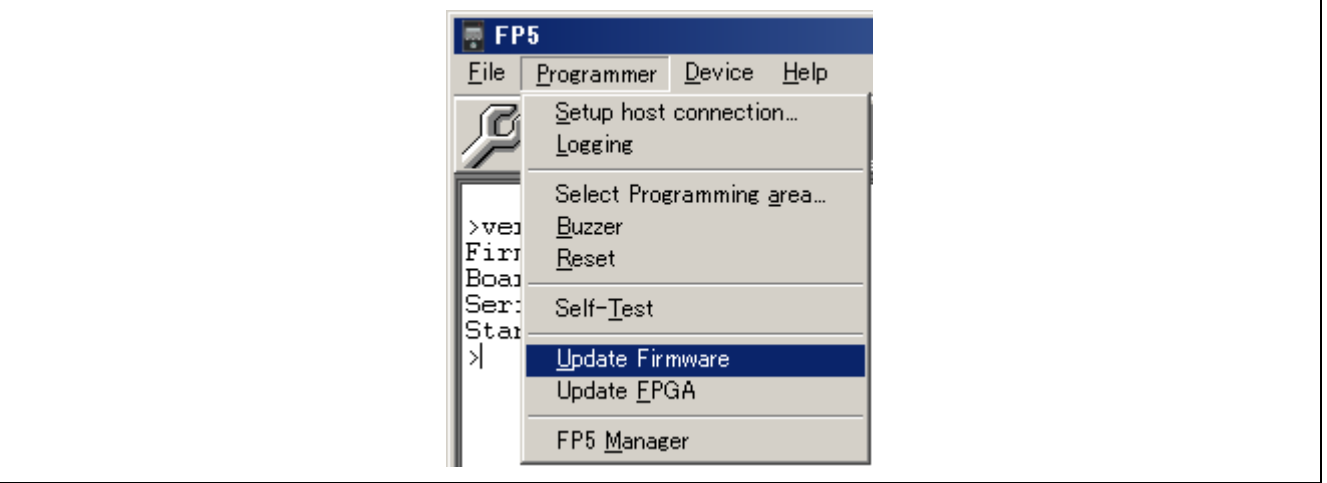

#### **Figure 3.1 [Update Firmware] Command**

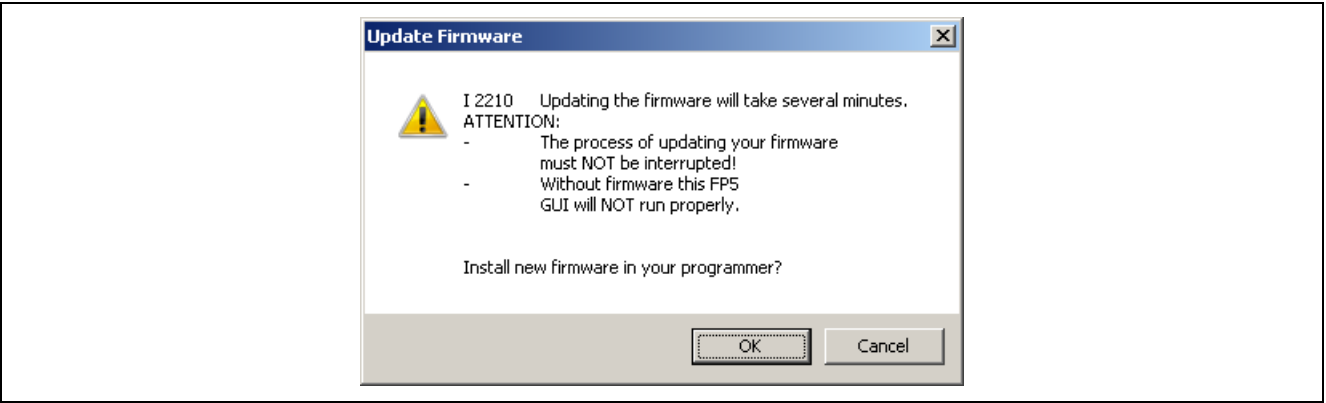

**Figure 3.2 [Update Firmware] Dialog Box**

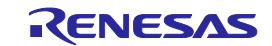

(2) Click the  $\overline{OK}$  button to continue firmware update. The [Open firmware file] dialog box is opened.

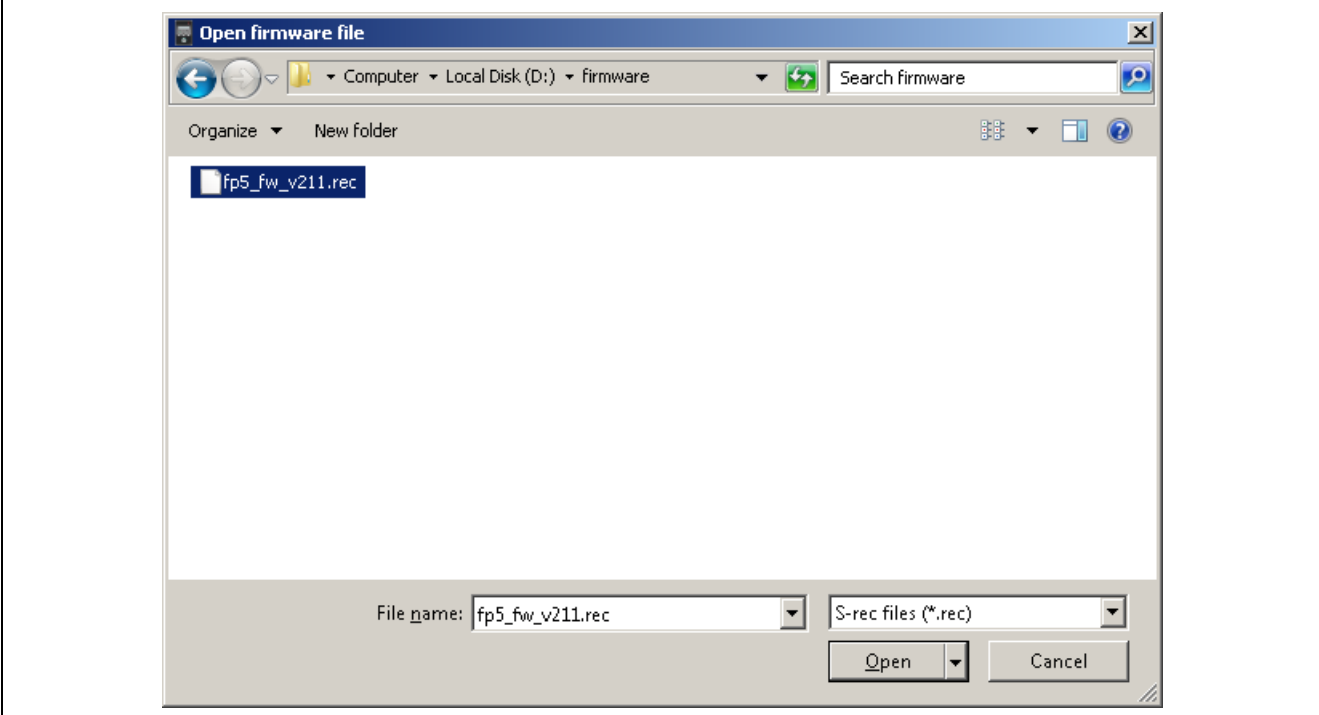

**Figure 3.3 [Open firmware file] Dialog Box**

Select the firmware file "fp5\_fw\_vxxx.rec" and then click the Open button.<br>Note 1. Do not use FP5 firmware other than the one posted on the website

- 1. Do not use FP5 firmware other than the one posted on the website; otherwise, a defect may occur.
	- 2. When a firmware of FP5 updates from V2.00 to V1.xx, a serial number of FP5 is erased. And, FP5 can't operate in USB1.1. In addition, the other functions don't have any problem. When FP5 revives, consult a Renesas Electronics sales representative or distributor.

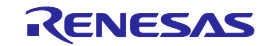

- (3) Some commands are sent to the FP5 and the update progress status is displayed in the action log window. The message "Firmware Update succeeds", which indicates normal completion of firmware update, and "Restarting FP5..", which is equivalent to [RESET] command processing, is automatically performed. The new version can then be checked as "Firmware Version Vx.xx". The update takes about 10 seconds.
- Note The action log window is a part of the main window of the programming GUI, which shows the operation progress status.

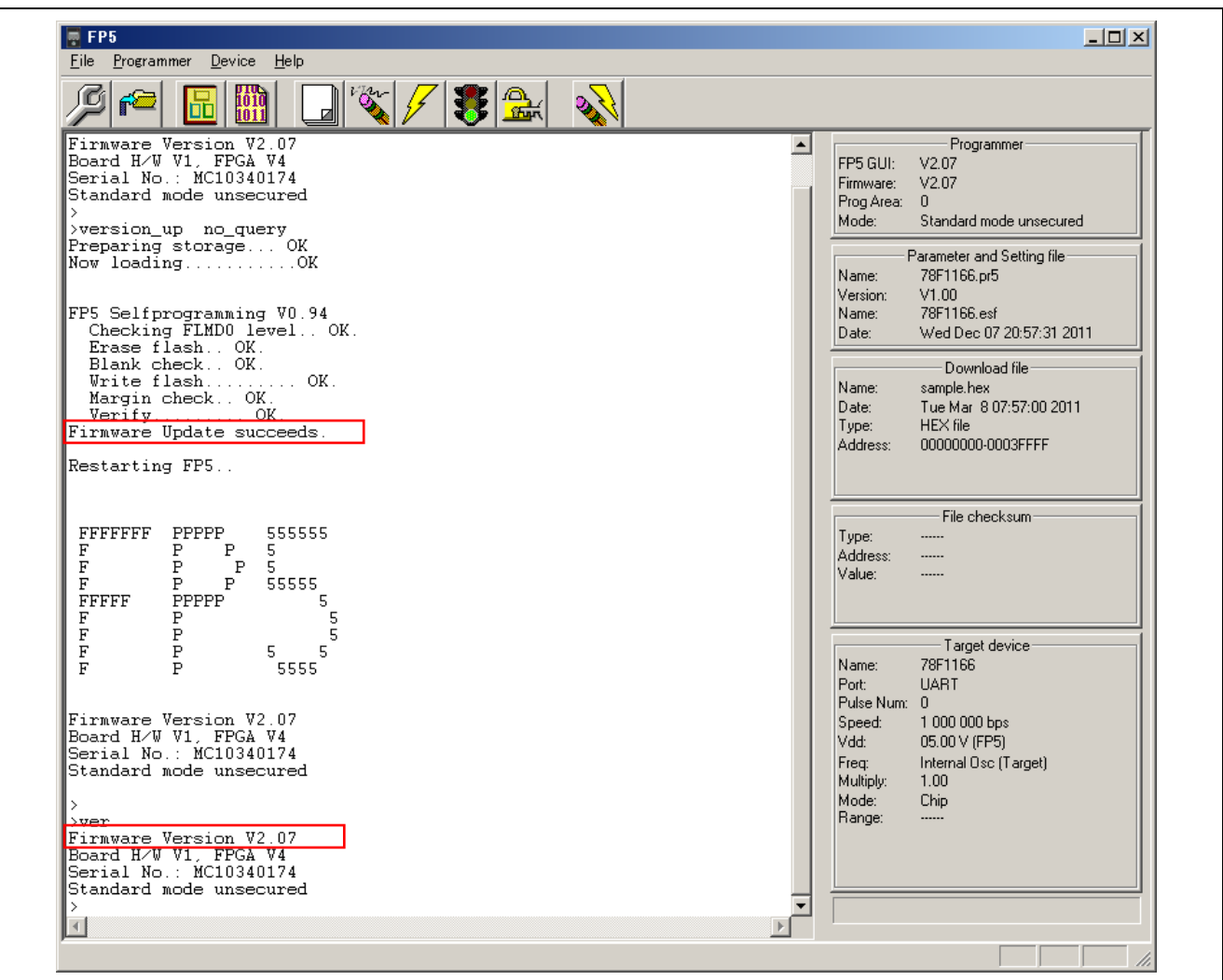

**Figure 3.4 Action Log Window When Firmware Update Is Finished**

Note Depending on the changes made, the following dialog box will be displayed. In this case, the information stored in the FP5 (PR5 file, ESF file, program file) will have been deleted, so please download those files again. (Refer to each microcontroller edition 1.2 Startup of Programming GUI.)

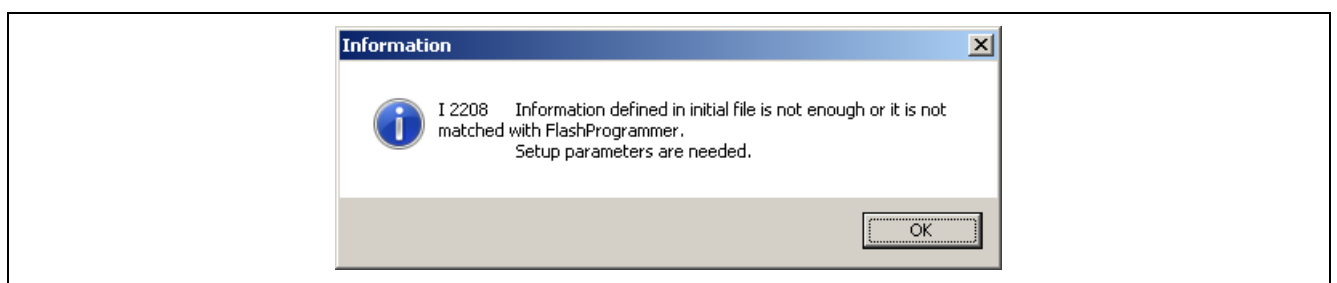

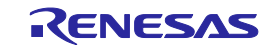

#### <span id="page-33-0"></span>**3.4.4. Installation of FPGA update**

Install the latest FPGA by using the latest programming GUI. Decompress the file to any folder. The FPGA file "fp5\_fpga\_vx.rec" will then be decompressed into the folder, so copy it to any folder. ("x" indicates the FPGA version.)

(1) Click the [Programmer] menu on the menu bar and select [Update FPGA]; the [Update FPGA] dialog box will then be opened.

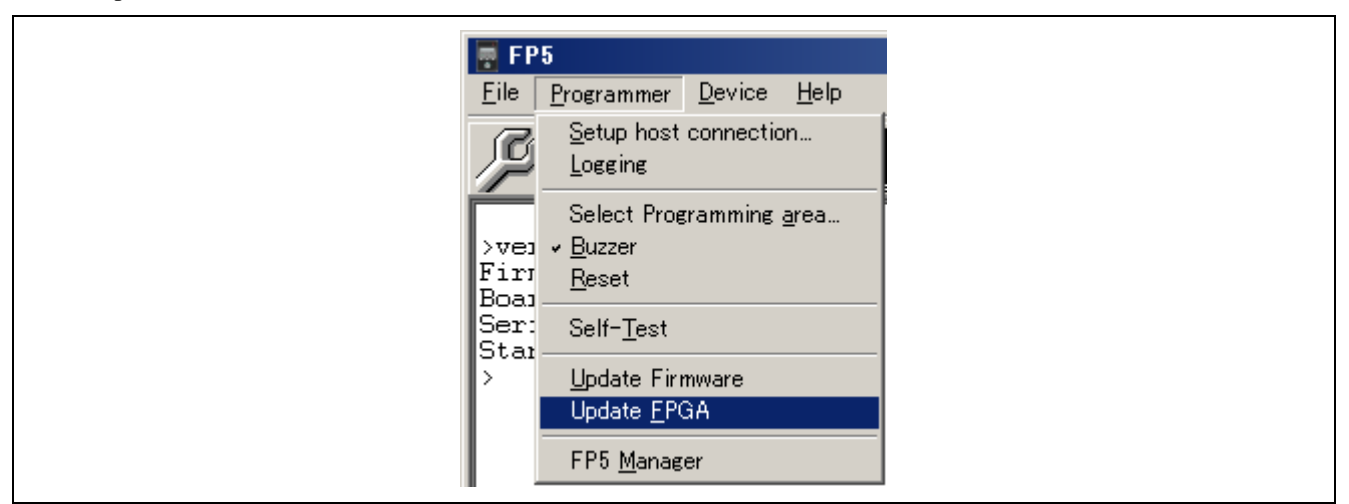

**Figure 3.5 [Update FPGA] Command**

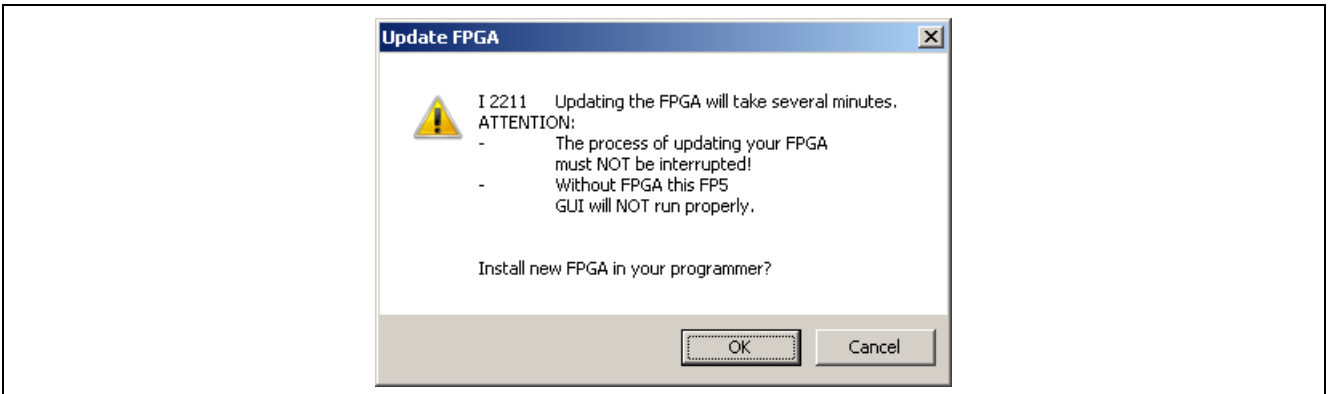

**Figure 3.6 [Update FPGA] Dialog Box**

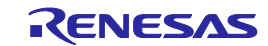

(2) Click the  $\overline{OK}$  button to continue FPGA update. The [Open FPGA file] dialog box is opened.

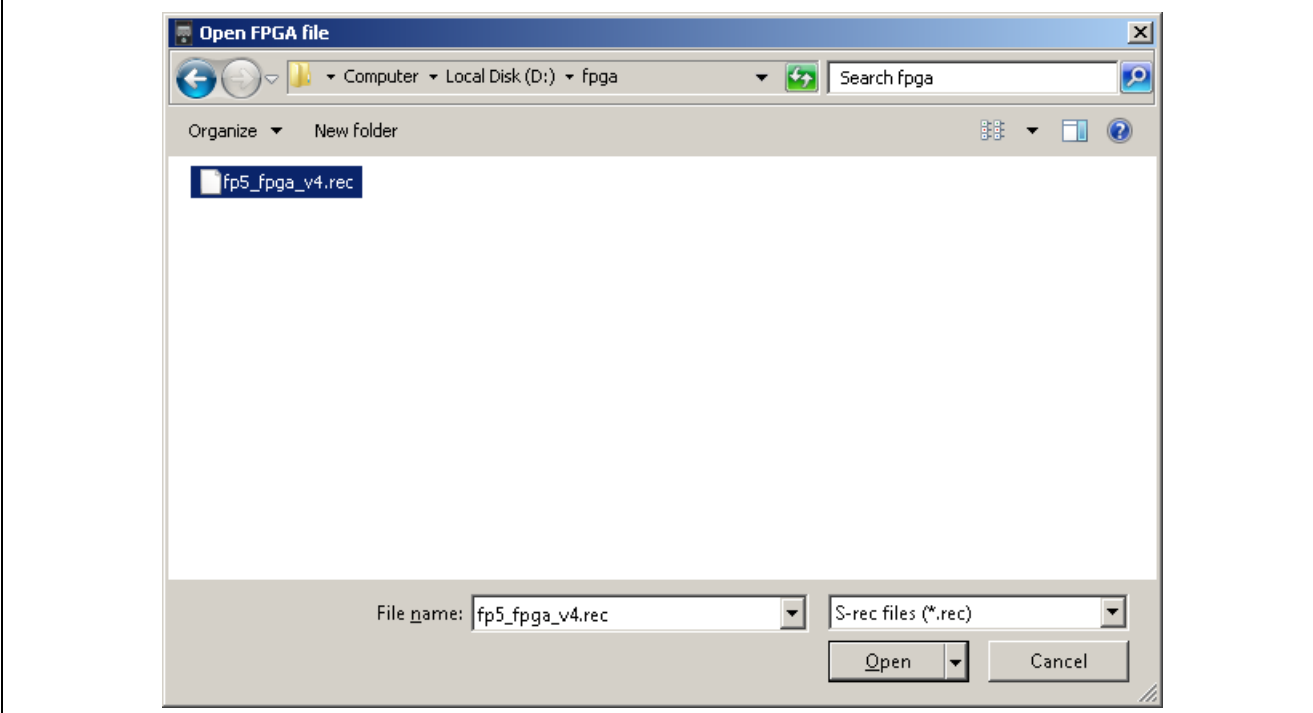

**Figure 3.7 [Open FPGA file] Dialog Box**

Select the FPGA file "fp5\_fpga\_vx.rec" and then click the Open button. Note Do not use an FP5 FPGA other than the one posted on the website; otherwise, a defect may occur.

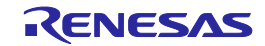

(3) Some commands are sent to the FP5 and the update progress status is displayed in the action log window. The message "FPGA Update succeeded", which indicates normal completion of firmware update, and "FP5 Power will be switched OFF now.....", which is equivalent to processing when the POWER button is turned off, is automatically executed. The update takes about 30 seconds.

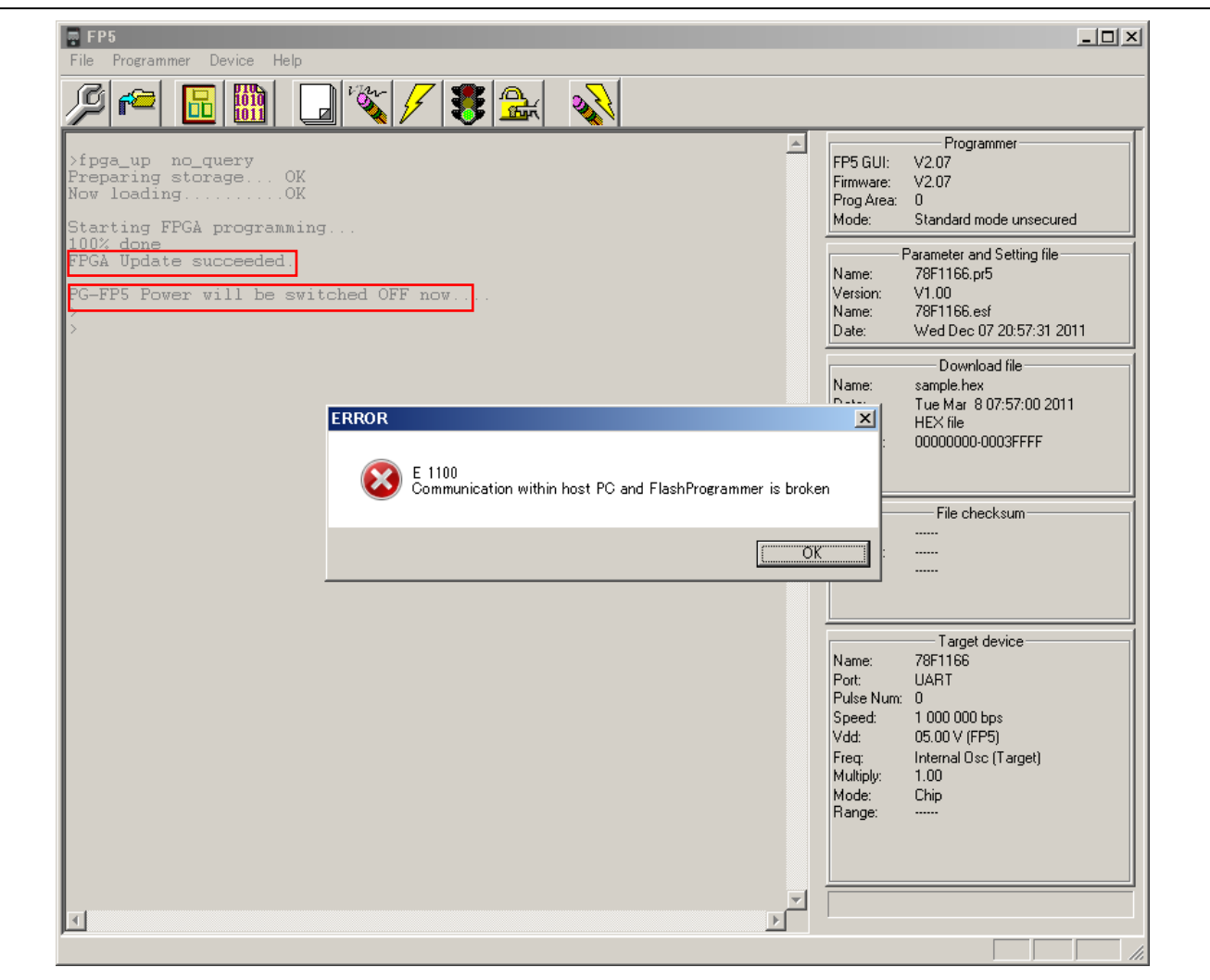

**Figure 3.8 Action Log Window When FPGA Update Is Finished**

(4) Click the OK button in the error message dialog box and then press the POWER button on the FP5 to turn on power.

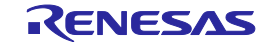
(5) Click the [Programmer] menu on the menu bar and select [Setup host connection...]; the [Host Connection] dialog box will then be opened. Select the communication mode used and then click the  $\overline{OK}$  button.

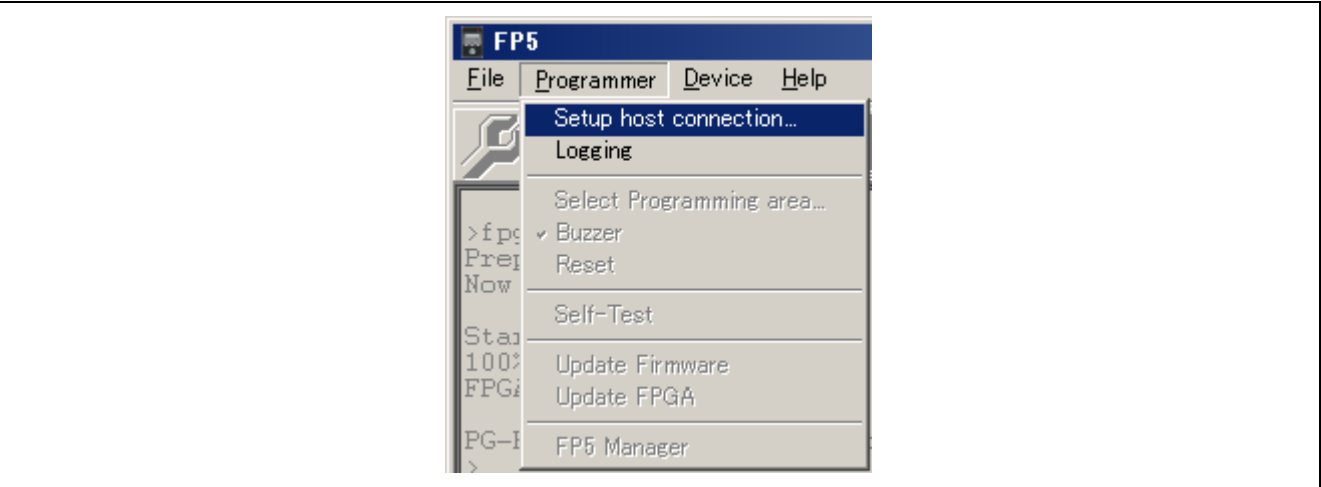

**Figure 3.9 [Setup host connection] Command**

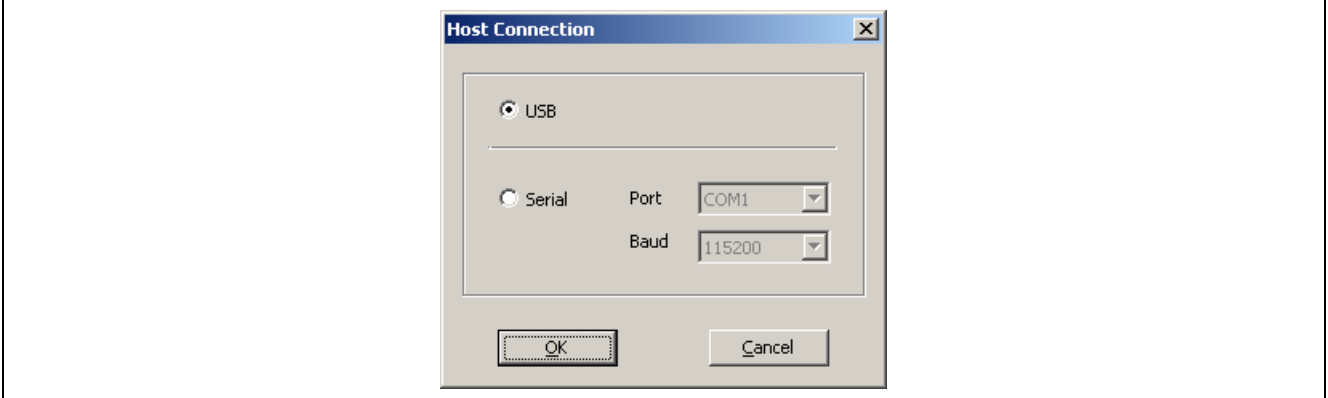

**Figure 3.10 [Host Connection] Dialog Box**

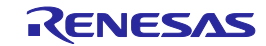

(6) Communication with the host PC is established. "FPGA Vx" is displayed in the action log window; thus, the version can be checked.

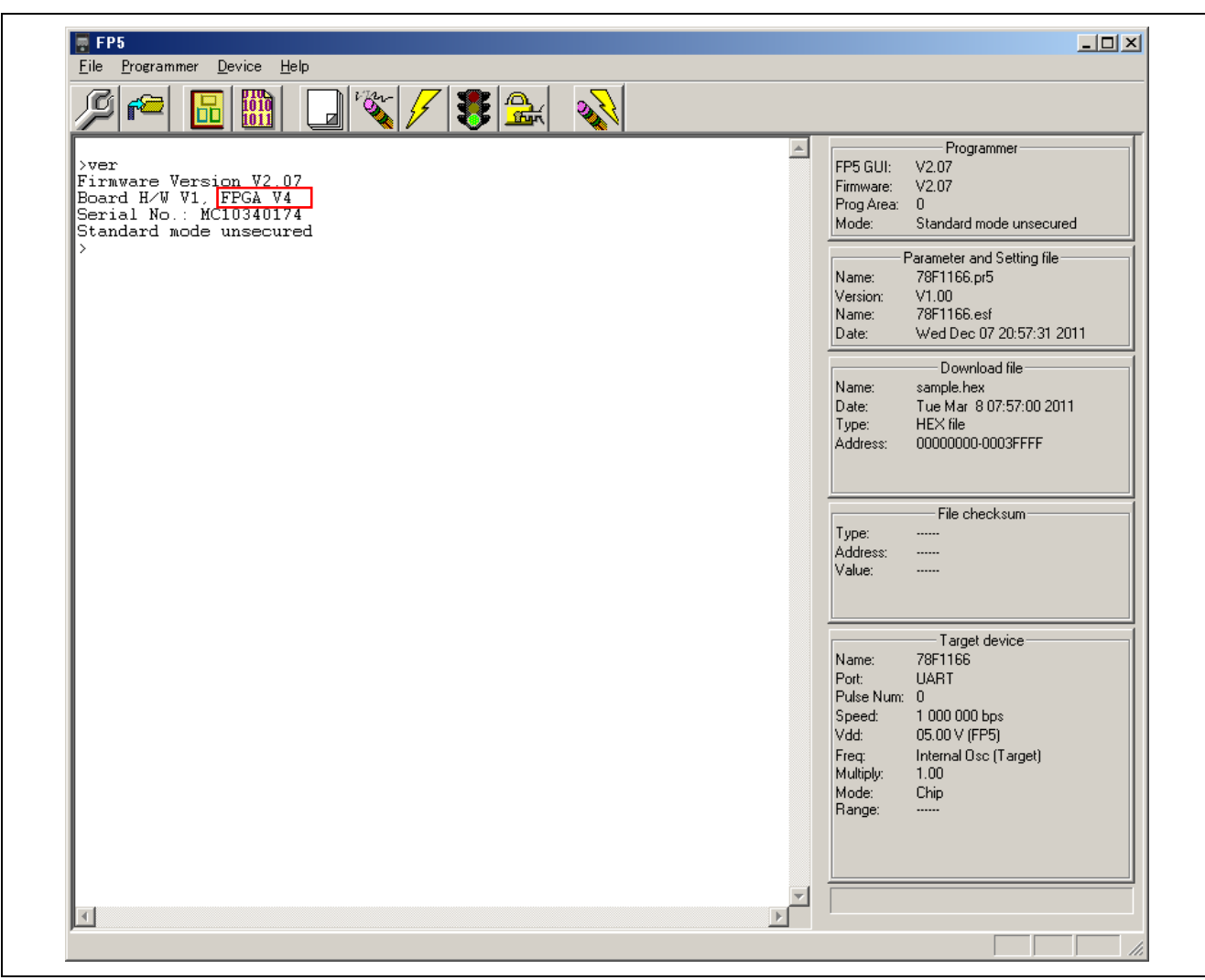

**Figure 3.11 Version Confirmation After FPGA Update Is Finished**

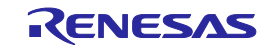

# <span id="page-38-0"></span>**4. USAGE IN STANDALONE MODE**

The FP5 has a standalone mode in which the FP5 by itself can execute the [Erase], [Program], and [Autoprocedure(E.P.)] commands without a host PC. This mode is useful for using the FP5 on the production line during mass production and for upgrading in the field.

# **4.1. Before Starting Standalone Operation**

In standalone mode, the FP5 can select any programming area based on PR5 files, ESF files and program files stored in the multiple internal flash memory areas (programming areas) and write it. New PR5 files, ESF files and program files cannot be downloaded to the FP5 in this mode. Programming is possible only in environments to which files were downloaded last time by the programming GUI.

# **4.2. Description of Buttons, Message Display and Status LEDs**

In standalone mode, command menus are selected and executed using the control button NEXT, ENTER, CANCEL or START on the top of the FP5 main unit.

The selected command menu is displayed in the message display, and the result of command execution is indicated by the message display and status LEDs. When the FP5 Manager dialog box is used to enable [Enable Bank mode] or [Enable Simple mode], the functions of the control buttons and message display will change. Refer to each microcontroller edition 1.3.2 (9) [FP5 Manager] command and [5](#page-48-0) USAGE THE [REMOTE CONNECTOR.](#page-48-0) This chapter will describe usage in the normal mode.

The command menu consists of two levels of menus: a main menu and submenu.

The NEXT button is used to display the next menu on the same level.

The ENTER button is used to select or execute the menu item currently displayed.

The CANCEL button is used to cancel the current selection and return to the previous menu level. The command currently running cannot be stopped, except for the [Read] command.

The START button executes the  $[Autoprocedure(E.P.)]$  command. It can be executed from any command menu, and the display returns to the same command menu after execution.

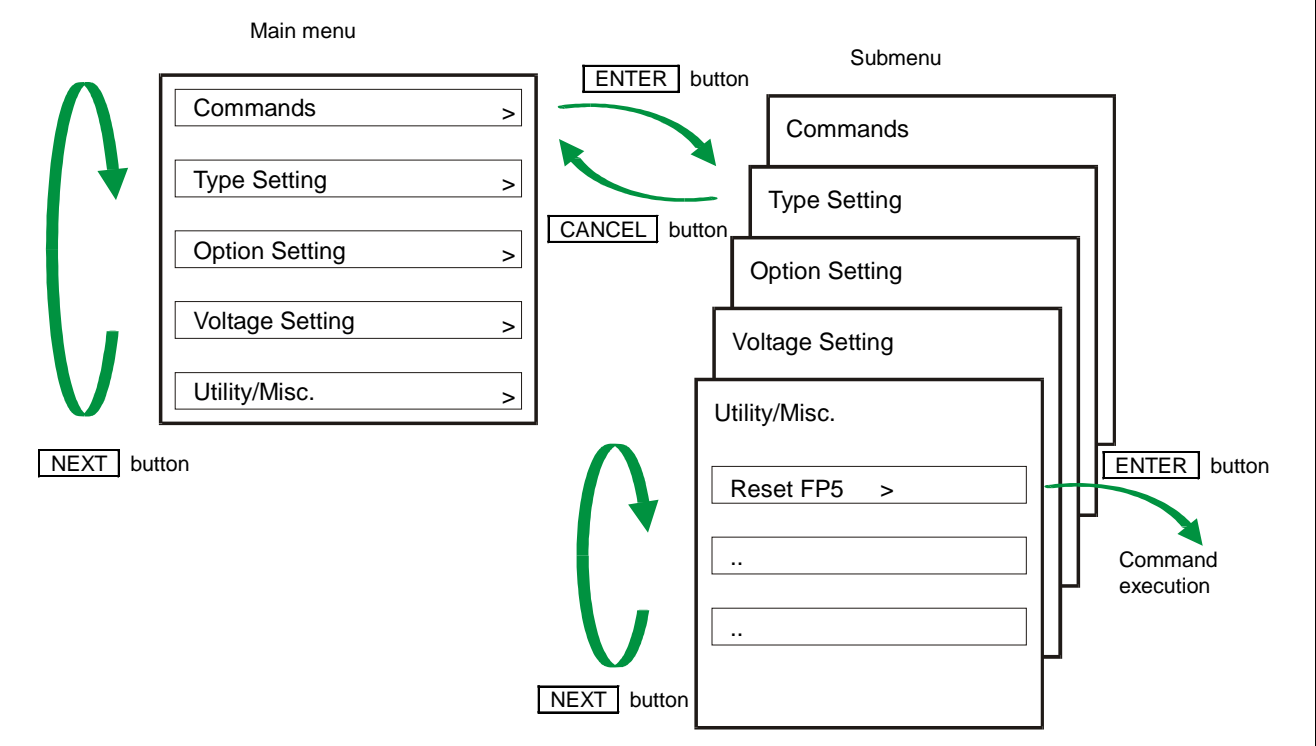

**Figure 4.1 Menu Status Transition by Button Input**

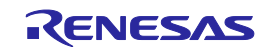

On the main menu level, the FP5 shows the menu items that can be selected. On the submenu level, the first line in the message display shows the menu item and the second line shows the response from the FP5, if any.

A command prompt '>' displayed at the end of a menu line indicates that it is selectable with the ENTER button, or that the menu (command) can be executed. If the command prompt '>' is not displayed at the end of a menu line, it means that the function is available only for display.

When power to the FP5 is turned on, the POWER LED turns on and 'Commands >' is displayed in the message display. The status LEDs indicate the status of communication with the device and the result of execution, as follows.

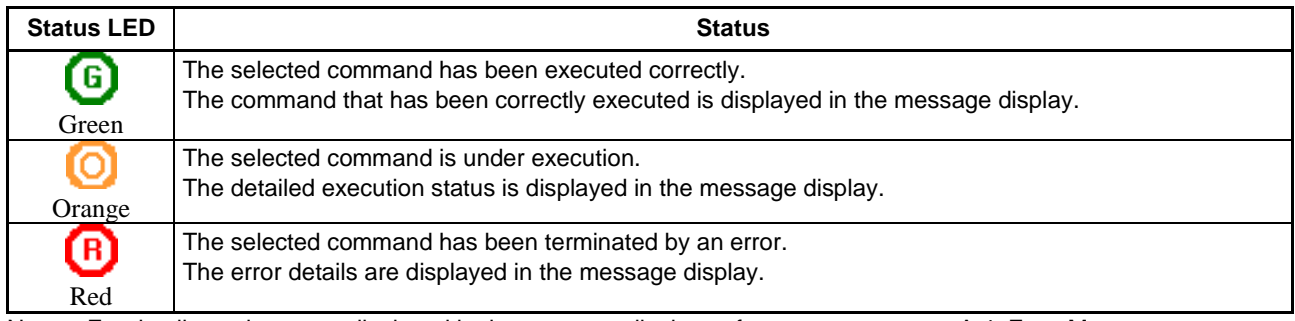

Note For details on the errors displayed in the message display, refer to error message [A.4. Error Messages](#page-137-0)  [Displayed in FP5 Message Display.](#page-137-0)

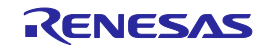

# **4.3. Standalone Operation Menu**

In standalone mode, the programming environment of the target device can be checked and then programs can be written by using the commands explained in this section.

## **4.3.1. [Commands] menu**

The [Commands] menu provides various commands required for programming the target device. Select a command from this menu and press the ENTER button; the FP5 will then execute the command for the target device, based on the settings downloaded to the valid programming area. For details on command execution, refer to each microcontroller edition 1.3.3[Device] menu.

| <b>Main Menu</b>   | <b>Submenu</b>      | <b>Description</b>                                                                                                    |
|--------------------|---------------------|----------------------------------------------------------------------------------------------------|
| [Commands<br>$>$ ] | [E.P.<br>>l         | Pressing the ENTER button executes the [Autoprocedure(E.P.)]<br>command.                                                                                       |
|                    | [Program<br>>       | Pressing the <b>ENTER</b> button executes the [Program] command.                                                                                               |
|                    | <b>[Erase</b><br>>1 | Pressing the ENTER button executes the [Erase] command.                                                                                                    |
|                    | [Verify<br>$>$ ]    | Pressing the ENTER button executes the [Verify] command.                                                                                                    |
|                    | [Set Security<br>>1 | Pressing the ENTER button executes the [Set Security] command.                                                                                                 |
|                    | [Checksum           | >] Pressing the <b>ENTER</b> button executes the [Checksum] command. The<br>checksum value read from the target device is displayed in the message<br>display. |
|                    |                     | <when 78k="" a="" data="" flash="" from="" is="" no="" product="" rl78<br="" selected="" the="" v850="" with="">family&gt;</when>                              |
|                    |                     | Checksum:xxxx                                                                                                    |
|                    |                     | <when 78k="" a="" data="" flash="" from="" is="" product="" rl78<br="" selected="" the="" v850="" with="">family&gt;</when>                                    |
|                    |                     | Code Flash sum:                                                                                                    |
|                    |                     | $xxxx \rightarrow Enter$                                                                                                    |
|                    |                     | Click the ENTER button.                                                                                                    |
|                    |                     | Data Flash sum:                                                                                                    |
|                    |                     | xxxx -> Enter                                                                                                    |
|                    |                     | Click the <b>ENTER</b> button.                                                                                                    |
|                    |                     | Total sum:                                                                                                    |
|                    |                     | $xxxx \rightarrow Enter$                                                                                                    |
|                    |                     | <when family="" family,="" is<br="" or="" r8c="" rh850="" rx="" superh="">selected&gt;</when>                                                                  |
|                    |                     | User mat sum:                                                                                                    |
|                    |                     | xxxxxxx -> Enter                                                                                                    |
|                    |                     | Click the ENTER button.                                                                                                    |
|                    |                     | Data mat sum:                                                                                                    |
|                    |                     | xxxxxxx -> Enter                                                                                                    |
|                    |                     | Click the ENTER button.                                                                                                    |
|                    |                     | UB mat sum:                                                                                                    |
|                    |                     | xxxxxxx -> Enter                                                                                                    |
|                    |                     | Click the ENTER button.                                                                                                    |
|                    |                     | Total sum:                                                                                                    |
|                    |                     | xxxxxxx -> Enter                                                                                                    |
|                    |                     | The comparison result is also displayed if [Enable checksum compare<br>function] in FP5 management setting is enabled.                                         |
|                    |                     | Checksum:                                                                                                    |
|                    |                     | Compare: PASS (or ERROR)                                                                                                    |

**Table 4.1 [Commands] Menu (1)**

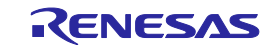

# **Table 4.1 [Commands] Menu (2)**

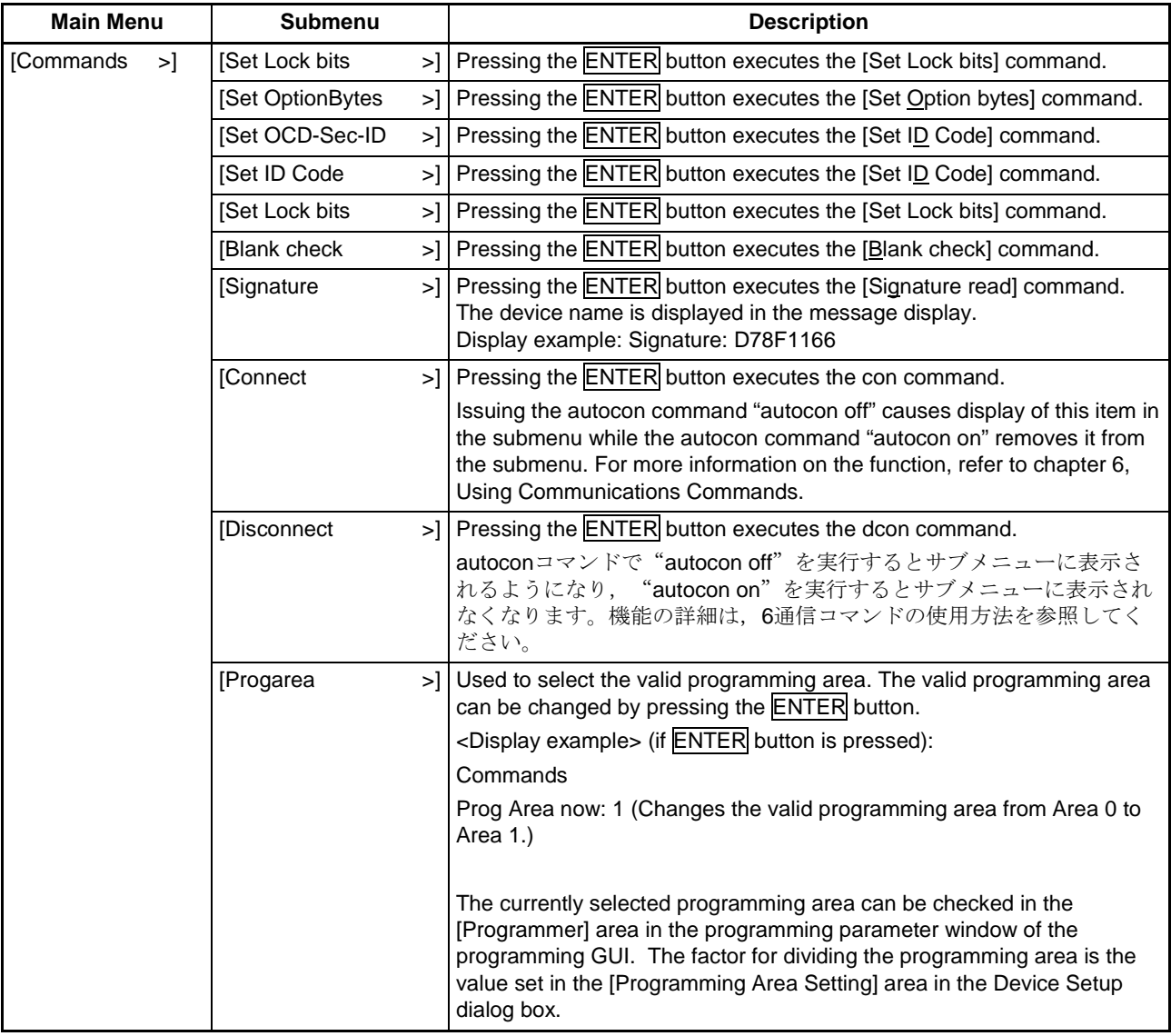

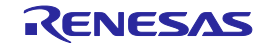

# **4.3.2. [Type Setting] menu**

The [Type Setting] menu is used to check information (target device programming environment settings) contained in the ESF file downloaded to the FP5. The settings downloaded to the valid programming area are displayed. All the values displayed are those downloaded last time by the programming GUI. The settings cannot be changed using this menu.

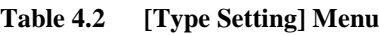

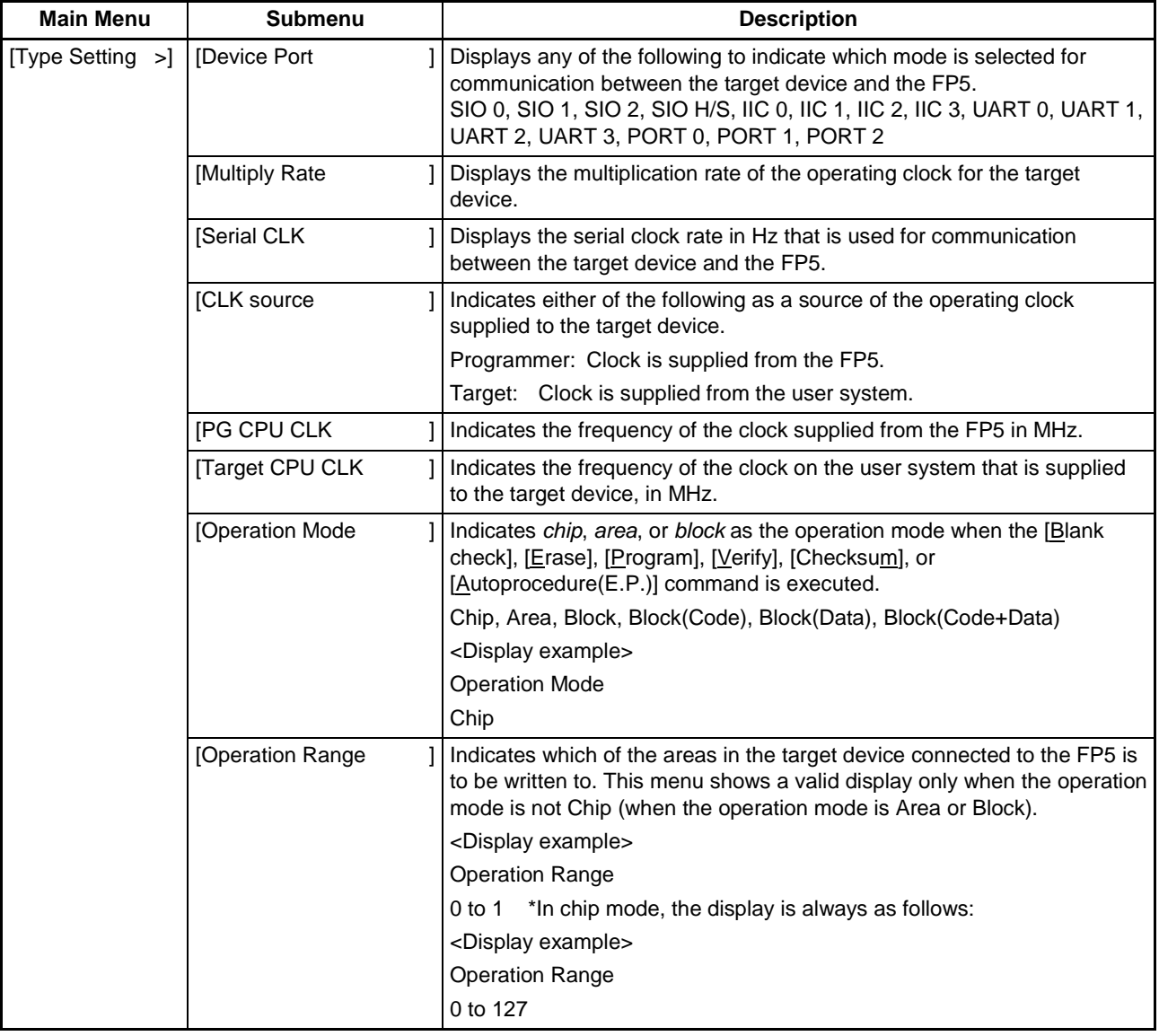

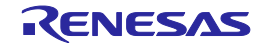

# **4.3.3. [Option Setting] menu**

The [Option Setting] menu is used to check the command options and security settings currently set for the FP5. The settings downloaded to the valid programming area are displayed. All the values displayed are those downloaded last time by the programming GUI. The settings cannot be changed using this menu.

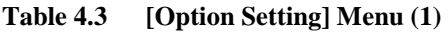

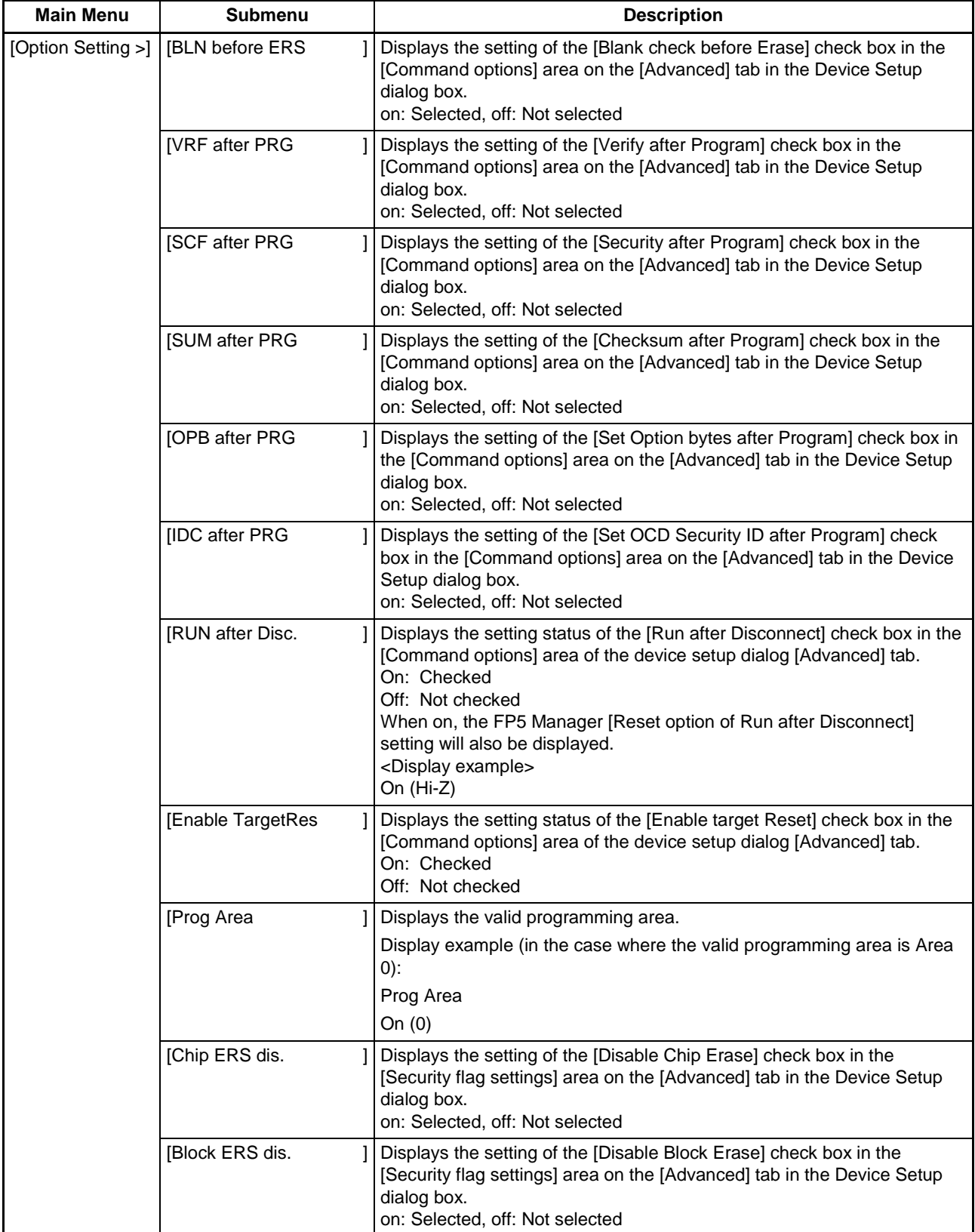

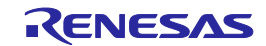

# **Table 4.3 [Option Setting] Menu (2)**

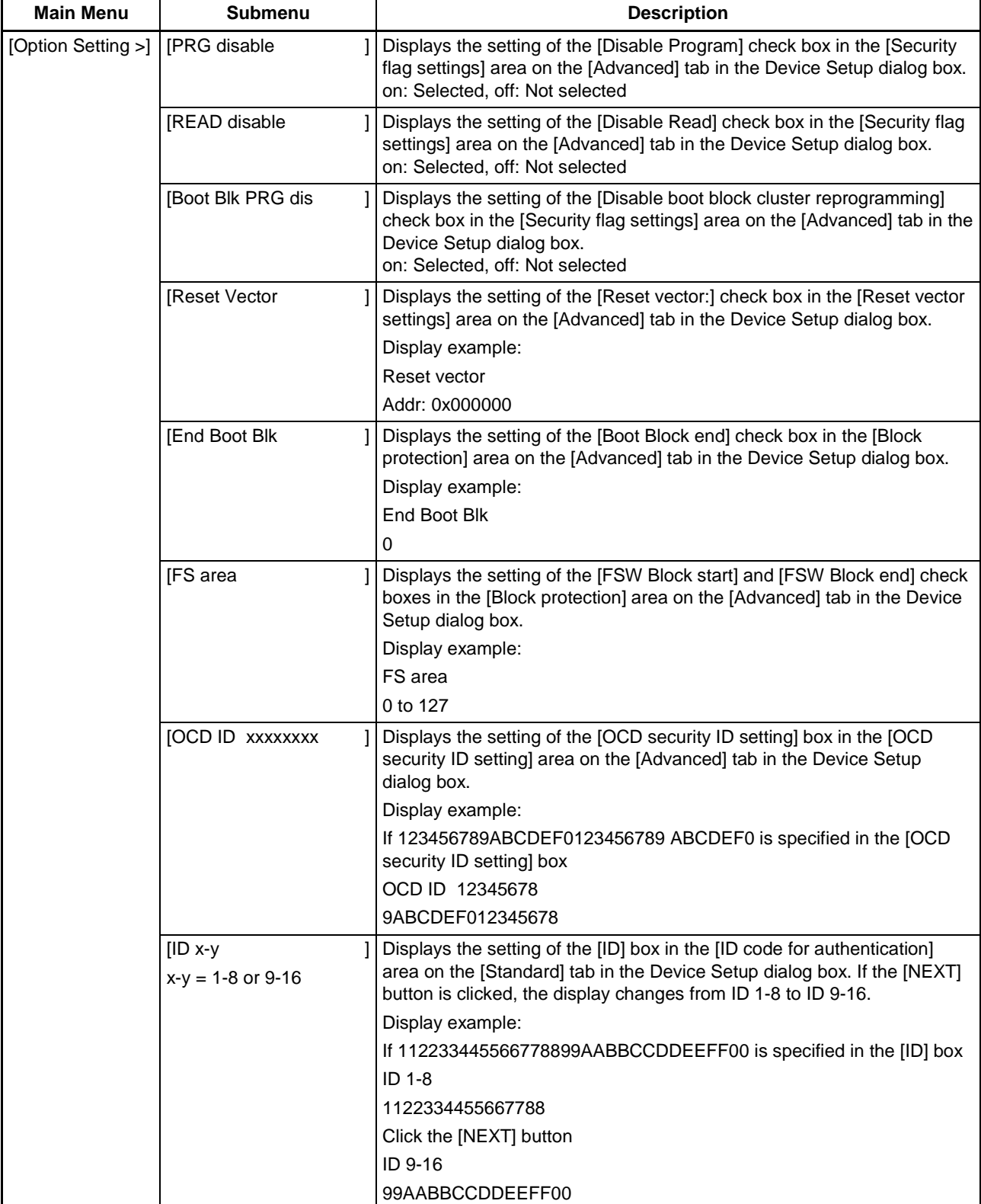

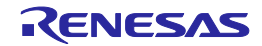

# **Table 4.3 [Option Setting] Menu (3)**

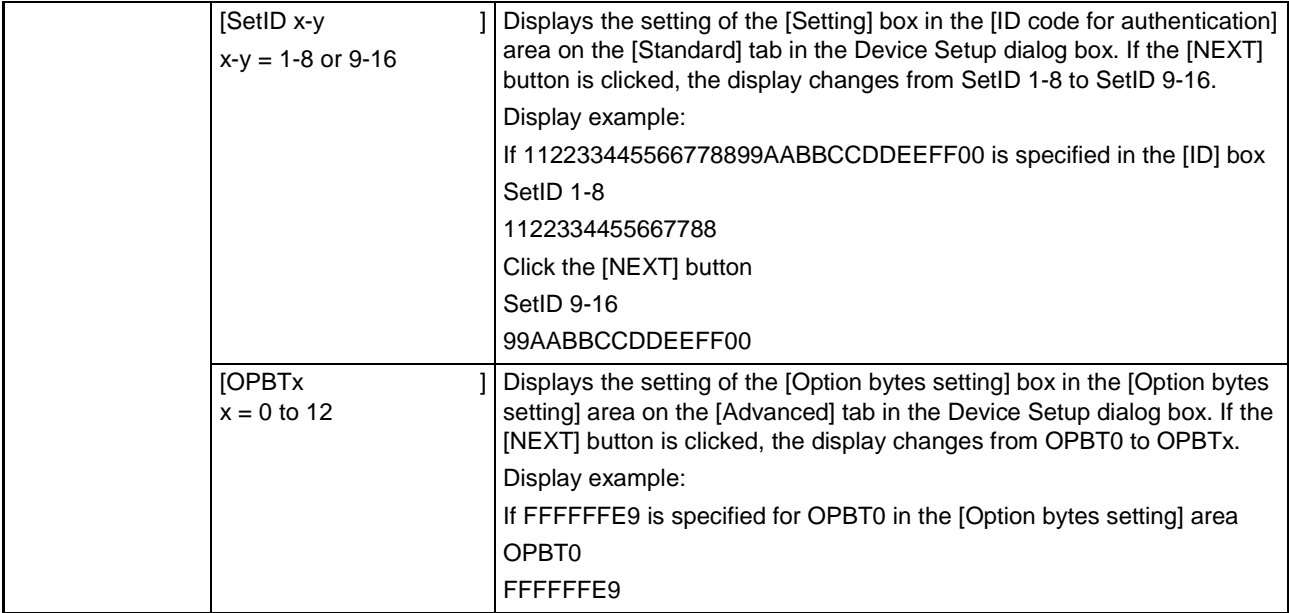

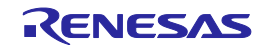

# **4.3.4. [Voltage Setting] menu**

The [Voltage Setting] menu is used to check the voltage level setting used when programming the target device currently connected to the FP5. The settings downloaded to the valid programming area are displayed. The settings cannot be changed using this menu.

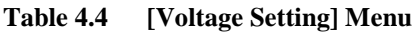

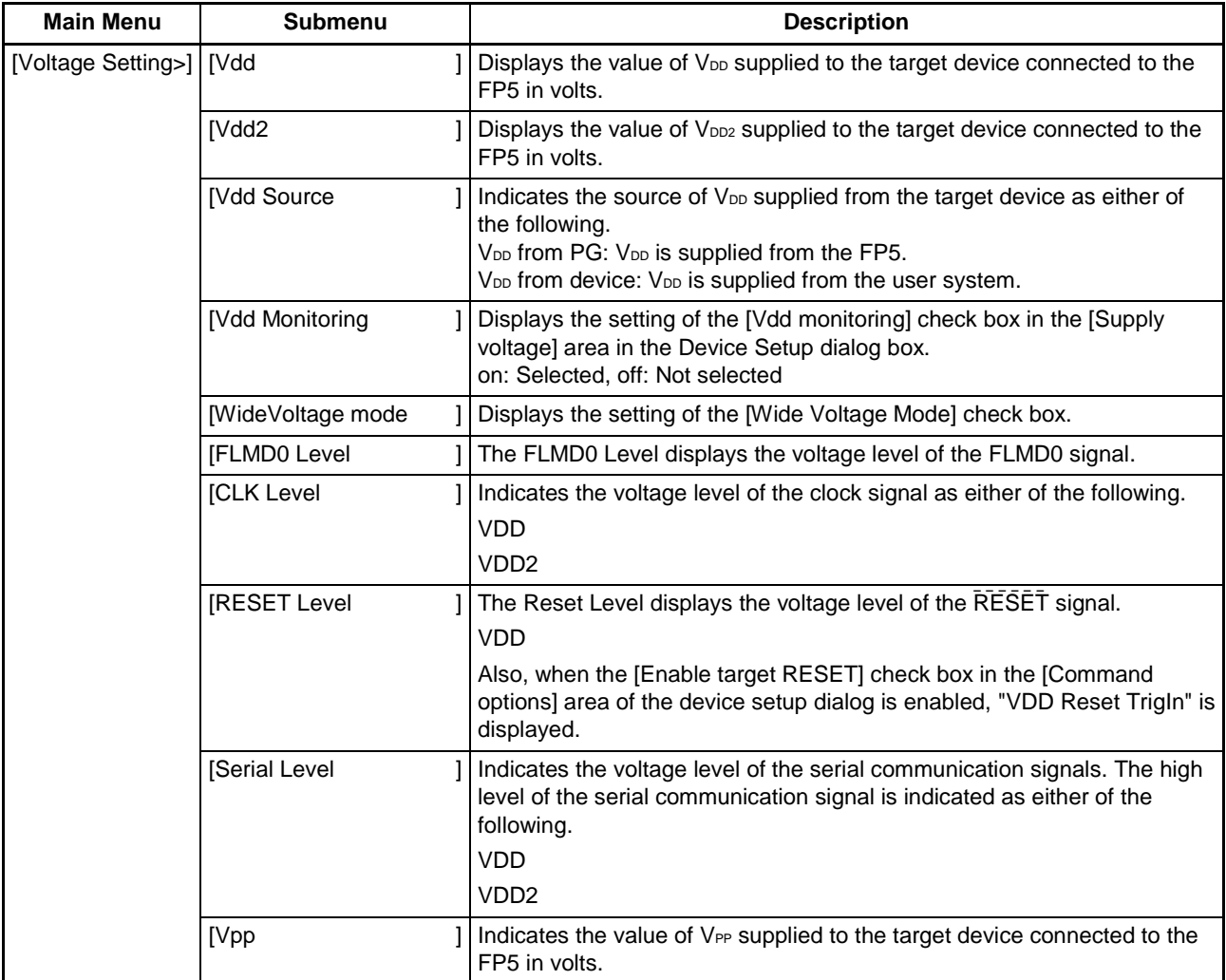

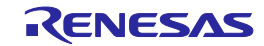

# **4.3.5. [Utility/Misc.] menu**

The [Utility/Misc.] menu is used to reset the FP5 main unit, tune the LCD contrast, check the firmware version, check the name and version of the PR5 file downloaded, check the name of the program file downloaded, and check the checksum of program files. The settings downloaded to the valid programming area are displayed. The settings cannot be changed using this menu.

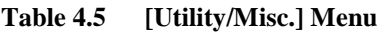

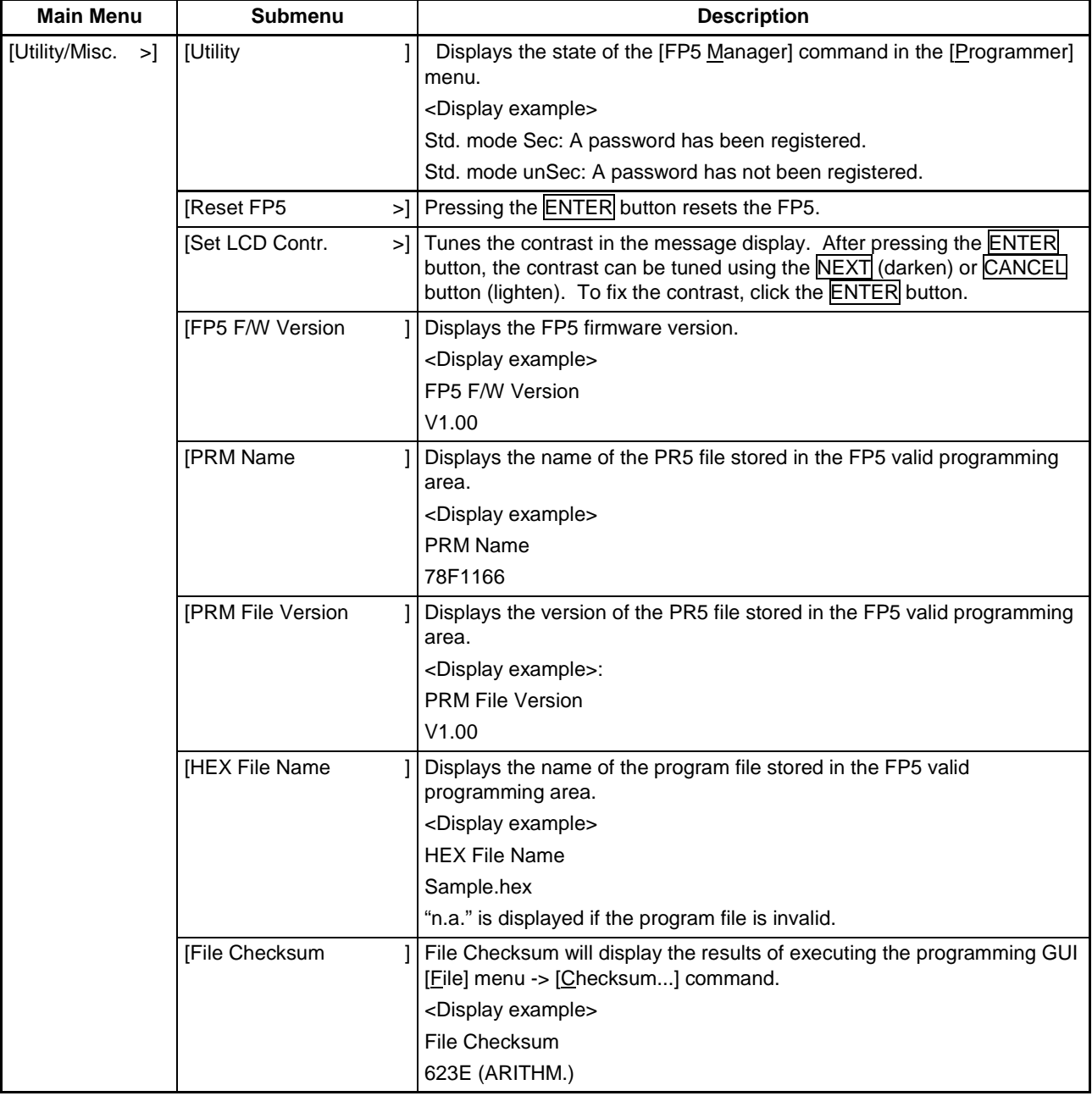

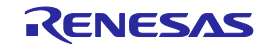

# <span id="page-48-0"></span>**5. USAGE THE REMOTE CONNECTOR**

This chapter describes the use of the remote connector.

The FP5 can be remote controlled by connecting the remote connector and external control device. Remote control can be used to operate and check writing and PASS/ERROR displays from the external control device.

# **5.1. Remote Interface Mode**

The remote interface has a standard mode and a bank mode. The modes are switched by using the FP5 Manager [Enable Bank mode] check box.

Standard mode: The same signals as the control buttons (NEXT, ENTER, CANCEL) on the command menu of the FP5 unit can be input.

Bank mode: This mode allows inputting of the bank signals (BANK0-2) that indicate the programming area. The control buttons (NEXT, ENTER, CANCEL) will change their functions to those inputting bank signals, so that the command menu displayed on the FP5 message display will be disabled.

# **5.2. Remote Connector Pins**

The FP5 remote connector pins have the following functions. All inputs will become active with an effective level of 50 ms or greater. Note that the pin numbers in Table 7-1 are the pin numbers on the FP5 remote connector.

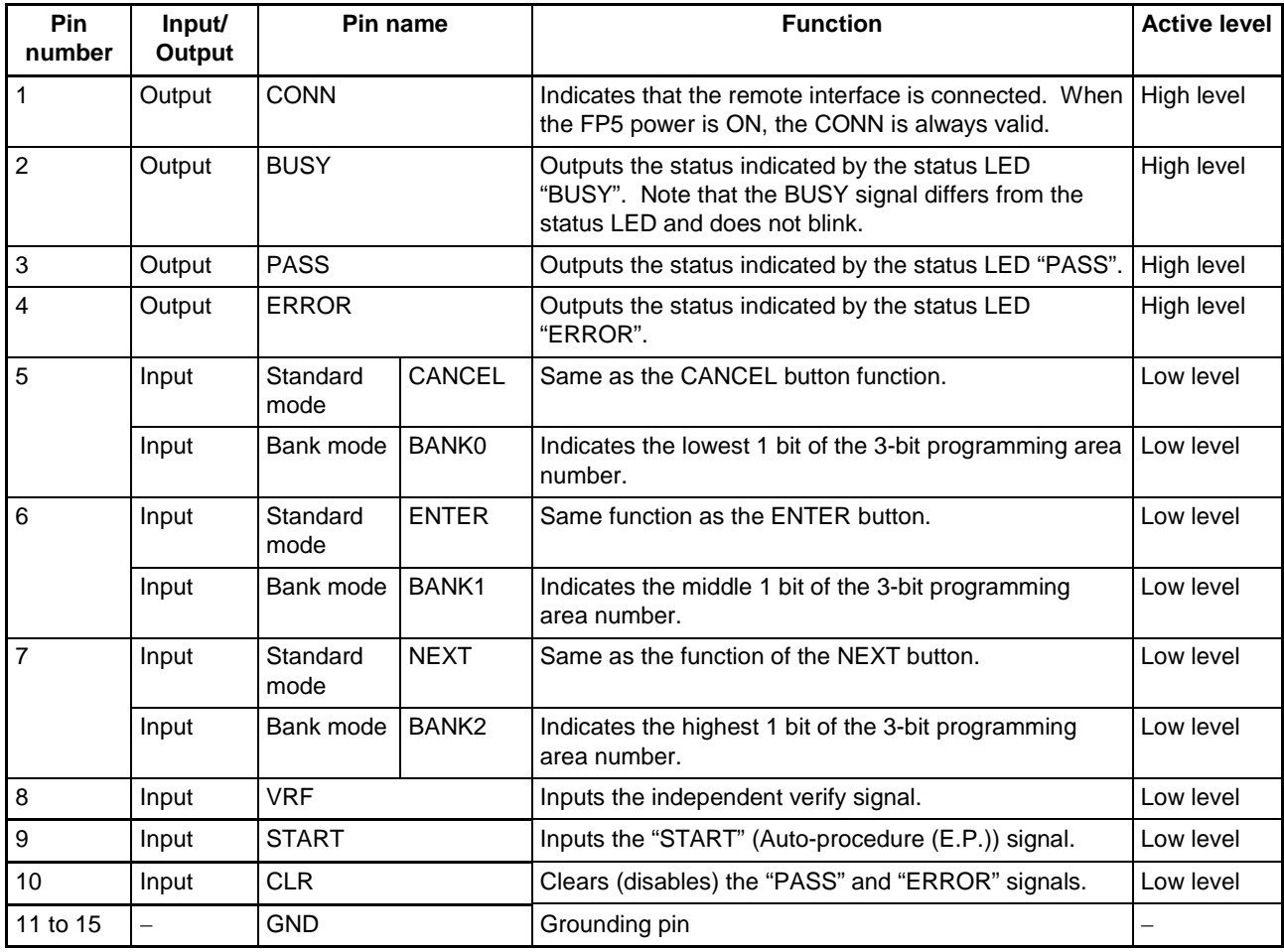

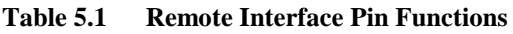

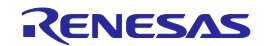

### **Table 5.2 Programming Area and Banks**

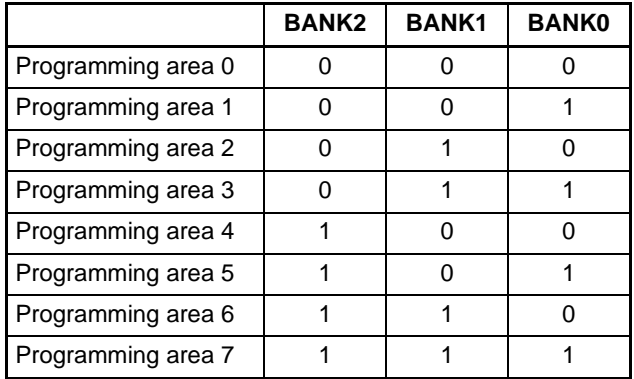

Note 1. 0: Low level

- 1: High level
- 2. When set in programming area 0, set in programming area 0, set BANK0, BANK1, and BANK2 to the low level.

When set in programming area 3, set BANK0 and BANK1 to the high level, and BANK2 to the low level.

Next, the pin assignment of the remote connector is shown.

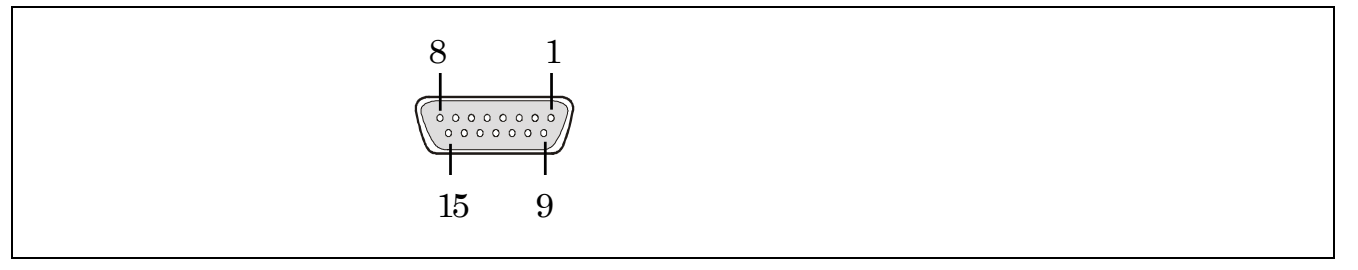

**Figure 5.1 Remote Connector (D-SUB 15 pin connector (female)) Pin Assignment**

Note Remote connector (D-SUB 15 pin connector (female)) model number: 07433FB015S200ZU (Suyin Connector)

# **5.3. Equivalence Circuits**

In the DC properties of the remote interface, 4.7 k-ohm pull-up processing is executed so that the output signal has CMOS output from 74LV126A (3.3 V) and the input signal has input from 74LV126A (3.3 V).

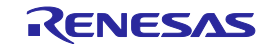

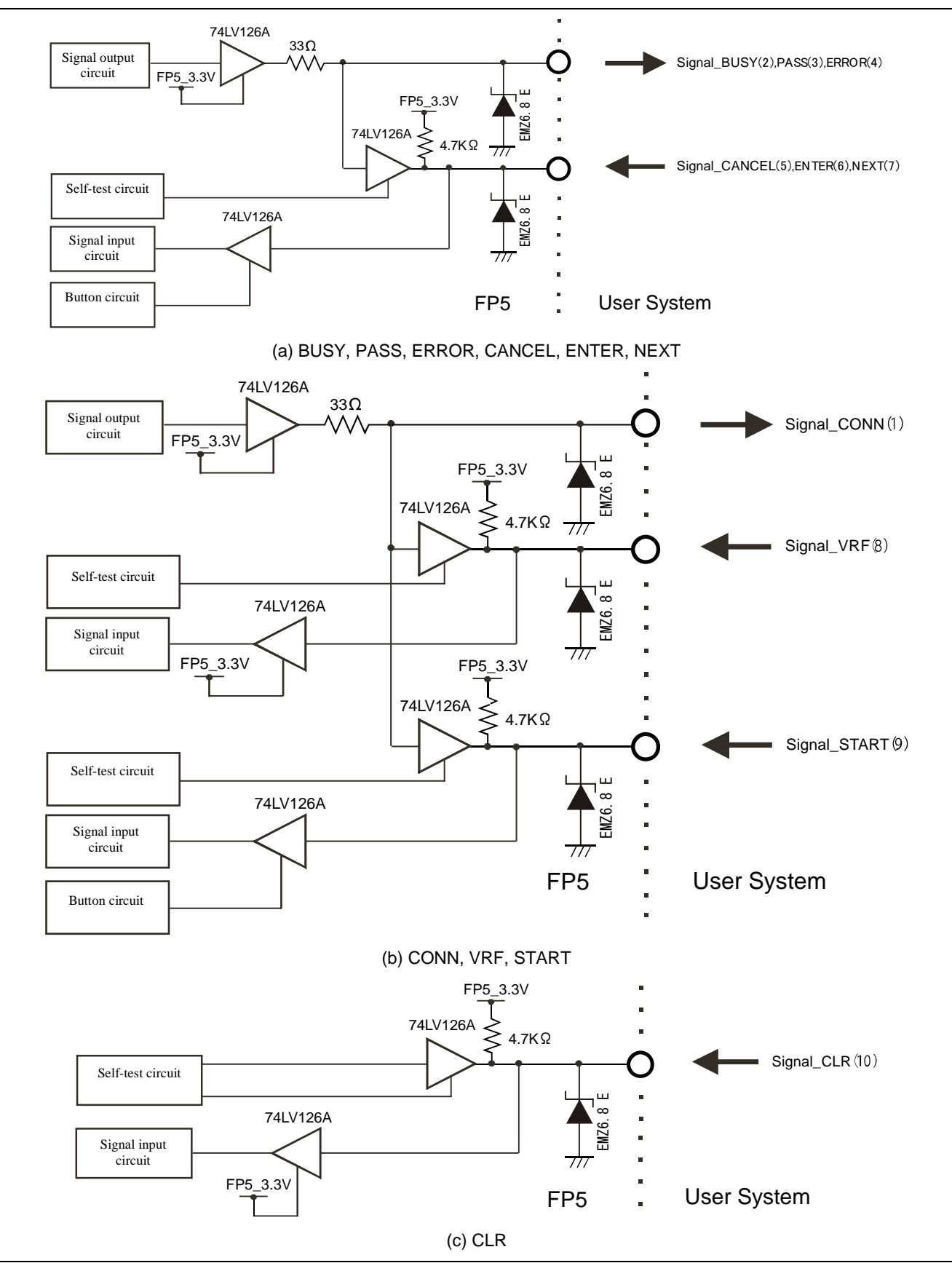

**Figure 5.2 Equivalence Circuit**

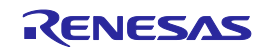

# **5.4. External Connection Example**

A connection example with a remote connector, external switch and LED is shown.

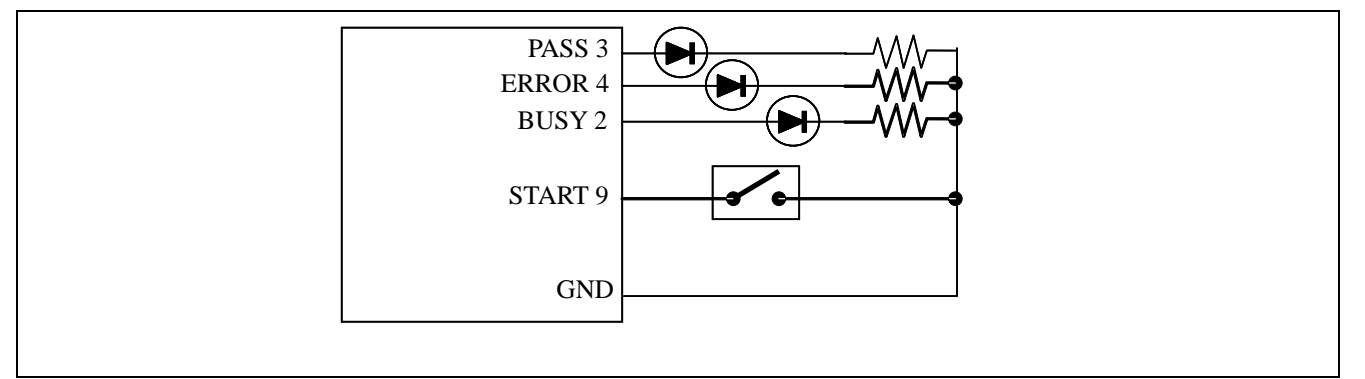

**Figure 5.3 External Switch and LED Connection Example**

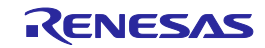

# <span id="page-52-0"></span>**6. USAGE COMMUNICATION COMMANDS**

This chapter describes how to use communications commands from a host PC to operate the FP5.

# **6.1. Starting the Communications Software**

In order to use communications commands for operation, communications with the FP5 must be established with communications software. In this chapter, we shall describe how to use communications software to establish communications.

### (1) Connecting the system

Connect a serial cable to the serial port on your host PC, and then connect the other end to the serial connector on the FP5. Next, plug the AC adaptor into an outlet, then connect it to the FP5 power supply connector.

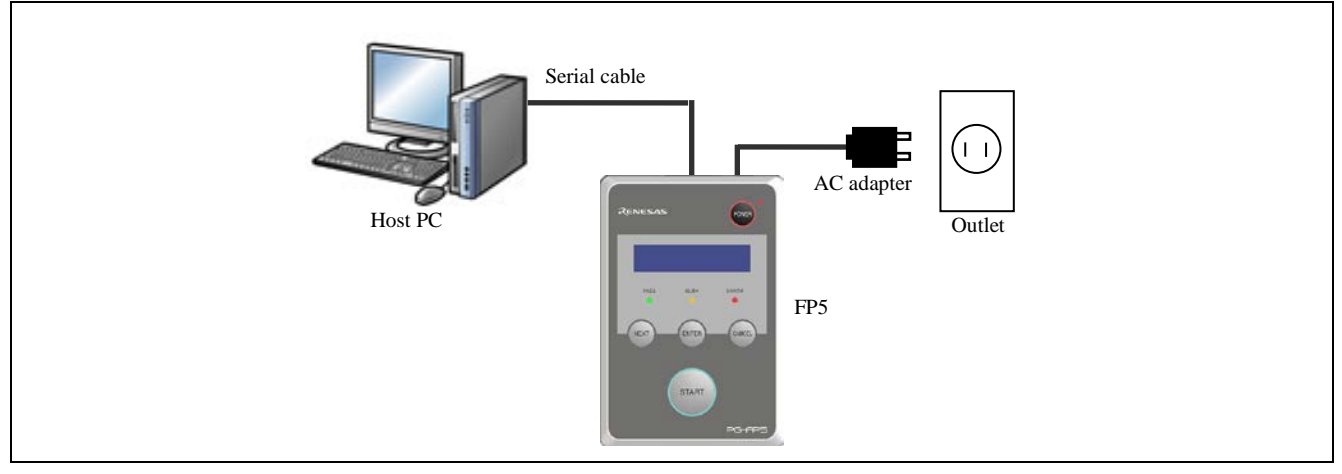

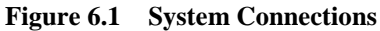

#### (2) Start the FP5

After the connections are made, press the FP5 POWER button to turn the power on. If the unit starts correctly, the POWER LED will light, and "Commands >" will be displayed on the message display.

If the unit does not come on in the manner described above, then there may be a malfunction in the FP5, so consult a Renesas Electronics sales representative or distributor.

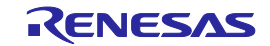

#### (3) Start communications software

Start communications software

Check the COM port number with Device Manager.

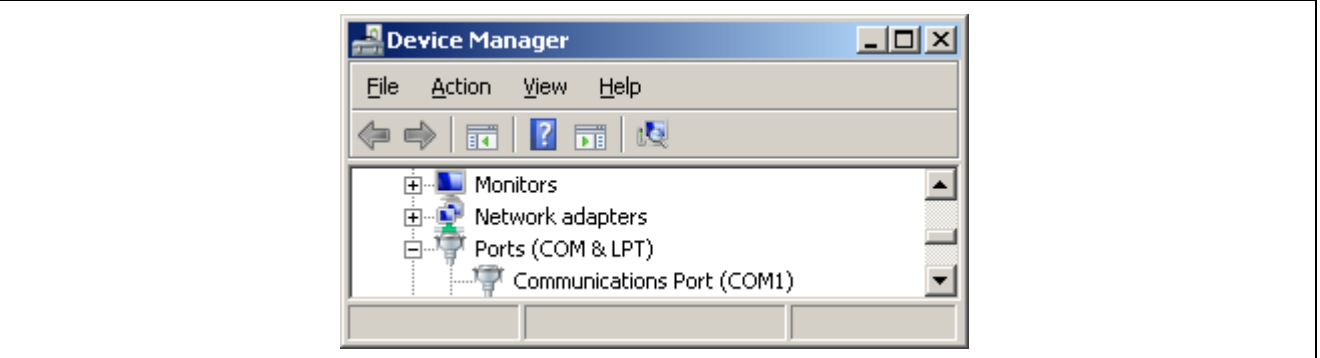

#### **Figure 6.2 Checking the COM Port Number Settings**

Select the data transfer conditions listed below.

Data transfer rate: 9600 bps, 19200 bps, 38400 bps, 57600 bps, 115200 bps Data bits: 8 bit Parity: None Stop bit: 1 bit Flow control: Hardware

The default data transfer rate is 9600 bps, but it may be changed by the programming GUI or terminal commands to another rate. In such cases, use the [Setup host connection...] in the programming GUI [Programmer] menu to check the transfer rate and make sure they match.

When communications software starts correctly, the main window will open. If communications are established, then a ">" will be displayed when the Enter key on the host PC is pressed. This completes the preparation for using communications commands.

Caution Press the Enter key once after FP5 has started. Alternatively, send a linefeed code once to FP5 by using communication software.

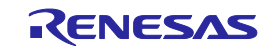

# **6.2. Command List**

The following is a list of FP5 control commands and device commands.

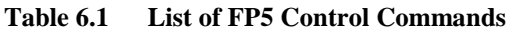

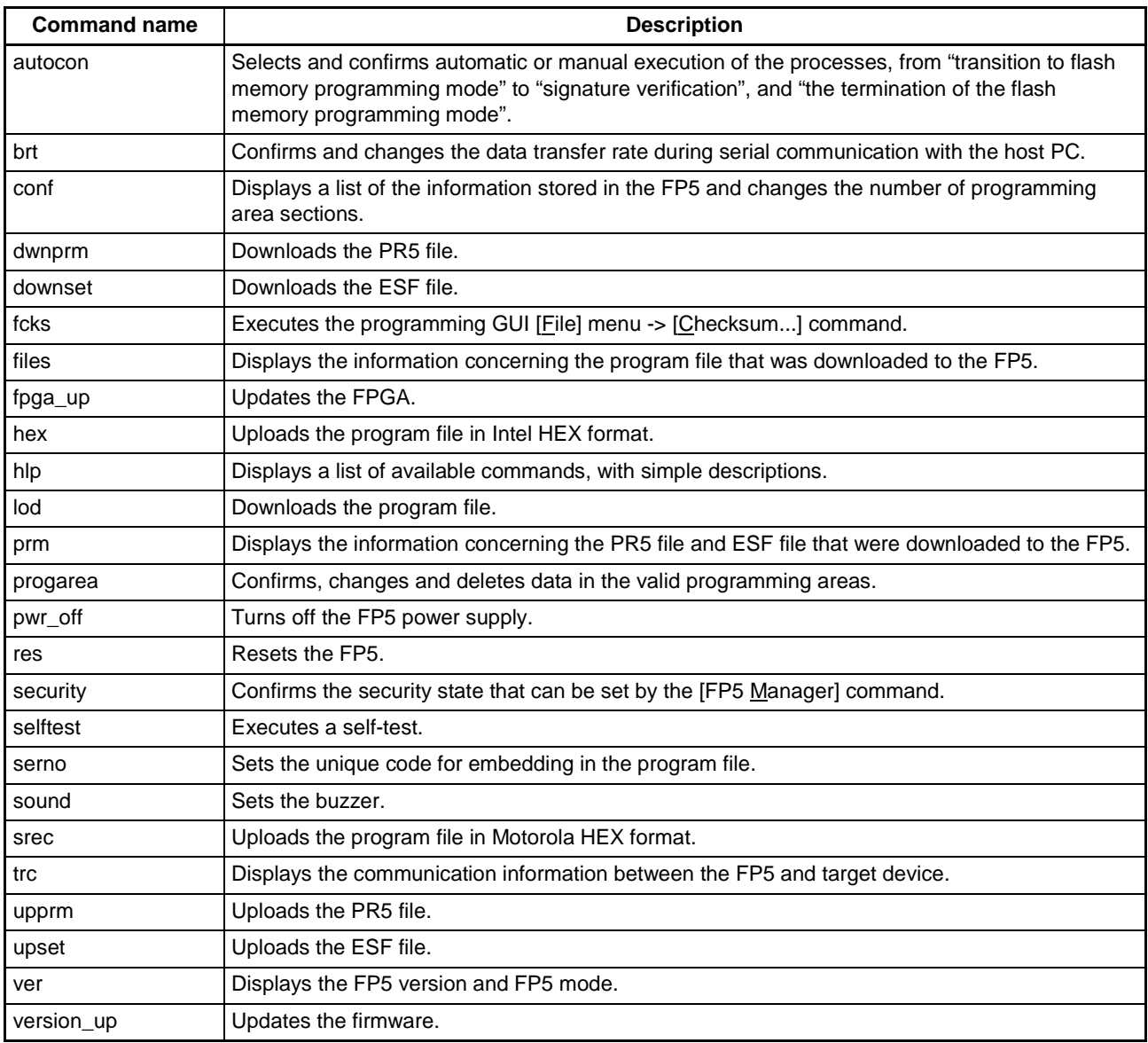

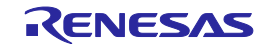

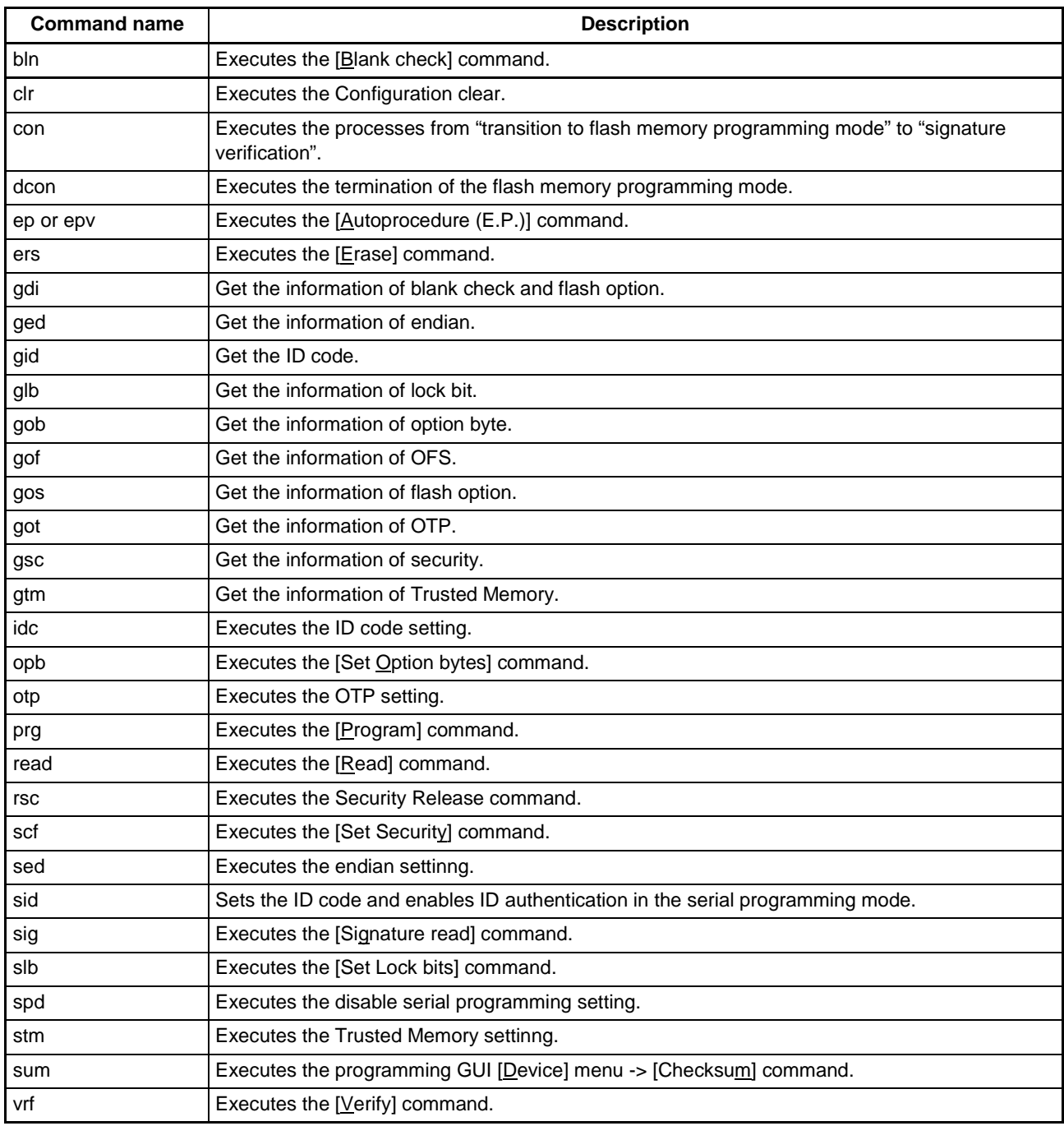

# **Table 6.2 List of FP5 Device Commands**

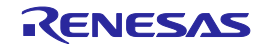

# **6.3. Description of Commands**

Each of the commands is described using the following format.

#### Command name

Presents an overview of the command.

#### Input format

Presents the input format for the command<sup>Note</sup>.

#### Description of the function

Describes the function of the command.

### Example of usage

Presents an example of using the command.

Note The symbols used to describe the input format are defined below.

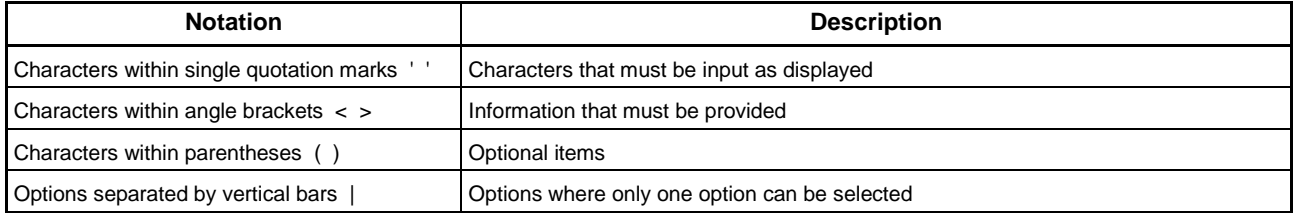

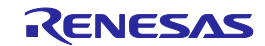

# **6.4. Description of FP5 Control Commands**

This section will describe the FP5 control commands.

#### **6.4.1. autocon command**

Selects and confirms automatic or manual execution of the processes, from "transition to flash memory programming mode" to "signature verification", and "the termination of the flash memory programming mode".

#### Input format

'autocon' ('on | off')

#### Description of the function

Selects either automatic (on) or manual (off) execution, to be executed before and after the device command completion, of the processes from "transition to the flash memory programming mode" to "signature verification (con command)", and "termination of the flash memory programming mode (dcon command)". The initial value is automatic (on). If this command is executed without an option, the current status is displayed (automatic (on) or manual (off)). The default setting is automatic (on).

on: The con command and dcon command are executed automatically.

off: The con command and dcon command are executed manually. When set to manual (off), the con command is executed, then the device command can be executed. Furthermore, various device commands can be executed multiple times. Execute the dcon command to terminate. Note that the ep (epv) command will automatically execute the con command and dcon command even if this is set to manual (off).

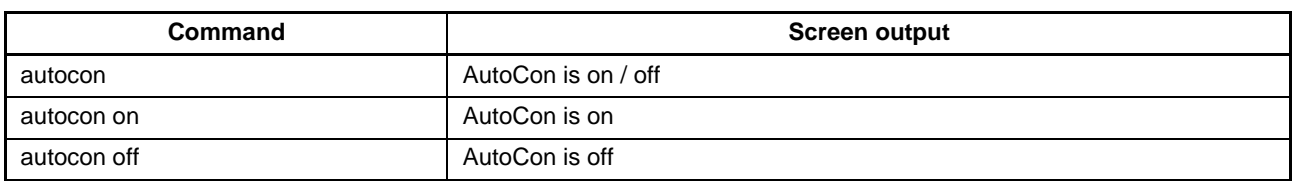

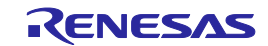

# **6.4.2. brt command**

Confirms and changes the data transfer rate for serial communication with the host PC.

#### Input format

'brt' ('9600' | '19200' | '38400' | '57600' | '115200')

#### Description of the function

This command can be used with its options to change the data transfer rate for serial communications with the host PC. When the data transfer rate is changed, it will be necessary to change the data transfer rate of the COM port setting with HyperTerminal and reconnect.

If no options are used with this command, then the current data transfer rate will be displayed. If the serial connector is connected, then the data transfer rate will be displayed.

If a USB connector is used, then the USB version will be displayed.

- USB (HS) ... USB 2.0
- USB (FS) ... USB 1.1

The default data transfer rate is 9600 bps.

- 9600: Changes the data transfer rate to 9600 bps.
- 19200: Changes the data transfer rate to 19200 bps.
- 38400: Changes the data transfer rate to 38400 bps.
- 57600: Changes the data transfer rate to 57600 bps.
- 115200: Changes the data transfer rate to 115200 bps.

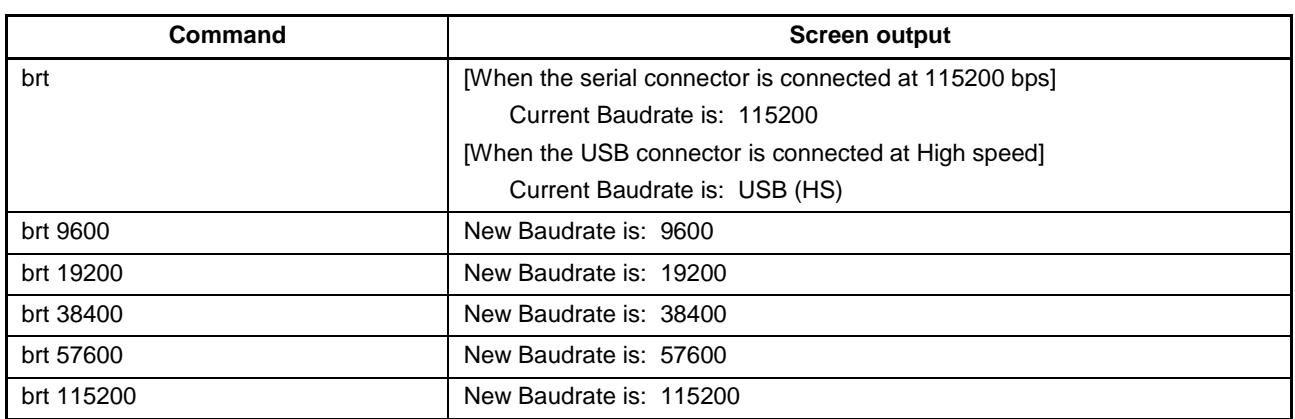

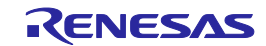

# **6.4.3. conf command**

Displays a list of the information stored in the FP5 and changes the number of programming area sections.

#### Input format

'conf' ('progarea' '4x4' | '8x2'' | '10/6' | '1x16')

### Description of the function

Divides the programming area into eight, four, two, or one areas depending on the selected option. If an option is not specified, then the following information stored in the FP5 will be displayed.

- Version information (firmware version, board hardware version, FPGA version, serial number, FP5 mode)
- Program area information (area divisions, valid programming areas, maximum size of program file information (code area, data area))
- Program file information (file name, creation date, size, checksum)
- PR5 file and ESF file information in all programming areas (PR5 file names, PR5 file checksums, ESF file checksums)
- Automatic connection information
- Buzzer information
- Automatic power supply OFF information
- Security mode information
- FP5 manager option setting information

Progarea: Used to specify the number of programming area sections.

4x4: Divides the programming area into four sections.

8x2: Divides the programming area into eight sections.

10/6: Divides the programming area into two sections.

1x16: Divides the programming area into one section.

Example of usage

Refer to the following pages.

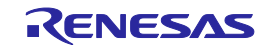

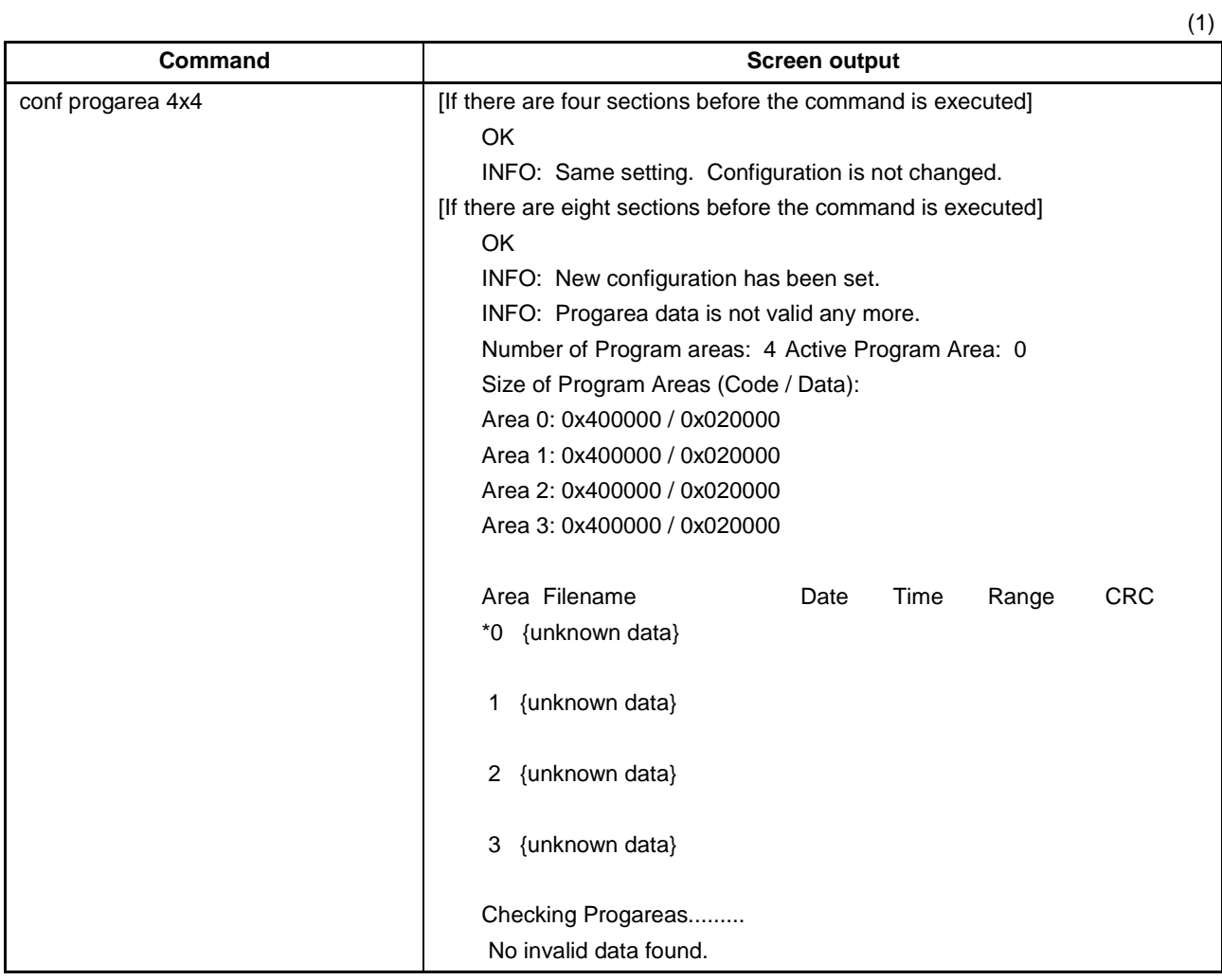

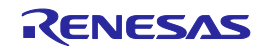

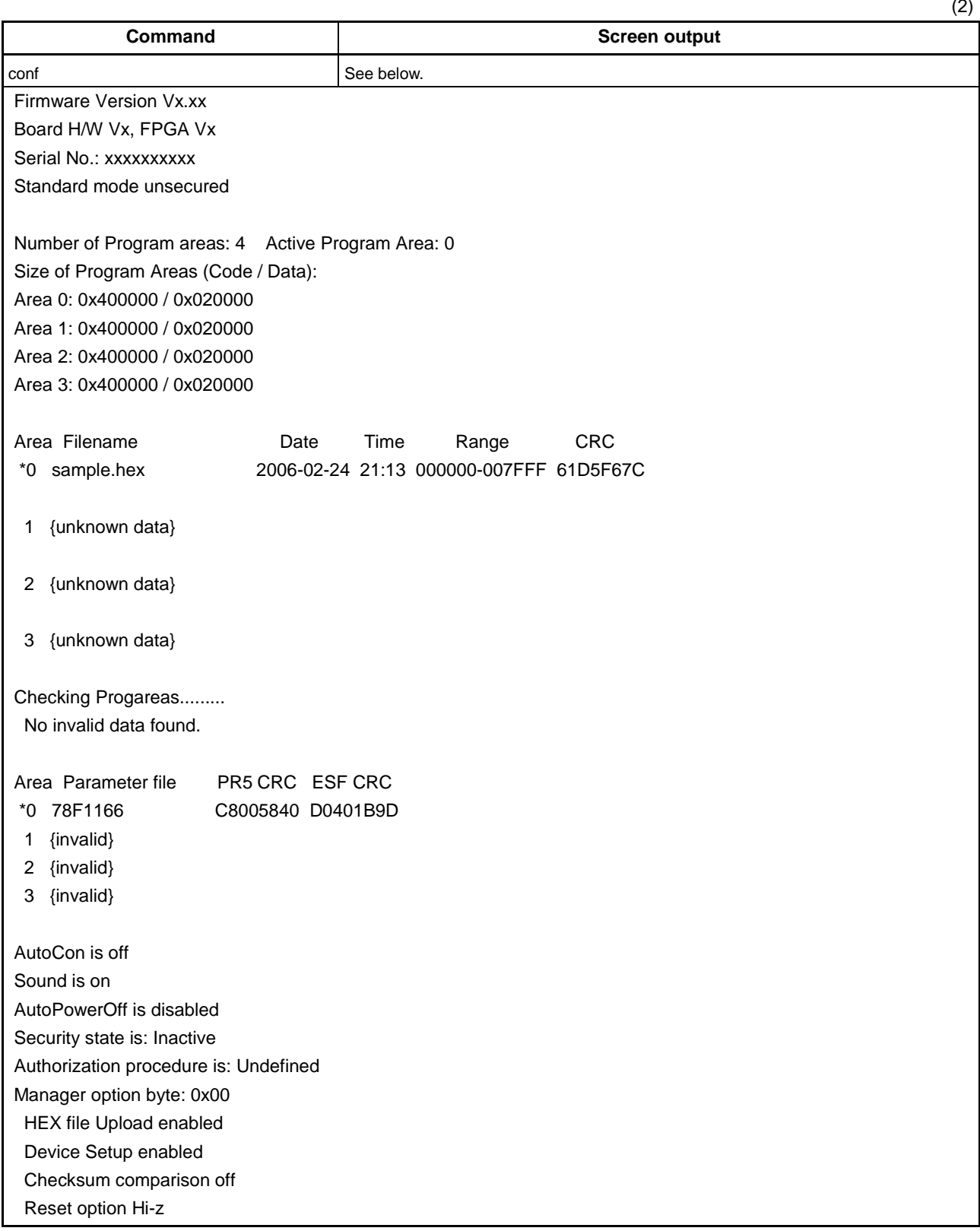

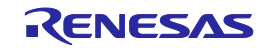

### **6.4.4. downprm command**

Downloads the PR5 file.

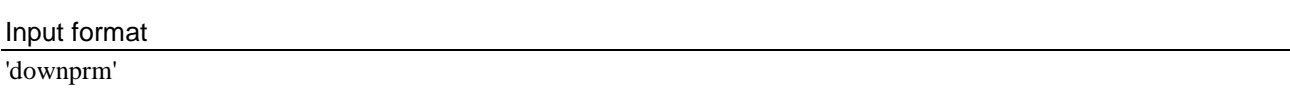

#### Description of the function

Downloads the PR5 file. After this command is executed, the PR5 file must be downloaded to the FP5 in ASCII format by using communications software. If you are using HyperTerminal, select Transfer(T) -> Transfer text file(T)..., and then select the PR5 file.

#### Example of usage

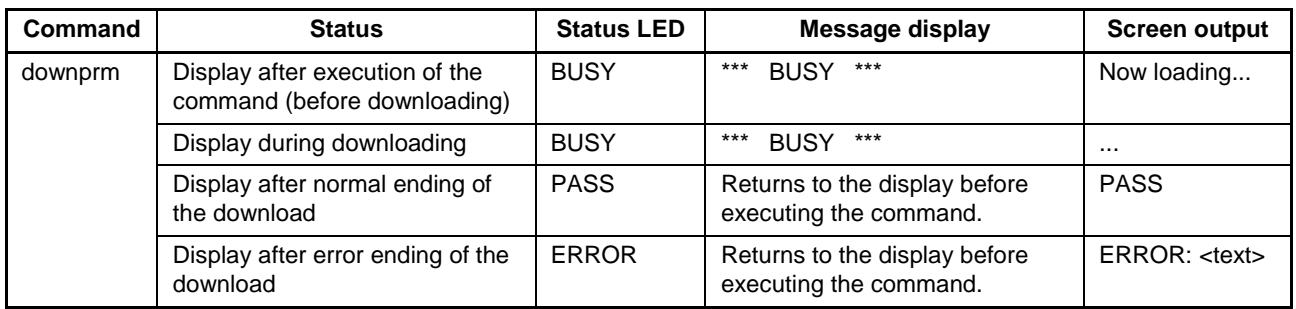

#### **6.4.5. downset command**

Downloads the ESF file.

#### Input format

'downset'

#### Description of the function

Downloads the ESF file. After this command is executed, the ESF file must be downloaded to the FP5 in ASCII format by using communications software. If you are using HyperTerminal, select Transfer(T) -> Transfer text file(T)..., and then select the ESF file. Also, be sure to execute the lod command after the downset command.

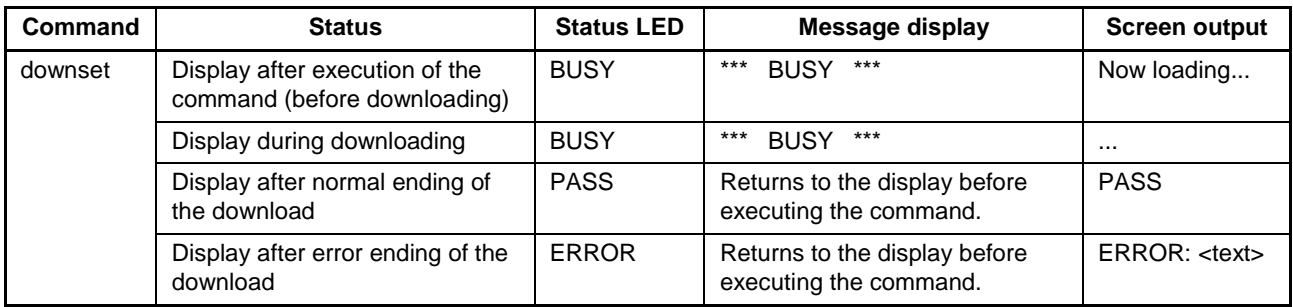

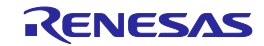

## **6.4.6. fcks command**

Executes the programming GUI [File] menu -> [Checksum...] command.

#### Input format

'fcks' <type> <(code)start> <(code)end> (<data\_start> <data\_end> (<UB\_start> <UB\_end>)))

#### Description of the function

Executes a similar function to the programming GUI [File] menu -> [Checksum...] command. Specifies the calculation method, starting address and ending address in the options.

**Note**The fcks command cannot checksum of the HCUHEX file, DDI file, or Option-Setting Memory.

type:Specifies the calculation method. crc: 32-bit CRC method crc16: 16-bit CRC method ari: 16-bit subtraction calculation method (When a V850, RL78, and 78K is selected) 32-bit subtraction calculation method (When a RX, RH850, SuperH, and R8C is selected)

k0s\_sp: Division method (original)

start:The starting address is specified in hexadecimal. The code area, data area, and user boot area can be specified. end: Specifies the end address in hexadecimal. The code area, data area, and user boot area can be specified.

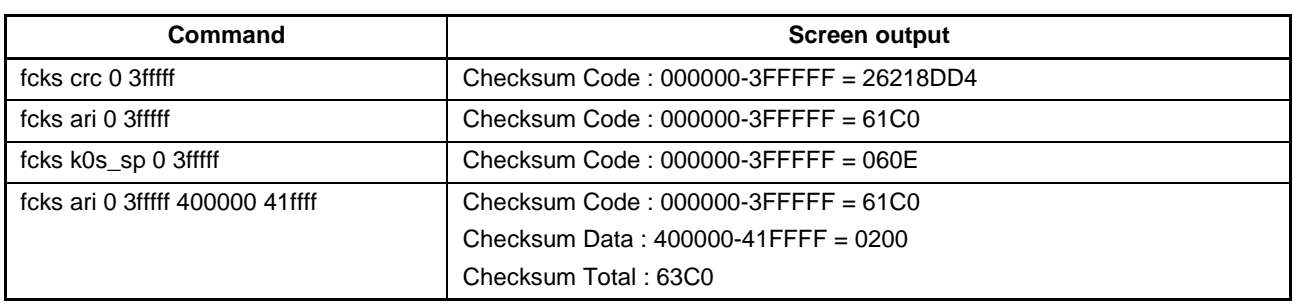

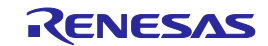

## **6.4.7. files command**

Displays the information concerning the program file that was downloaded to the FP5.

#### Input format

'files' ('check')

#### Description of the function

If no options are used, then information (file name, creation date, size, checksum) concerning the program file downloaded to the FP5 is displayed.

check: The checksum of all programming areas stored in the program file, from START to END, is recalculated with the 32-bit CRC method, and cross-checked with the checksum stored in the FP5 during download.

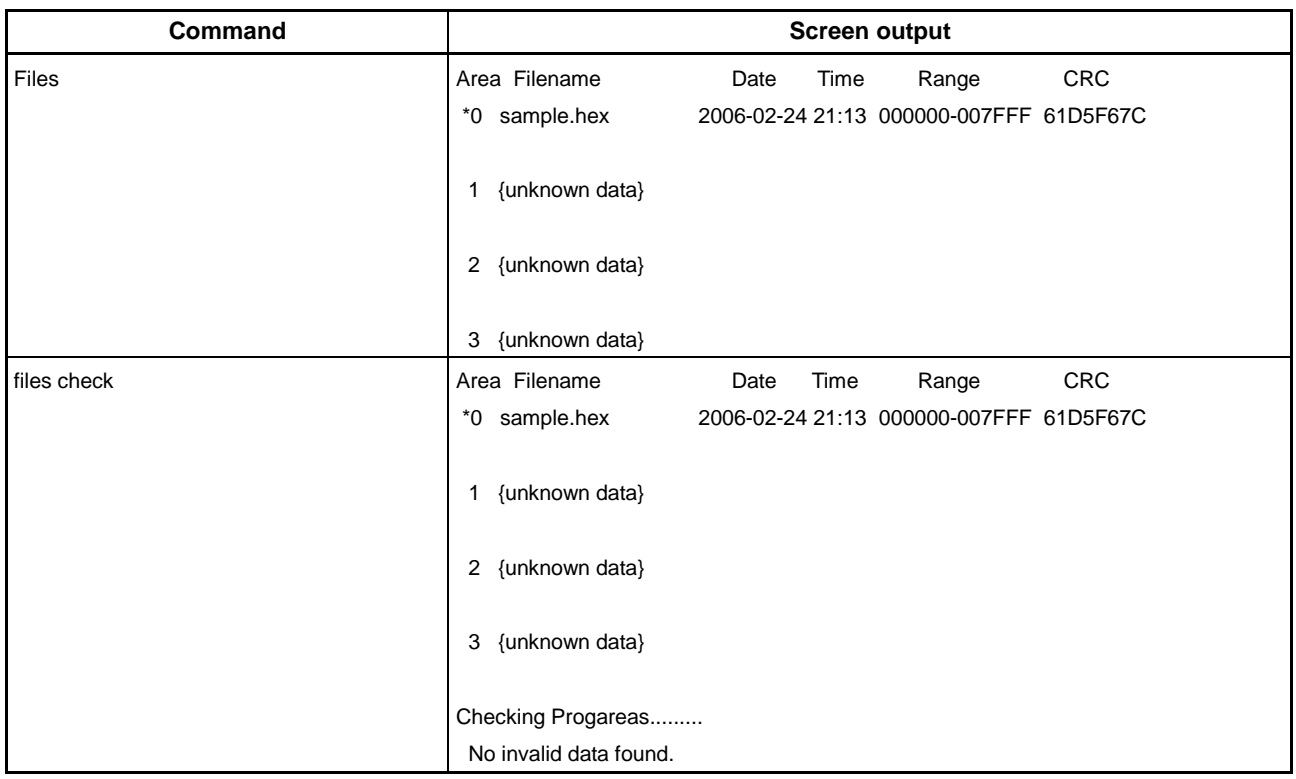

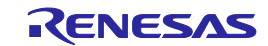

## **6.4.8. fpga\_up command**

Updates the FPGA.

#### Input format

'fpga\_up'

### Description of the function

Updates the FPGA version. After this command is executed, the FPGA file must be downloaded to the FP5 in ASCII format using communications software. If using HyperTerminal, select Transfer(T) -> Transfer text file(T)..., and then select the FPGA file. After the FPGA version has been updated, the FP5 power supply will be automatically turned off.

#### Example of usage

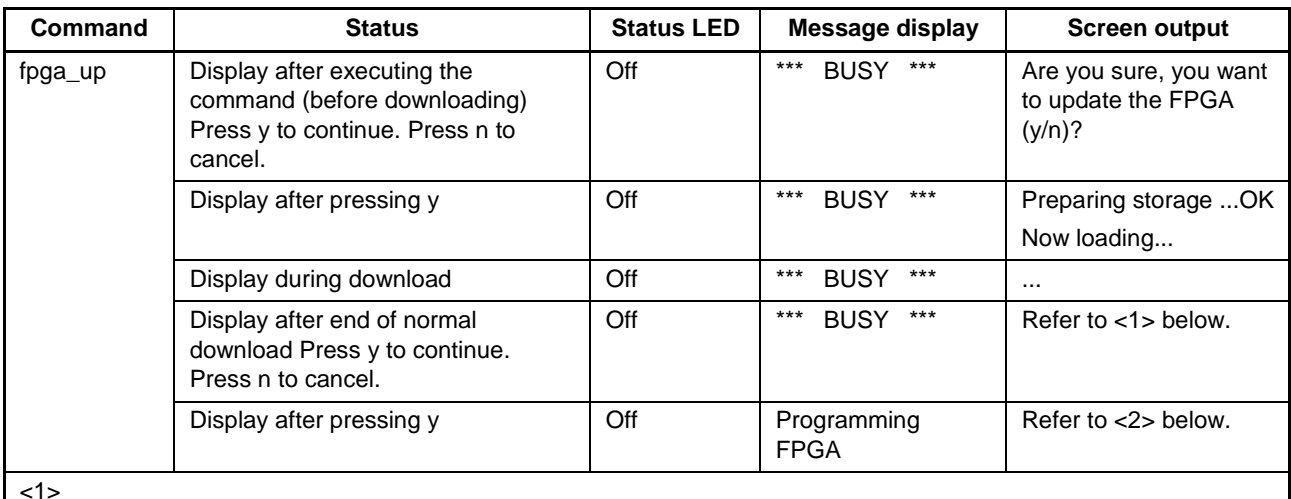

OK

#### \*\*\*\* CAUTION \*\*\*\*

Now the FPGA will be written.

Please ensure that:

- the correct FPGA Update file has been downloaded
- the Power is NOT disconnected during this operation
- the Programmer is NOT reset during this operation

Do you want to continue (y/n)?

<2>

Starting FPGA programming...

100% done

FPGA Update succeeded.

PG-FP5 Power will be switched OFF now....

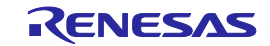

## **6.4.9. hex command**

Uploads the program file in Intel HEX format.

#### Input format

'hex' ((<code\_start address> <code\_length>) (<data\_start address> <data\_length>) (<UB\_start address> <UB\_length>))

#### Description of the function

If a program file has been downloaded to a valid programming area, executing this command will upload the program file in Intel HEX format. If this command is executed without any options, the upload will be executed with the address size used during downloading. If a program has not been downloaded, then "Invalid argument" will be displayed. The starting address and number of bytes are designated as options.

**Note**The hex command is not usable when minimum unit programming is enabled (for the V850E2/Fx4-L, V850E2/FF4-G, V850E2/FG4-G, V850E2/Px4-L, V850E2/PG4-S, RX, or RH850). Use the programming GUI instead.

**Note**The hex command cannot uploads of the HCUHEX file, DDI file, or Option-Setting Memory.

start address: The starting address is designated as a hexadecimal number. The code area, data area, and user boot area can be specified.

length: The number of bytes is designated as a hexadecimal number. The code area, data area, and user boot area can be specified.

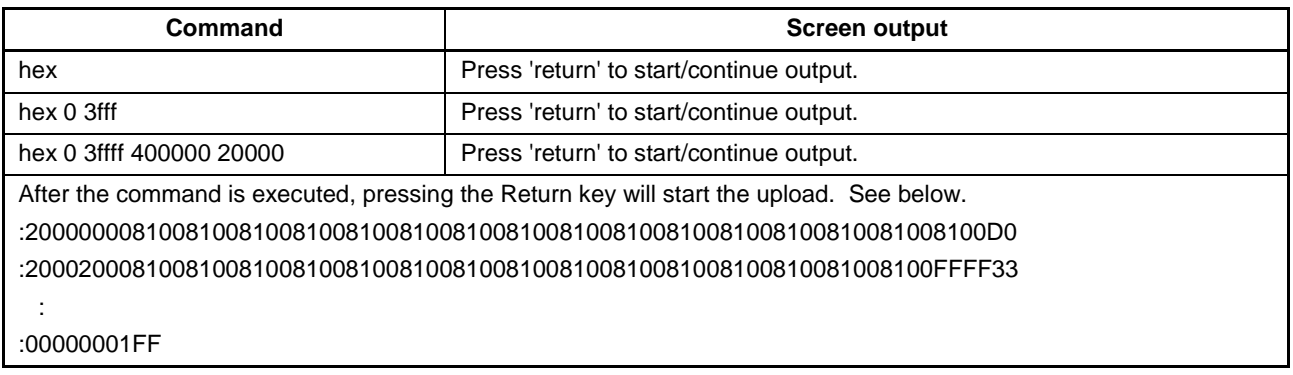

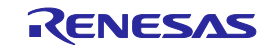

# **6.4.10. hlp command**

Lists available commands with brief descriptions.

#### Input format

'hlp'

## Description of the function

Lists frequently-used commands with brief descriptions.

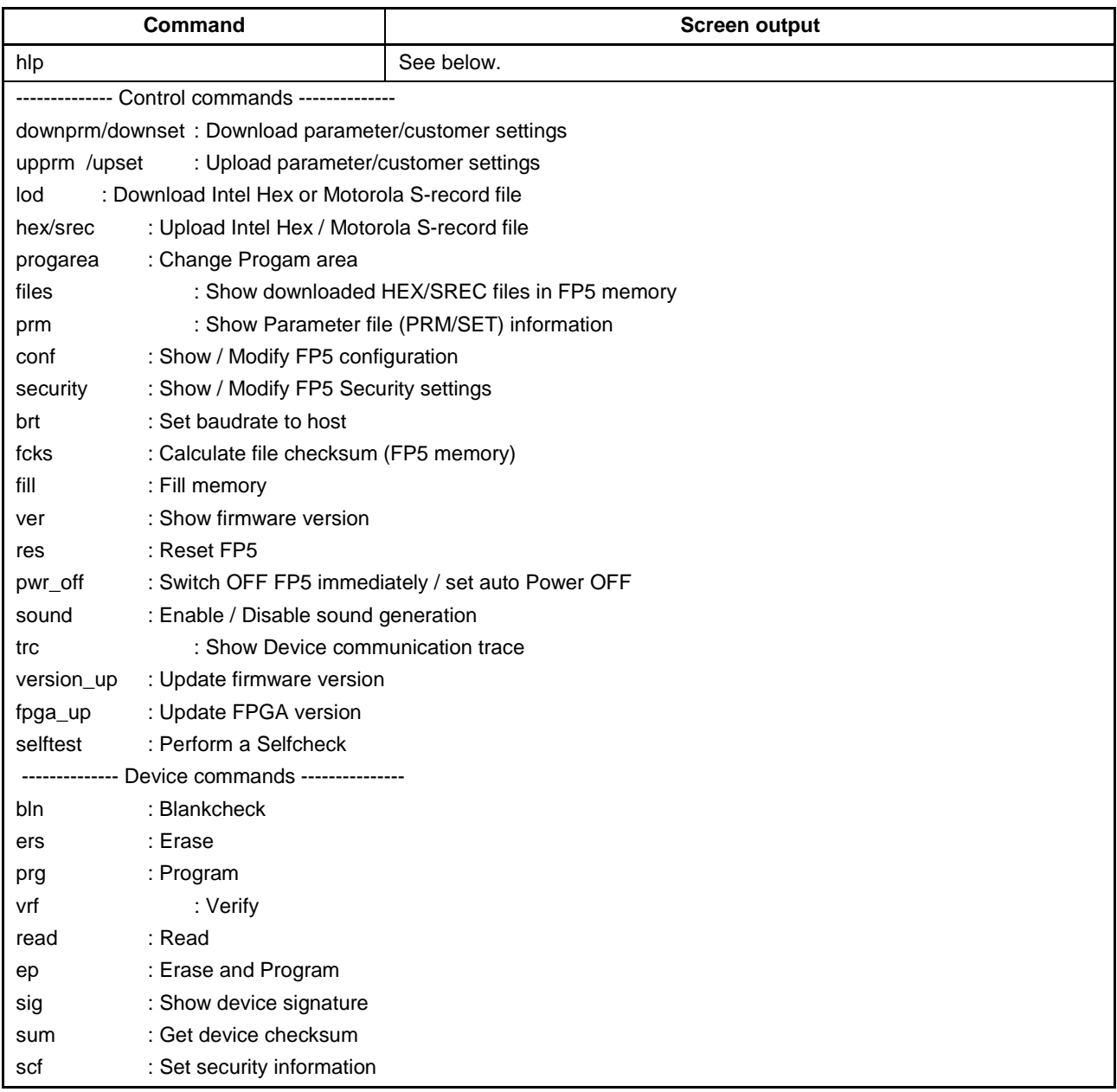

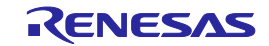

# **6.4.11. lod command**

Downloads program files.

#### Input format

'lod' ('add') ('fname="filename"') ('ftime="date and time"')

#### Description of the function

Downloads the program file to a valid programming area. After this command is executed, the program file must be downloaded to the FP5 in ASCII format using communications software. If using HyperTerminal, select Transfer(T) -> Transfer text file(T)..., and then select the program file. The options are to delete or not to delete the file before downloading, the file name, and the creation date. If this command is executed without any options, then the file name and creation date will not be stored. The lod command is not usable when minimum unit programming is enabled (for the V850E2/Fx4-L, V850E2/FF4-G, V850E2/FG4-G, V850E2/Px4-L, or V850E2/PG4-S). Use the programming GUI instead.

#### add

Select this not to delete the data in the valid programming area before downloading program files. When this is not designated, the data will be deleted. Please use this option when downloading and writing two program files. Usually, this is not designated.

**Note**When this option is enabled and the lod command is executed, the PG-FP5 downloads data 512 bytes at a time without erasing its internal flash memory. Note, however, that the download error "ERROR: NAND flash – Illegal Write (Bit  $0 \rightarrow 1$ )" occurs if there is data other than FFh in the data being downloaded.

#### $fname = "filename"$

Designates the file name of the program file that is downloaded. The maximum number of characters is 31. ftime = "date and time"

Designates the creation date and time of the downloaded program file. The format is YYYY-MM-DD HH:MM. YYYY: Year; MM: Month; DD: Date; HH: Hour; MM: Minute

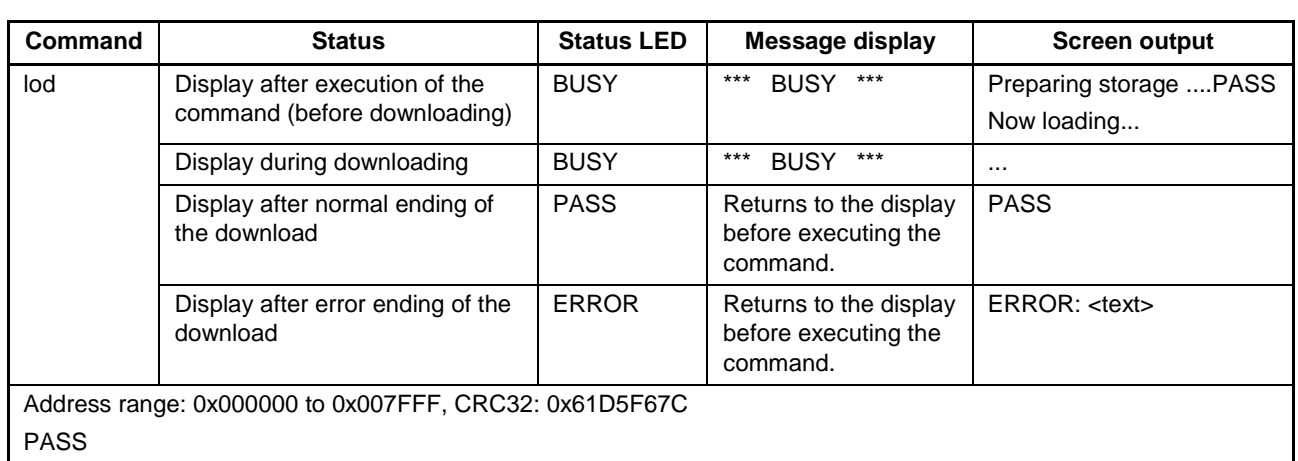

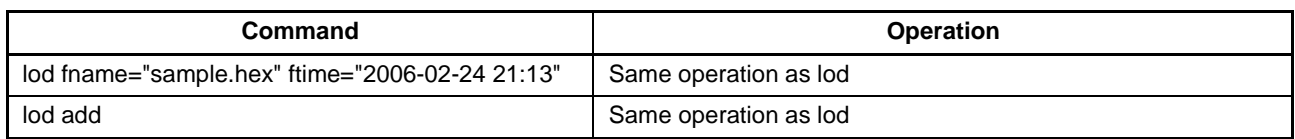

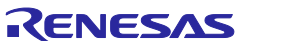

## **6.4.12. prm command**

Displays the information concerning the PR5 file and ESF file that were downloaded to the FP5.

#### Input format

'prm'

#### Description of the function

Displays the information concerning the PR5 file and ESF file (PR5 file name, PR5 checksum, ESF file checksum) that were downloaded to all the programming areas of the FP5.

#### Example of usage

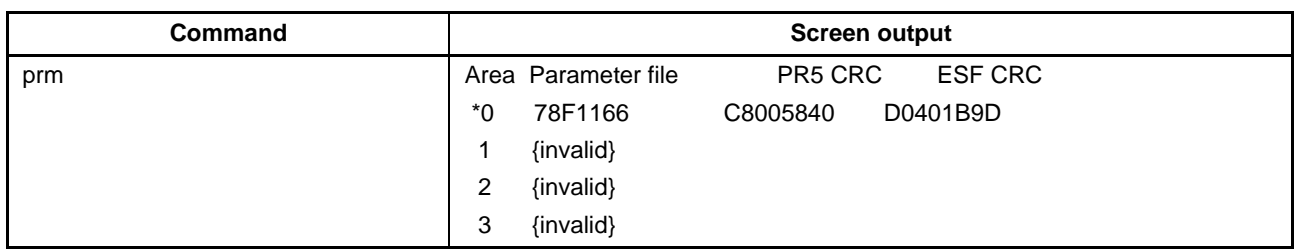

#### **6.4.13. progarea command**

Confirms, changes and deletes data from valid programming areas.

#### Input format

'progarea' ('clear' '0' | '1' | '2' | '3' | '4' | '5' | '6' | '7') | ('0' | '1' | '2' | '3' | '4' | '5' | '6' | '7')

#### Description of the function

The valid programming area can be changed by designating a numerical option. Also, by designating the clear option, the data in the valid programming area (PR5 file, ESF file, and program file) can be deleted. If there are no options, then the current valid programming area is displayed.

clear: Clears the data in the valid programming area (PR5 file, ESF file, and program file).

- 0: Changes the valid programming area to 0.
- 1: Changes the valid programming area to 1.
- 2: Changes the valid programming area to 2.
- 3: Changes the valid programming area to 3.

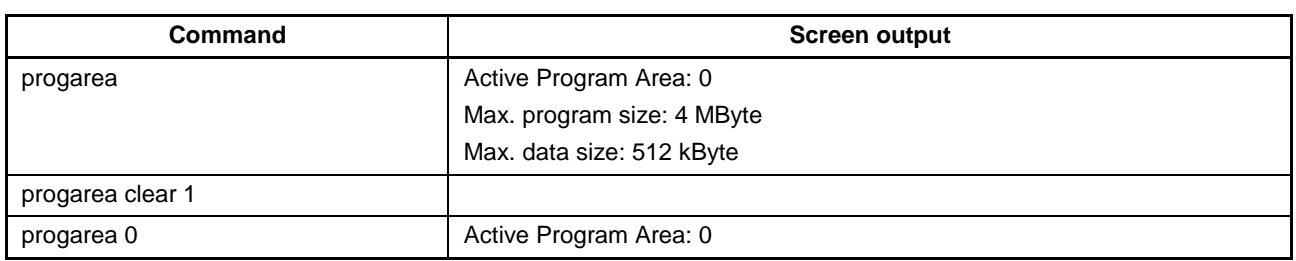

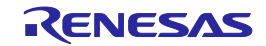

## **6.4.14. pwr\_off command**

Turns off the FP5 power supply.

#### Input format

'pwr\_off' ('now' | 'auto' ('off' | <time [minutes]>))

#### Description of the function

Turns off the FP5 power supply. Adjusts the off timing by designating the options. If options are not used, then the user can see if automatic power supply off is enabled or disabled.

now: Turns off the power supply immediately.

auto:After the designated time has elapsed, automatic power supply off is enabled. Once this is designated, even if the automatic power supply turns off, it will still be enabled if set to ON.

off: After the designated time has elapsed, automatic power supply off is disabled.

time: Designates the automatic power supply off time. The time can be 1 to 35791394 (in minutes). Note that 1 to 4 are set to 5 minutes.

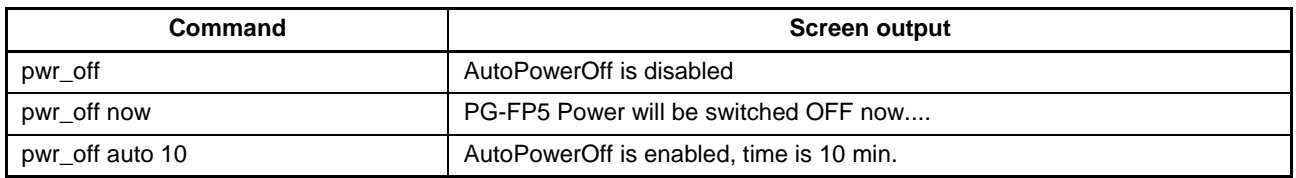

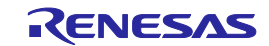

### **6.4.15. res command**

Resets FP5.

#### Input format

'res'

#### Description of the function

Executes a function similar to the programming GUI [Programmer] menu -> [Reset] command.

#### Example of usage

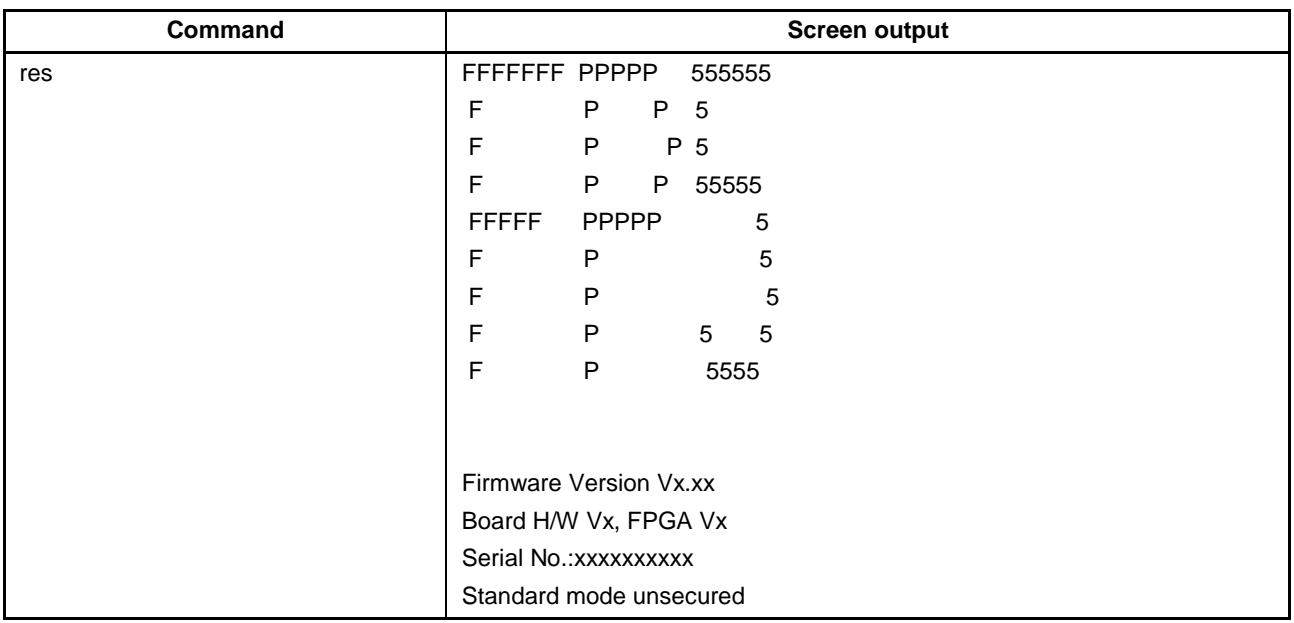

#### **6.4.16. security command**

Confirms the security state that can be set by the [FP5 Manager] command.

#### Input format

'security'

#### Description of the function

Confirms the security state that can be set by the [FP5 Manager] command.

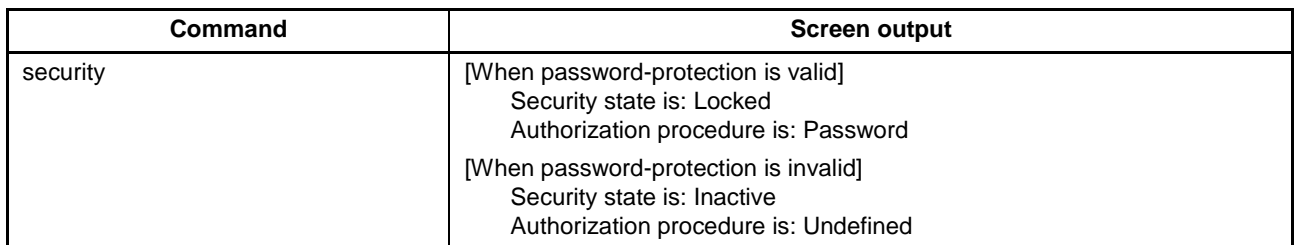

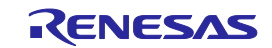
## **6.4.17. selftest command**

Executes a self-test.

### Input format

'selftest'

## Description of the function

Executes a function similar to the programming GUI [Programmer] menu -> [Self-Test] command.

#### Example of usage

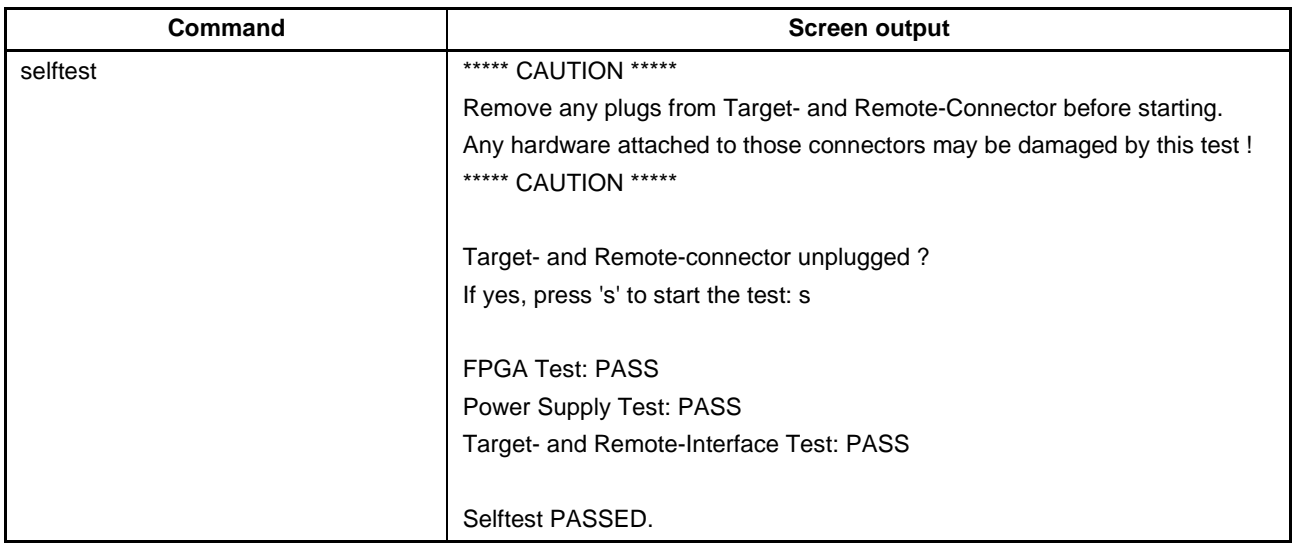

#### **6.4.18. serno command**

Sets the unique code for embedding in the program file.

#### Input format

'serno' <start address> <pattern>

#### Description of the function

Sets the unique code for embedding in the program file. This command becomes available when the serial number mode (function for embedding a unique code) is enabled by the FP5 Manager setting. Executing this command sets the unique code in the body of the FP5. The next time a device command that handles the program file (such as ep, prg, and vrf) is executed, the unique code is embedded at the specified address in the program file. The setting of the unique code in the FP5 is cleared on completion of the device command.

- Note When minimum unit programming is enabled and the area of data flash memory in the program file specified in the serno command is blank, embedding of the unique code in that area does not proceed.
- Note The serno command cannot set of the HCUHEX file, DDI file, or Option-Setting Memory.

Start address: Specifies the start address in hexadecimal. Pattern: Specifies the unique code in hexadecimal notation. A maximum of 64 bytes can be specified.

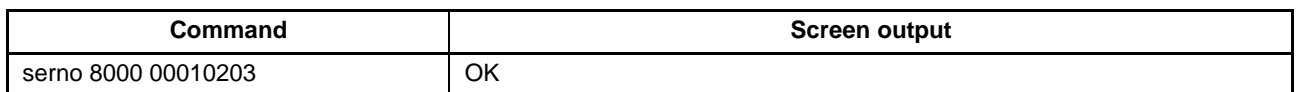

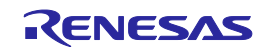

## **6.4.19. sound command**

Sets the buzzer.

## Input format

'sound' ('off' | 'on')

## Description of the function

Sets the buzzer. "Enabled" or "disabled" is optionally designated. If no option is designated, the current setting is displayed.

## off: Disables the buzzer.

on: Enables the buzzer.

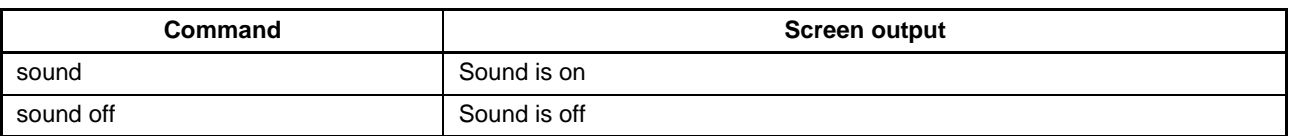

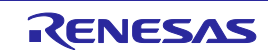

## **6.4.20. srec command**

Uploads the program file in Motorola HEX format.

## Input format

'srec' ((<code\_start address> <code\_length>) (<data\_start address> <data\_length>) (<UB\_start address> <UB\_length>))

## Description of the function

If a program file has been downloaded to a valid programming area, executing this command will upload the program file in Motorola HEX format. If this command is executed without any options, the upload will be executed with the address size used during downloading. If a program has not been downloaded, then "Invalid argument" will be displayed. The starting address and number of bytes are designated as options.

**Note**The srec command is not usable when minimum unit programming is enabled (for the V850E2/Fx4-L, V850E2/FF4-G, V850E2/FG4-G, V850E2/Px4-L, V850E2/PG4-S, RX, or RH850). Use the programming GUI instead.

**Note**The srec command cannot uploads of the HCUHEX file, DDI file, or Option-Setting Memory.

start address: The starting address is designated as a hexadecimal number. The code area, data area, and user boot area can be specified.

length: The number of bytes is designated as a hexadecimal number. The code area, data area, and user boot area can be specified.

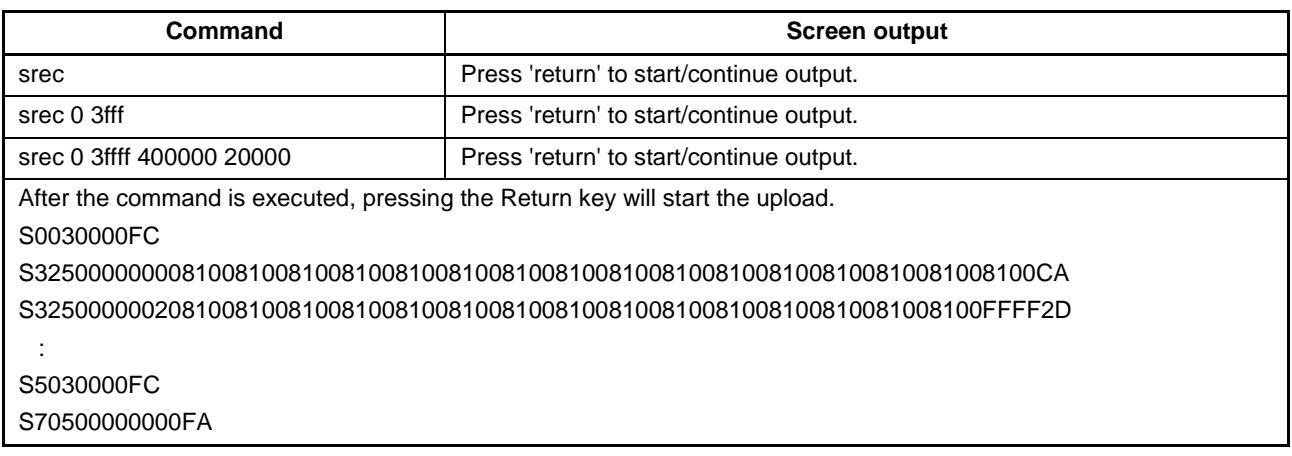

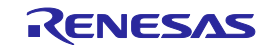

## **6.4.21. trc command**

Displays the communication information between the FP5 and target device.

#### Input format

'trc'

## Description of the function

Displays the communication information between the FP5 and target device stored in the FP5 trace memory. Up to 1024 lines can be stored.

The FP5 has ring structure trace memory.

## Example of usage

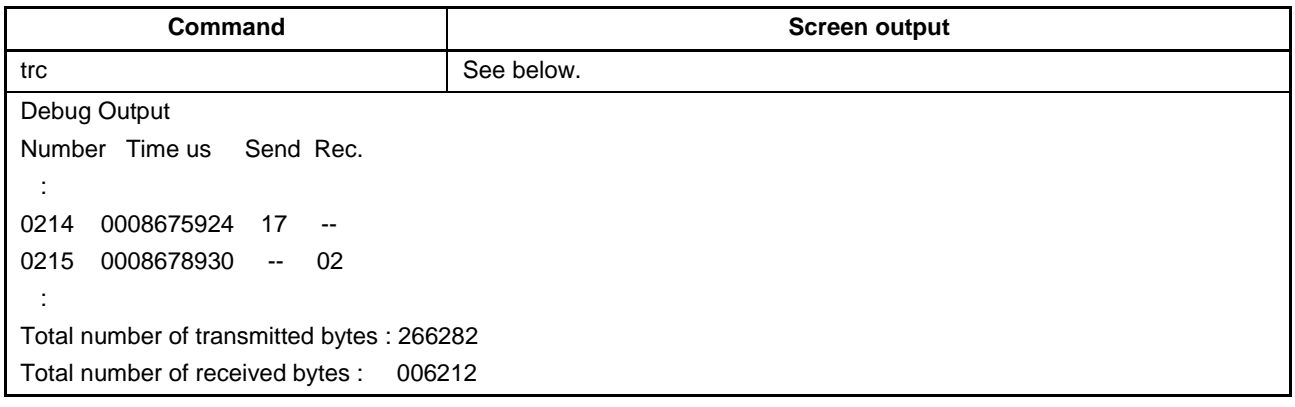

## **6.4.22. upprm command**

Uploads the PR5 file.

Input format

'upprm'

#### Description of the function

If the PR5 file has been downloaded to a valid programming area, then executing this command will upload the PR5 file.

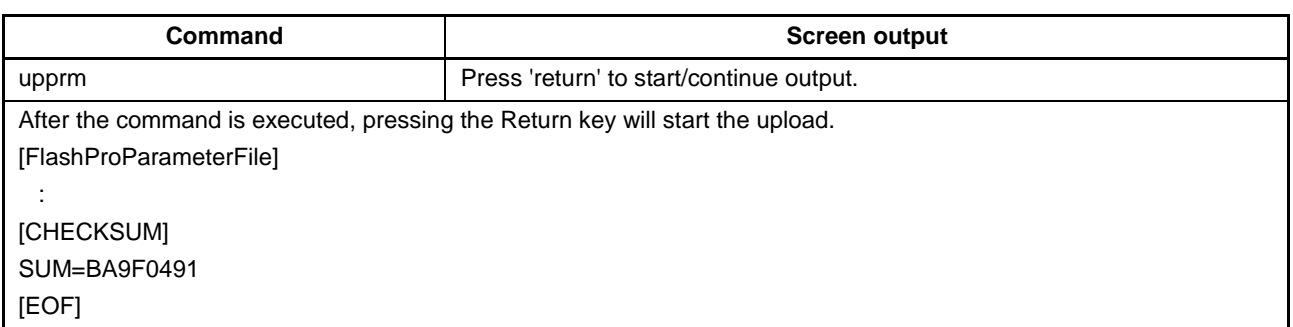

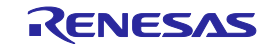

## **6.4.23. upset command**

Uploads the ESF file.

## Input format

'upset'

## Description of the function

If the ESF file has been downloaded to a valid programming area, then executing this command will upload the ESF file.

## Example of usage

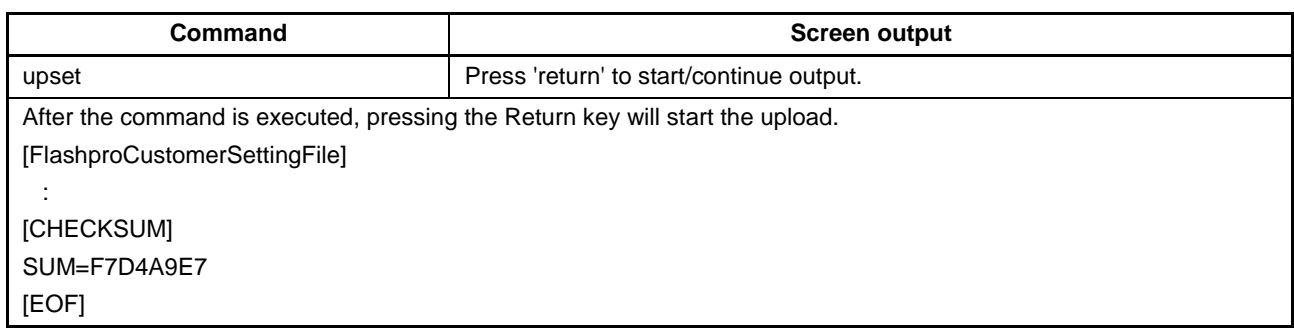

## **6.4.24. ver command**

Displays the FP5 version.

## Input format

'ver'

#### Description of the function

Displays the FP5 version (firmware version, board hardware version, FPGA version, and serial number).

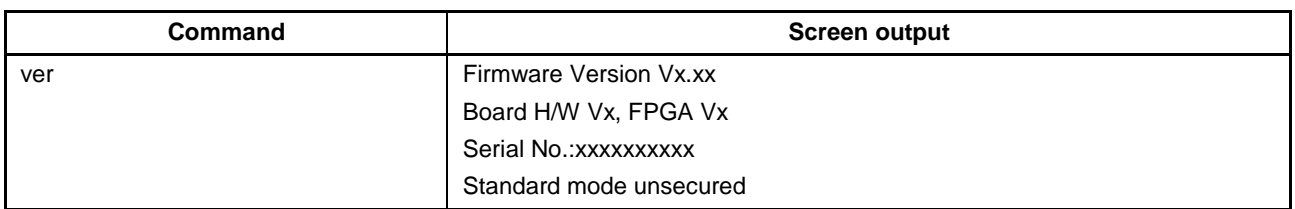

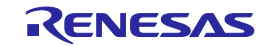

## **6.4.25. version\_up command**

Updates the firmware.

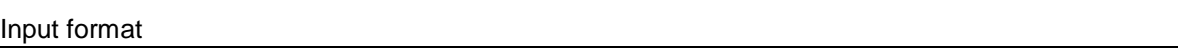

'version\_up'

## Description of the function

Upgrades the firmware. After this command is executed, the firmware file must be downloaded to the FP5 in ASCII format using communications software. If using HyperTerminal, select Transfer(T) -> Transfer text file(T)..., and then select the firmware file. After the firmware version has been updated, the FP5 will be reset.

## Example of usage

Refer to the following pages.

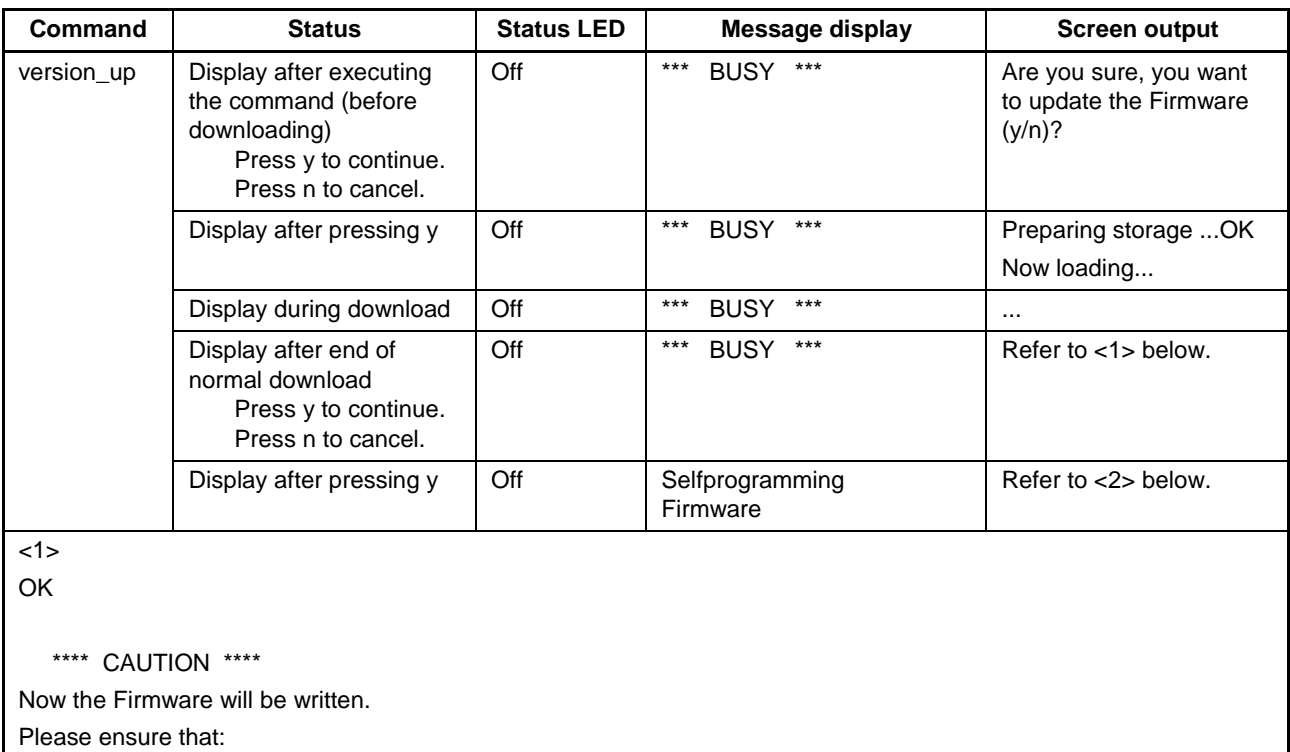

- the correct Firmware Update file has been downloaded

- the Power is NOT disconnected during this operation
- the Programmer is NOT reset during this operation

Do you want to continue (y/n)?

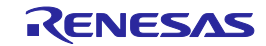

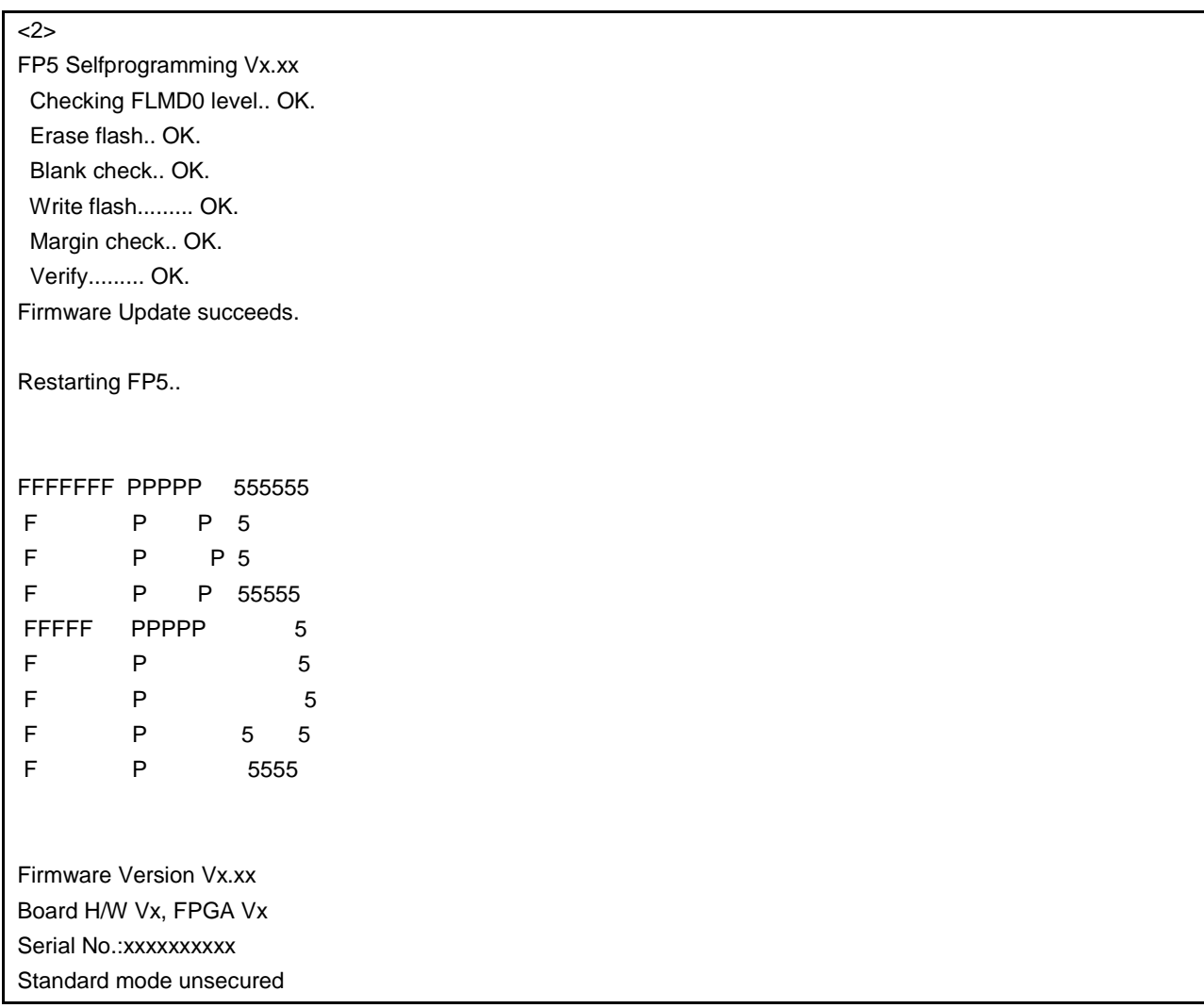

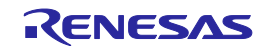

## **6.5. Description of The FP5 Device Commands**

This section describes the FP5 device commands.

## **6.5.1. bln command**

Executes [**B**lank check] command.

#### Input format

'bln'

#### Description of the function

Executes a similar function to the programming GUI [Device] menu -> [Blank check] command.

## Example of usage

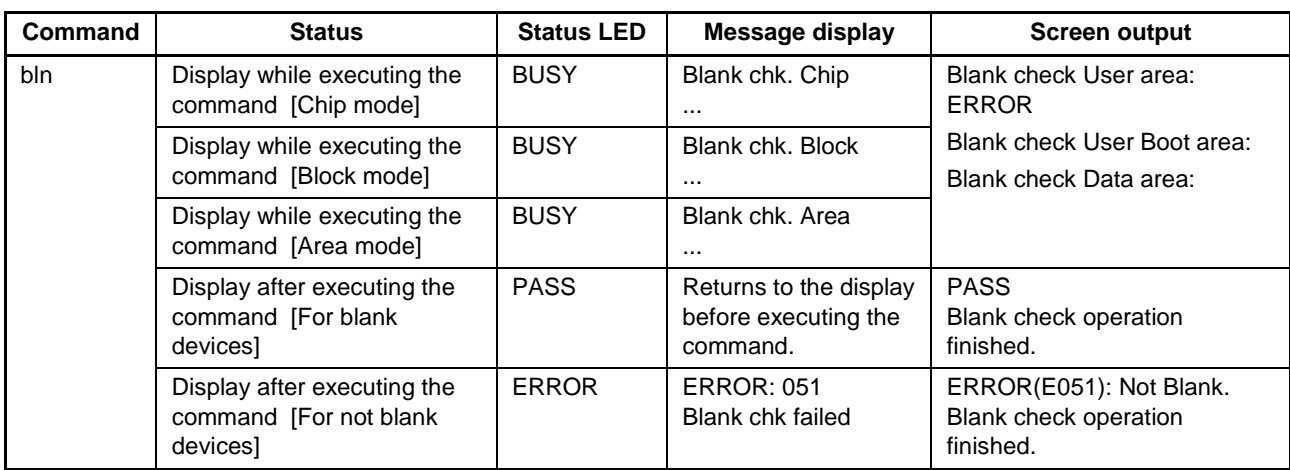

## **6.5.2. clr command**

Executes the Configuration clear.

#### Input format

'clr'

## Description of the function

Executes the Configuration clear.

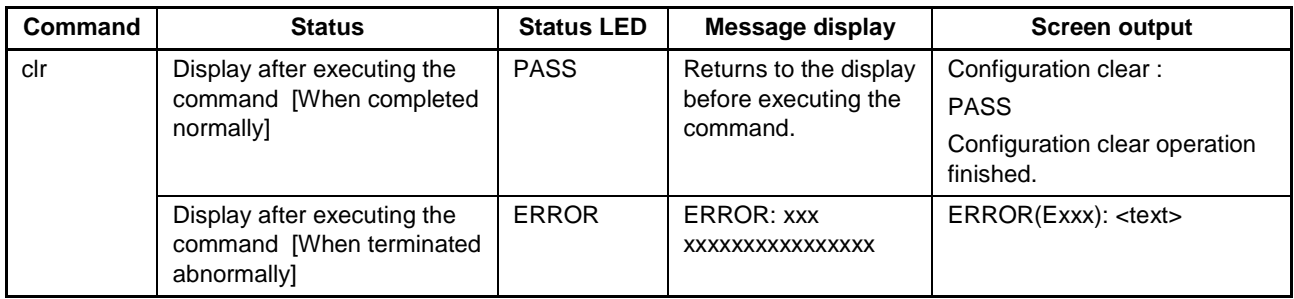

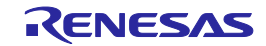

## **6.5.3. con command**

Executes the processes from "transition to the flash memory programming mode" to "signature verification".

#### Input format

'con'

## Description of the function

Executes the processes from "transition to the flash memory programming mode" to "signature verification". In order to use this command, "manual" (off) must be set with the autocon command beforehand.

## Example of usage

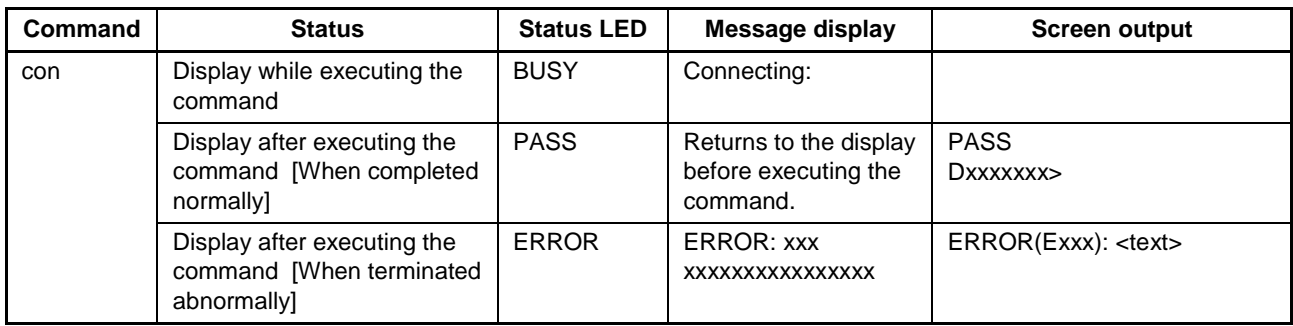

## **6.5.4. dcon command**

Executes the process to end the flash memory programming mode.

#### Input format

'dcon'

#### Description of the function

Executes the process to end the flash memory programming mode. In order to use this command, "manual" (off) must be set with the autocon command beforehand.

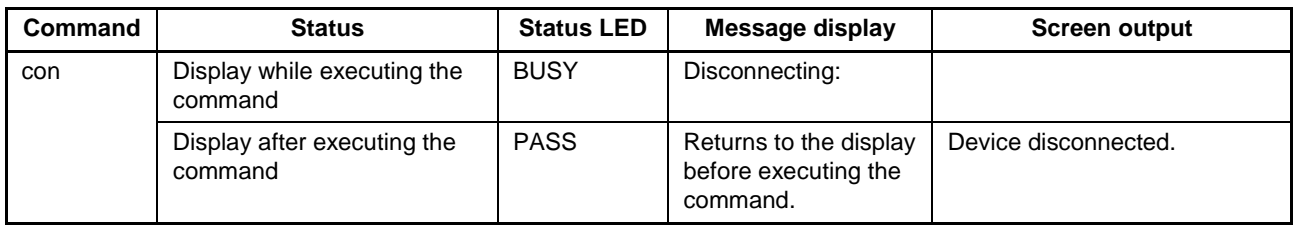

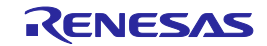

## **6.5.5. ep/epv command**

Executes [Autoprocedure(E.P.)] command.

## Input format

'ep' or 'epv'

## Description of the function

Executes a similar function to the programming GUI [Device] menu -> [Autoprocedure(E.P.)] command.

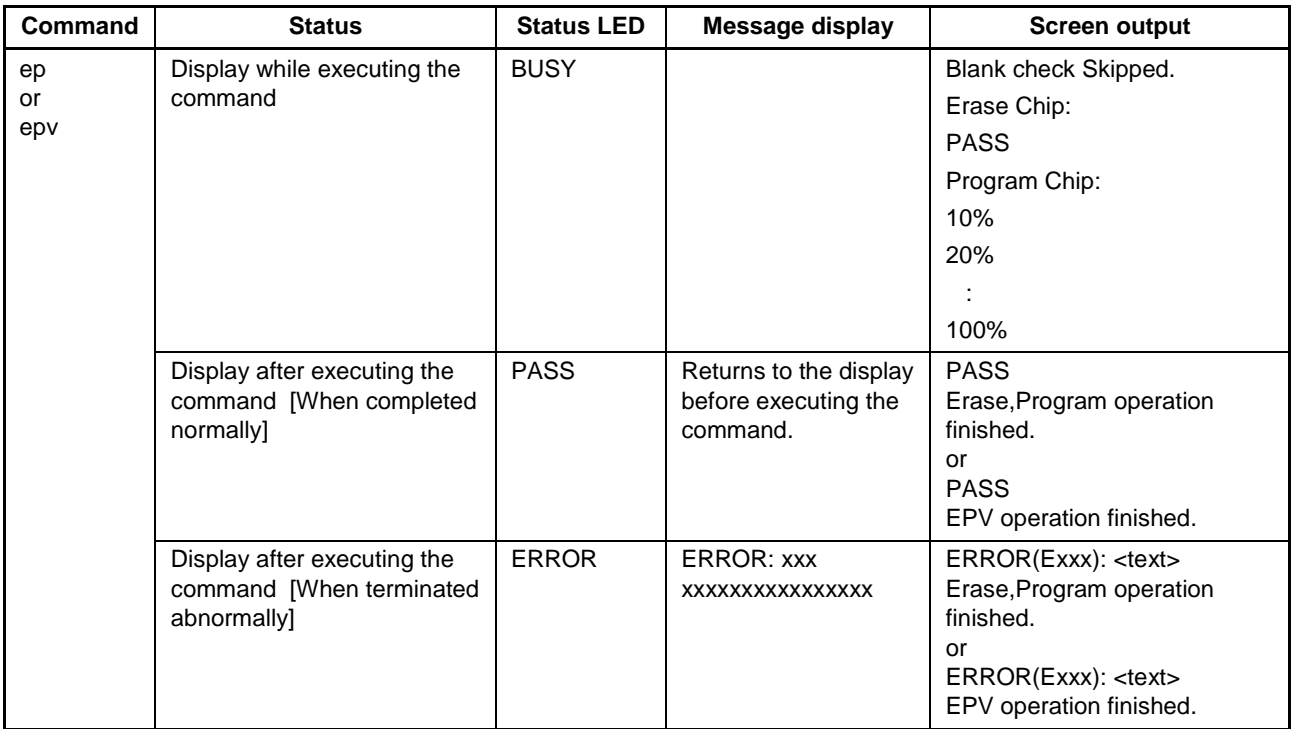

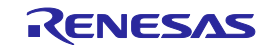

## **6.5.6. ers command**

Executes [Erase] command.

## Input format

'ers'

## Description of the function

Executes a similar function to the programming GUI [Device] menu -> [Erase] command.

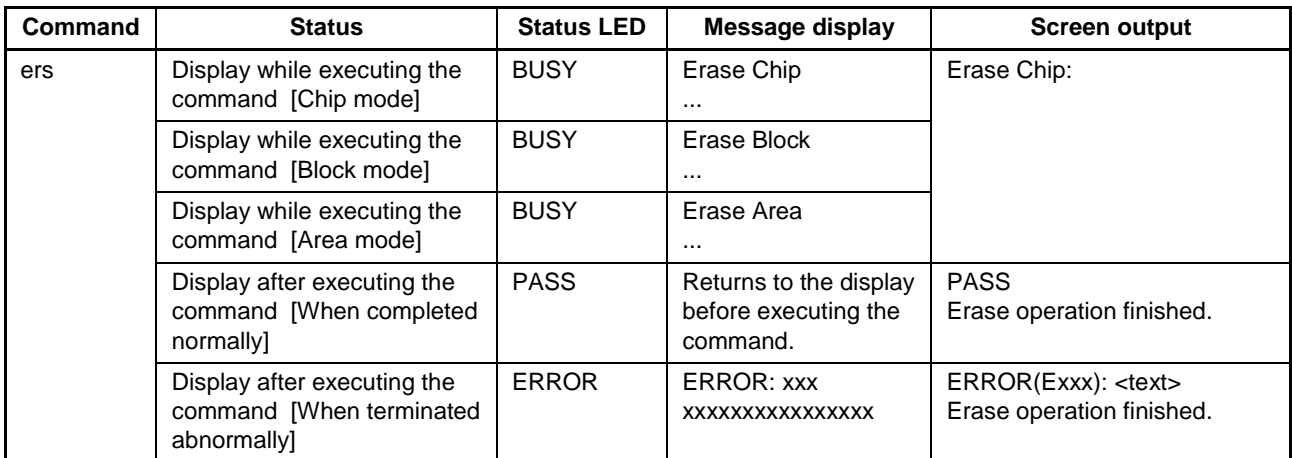

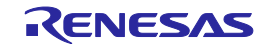

## **6.5.7. gdi command**

Get the information of blank check and flash option.

## Input format

## 'gdi'

## Description of the function

Obtains the information set by executing the [Get Flash options] command on the [Device] menu of the programming GUI.

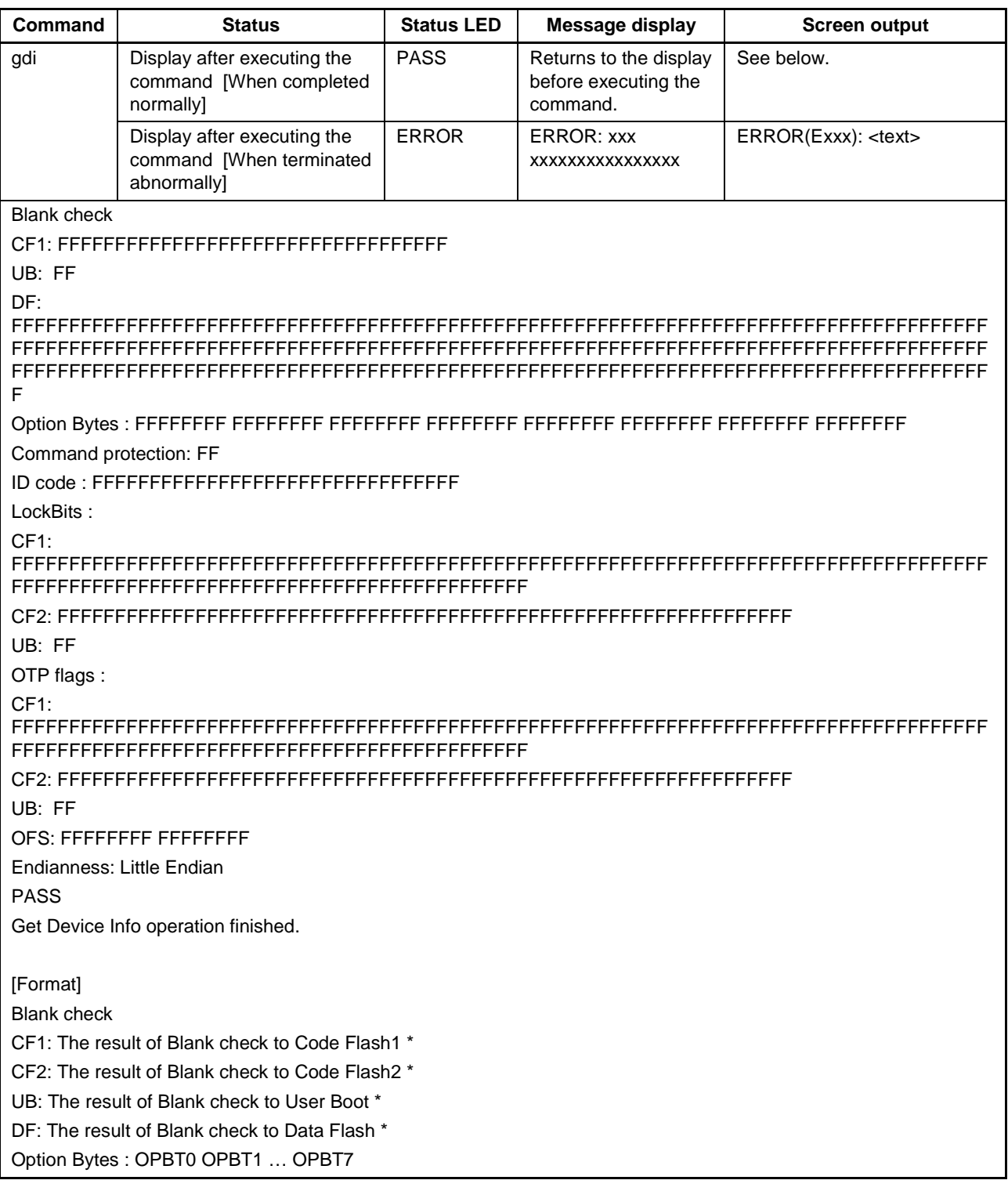

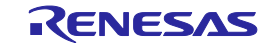

Command protection: xx ID code : ID code (ID0,ID1,…,ID15) Lock Bits: CF1: Lock Bits of Code Flash-1 \* CF2: Lock Bits of Code Flash-2 \* UB: Lock Bit of User Boot \* OTP flags: CF1: OTP of Code Flash-1 \* CF2: OTP of Code Flash-2 \* UB: OTP of User Boot \* OFS: OFS0 OFS1 Endianness: Little Endian / Big Endian  $*$  Blank check (Not Blank = 0, Blank = 1), Lock Bits / OTP (Set = 0, Unset = 1) Bit 0 of 1st byte : Block 0 Bit 1 of 1st byte : Block 1 : Bit 7 of 1st byte : Block 7 Bit 0 of 2nd byte : Block 8 :

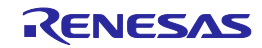

## **6.5.8. ged command**

Get the information of endian.

## Input format

'ged'

### Description of the function

Get the information of endian.

## Example of usage

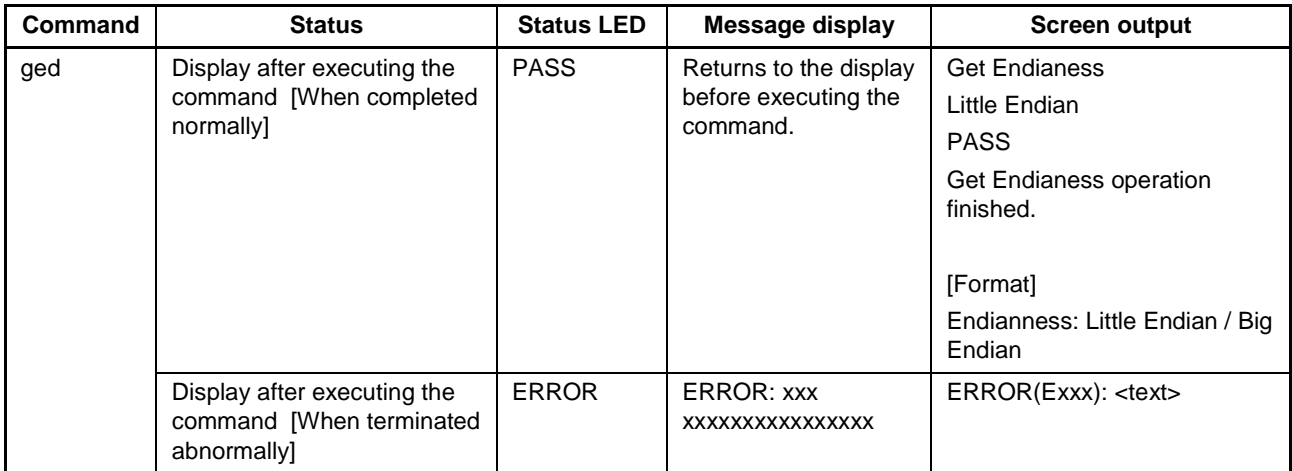

## **6.5.9. gid command**

Get the ID code.

## Input format

'gid'

#### Description of the function

Obtains the information set by executing the [Set ID code] command on the [Device] menu of the programming GUI.

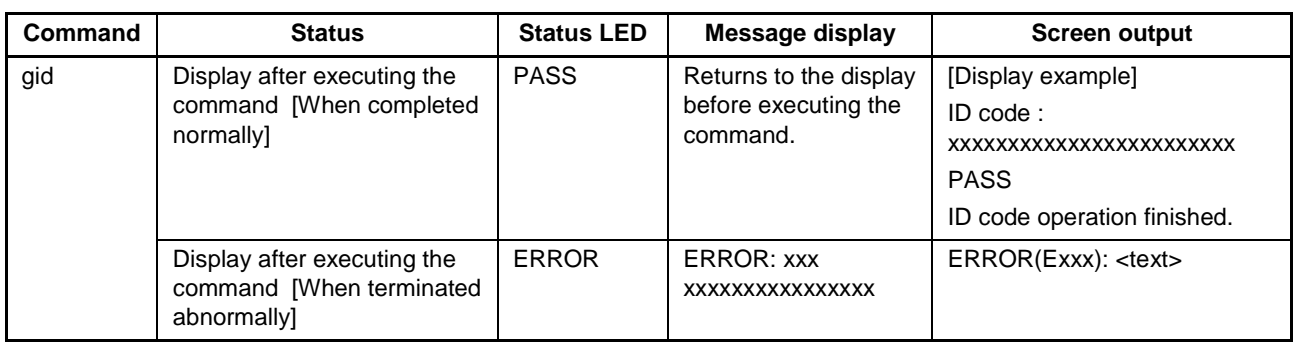

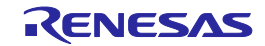

## **6.5.10. glb command**

Get the lock bit.

# Input format

'glb'

## Description of the function

Get the lock bit.

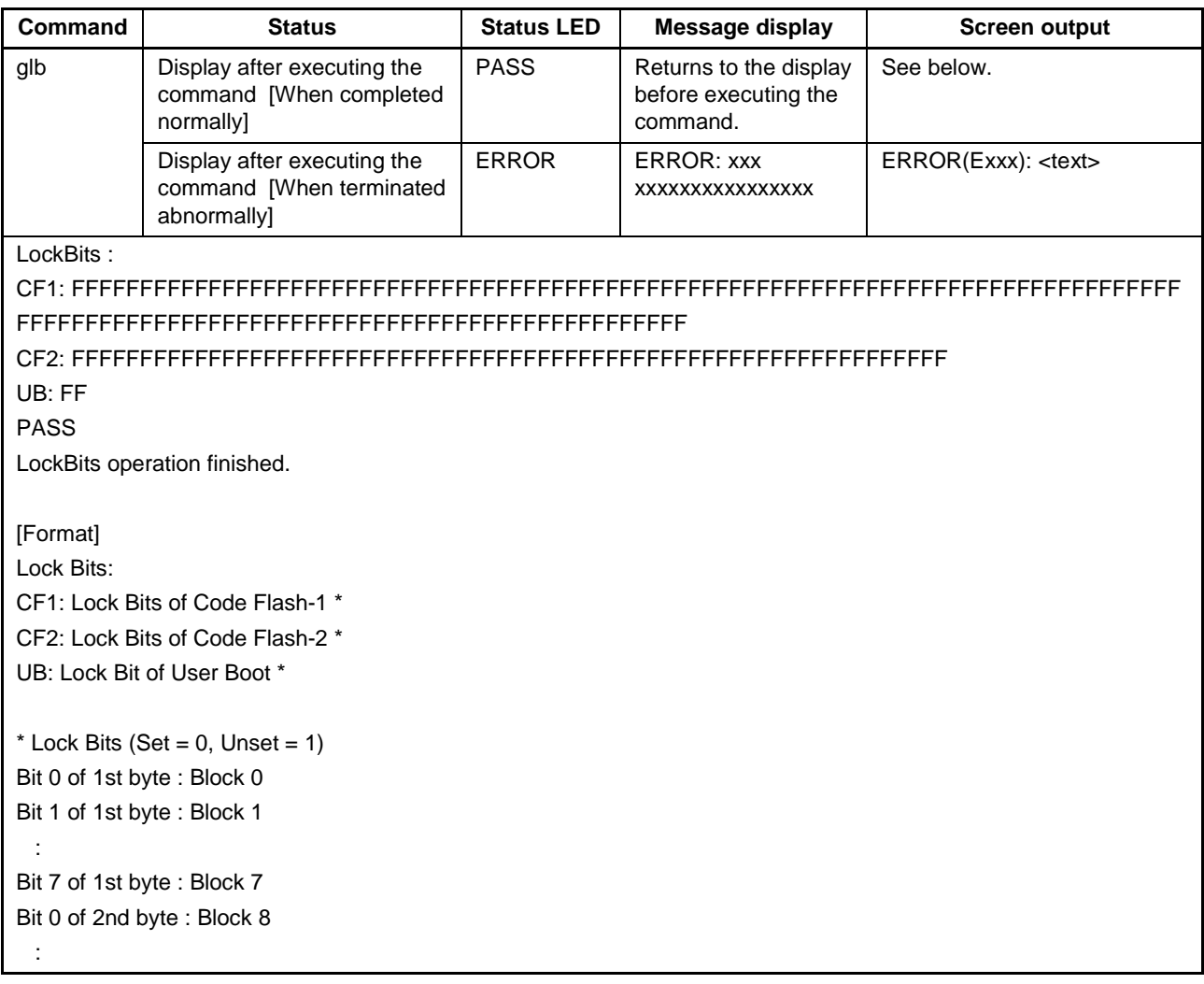

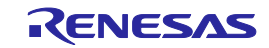

## **6.5.11. gob command**

Get the information of option byte.

#### Input format

'gob'

## Description of the function

Obtains the information set by executing the [Set Option bytes] command on the [Device] menu of the programming GUI.

#### Example of usage

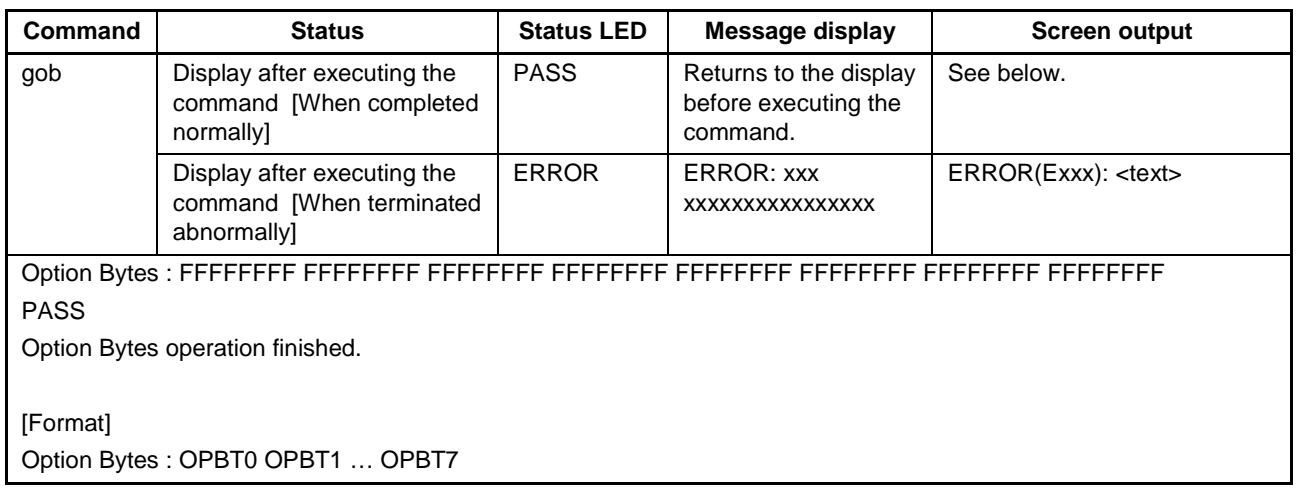

## **6.5.12. gof command**

Get the information of OFS.

#### Input format

'gof'

## Description of the function

Get the information of OFS.

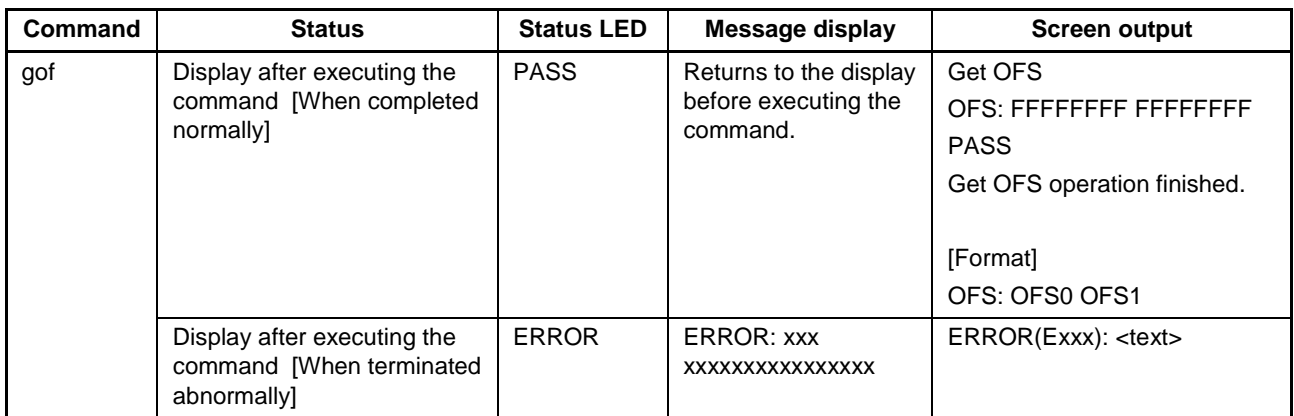

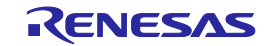

## **6.5.13. gos command**

Get the information of flash option.

## Input format

'gos'

## Description of the function

Obtains the information set by executing the [Get Flash options] command on the [Device] menu of the programming GUI.

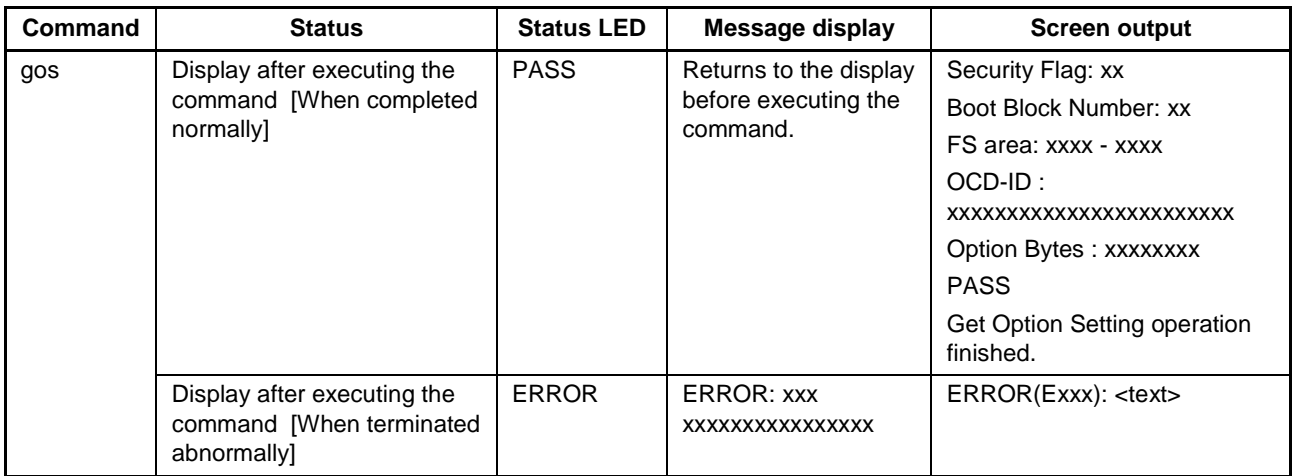

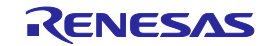

## **6.5.14. got command**

Get the information of OTP.

## Input format

'got'

## Description of the function

Get the information of OTP.

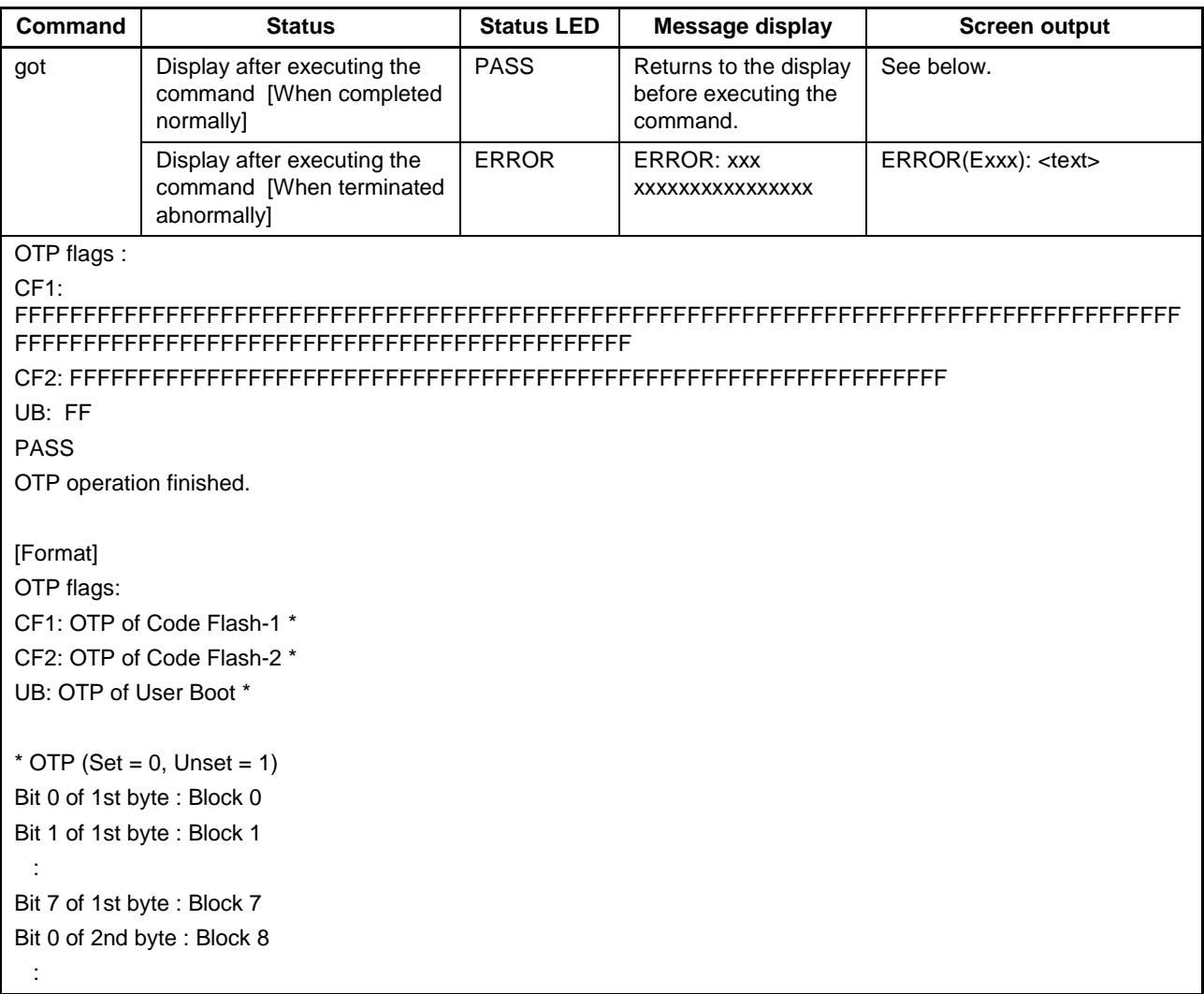

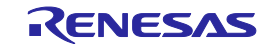

## **6.5.15. gsc command**

Get the information of security.

## Input format

'gsc'

## Description of the function

Obtains the information set by executing the [Set Security] command on the [Device] menu of the programming GUI.

## Example of usage

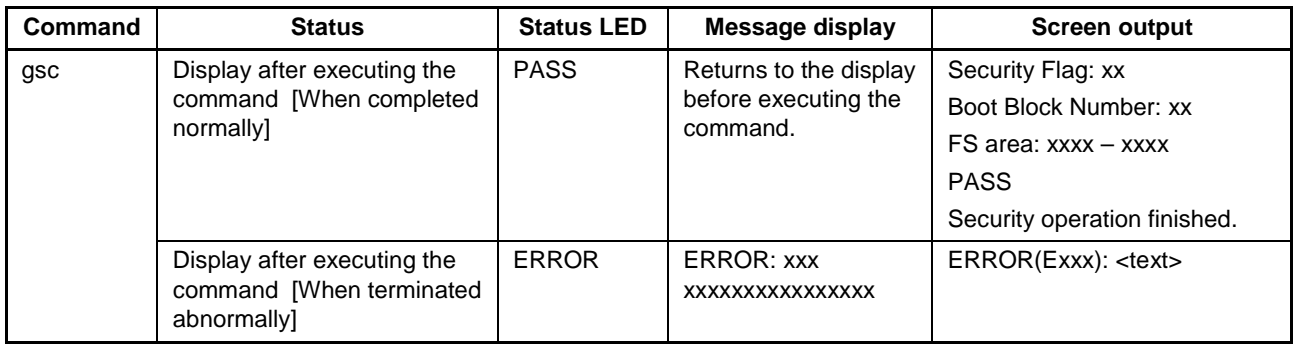

## **6.5.16. gtm command**

Get the information of Trusted Memory.

#### Input format

'gtm'

## Description of the function

Get the information of Trusted Memory.

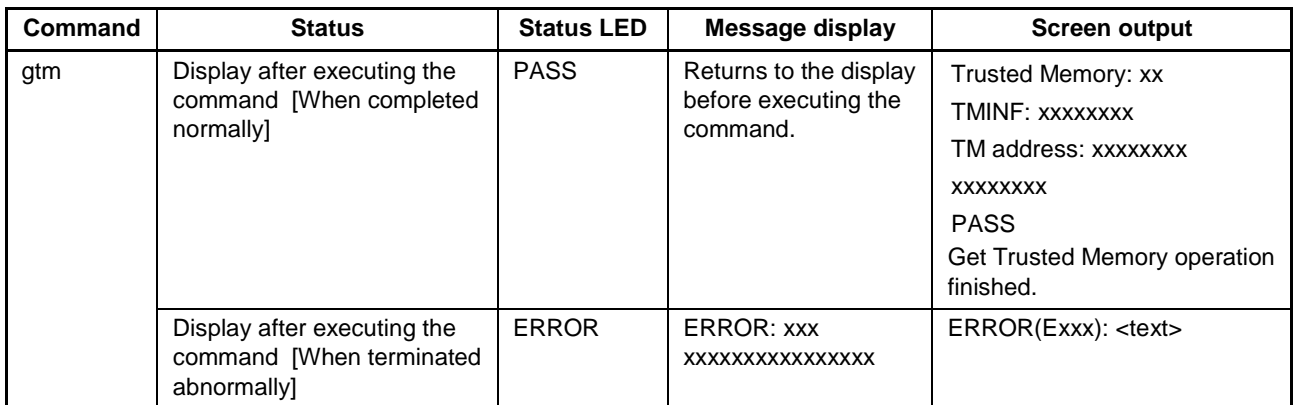

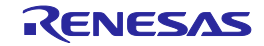

## **6.5.17. idc command**

Executes the ID code setting.

#### Input format

'idc'

## Description of the function

Executes the ID code setting.

## Example of usage

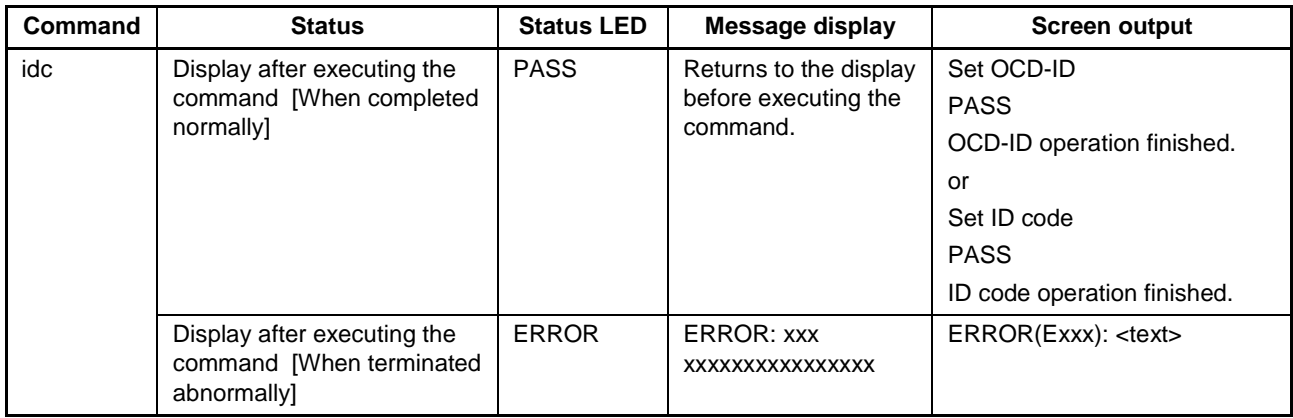

## **6.5.18. opb command**

Executes the [Set Option bytes] command.

## Input format

'opb'

#### Description of the function

Obtains the information set by executing the [Set Option bytes] command on the [Device] menu of the programming GUI.

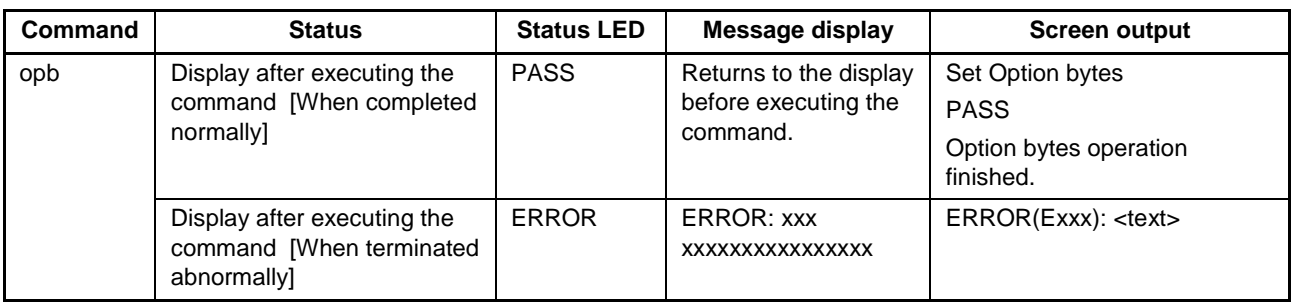

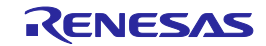

## **6.5.19. otp command**

Executes the OTP setting.

#### Input format

'otp'

#### Description of the function

Executes the OTP setting.

## Example of usage

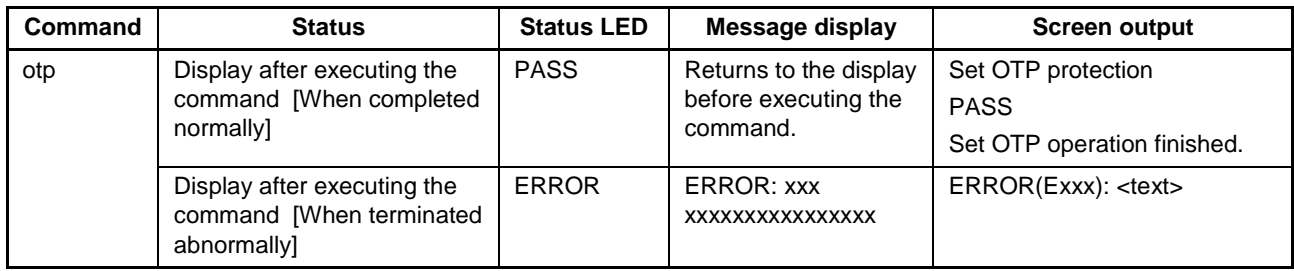

## **6.5.20. prg command**

Executes [Program] command.

#### Input format

'prg'

## Description of the function

Executes a similar function to the programming GUI [Device] menu -> [Program] command.

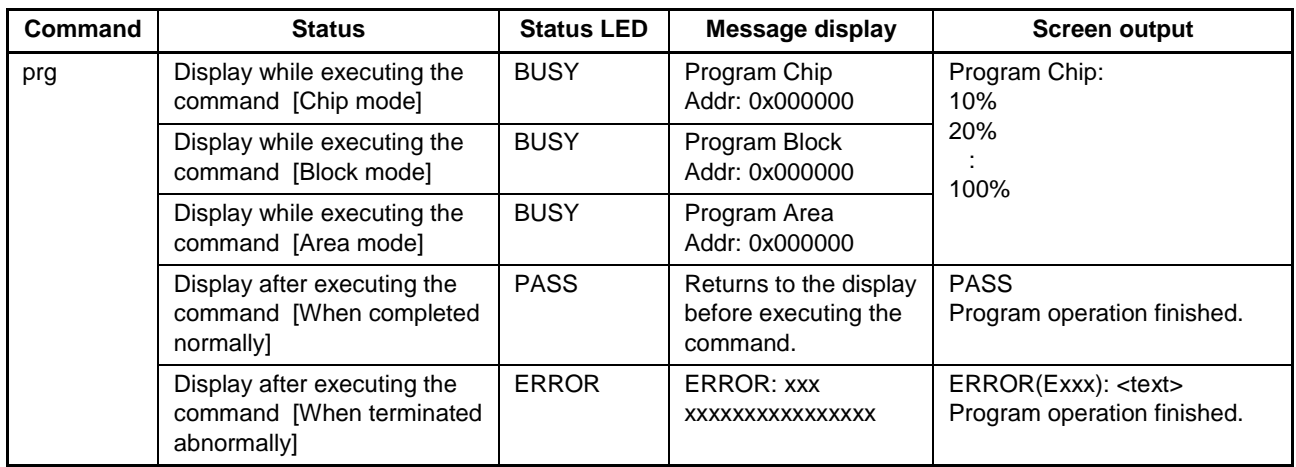

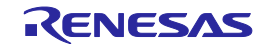

## **6.5.21. read command**

Executes [Read] command.

## Input format

'read' ('hex' | 'srec') (<start\_address> <end\_address>)

## Description of the function

Executes a similar function to the programming GUI  $[Device]$  menu ->  $[Read]$  command.

hex: Executes [Read] with the Intel HEX format.

srec:Executes [Read] with the Motorola HEX format.

If neither hex nor srec is designated, then the [Read] will be executed in hexadecimal format. If a 16-byte-aligned range contains blank areas and data areas, the blank areas are indicated by '\*\*'.

start\_address: Designates the starting address with a hexadecimal number.

end\_address: Designates the ending address with a hexadecimal number.

If neither the start\_address nor end\_address options are used, then [Read] will be executed for the range set in the Operation mode. Use as the start address and end address the start address of an arbitrary block and the end address of an arbitrary block of the target device.

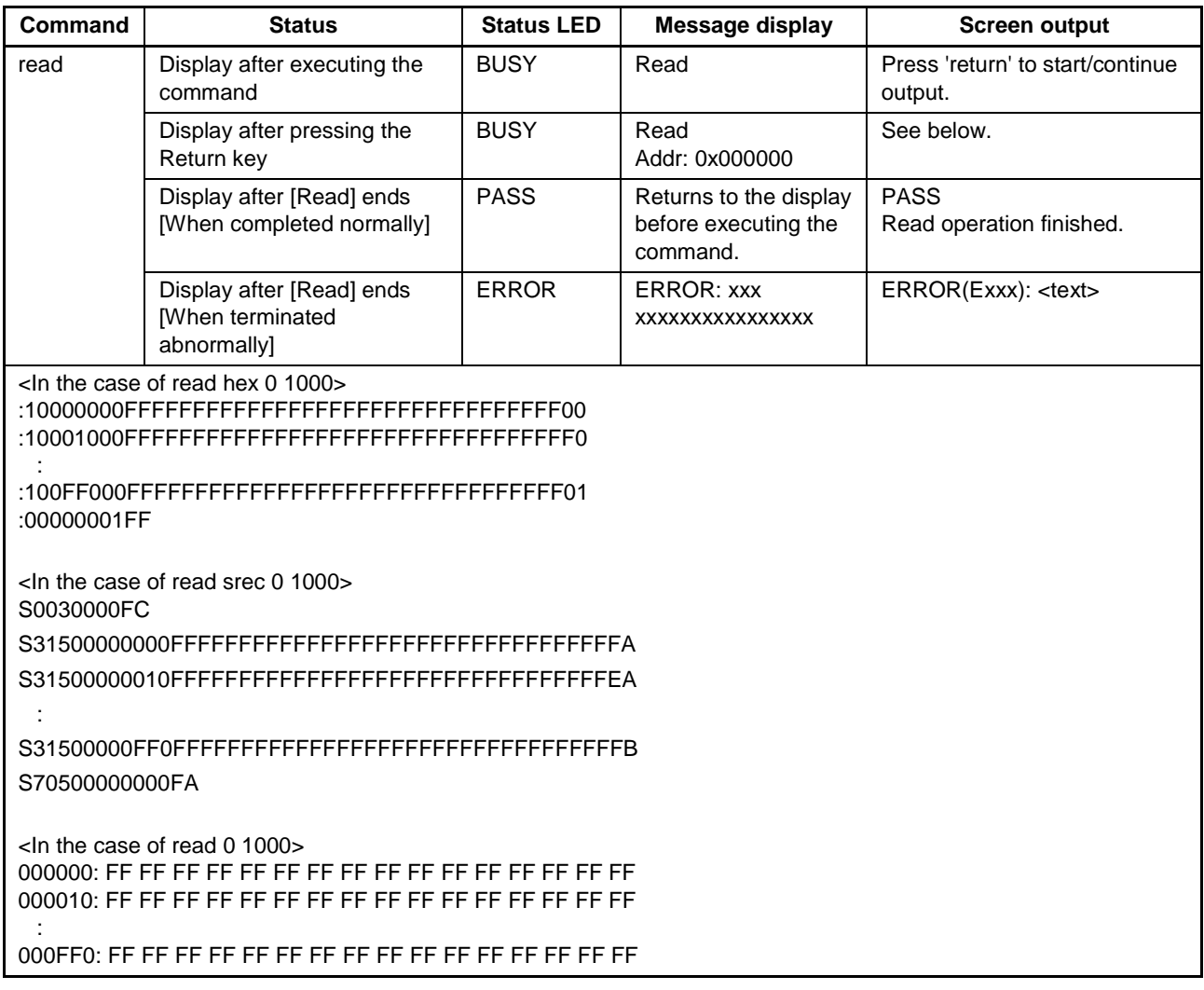

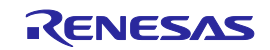

## **6.5.22. rsc command**

Executes the Security Release command.

#### Input format

'rsc'

#### Description of the function

Executes the Security Release command.

## Example of usage

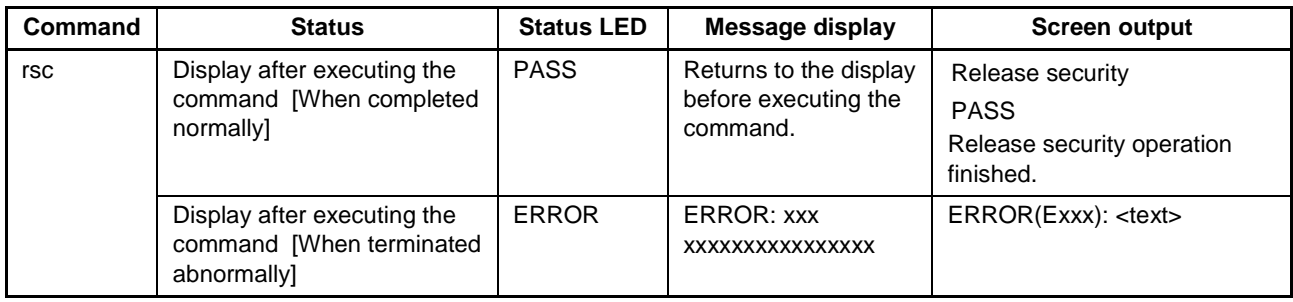

## **6.5.23. scf command**

Executes [Set Security] command.

#### Input format

'scf'

#### Description of the function

Executes a similar function to the programming GUI [Device] menu -> [Set Security] command.

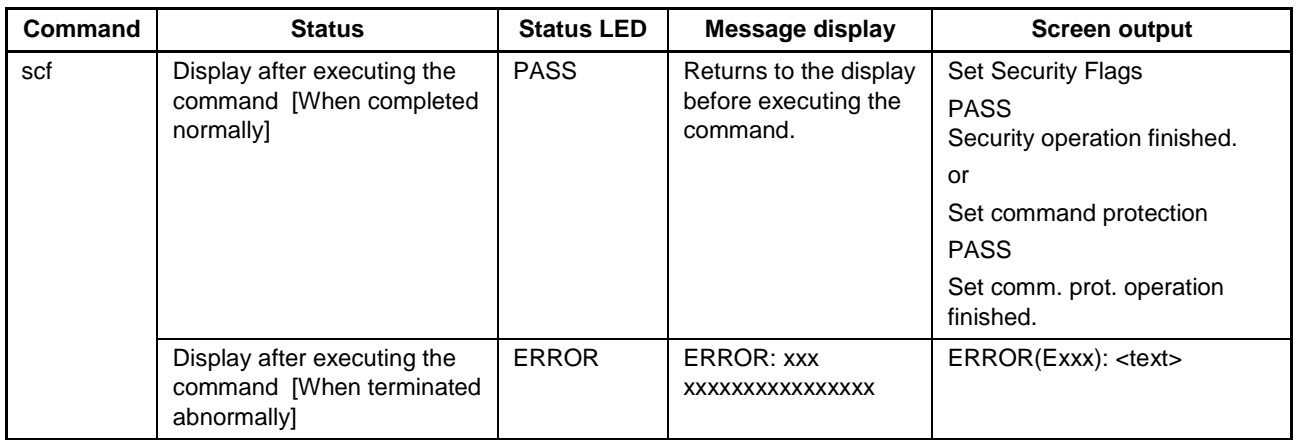

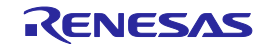

## **6.5.24. sed command**

Executes the endian setting.

#### Input format

'sed'

### Description of the function

Executes the endian setting.

## Example of usage

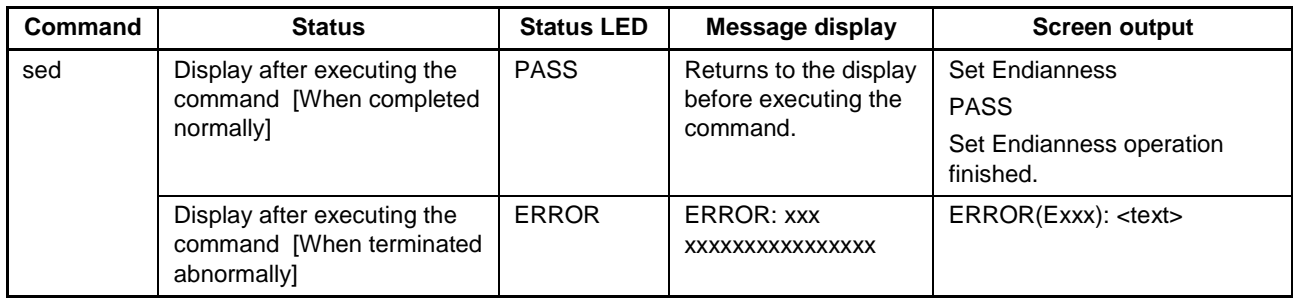

## **6.5.25. sid command**

Sets the ID code and enables ID authentication in the serial programming mode.

#### Input format

'sid' (<ID Code>)

ID Code : Specifies the ID code to be set. When the sid command is specified, the specified ID code is set for the target device instead of the ID code stored in the ESF file.

#### Description of the function

Sets the ID code and enables ID authentication in the serial programming mode.

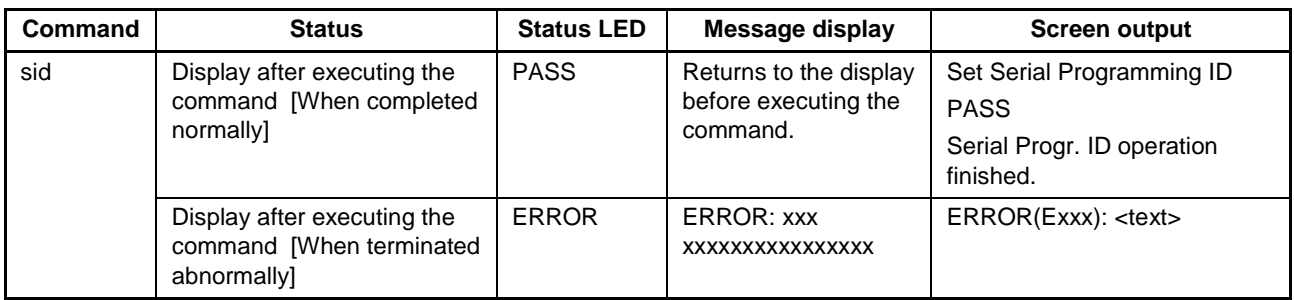

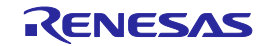

## **6.5.26. sig command**

Executes [Signature read] command.

### Input format

'sig'

## Description of the function

Executes a similar function to the programming GUI [Device] menu -> [Signature read] command.

## Example of usage

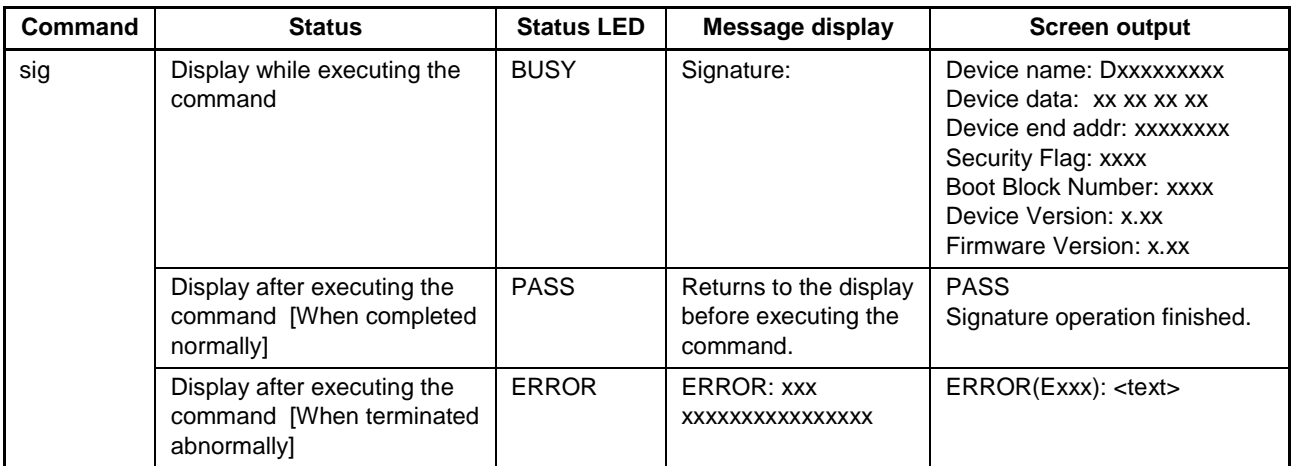

## **6.5.27. slb command**

Executes the Lock bits setting.

#### Input format

'slb'

## Description of the function

Executes the Lock bits setting.

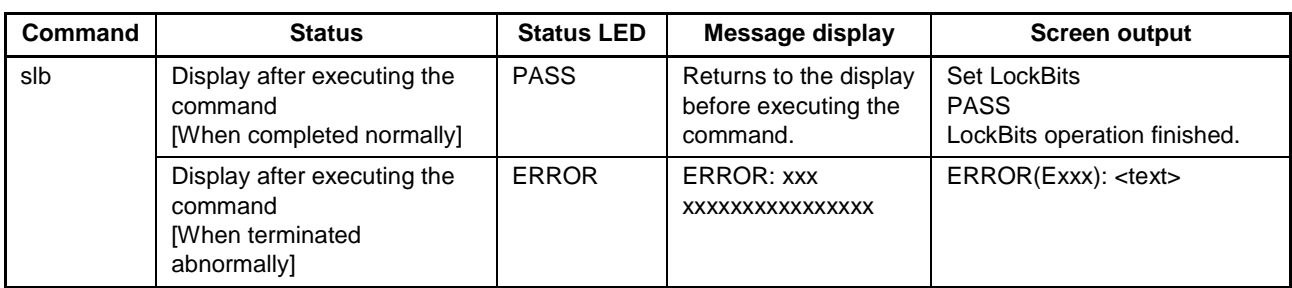

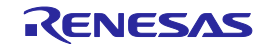

## **6.5.28. spd command**

Executes the disable serial programming setting.

#### Input format

'spd'

## Description of the function

Executes the disable serial programming setting.

## Example of usage

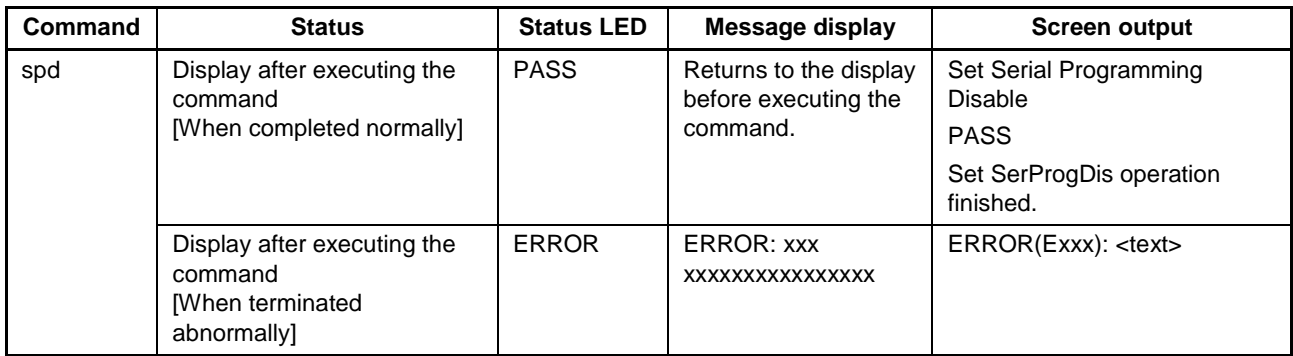

## **6.5.29. stm command**

Executes the Trusted Memory setting.

#### Input format

'stm'

## Description of the function

Executes the Trusted Memory setting.

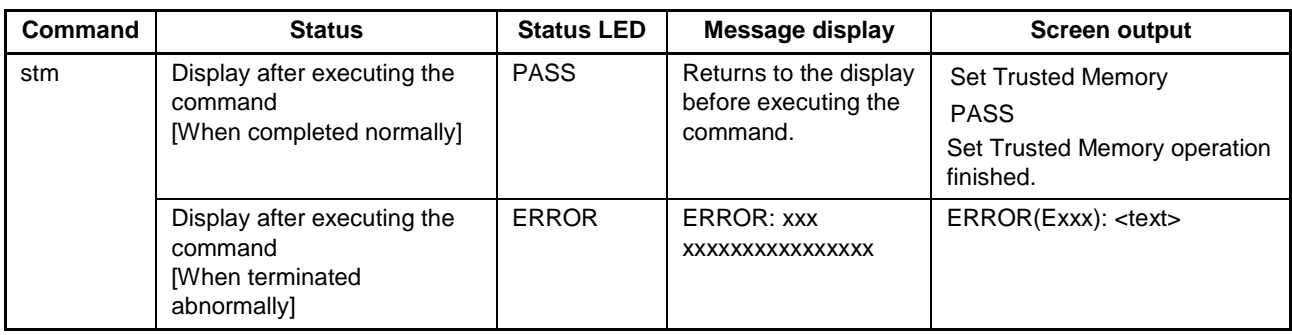

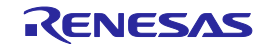

## **6.5.30. sum command**

Executes the programming GUI [Device] menu -> [Checksum] command.

#### Input format

'sum'

## Description of the function

Executes a similar function to the programming GUI [Device] menu -> [Checksum] command.

## Example of usage

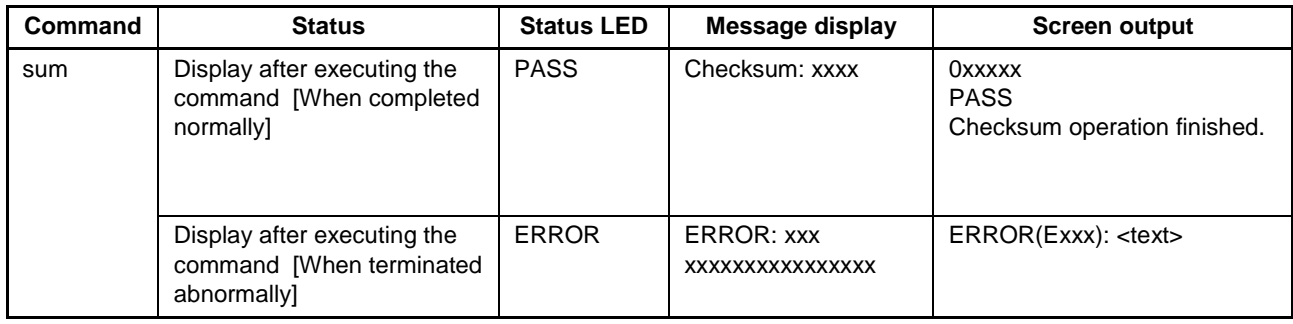

## **6.5.31. vrf command**

Executes [Verify] command.

#### Input format

'vrf'

### Description of the function

Executes a similar function to the programming GUI  $[Device]$  menu  $\rightarrow$  [Verify] command.

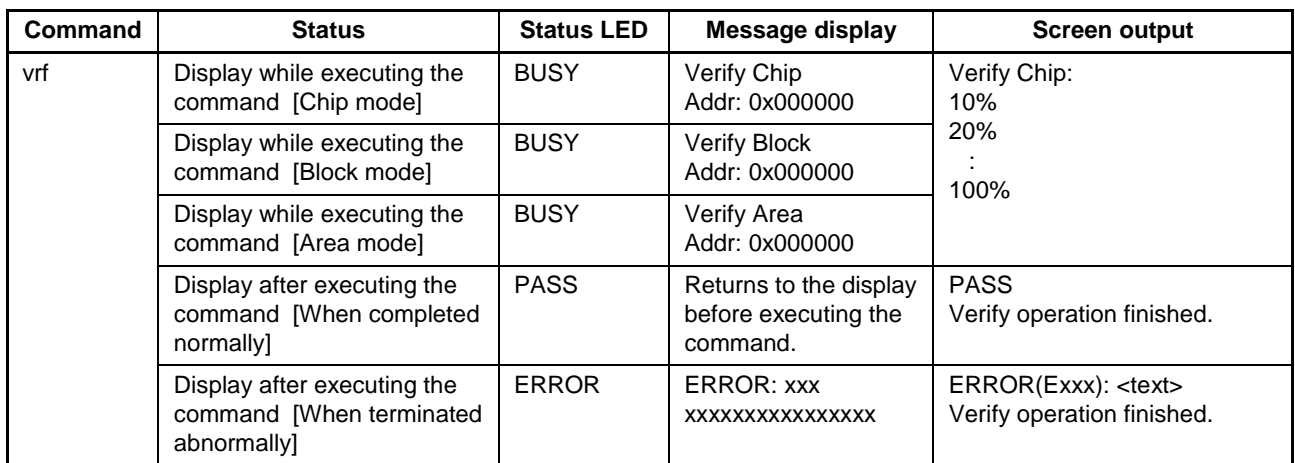

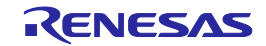

# <span id="page-99-0"></span>**7. CONNECTORS AND CABLES**

This chapter explains connectors and cables.

# **7.1. Power Supply Connector**

The power supply connector is laid out on the host interface side of the FP5.

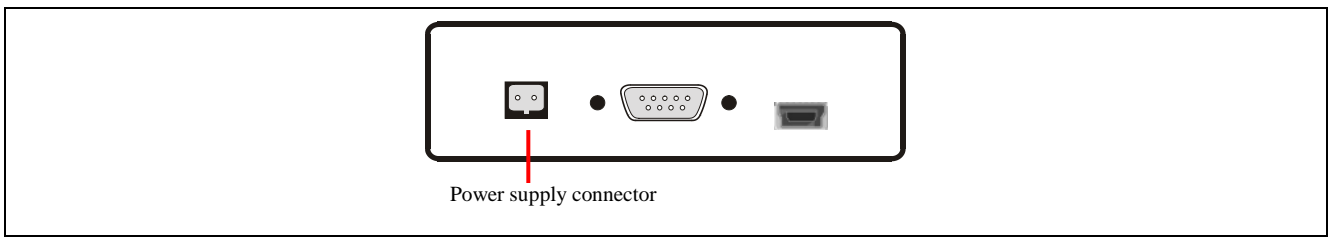

#### **Figure 7.1 Power Supply Connector <FP5 Host Interface Side>**

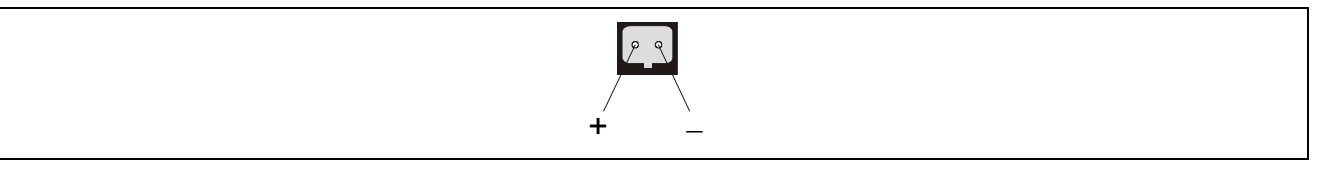

**Figure 7.2 Power Supply Connector Pin Assignment**

Note Do not connect an AC adaptor other than the one for the PG-FP5 to the power supply connecter.

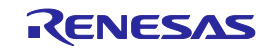

# **7.2. Serial Connector**

The serial connector (9-pin D-SUB male connector) is laid out on the host interface side of the FP5.

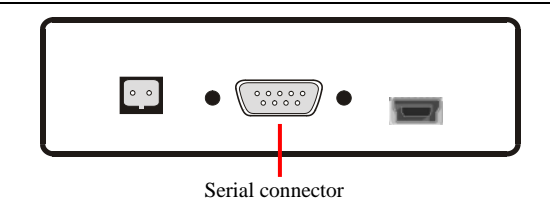

**Figure 7.3 Serial Connector <FP5 Host Interface Side>**

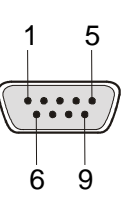

**Figure 7.4 Serial Connector Pin Assignment**

**Table 7.1 Serial Connector Pin Configuration**

| <b>Serial Connector</b> | <b>Signal Name</b> |
|-------------------------|--------------------|
| 1                       | <b>NC</b>          |
| $\overline{2}$          | <b>RxD</b>         |
| 3                       | <b>TxD</b>         |
| 4                       | <b>NC</b>          |
| 5                       | <b>VSS</b>         |
| 6                       | <b>NC</b>          |
| 7                       | <b>RTS</b>         |
| 8                       | <b>CTS</b>         |
| g                       | <b>NC</b>          |

Note Part number of serial connector (9-pin D-SUB male connector): 070430MB009G200ZU (Suyin Connector Corp.)

## **7.2.1. Serial cable**

The host cable is a standard shielded serial cable (crossed) approximately 3 meters long. The connectors on both sides are 9-pin D-SUB female connectors. The following shows the connection.

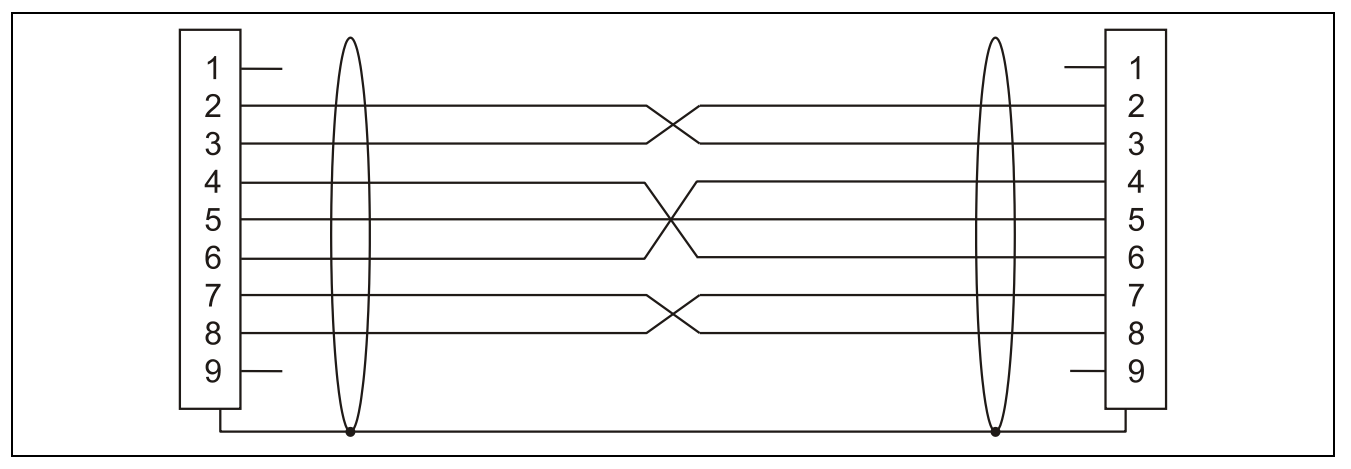

**Figure 7.5 Serial Cable Connection**

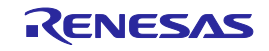

# **7.3. USB Connector**

The mini-B type USB connector is laid out on the host interface side of the FP5.

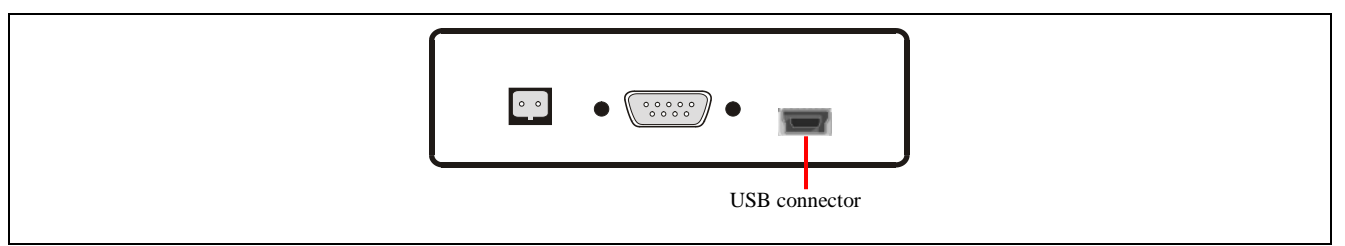

**Figure 7.6 USB Connector <FP5 Host Interface Side>**

Part number of mini-B USB connector: UX60A-MB-5ST (made by Hirose Electric Co., Ltd.)

## **7.3.1. USB cable**

The USB cable is approximately 2 meters long. The cable is equipped with a USB mini-B type connector and USB type A connector.

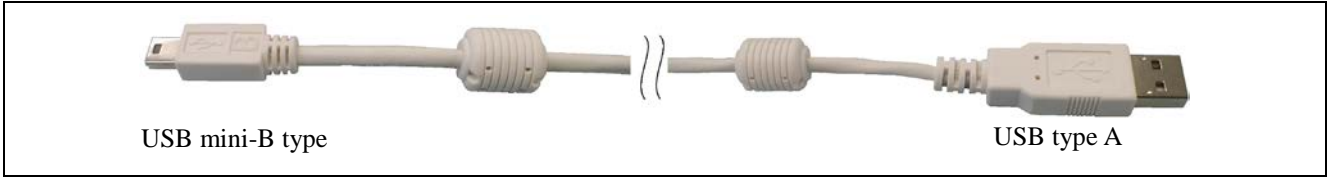

**Figure 7.7 USB Cable Outline**

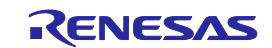

# **7.4. Target Connector**

The target connector (15-pin HD-SUB female connector) is laid out on the target connector side of the FP5.

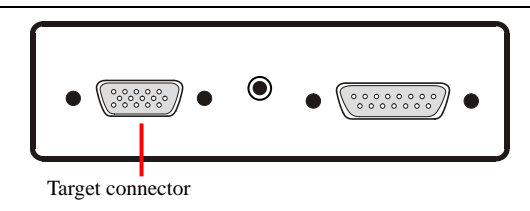

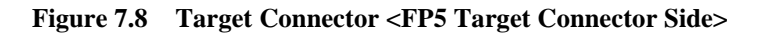

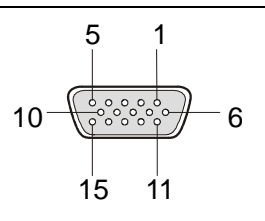

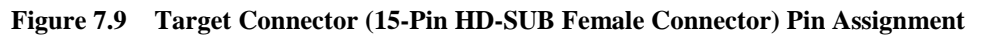

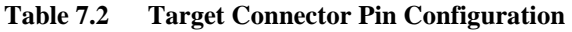

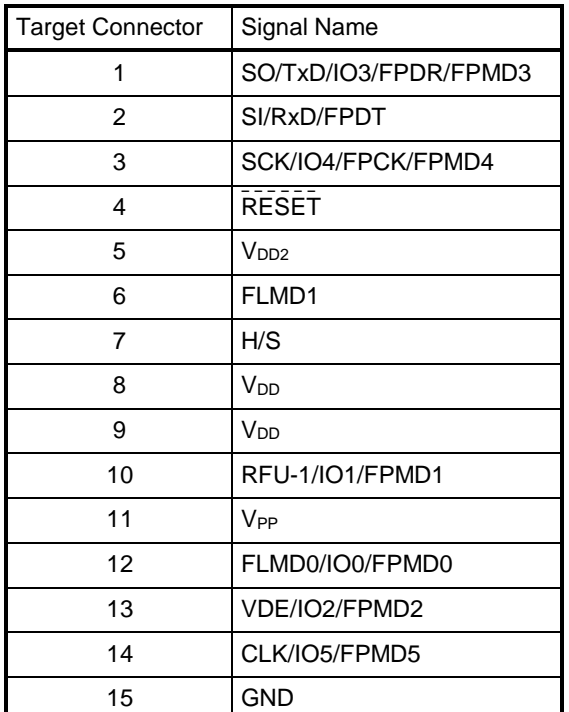

Note Part number of target connector (15-pin HD-SUB female connector): 070431FB015S200ZU (Suyin Connector Corp.)

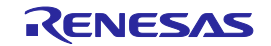

## **7.4.1. Target cable (16-pin type)**

The target cable (16-pin type) is a standard shielded cable approximately 42 centimeters long. The target cable is equipped with a 15-pin HD-SUB male connector and a 16-pin 2.54 mm pitch multipurpose female connector.

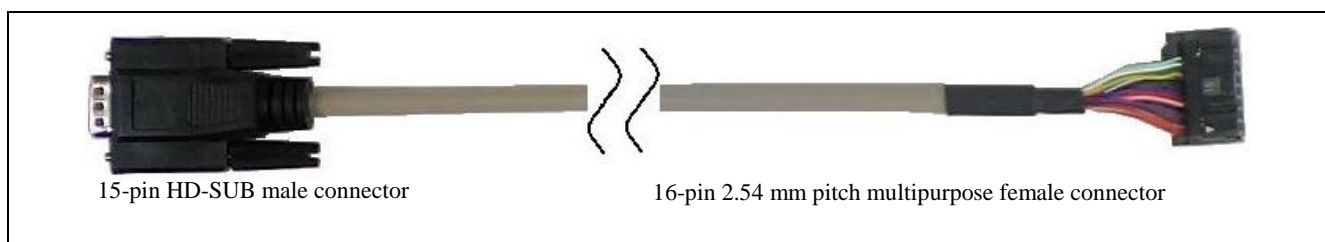

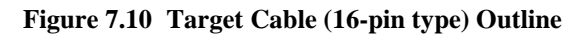

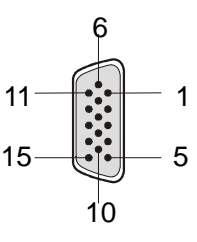

**Figure 7.11 15-Pin HD-SUB Male Connector Pin Assignment of Target Cable (16-pin type)**

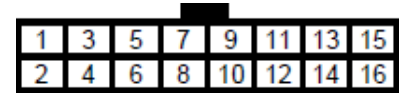

**Figure 7.12 16-Pin 2.54 mm Pitch Multipurpose Female Connector Outline of Target Cable (16-pin type) (View from Socket Side)**

**Table 7.3 Target Connector (16-pin type) Pin Configuration**

| <b>Signal Name</b>     | <b>15-Pin HD-SUB Male Connector</b> | 16-Pin 2.54 mm Pitch Multipurpose<br><b>Female Connector</b> |
|------------------------|-------------------------------------|--------------------------------------------------------------|
| <b>GND</b>             | 15                                  |                                                              |
| <b>RESET</b>           | 4                                   | 2                                                            |
| SI/RxD/FPDT            | $\overline{2}$                      | 3                                                            |
| V <sub>DD</sub> Note 3 | 8                                   | $\overline{4}$                                               |
| SO/TxD/IO3/FPDR/FPMD3  | 1                                   | 5                                                            |
| $V_{PP}$               | 11                                  | 6                                                            |
| SCK/IO4/FPCK/FPMD4     | 3                                   | $\overline{7}$                                               |
| H/S                    | $\overline{7}$                      | 8                                                            |
| CLK/IO5/FPMD5          | 14                                  | 9                                                            |
| VDENote 1/IO2/FPMD2    | 13                                  | 10                                                           |
| V <sub>DD2</sub>       | 5                                   | 11                                                           |
| FLMD1                  | 6                                   | 12                                                           |
| RFU-1Note 1/IO1/FPMD1  | 10                                  | 13                                                           |
| FLMD0/IO0/FPMD0        | 12                                  | 14                                                           |
| Not usedNote 2         |                                     | 15                                                           |
| Not usedNote 2         |                                     | 16                                                           |

Notes 1. Reserved pins. Leave these pins open.

2. Left open in the target cable (16-pin type).

3. No.9 pin of 15-pin HD-SUB connector is not connected to a 16-pin 2.54 mm pitch multipurpose connector.

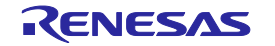

- Note The following are the recommended connectors to be connected to 16-pin 2.54 mm pitch multipurpose female connectors.
	- HIF3FC-16PA-2.54DS (made by Hirose Electric Co., Ltd., right angle type)
	- HIF3FC-16PA-2.54DSA (made by Hirose Electric Co., Ltd., straight type)
	- 7616-5002PL (Sumitomo 3M Limited, right angle type)
	- 7616-6002PL (Sumitomo 3M Limited, straight type)

When using a self-made cable because the supplied cable cannot be used due to the target system specifications, the cable characteristics should be equivalent or higher than those of the supplied cable.

Note that communication may be performed at high speed depending on the communication settings. Consequently, communication errors may occur and causing abnormal operation.

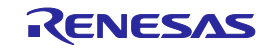

## **7.4.2. Target cable (14-pin type)**

The target cable (14-pin type) is a standard shielded cable approximately 42 centimeters long. The target cable is equipped with a 15-pin HD-SUB male connector and a 14-pin 2.54 mm pitch multipurpose female connector.

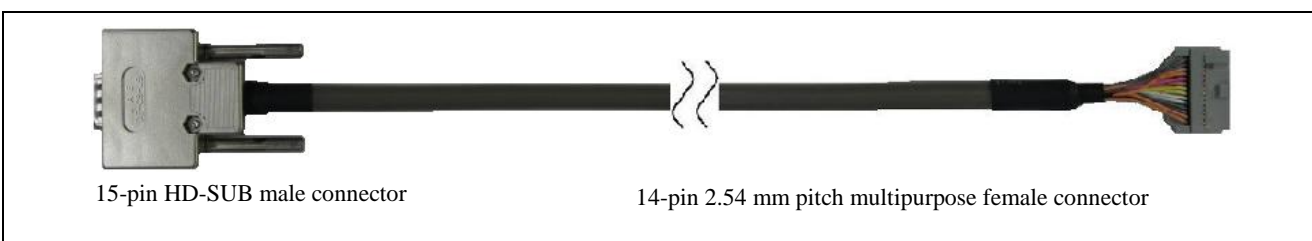

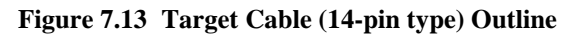

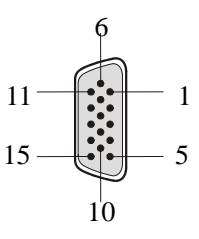

**Figure 7.14 15-Pin HD-SUB Male Connector Pin Assignment of Target Cable (14-pin type)**

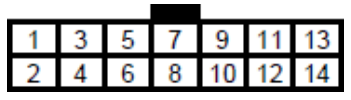

## **Figure 7.15 14-Pin 2.54 mm Pitch Multipurpose Female Connector Outline of Target Cable (14-pin type) (View from Socket Side)**

**Table 7.4 Target Connector (14-pin type) Pin Configuration**

| FP5 Signal Name       | <b>15-Pin HD-SUB Male Connector</b> | 14-Pin 2.54 mm Pitch Multipurpose<br><b>Female Connector</b> |
|-----------------------|-------------------------------------|--------------------------------------------------------------|
| SCK/IO4/FPCK/FPMD4    | 3                                   | 1                                                            |
| <b>GND</b>            | 15                                  | $\overline{2}$                                               |
| CLK/IO5/FPMD5         | 14                                  | 3                                                            |
| FLMD0/IO0/FPMD0       | 12                                  | 4                                                            |
| SI/RxD/FPDT           | 2                                   | 5                                                            |
| RFU-1Note 1/IO1/FPMD1 | 10                                  | 6                                                            |
| SO/TxD/IO3/FPDR/FPMD3 |                                     | 7                                                            |
| <b>V<sub>DD</sub></b> | 8                                   | 8                                                            |
| FLMD1                 | 6                                   | 9                                                            |
| VDE/IO2/FPMD2         | 13                                  | 10                                                           |
| H/S                   | $\overline{7}$                      | 11                                                           |
| <b>GND</b>            | 15                                  | 12                                                           |
| <b>RESET</b>          | 4                                   | 13                                                           |
| Not usedNote 2        |                                     | 14                                                           |

Notes 1. Reserved pins. Leave these pins open.

2. Left open in the target cable.

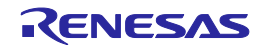

- Note The following are the recommended connectors to be connected to 14-pin 2.54 mm pitch multipurpose female connectors.
	- 7614-6002 (Sumitomo 3M Limited, straight type)
	- 2514-6002 (3M Limited, straight type)

When using a self-made cable because the target cable cannot be used due to the target system specifications, the cable characteristics should be equivalent or higher than those of the target cable.

Note that communication may be performed at high speed depending on the communication settings. Consequently, communication errors may occur and causing abnormal operation.

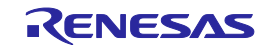

# **7.5. GND Connector**

The banana jack GND connector is laid out on the target connector side of the FP5.

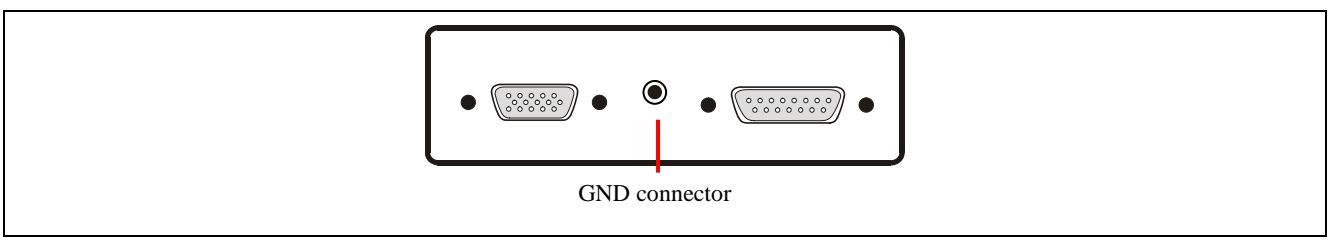

## **Figure 7.16 GND Connector <FP5 Target Connector Side>**

Note Part number of GND connector (banana jack): PB4 (HIRSCHMANN)

## **7.5.1. GND cable**

The host cable is a standard shielded GND cable approximately 1 meter long. The GND cable is equipped with a banana jack and a spade terminal.

Note The FP5 and target system may be damaged if the voltage between the FP5 GND and the target system GND is different. Use the GND cable to match the voltage before connecting the target cable.

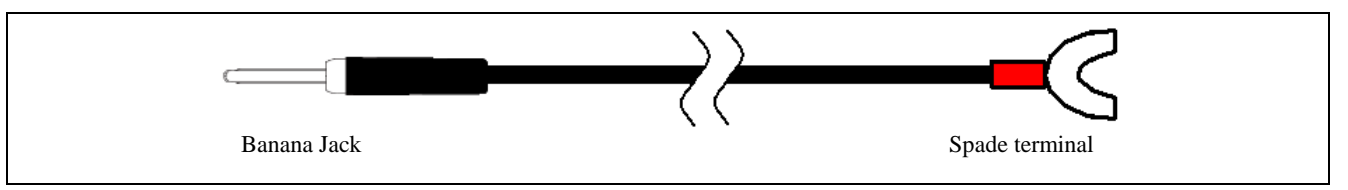

## **Figure 7.17 GND Cable Outline**

Note Part number of banana jack: TJ-2167 (made by Sato Parts Co., Ltd.) Part number of spade terminal: BPF1.25-3 (red) (Daido Solderless Terminals Mfg. Co., Ltd.)

# **7.6. Remote Connector**

The remote connector (a 15-pin D-SUB female connector) is laid out on the target connector side of the FP5.

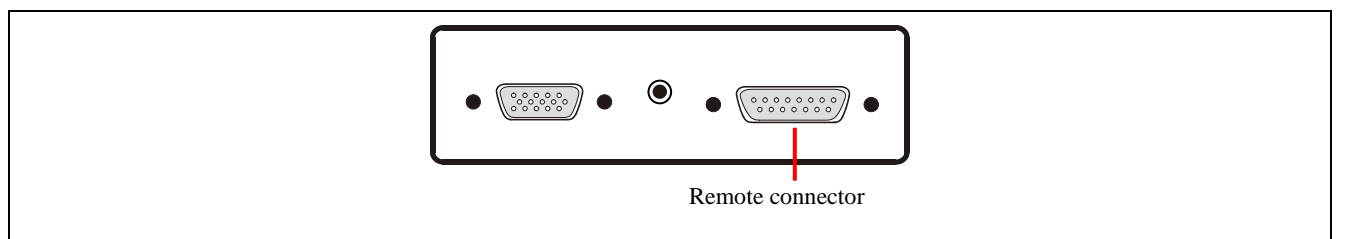

**Figure 7.18 GND Connector <FP5 Target Connector Side>**

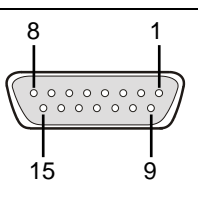

**Figure 7.19 Remote connector (15-Pin D-SUB Female Connector) Pin Assignment**

Note Part number of remote connector (a 15-pin D-SUB female connector): 07433FB015S200ZU (Suyin Connector)

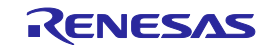
# <span id="page-108-0"></span>**8. NOTES ON TARGET SYSTEM DESIGN**

This chapter explains the basic notes on the target system for writing to the flash memory in the target device, using the FP5.

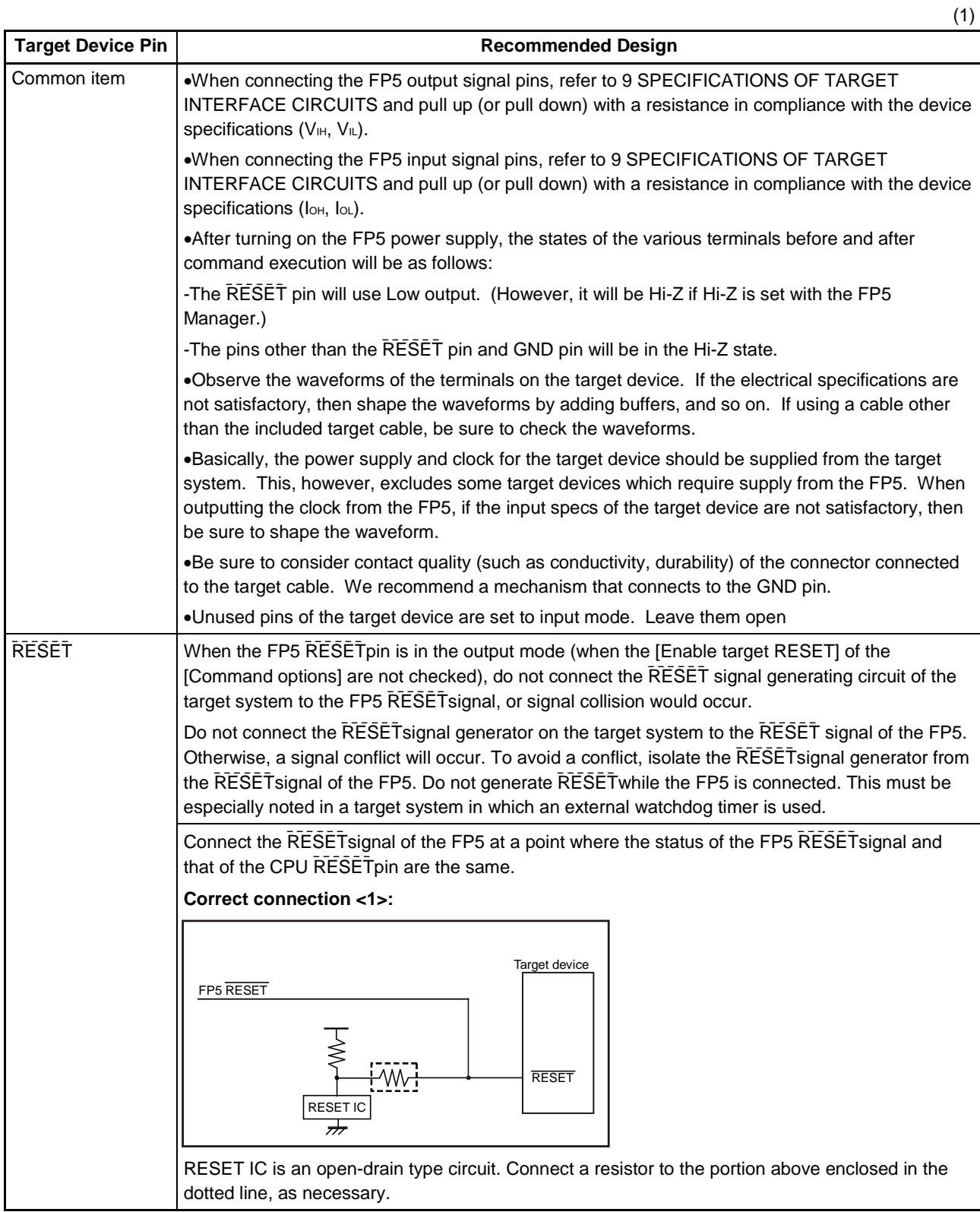

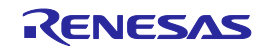

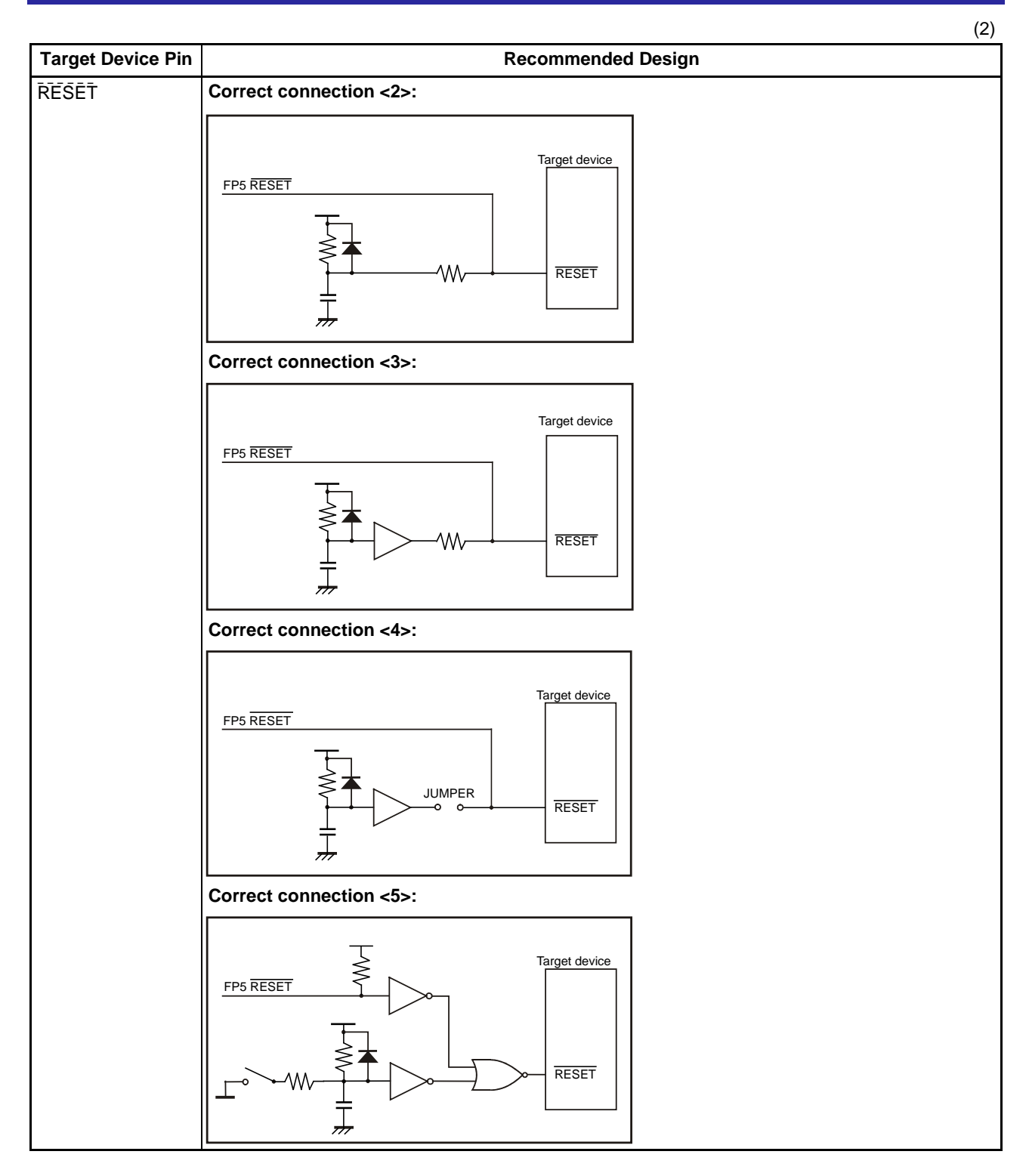

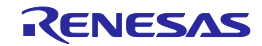

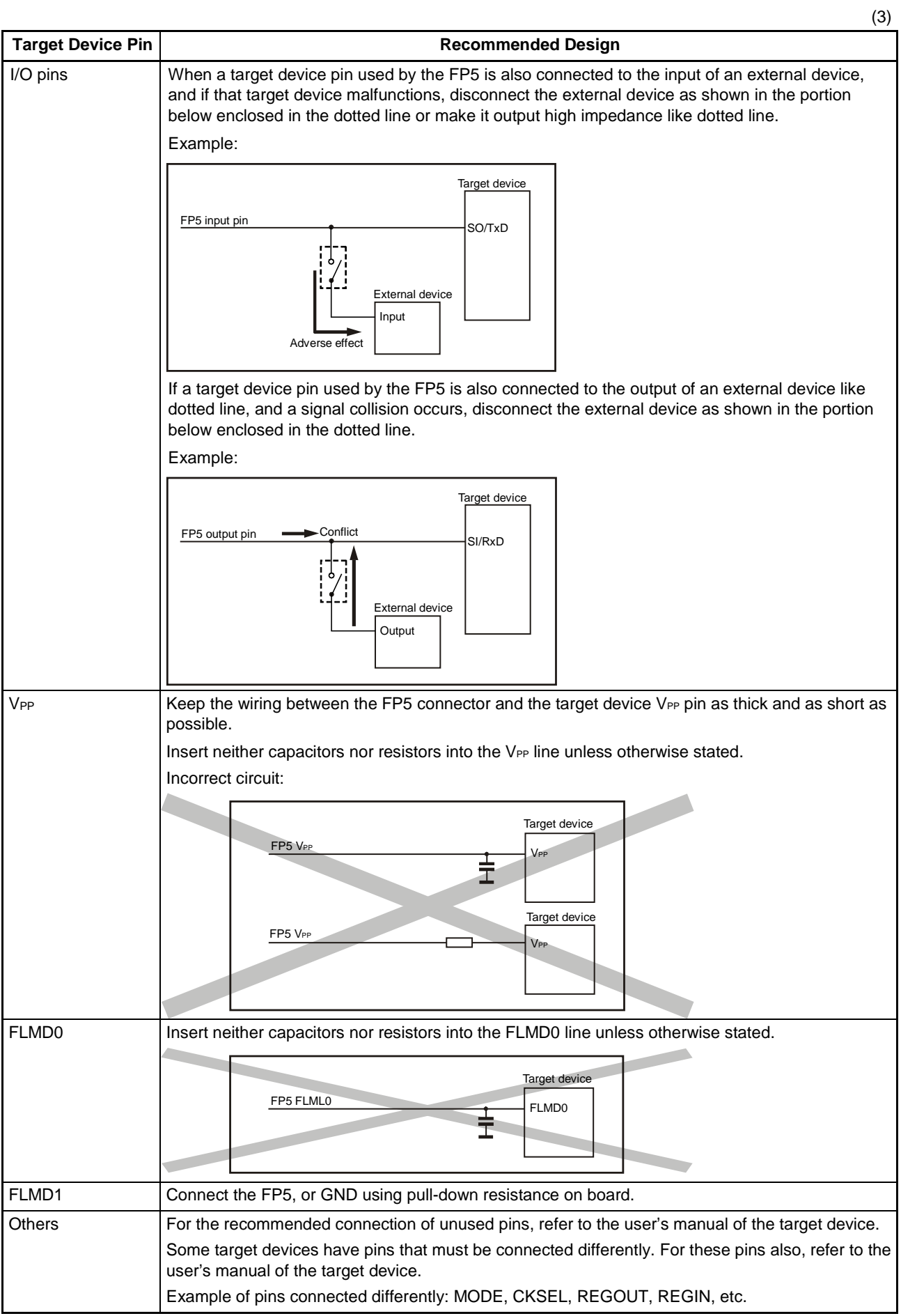

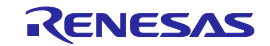

The following are examples of interface circuits. Refer to the recommended design for the connection of pins in the target device.

## <1> 78K, V850 (SIO-H/S)

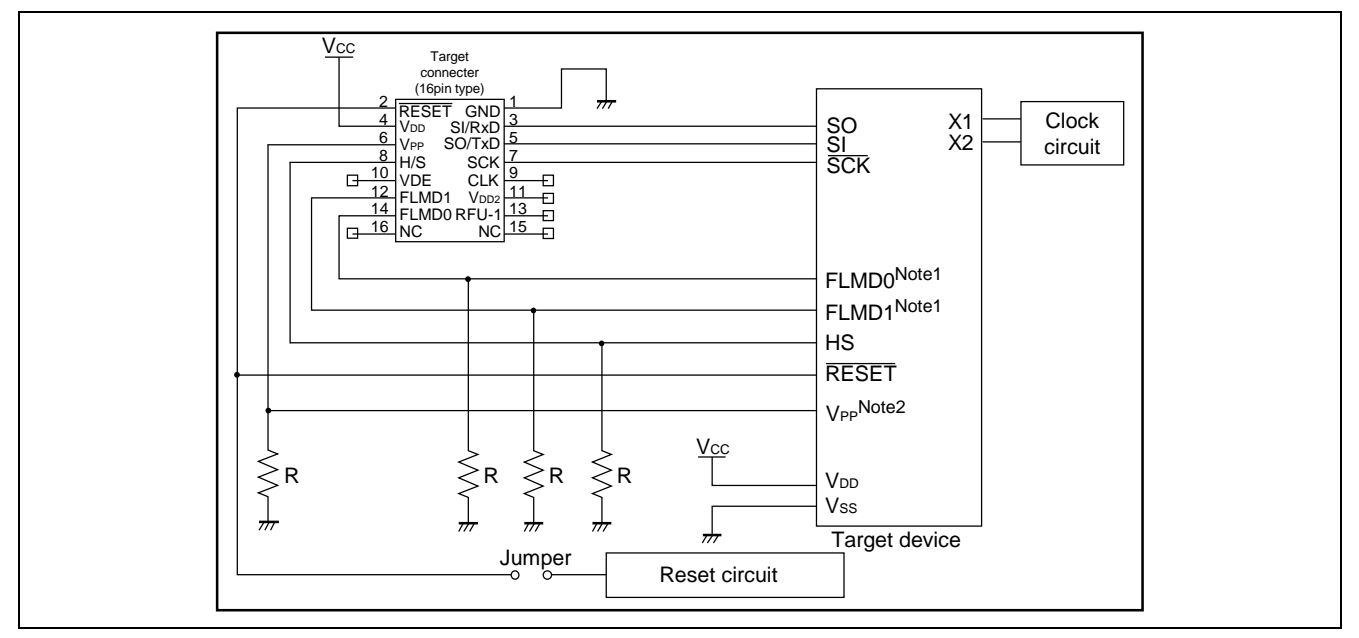

**Figure 8.1 78K, V850 (SIO-H/S) Circuit Example**

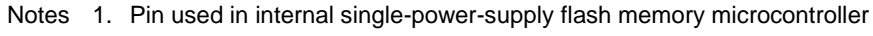

2. Pin used in internal two-power-supply flash memory microcontroller

<2> 78K, V850 (UART - Internal single-power-supply flash memory microcontroller)

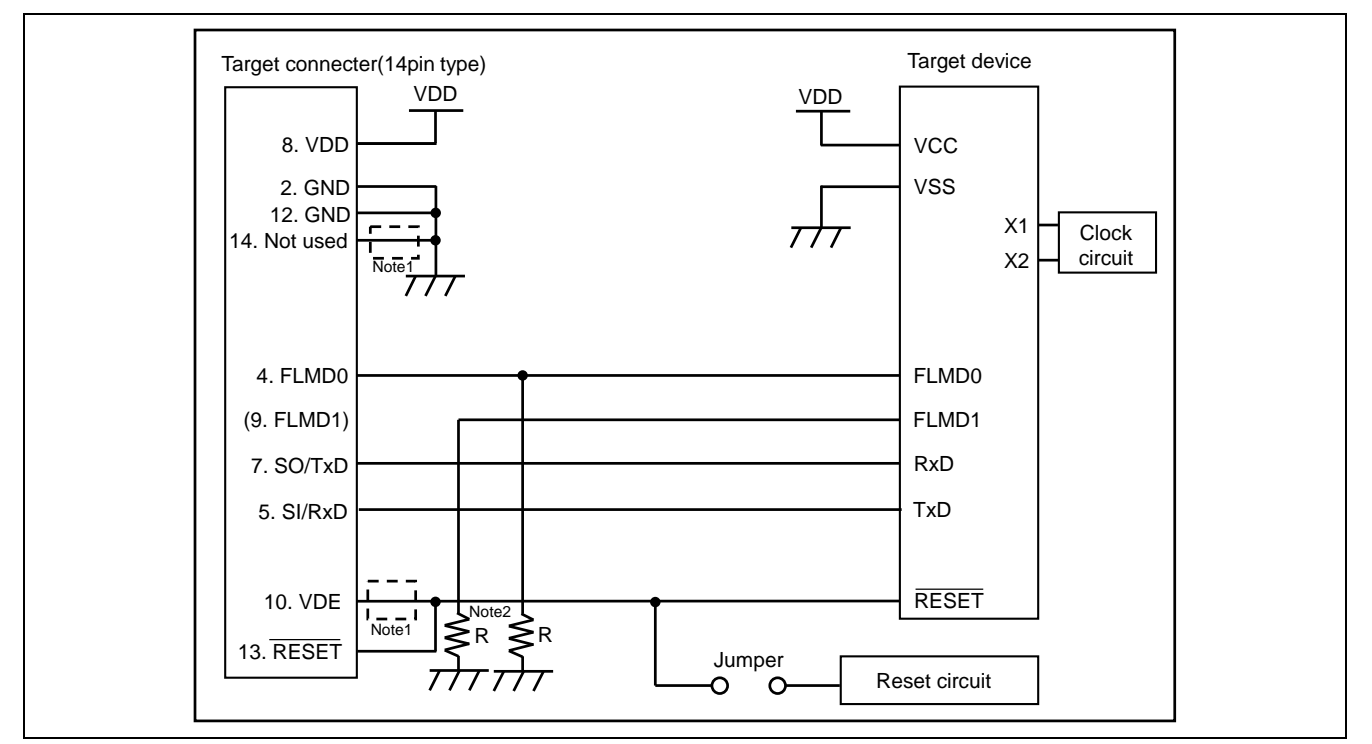

**Figure 8.2 78K, V850 (UART - Internal single-power-supply flash memory microcontroller) Circuit Example**

Notes 1. These pins do not need to be shorted when using FP5. Short them when using E1 or E20 together.

2. In case of using alternate function pin with pull-up resister, connect to FLMD1 of target connector.

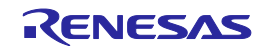

<3> 78K, V850 (SIO - Internal single-power-supply flash memory microcontroller)

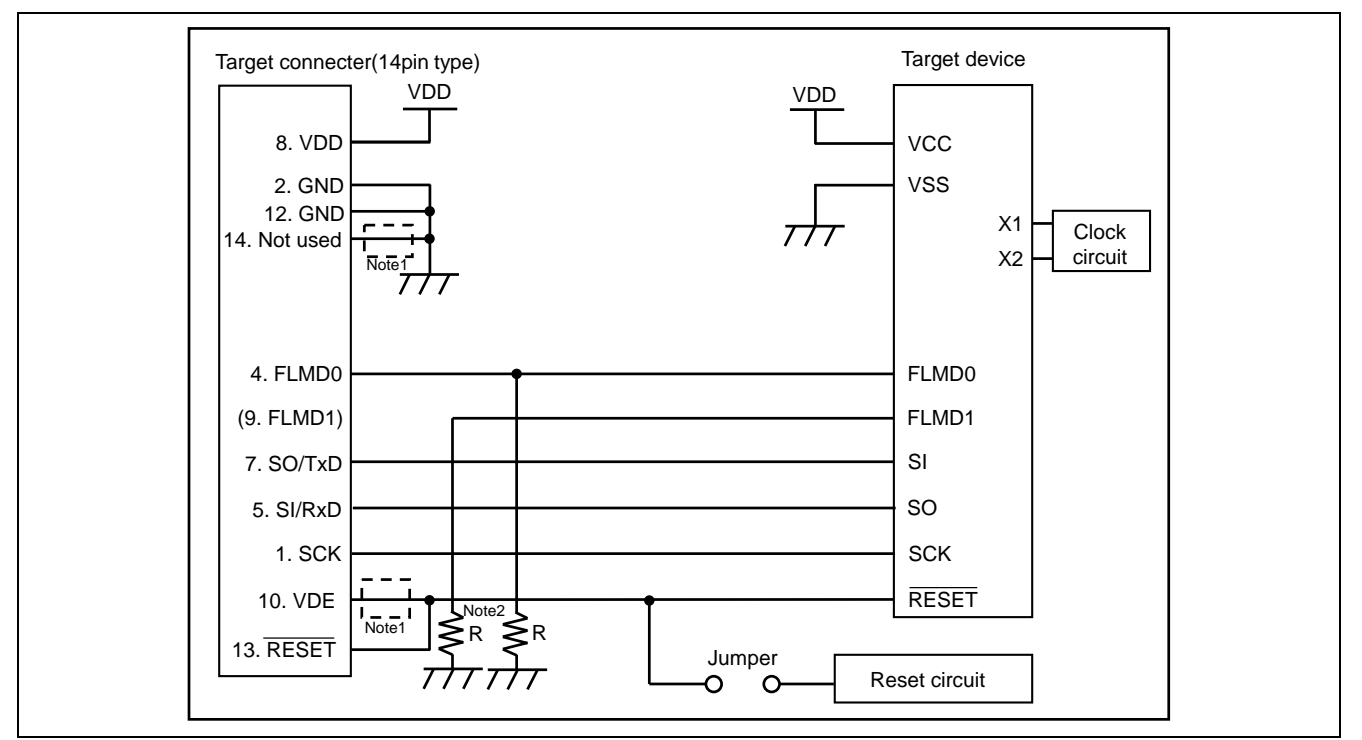

**Figure 8.3 78K, V850 (SIO - Internal single-power-supply flash memory microcontroller) Circuit Example**

Notes 1. These pins do not need to be shorted when using FP5. Short them when using E1 or E20 together. 2. In case of using alternate function pin with pull-up resister, connect to FLMD1 of target connector.

<4> 78K, V850 (SIO-H/S - Internal single-power-supply flash memory microcontroller)

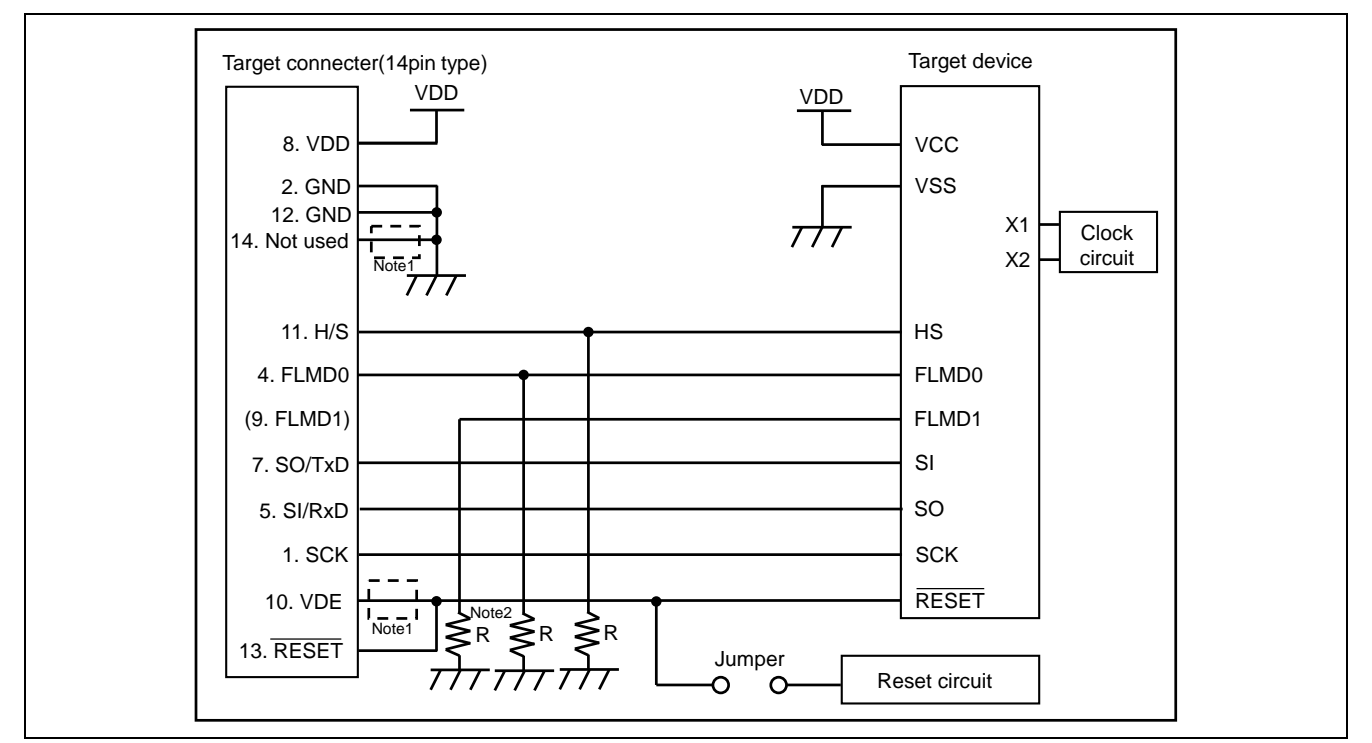

**Figure 8.4 78K, V850 (SIO-H/S - Internal single-power-supply flash memory microcontroller) Circuit Example**

Notes 1. These pins do not need to be shorted when using FP5. Short them when using E1 or E20 together.

2. In case of using alternate function pin with pull-up resister, connect to FLMD1 of target connector.

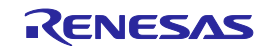

## <5> 78K0S (Single-wire UART)

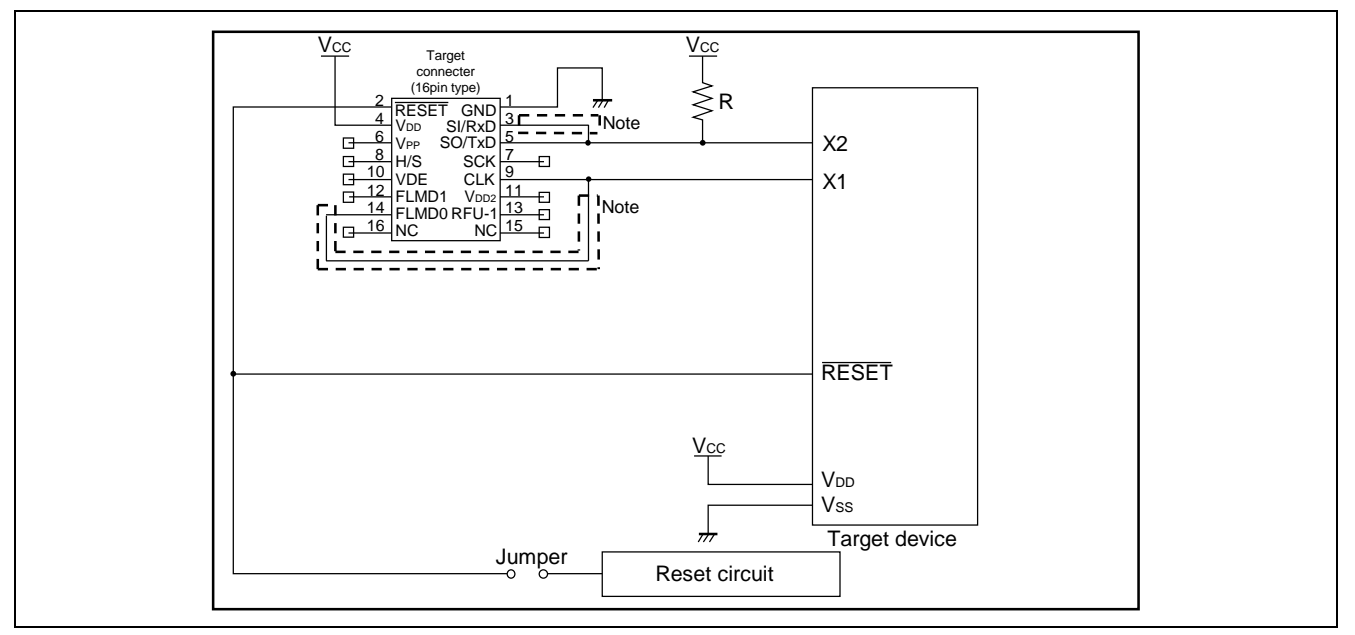

## **Figure 8.5 Circuit Example for 78K0S (Single-wire UART)**

Note These pins do not need to be shorted when using the FP5. Short them if necessary.

#### <6> 78K0R (Single-wire UART)

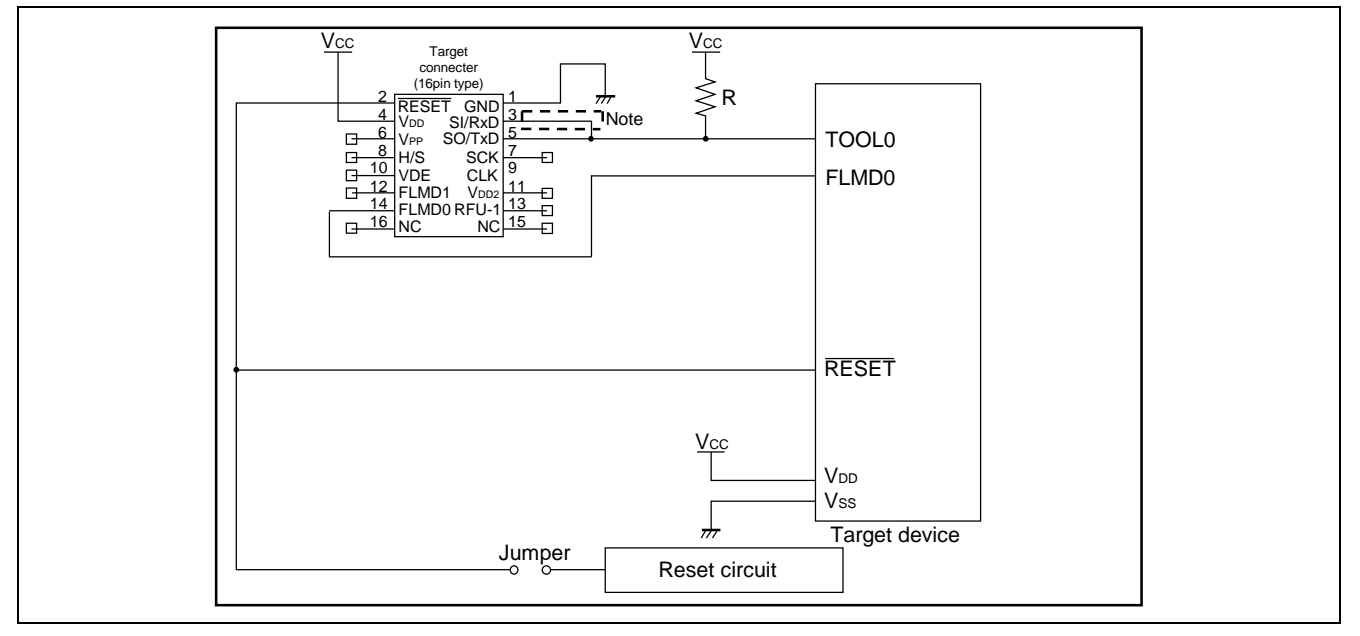

#### **Figure 8.6 Circuit Example for 78K0R (Single-wire UART)**

**Note** These pins do not need to be shorted when using the FP5. Short them if necessary.

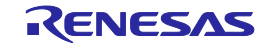

## $\langle 7 \rangle$  I<sup>2</sup>C

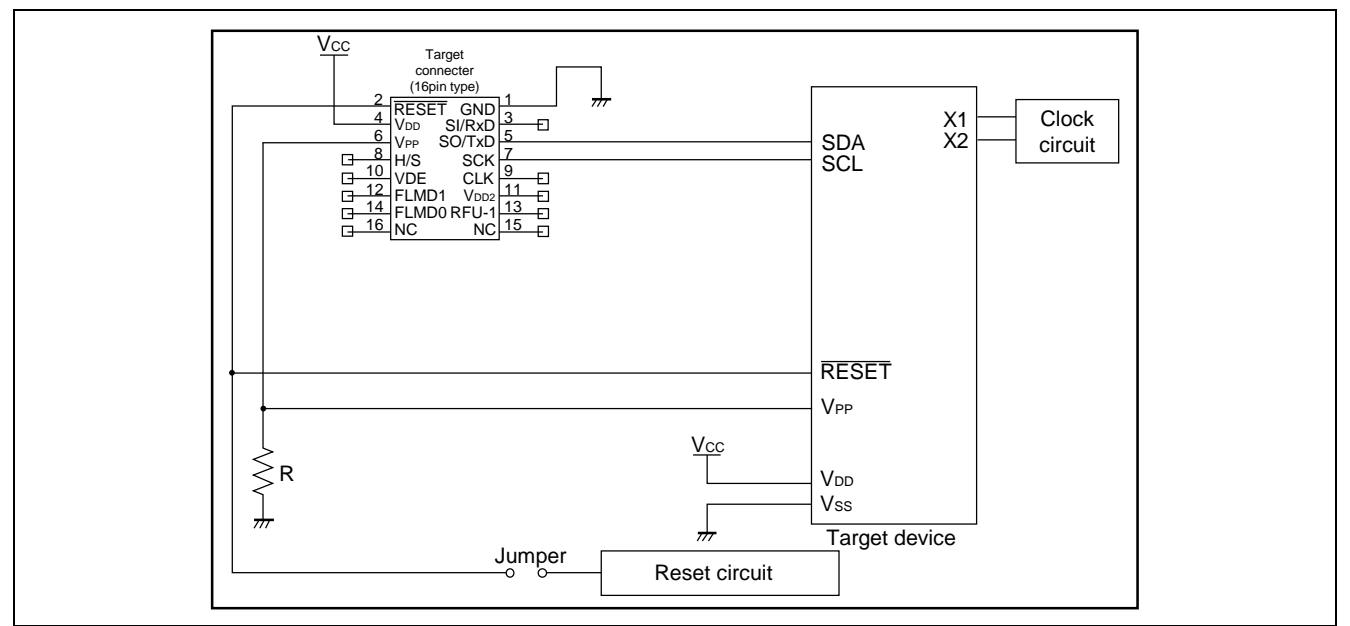

**Figure 8.7 Circuit Example for I2 C**

## <8> 78K0 (TOOLCx, TOOLDx)

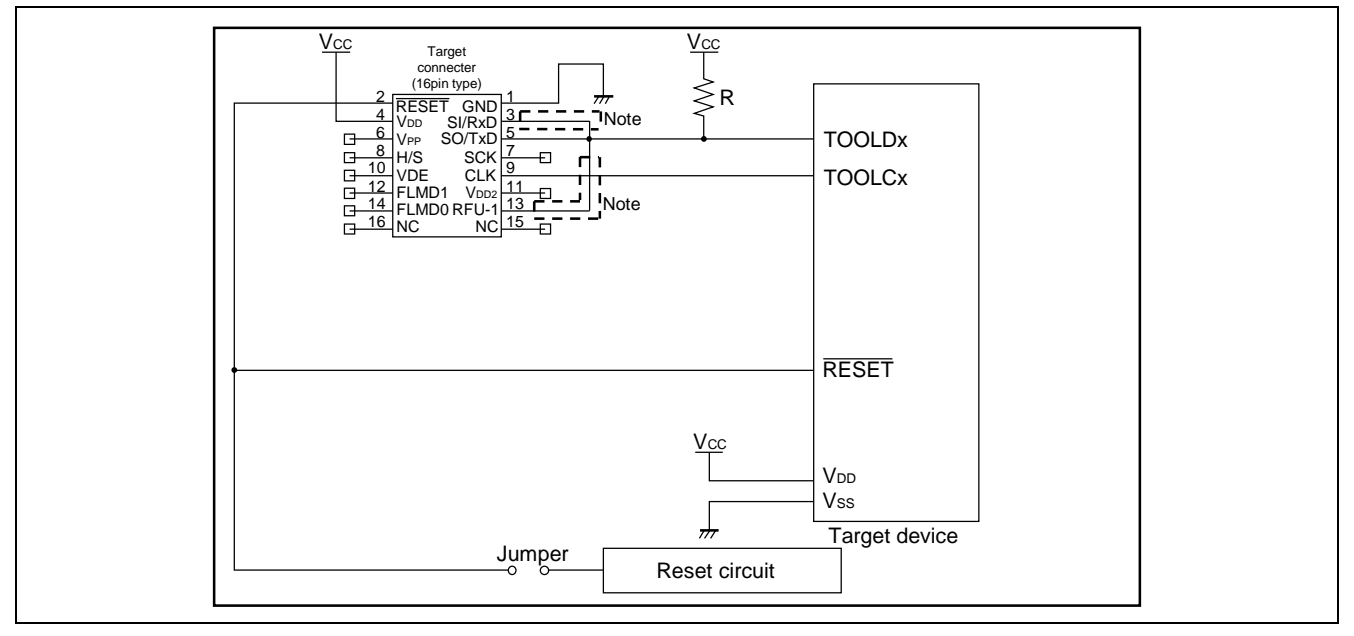

**Figure 8.8 Circuit Example for 78K0 (TOOLCx, TOOLDx)**

Note These pins do not need to be shorted when using the FP5. Short them if necessary.

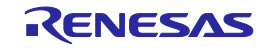

## <9> V850E2 (Single-wire UART)

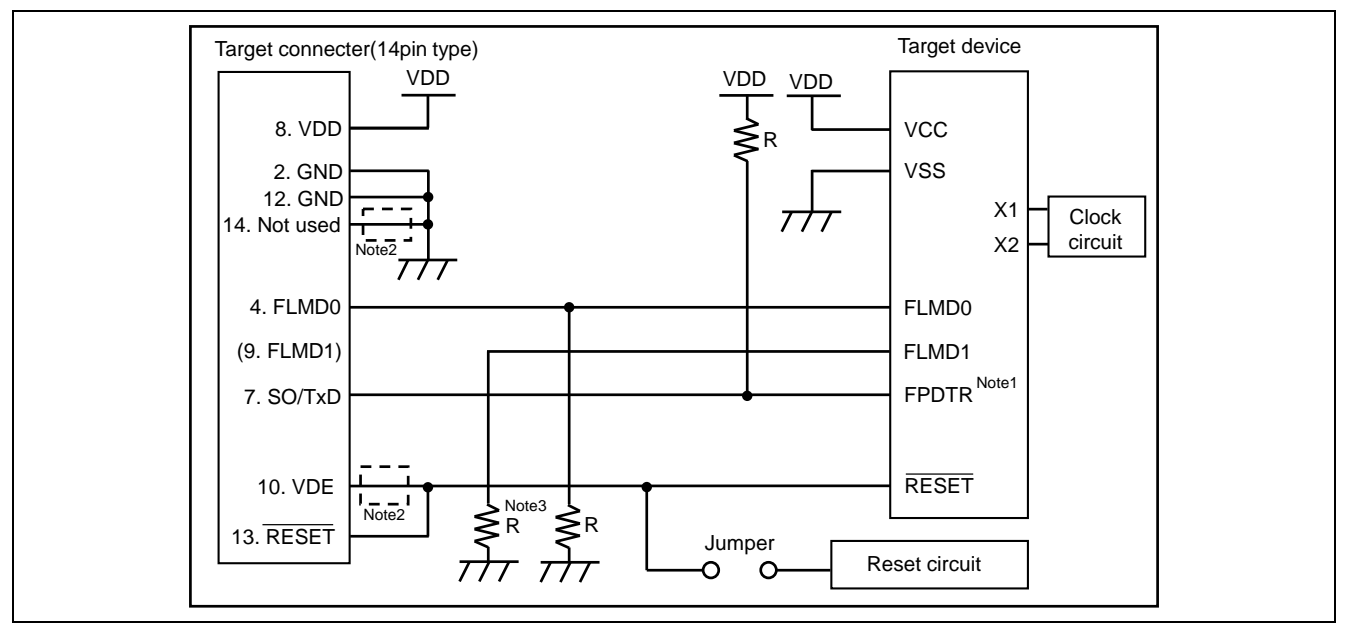

**Figure 8.9 Circuit Example for V850E2 (Single-wire UART)**

- Notes 1. The pin names might differ depending on the target device. For details about the actual pin names, see the user's manual of each target device.
	- 2. These pins do not need to be shorted when using FP5. Short them when using E1 or E20 together.
	- 3. In case of using alternate function pin with pull-up resister, connect to FLMD1 of target connector.

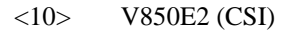

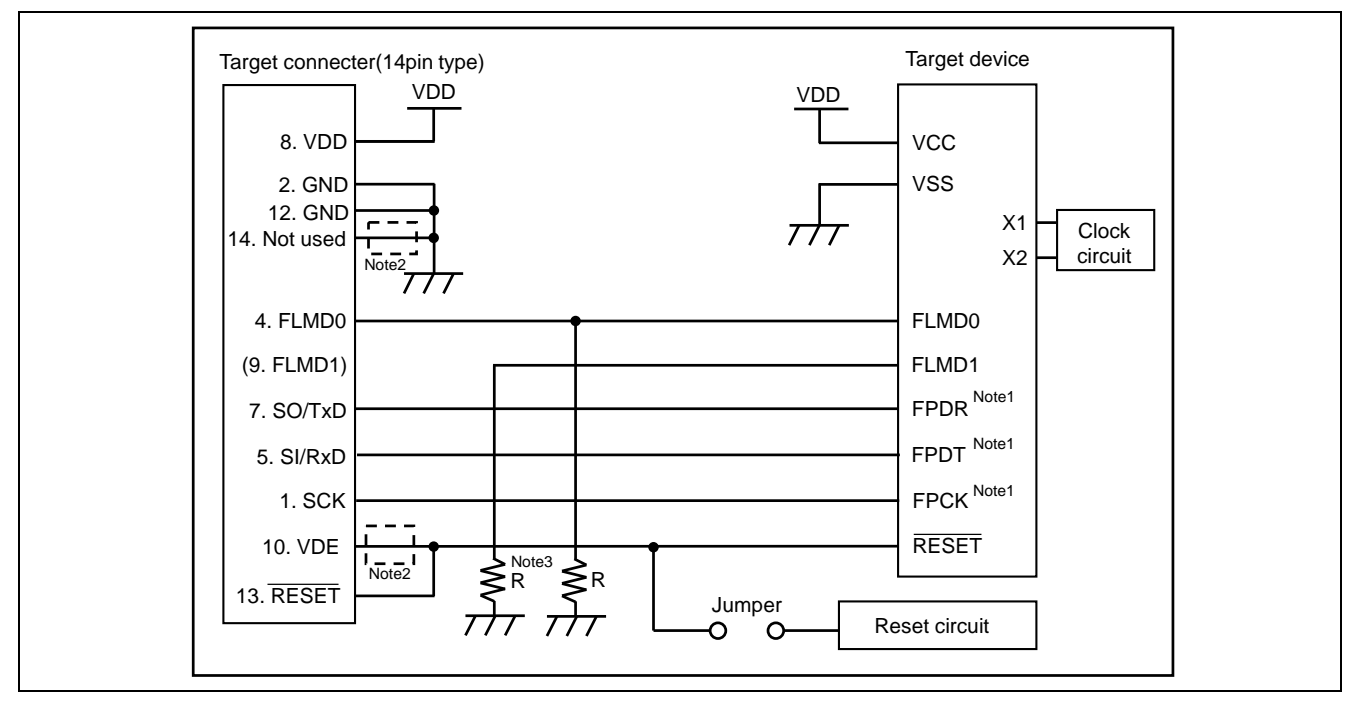

#### **Figure 8.10 Circuit Example for V850E2 (CSI)**

- Notes 1. The pin names might differ depending on the target device. For details about the actual pin names, see the user's manual of each target device.
	- 2. These pins do not need to be shorted when using FP5. Short them when using E1 or E20 together.
	- 3. In case of using alternate function pin with pull-up resister, connect to FLMD1 of target connector.

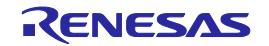

## $\langle 11 \rangle$  RL78 family (VDD = EVDD)

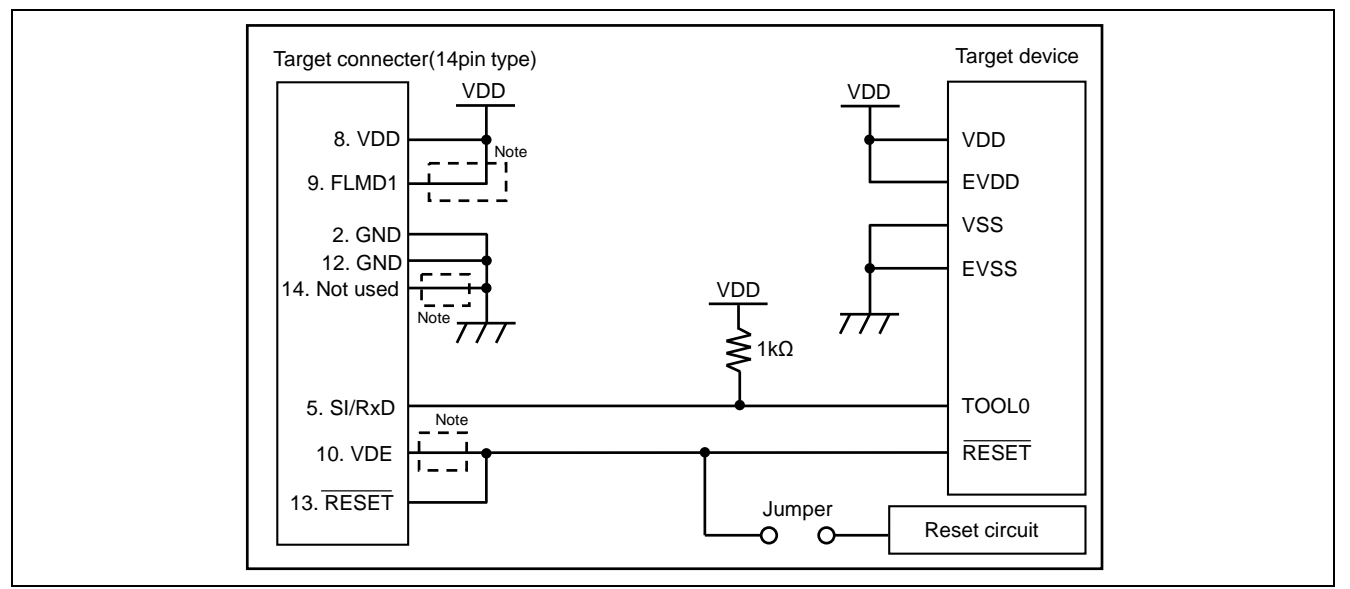

**Figure 8.11 Circuit Example for RL78 Family (VDD = EVDD)**

Note These pins do not need to be shorted when using FP5. Short them when using E1 or E20 together.

#### $\langle 12 \rangle$  RL78 family (VDD  $\neq$  EVDD)

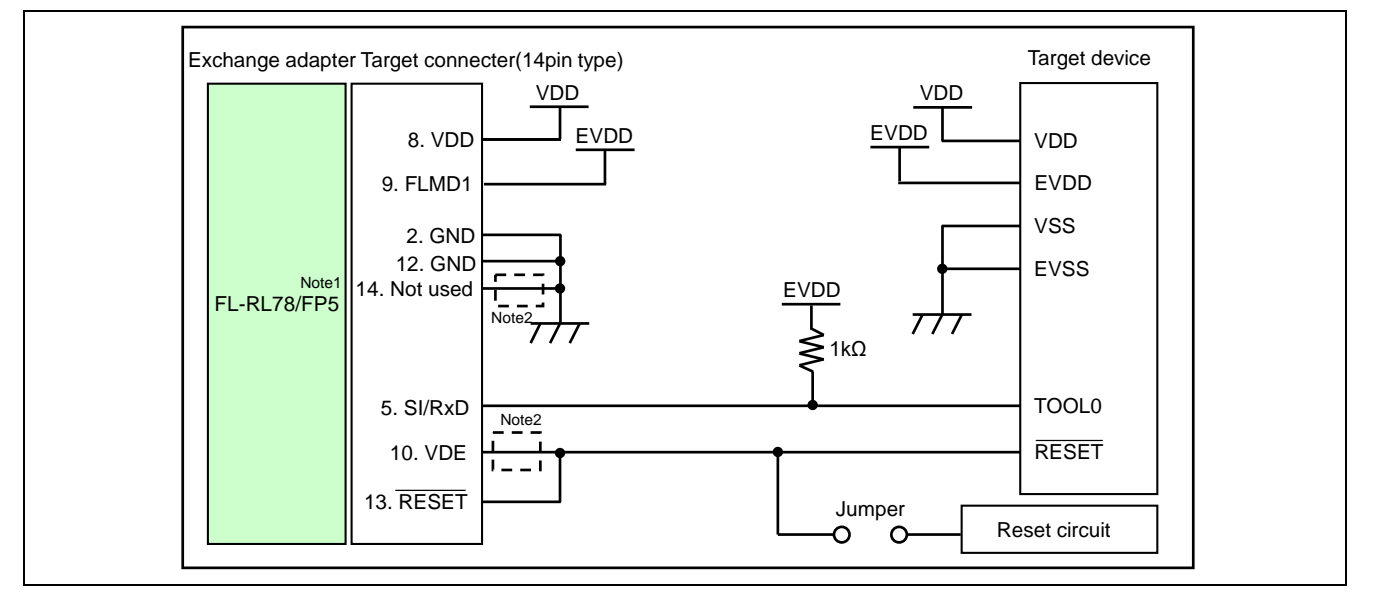

**Figure 8.12 Circuit Example for RL78 Family (VDD** ≠ **EVDD)**

- Notes 1. To perform write when VDD ≠ EVDD, connect the conversion adaptor FL-RL78/FP5 (a product of Naito Densei Machida Mfg. Co., Ltd.). On the [Advanced] tab in the Device Setup dialog box, enter the voltage value of VDD in the [Vdd[V]] box, enter 0V in the [Vdd2[V]] box, and select the [On Target] check box. For the system configuration and specifications of the FL-RL78/FP5, refer to the FL-RL78/FP5 User's Manual.
	- 2. These pins do not need to be shorted when using FP5. Short them when using E1 or E20 together.

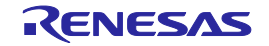

## <13> RX family, SuperH family (SCI)

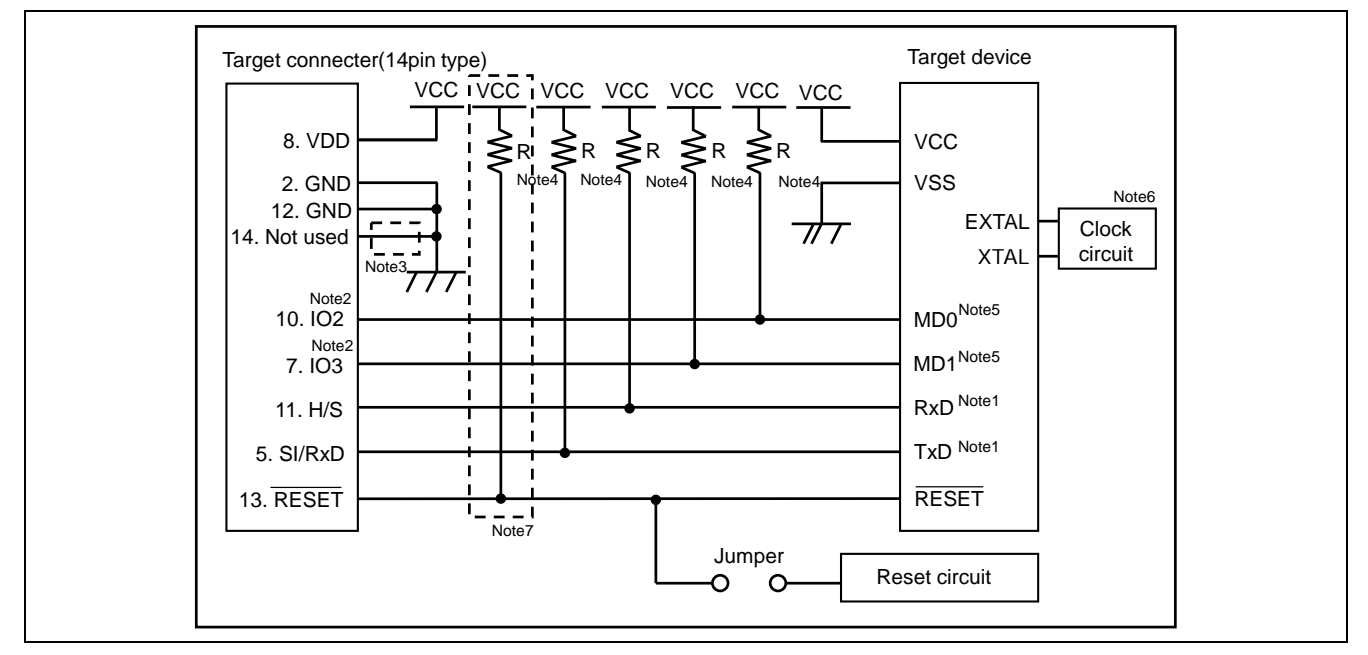

**Figure 8.13 Circuit Example for RX Family and SuperH Family (SCI) (Circuit Example for RX62T)**

- Notes 1. For the serial communication interface (SCI) that can be used for writing, refer to the user's manual of the target device.
	- 2. Connect the Mode Setting Pin of Operating Mode to any of the IO0 to IO5 pins. The signal settings for IO0 to IO5 pins can be set in the [I/O Signal Settings] area on the [Advanced] tab in the Device Setup dialog box. For RX62T, set MD0 to High, MD1 to Low, and unused I/O signals to High-Z. Normally, use the initial settings in the [I/O Signal Settings] area. It is compatible with write circuit examples with E1/E20 Emulator Additional Document for User's Manual (RX User System Design).
	- 3. These pins do not need to be shorted when using FP5. Short them when using E1, E20 or E8a together.
	- 4. Set the R value to between 4.7 and 10 kΩ when using E1, E20 or E8a together.
	- 5. The mode setting pins for setting the operating mode may differ with the target device. Refer to the user's manual for the target device you are using.
	- 6. The need for the clock circuit might differ depending on the target device. Refer to the user's manual for the target device you are using.
	- 7. These pins do not need to pull up when using FP5. Pull up them when using E1, E20 or E8a together.

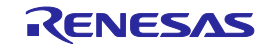

## <14> R8C family

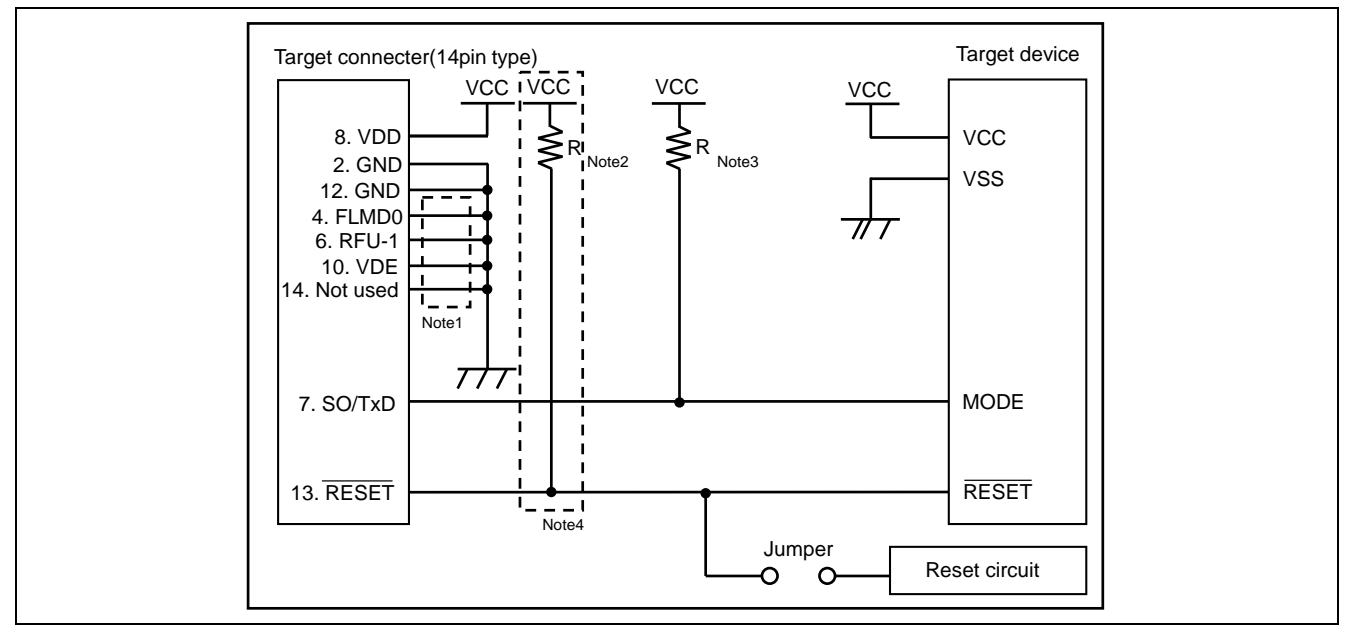

**Figure 8.14 Circuit Example for R8C Family**

- Notes 1. These pins do not need to be shorted when using FP5. Short them when using E1, E20 or E8a together.
	- 2. Set the R value to 4.7 kΩ or higher when using E1, E20 or E8a together.
	- 3. Set the R value to 4.7 kΩ ± 10% when using E1, E20 or E8a together.
	- 4. These pins do not need to pull up when using FP5. Pull up them when using E1, E20 or E8a together.

## <15> RX100, RX200, RX65x (FINE)

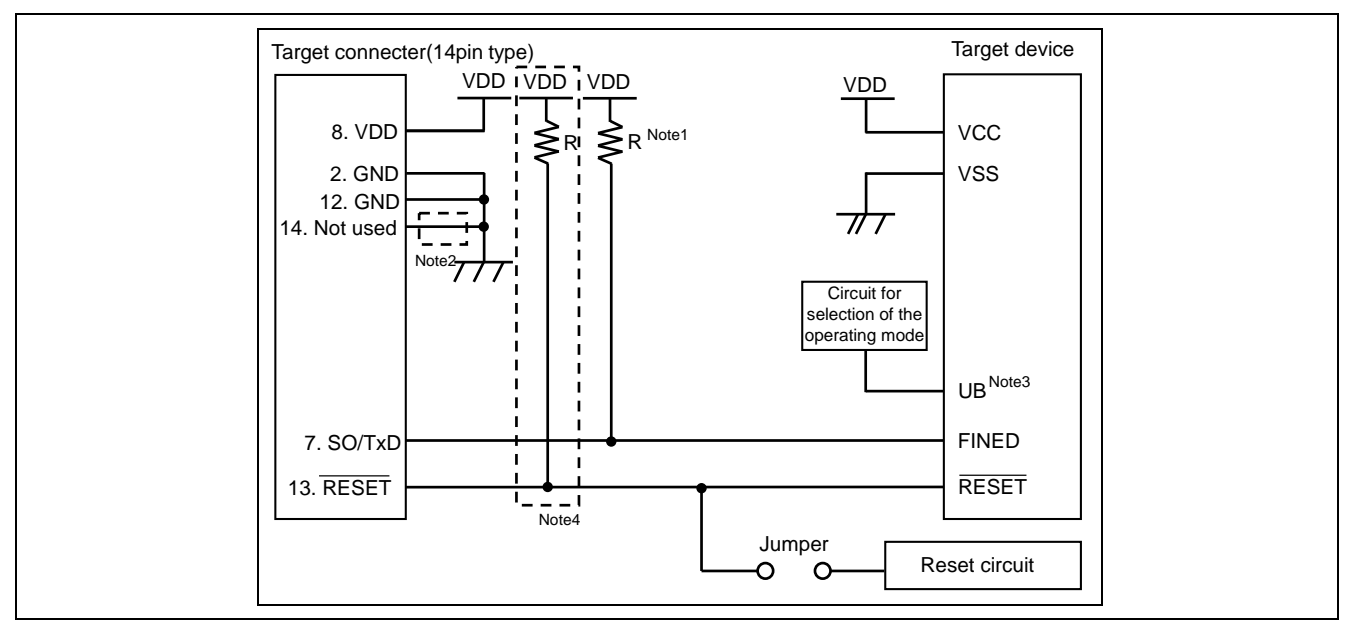

## **Figure 8.15 Circuit Example for RX100, RX200, RX65x (FINE)**

Notes 1. Set the R value of FINED to 4.7 kΩ when using E1 or E20.

- 2. These pins do not need to be shorted when using FP5. Short them when using E1 or E20 together.
- 3. The UB pin controls entry to the user boot mode. Set up the UB pin to select the boot mode (SCI).
- 4. These pins do not need to pull up when using FP5. Pull up them when using E1 or E20 together.

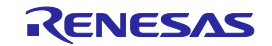

## <16> RH850 family (1 wire UART)

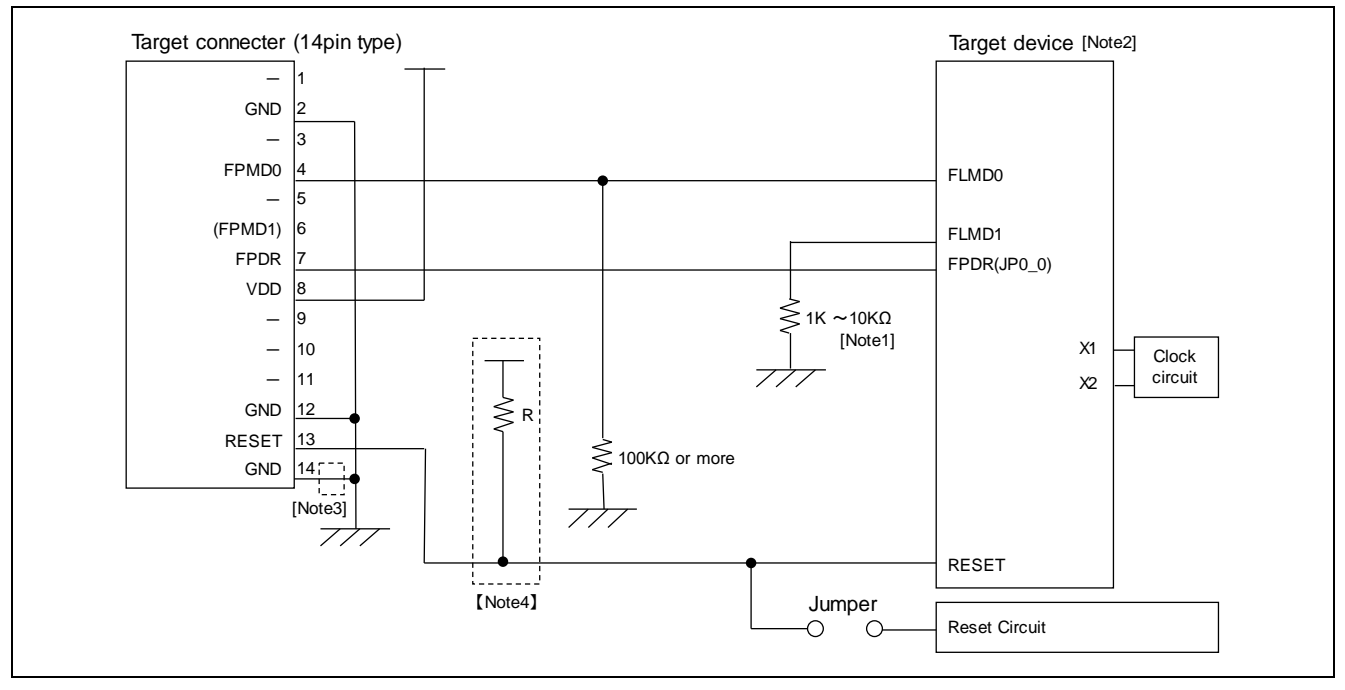

## **Figure 8.16 Circuit Example for RH850 family (1 wire UART) (Circuit Example for RH850/F1x)**

- Notes 1. In case of using alternate function pin with pull-up resister, connect to FLMD1 of target connector.
	- 2. Pin name differs according to the target device.
	- 3. These pins do not need to be shorted when using FP5. Short them when using E1 or E20 together.
	- 4. These pins do not need to pull up when using FP5. Pull up them when using E1 or E20 together.

## <17> RH850 family (2 wire UART or CSI)

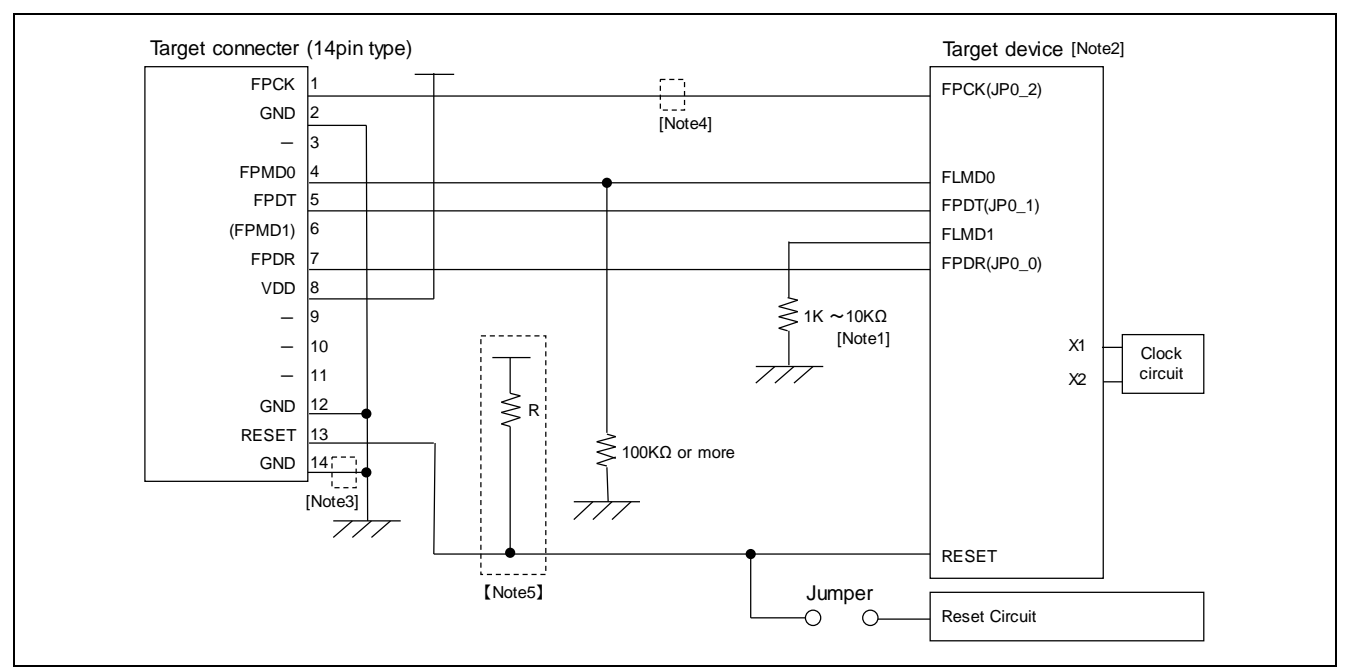

## **Figure 8.17 Circuit Example for RH850 family (2 wire UART or CSI) (Circuit Example for RH850/F1x)**

Notes 1. In case of using alternate function pin with pull-up resister, connect to FLMD1 of target connector.

- 2. Pin name differs according to the target device.
- 3. These pins do not need to be shorted when using FP5. Short them when using E1 or E20 together.
- 4. These pins do not need to be shorted when using 2 wire UART.
- 5. These pins do not need to pull up when using FP5. Pull up them when using E1 or E20 together.

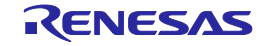

## <18> RH850 family (2 wire UART)

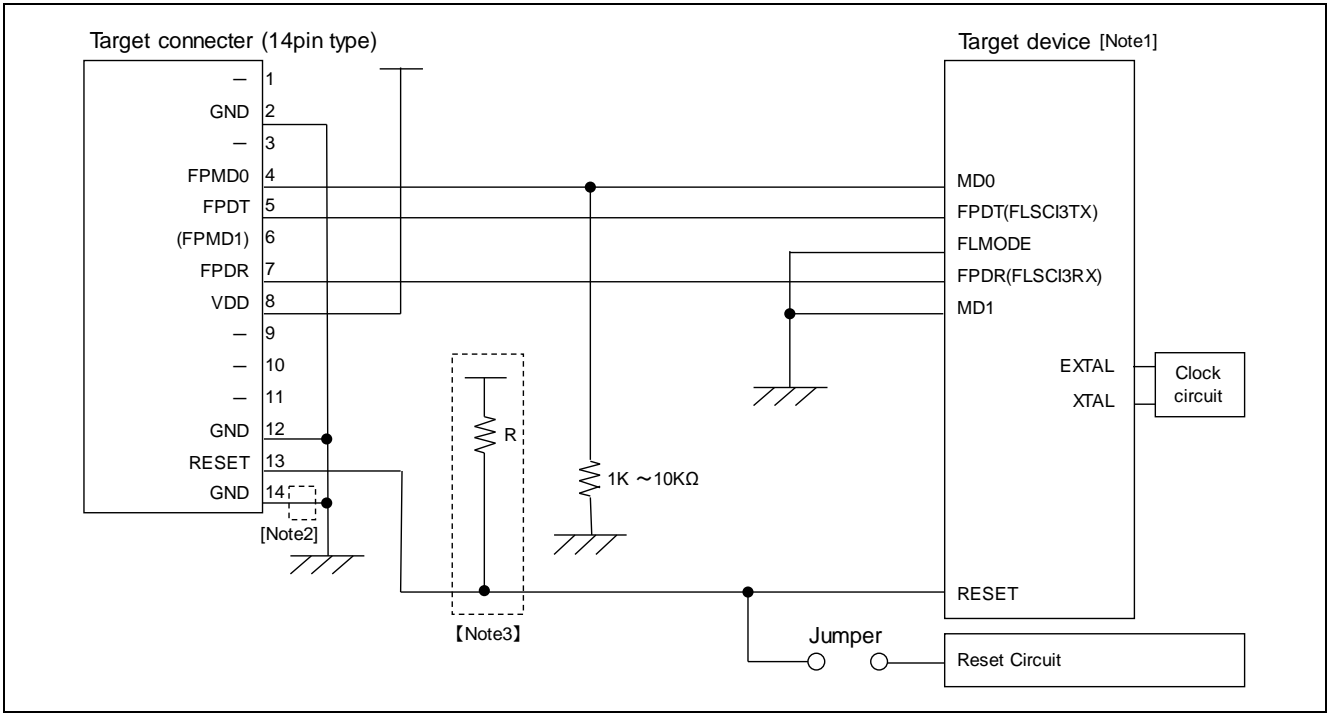

## **Figure 8.18 Circuit Example for RH850 family (2 wire UART) (Circuit Example for RH850/E1x)**

Notes 1. Pin name differs according to the target device.

- 2. These pins do not need to be shorted when using FP5. Short them when using E1 or E20 together.
- 3. These pins do not need to pull up when using FP5. Pull up them when using E1 or E20 together.

## <19> RH850 family (2 wire UART or CSI)

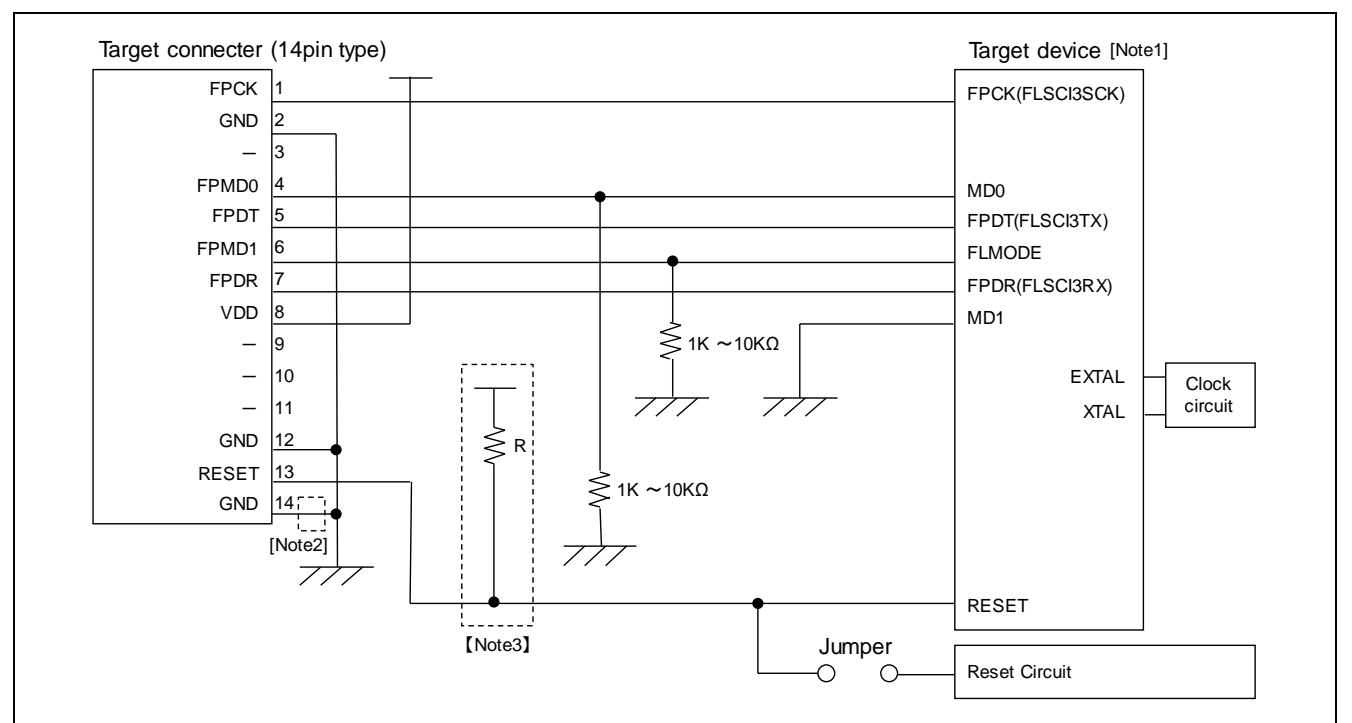

#### **Figure 8.19 Circuit Example for RH850 family (2 wire UART or CSI) (Circuit Example for RH850/E1x)**

Notes 1. Pin name differs according to the target device.

- 2. These pins do not need to be shorted when using FP5. Short them when using E1 or E20 together.
- 3. These pins do not need to pull up when using FP5. Pull up them when using E1 or E20 together.

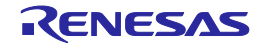

# <span id="page-121-0"></span>**9. SPECIFICATIONS OF TARGET INTERFACE CIRCUITS**

This chapter describes the target interface specifications (signals connected to the FP5 and the target system), by using equivalent circuits.

Note: The internal voltage regulator generates the FP5\_VDD and FP5\_VDD2 voltages.

## **9.1. SO/TxD/IO3/FPDR/FPMD3, RESET and SCK/IO4/FPCK/FPMD4**

SO/TxD/IO3/FPDR/FPMD3, SCK/IO4/FPCK/FPMD4 signal lines output C-MOS level signals. When a 78K0R, 78K0S/Kx1+, UPD78F9334, V850 (Single-wire UART), RH850 (1 wire UART), or R8C is used, the SO/TxD/IO3/FPDR/FPMD3 signal line functions as an open-drain output. The RESET signal line is fixed to the low level until a device command is executed. Though the output is momentarily at CMOS levels while a device command is being executed, it is otherwise controlled to be high impedance (pulled up to the high level by a 1 k-ohm resistor) or at the low level.

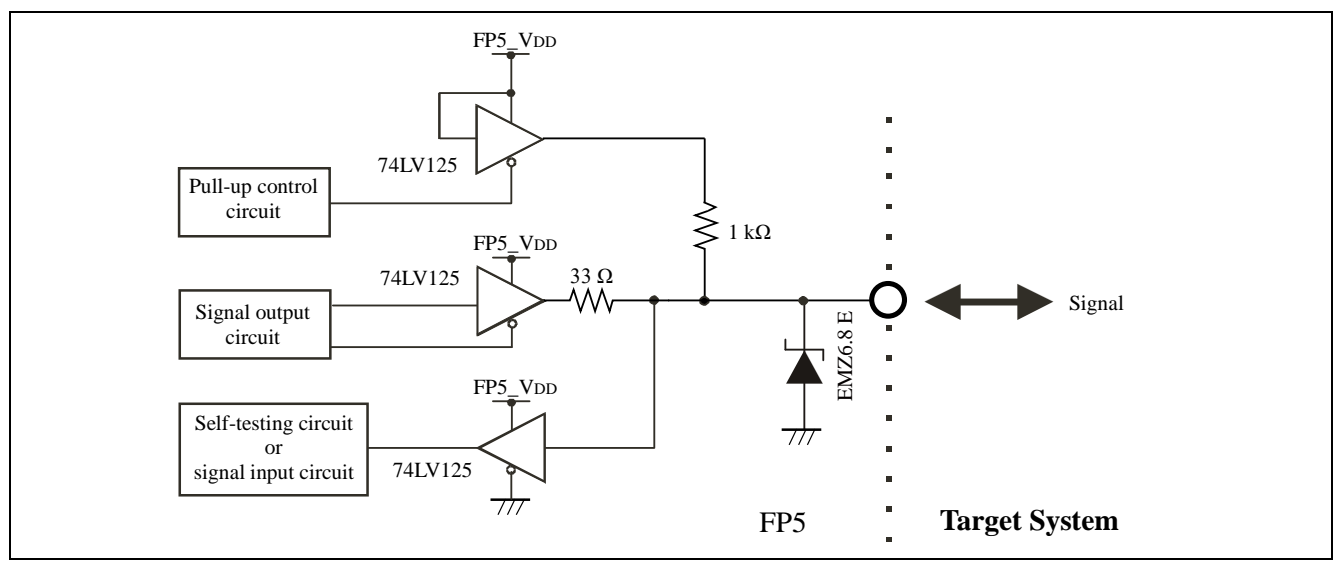

**Figure 9.1** SO/TxD/IO3/FPDR/FPMD3, RESETand SCK/IO4/FPCK/FPMD4 Pins

## **9.2. SI/RxD/FPDT and H/S**

The SI/RxD/FPDT and H/S input signal voltages must not exceed the rated maximum voltage. However, for the RL78, the SI/RxD/FPDT pin becomes an I/O pin, and it is open-drain output upon output. For the RX family and SuperH family, the H/S signal line is C-MOS level output.

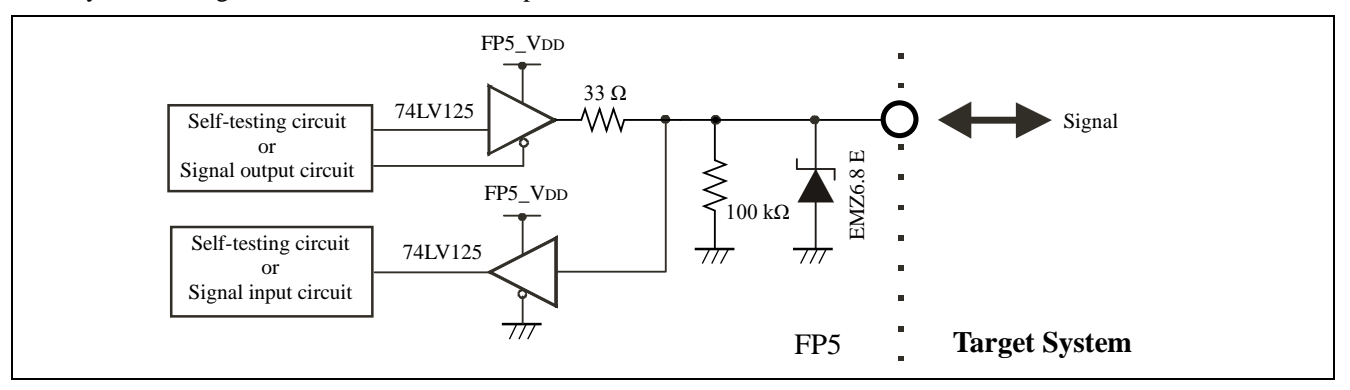

**Figure 9.2 SI/RxD/FPDT and H/S Pins**

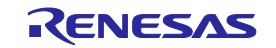

## **9.3. CLK/IO5/FPMD5**

It is recommended to supply the target device operating clock from the target system. When supplying the target device operating clock from the FP5, communication may not be performed normally due to the waveform distortion caused by wiring of clock lines on the target system. In such a case, add elements such as CMOS buffers to the target system as necessary so as to adjust the waveform.

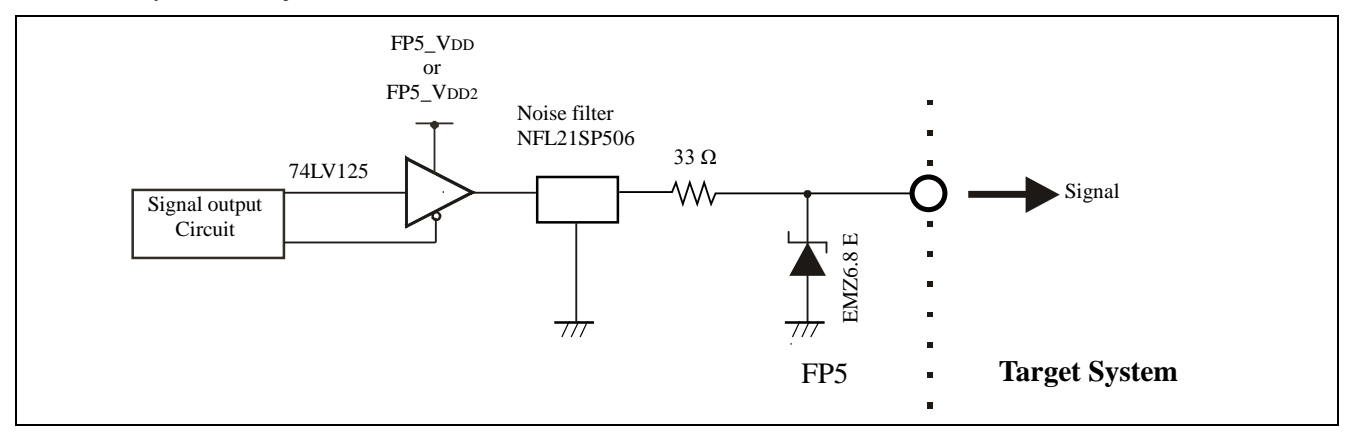

**Figure 9.3 CLK/IO5/FPMD5 Pins**

## **9.4. FLMD0/IO0/FPMD0, FLMD1, RFU-1/IO1/FPMD1, and VDE/IO2/FPMD2**

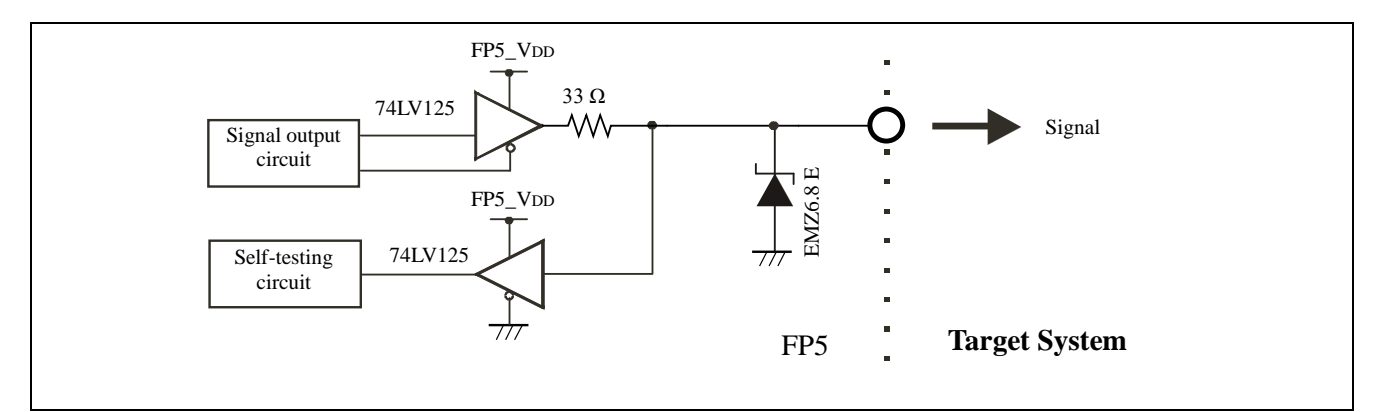

**Figure 9.4 FLMD0/IO0/FPMD0, FLMD1, RFU-1/IO1/FPMD1, and VDE/IO2/FPMD2 Pins**

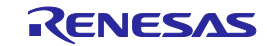

## **9.5. V**<sub>DD</sub> and **V**<sub>DD2</sub>

When supplying V<sub>DD</sub> and V<sub>DD2</sub> from the target system, the FP5 internal power supply and the external voltage regulator is protected by a transistor.

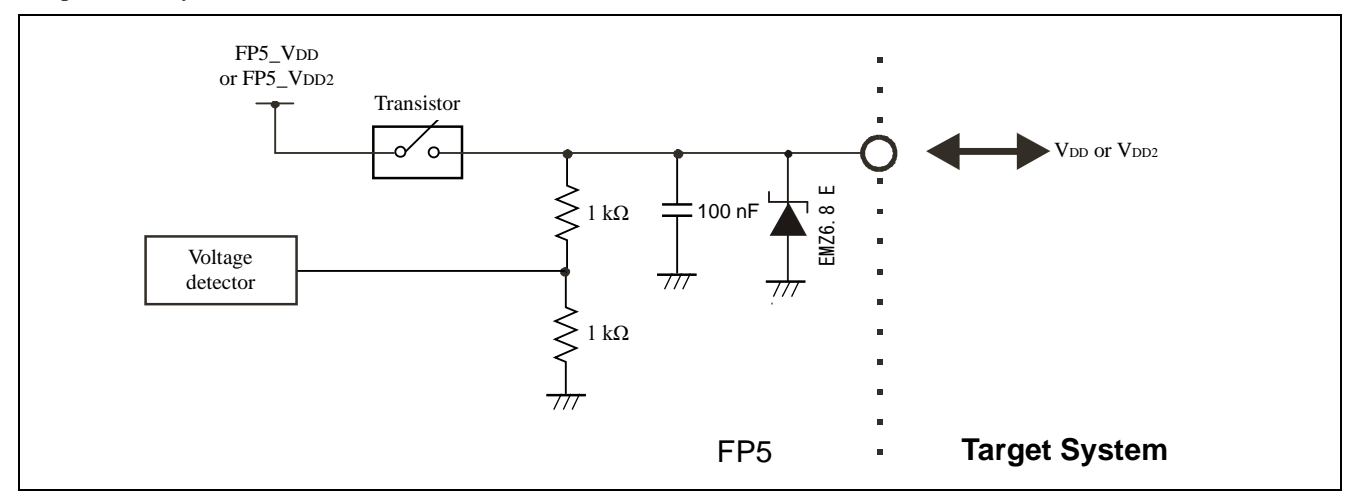

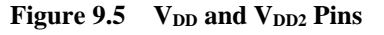

## **9.6. VPP**

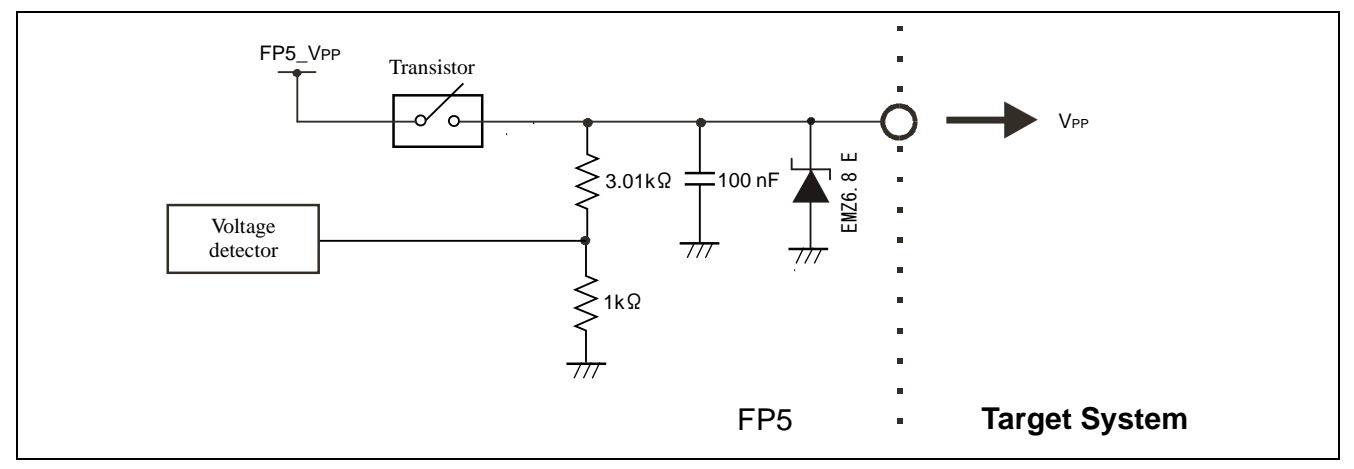

**Figure 9.6** VPP Pin

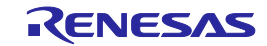

# <span id="page-124-0"></span>**10. TROUBLESHOOTING**

This chapter explains troubleshooting.

Note Using the self-testing function, the user can find out the reason why the FP5 does not operate normally, such as a defect in the FP5, or problems in other hardware. For how to use the tool, refer to each microcontroller edition 1.3.2 (6) [Self-Test] command.

## <span id="page-124-1"></span>**10.1. Problems During Startup**

This section explains troubleshooting for problems that may occur between software installation and startup.

(1) The POWER button on FP5 is pressed but the LED does not turn on.

[Cause]

The cause may be a poor connection of the FP5 or AC adaptor, or a possible defect.

[Action]

Confirm that the AC adaptor is plugged in firmly. If this does not resolve the problem, consider repair.

(2) When the USB cable is connected and power to the FP5 is turned on, the driver is not recognized by Plug and Play. [Cause]

The USB connector may not be inserted properly into the USB port.

[Action]

Confirm that the USB connectors are fully inserted into the USB ports of the host PC and the FP5. Alternatively, disconnect the USB connector and insert it again after a short time.

(3) The USB driver file cannot be found at a specified location.

[Cause]

The USB driver may not have been installed correctly.

[Action]

Refer to [3](#page-27-0) [SOFTWARE INSTALLATION](#page-27-0) and reinstall the USB driver.

(4) The "Add New Hardware Wizard" screen appears when FP5 is connected with the host PC via a USB port. [Cause]

If the USB connector is not inserted into the USB port used during USB driver installation but into another USB port, the FP5 may be recognized as a new hardware item.

[Action]

Refer to [3](#page-27-0) [SOFTWARE INSTALLATION](#page-27-0) and install the USB driver again.

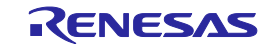

## **10.2. Problems During Operation**

This section explains troubleshooting for problems that may occur during operation.

Note For causes and actions for the messages displayed in the error dialog box, information dialog box or action log window, refer t[o APPENDIX A MESSAGES.](#page-130-0)

(1) Error Message "E 1100 communication within host PC and Flash Programmer is broken" is displayed in the action log window.

[Cause 1]

The USB cable or serial cable may not be connected properly, the USB driver may not have been installed correctly, or power to the FP5 has been turned off.

[Action 1]

Refer to [10.1](#page-124-1) [Problems During Startup](#page-124-1) and take appropriate action.

[Cause 2]

When "Renesas USB Development Tools" is expanded in the Device Manager while the FP5 is connected via a USB port, "Flash Programmer FP5" is not displayed. Alternatively, a "!" or "x" is attached.

[Action 2]

<1> Turn on power to the FP5 while it is connected to the host PC via a USB port, right-click the driver marked with the "!" or " $\times$ ", and then click [Delete (E)] on the shortcut menu.

<2> Execute [Scan for hardware changes] in the Device Manager.

<3> Reinstall the USB driver with Plug and Play.

[Cause 3]

The FP5 may not have been recognized (when connected via USB hub).

[Action 3]

Try the following.

<1> Disconnect the USB cable and then reconnect it.

<2> Connect the USB connector to another port on the USB hub.

<3> If the above measures do not resolve the problem, do not use the USB hub but directly connect the USB connector to the USB port of the host PC.

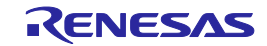

(2) The following messages are displayed in the action log window and the flash memory programming mode cannot be entered.

ERROR(E012):Connection or synchronization failed

ERROR(E014):Connection or synchronization failed

## [Cause 1]

The connection between the target system and FP5 may be incorrect.

[Action 1]

<1> For the 78K or V850, connect the SO/TxD and SI/RxD signals from the FP5 with TxD (SO) and RxD (SI) of the target device so that signal input/output are consistent.

FP5 SO/TxD  $SI/RxD$   $\leftarrow$  ----Target device  $---$  TxD (SO)  $\blacktriangleright$  RxD (SI)

<2> The target interface must be isolated from other devices, using jumper switches or the like; otherwise, malfunction may occur. Refer to [8](#page-108-0) [NOTES ON TARGET SYSTEM DESIGN,](#page-108-0) [9](#page-121-0) [SPECIFICATIONS OF TARGET INTERFACE](#page-121-0)  [CIRCUITS](#page-121-0) or the user's manual of the target device. Moreover, monitor the actual waveform to confirm that the signal is not distorted and the signal level is correct.

[Cause 2]

Connection of pins for other than for the target interface may be incorrect.

[Action 2]

Refer t[o 8](#page-108-0) [NOTES ON TARGET SYSTEM DESIGN](#page-108-0) or the user's manual of the target device.

[Cause 3]

The PR5 file selected in the [Parameter and Setting file] area on the [Target] tab in the Device Setup dialog box may not be correct.

[Action 3]

Use the PR5 file that supports the target device.

For details on PR5 files, refer to [1.3](#page-14-0) [Supported Devices](#page-14-0) and each microcontroller edition 1.3.3 (15) (a) <3> [Parameter and Setting file] area.

[Cause 4]

The clock may not be able to be supplied to the target device.

[Action 4]

<1> Check the settings in the [Supply oscillator] area on the [Standard] tab in the Device Setup dialog box. For the correct settings, refer to the supplementary materials for the PR5 file or the user's manual of the target device.  $\langle 2 \rangle$  Check the clock supply on the target system by means such as waveform monitoring.

[Cause 5]

Power may not be supplied correctly to the target device.

[Action 5]

<1> Check the settings in the [Supply voltage] area on the [Advanced] tab in the Device Setup dialog box.

 $\langle 2 \rangle$  Check that power is supplied from the target system. If power is supplied from the FP5, a power shortage may occur because its maximum power supply is 200 mA. In such a case, supply power from the target system and then change the setting.

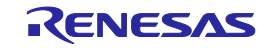

[Cause 6] UART communication may not be synchronized.

[Action 6]

When UART is used, communication may not be synchronized due to a baud rate error of the target device. In this case, change the CPU clock or baud rate, or change the communication channel to another communication mode.

[Cause 7]

If using a 78K0S/Kx1+ microcontroller or the UPD78F9334, it is possible that the wrong connection procedure was implemented.

[Action 7]

With devices that using program files in which "use the  $\overline{\text{RESET}}$  pin as the input-only port (P34)" is set by the option byte, flash memory programming mode cannot be entered if power is supplied to the target system before the target cable is connected to the target system. Connect the target cable to the target system and then supply power to the target system as prescribed in the connection procedure.

[Cause 8]

For the RX family and Super H family, the I/O signal setting does not match the wiring of the target system. [Action 8]

Check if the settings in the [I/O Signal Settings] area on the [Advanced] tab in the Device Setup dialog box match the wiring of the target system.

(3) The following message is displayed in the action log window and normal communication is not performed in flash memory programming mode.

ERROR Communication failure or timeout.

[Cause 1]

The clock or power supply may not be stable. [Action 1] Confirm that the clock or power is supplied on the target system.

[Cause 2]

Communication may not be stable.

[Action 2]

<1> Confirm that no noise is applied to communication.

<2> Confirm that the FP5 and target system are properly connected.

<3> Confirm that unused pins are properly handled.

<4> Confirm that an appropriate clock and communication rate are selected. Stable programming may be achieved by setting a lower value for the clock or communication rate.

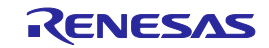

# <span id="page-128-0"></span>**11. MAINTENANCE AND WARRANTY**

This chapter covers basic maintenance, warranty information, provisions for repair and the procedures for requesting a repair.

## **11.1. Maintenance**

(1) If dust or dirt collects on this product, wipe it off with a dry soft cloth. Do not use thinner or other solvents because these chemicals can cause the surface coating to separate.

(2) When you do not use this product for a long period, disconnect it from the power supply, host PC and user system.

## **11.2. Warranty**

(1) This product comes with a one-year warranty after purchase.

Should the product break down or be damaged while you're using it under normal condition based on its user's manual, it will be repaired or replaced free of cost.

(2) However, if the following failure or damage occurs to the product under warranty, the product will be repaired or replaced at cost.

a) Failure or damage attributable to the misuse or abuse of the product or its use under other abnormal conditions.

b) Failure or damage attributable to improper handling of the product after purchase, such as dropping of the product when it is transported or moved.

c) Failure or damage to the product caused by other pieces of equipment connected to it.

d) Failure or damage attributable to fire, earthquakes, thunderbolts, floods, or other natural disasters or abnormal voltages, etc.

e) Failure or damage attributable to modifications, repairs, adjustments, or other acts made to the product by other than Renesas Electronics Corporation.

(3) Consumables (e.g., sockets and adapters) are not covered by the aforementioned repair.

In the above cases, contact your local distributor. If your product is being leased, consult the leasing company or the owner.

## **11.3. Repair Provisions**

(1) Repairs not covered by warranty

Problems arising in products for which more than one year has elapsed since purchase are not covered by warranty.

(2) Replacement not covered by warranty

If your product's fault falls into any of the following categories, the fault will be corrected by replacing the entire product instead of repairing it, or you will be advised to purchase a new product, depending on the severity of the fault. - Faulty or broken mechanical portions

- Flaws, separation, or rust in coated or plated portions
- Flaws or cracks in plastic portions
- Faults or breakage caused by improper use or unauthorized repair or modification
- Heavily damaged electric circuits due to overvoltage, overcurrent or shorting of power supply
- Cracks in the printed circuit board or burnt-down patterns
- A wide range of faults that make replacement less expensive than repair
- Faults that are not locatable or identifiable
- (3) Expiration of the repair period

When a period of one year has elapsed after production of a given model ceased, repairing products of that model may become impossible.

(4) Carriage fees for sending your product to be repaired

Carriage fees for sending your product to us for repair are at your own expense.

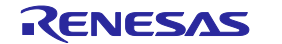

## **11.4. How to Make Request for Repair**

If your product is found faulty, fill in a Repair Request Sheet downloadable from the following URL. And email the sheet and send the product to your local distributor.

<https://www.renesas.com/repair>

#### ⁄^ **CAUTION**

## Note on Transporting the Product:

When sending your product for repair, use the packing box and cushioning material supplied with the product when it was delivered to you and specify caution in handling (handling as precision equipment). If packing of your product is not complete, it may be damaged during transportation. When you pack your product in a bag, make sure to use the conductive plastic bag supplied with the product (usually a blue bag). If you use a different bag, it may lead to further trouble with your product due to static electricity.

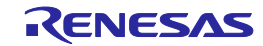

## <span id="page-130-1"></span><span id="page-130-0"></span>**APPENDIX A MESSAGES**

This chapter explains the messages.

## **A.1. Message Format**

Messages will be output in the error/warning dialog boxes, information dialog boxes, or action log window during programming GUI operation. Error messages will be displayed on the FP5 message display during standalone operation.

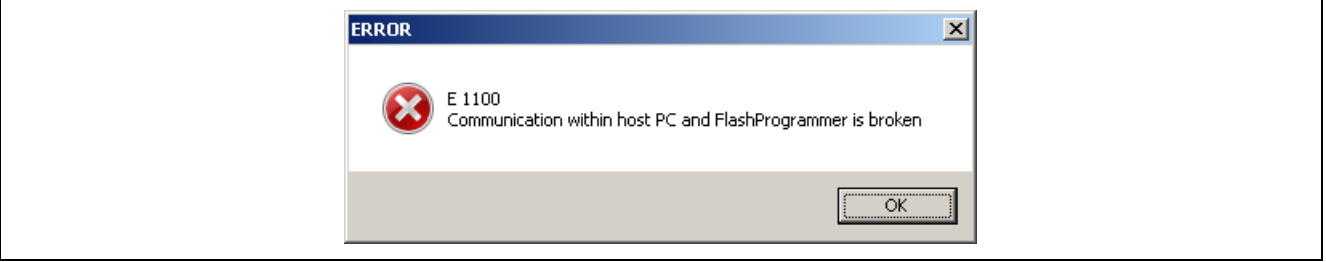

#### **Figure A.1 Error/Warning Dialog Box**

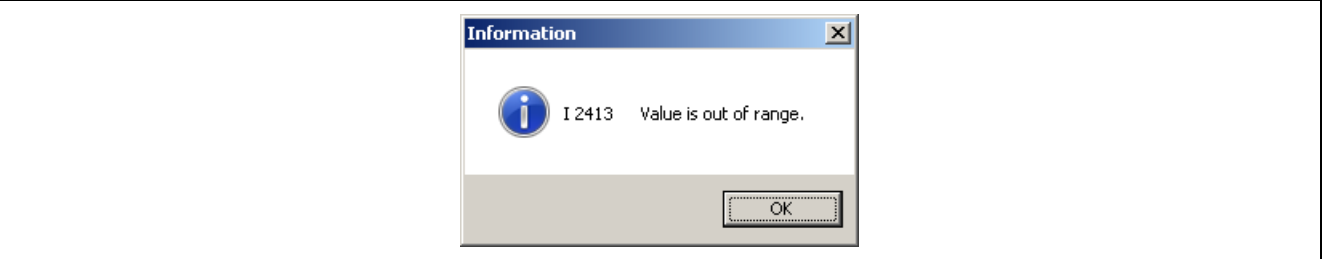

#### **Figure A.2 Information Dialog Box**

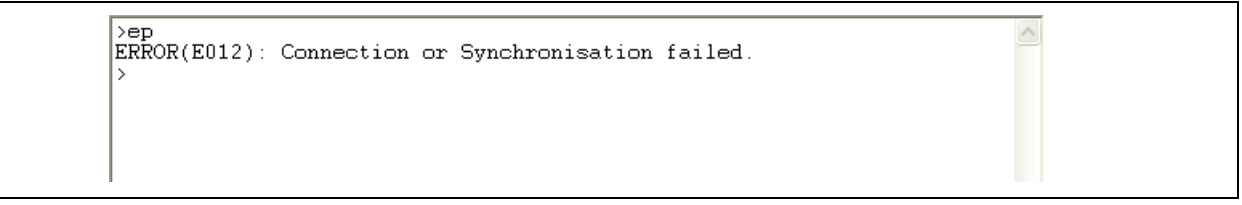

#### **Figure A.3 Action Log Window**

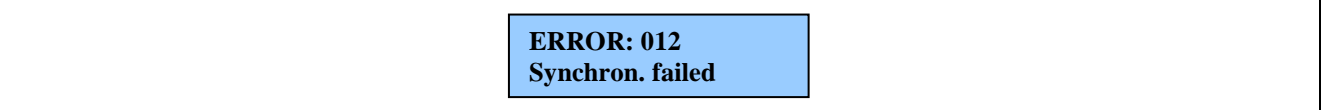

### **Figure A.4 Error Message FP5 Message Display**

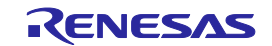

# **A.2. Error/Warning Dialog Boxes for Programming GUI Operation**

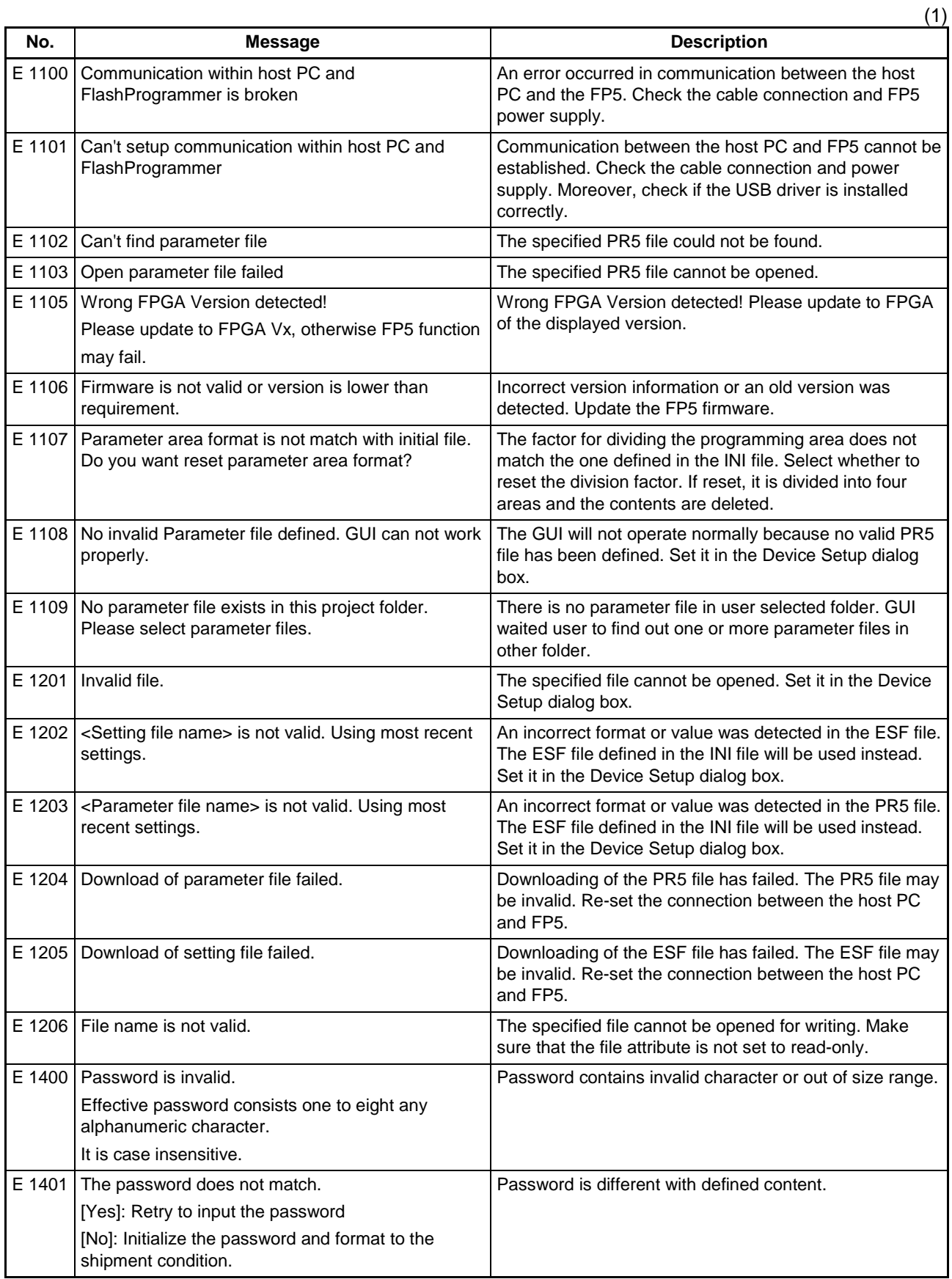

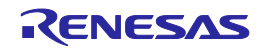

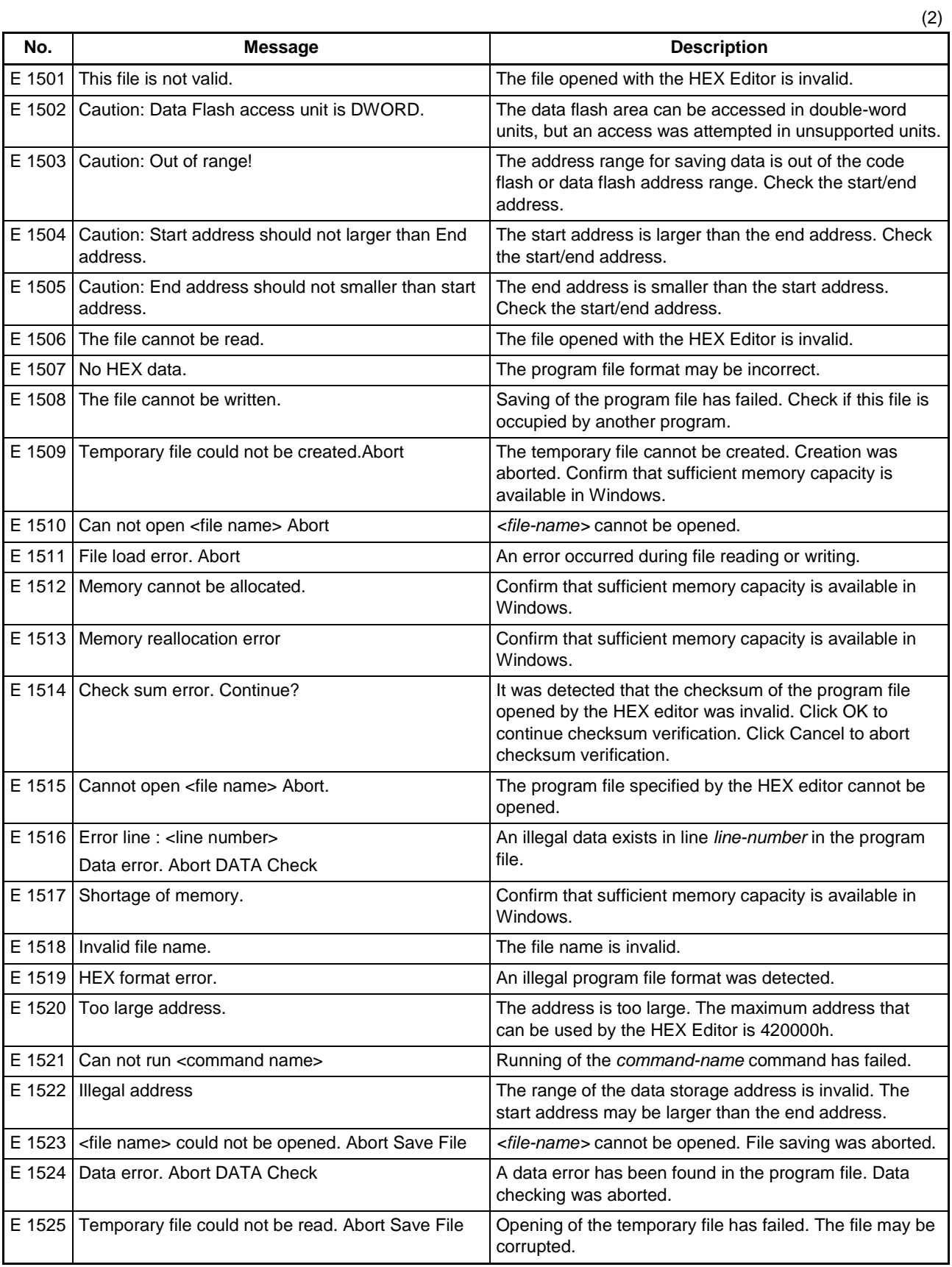

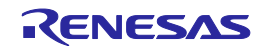

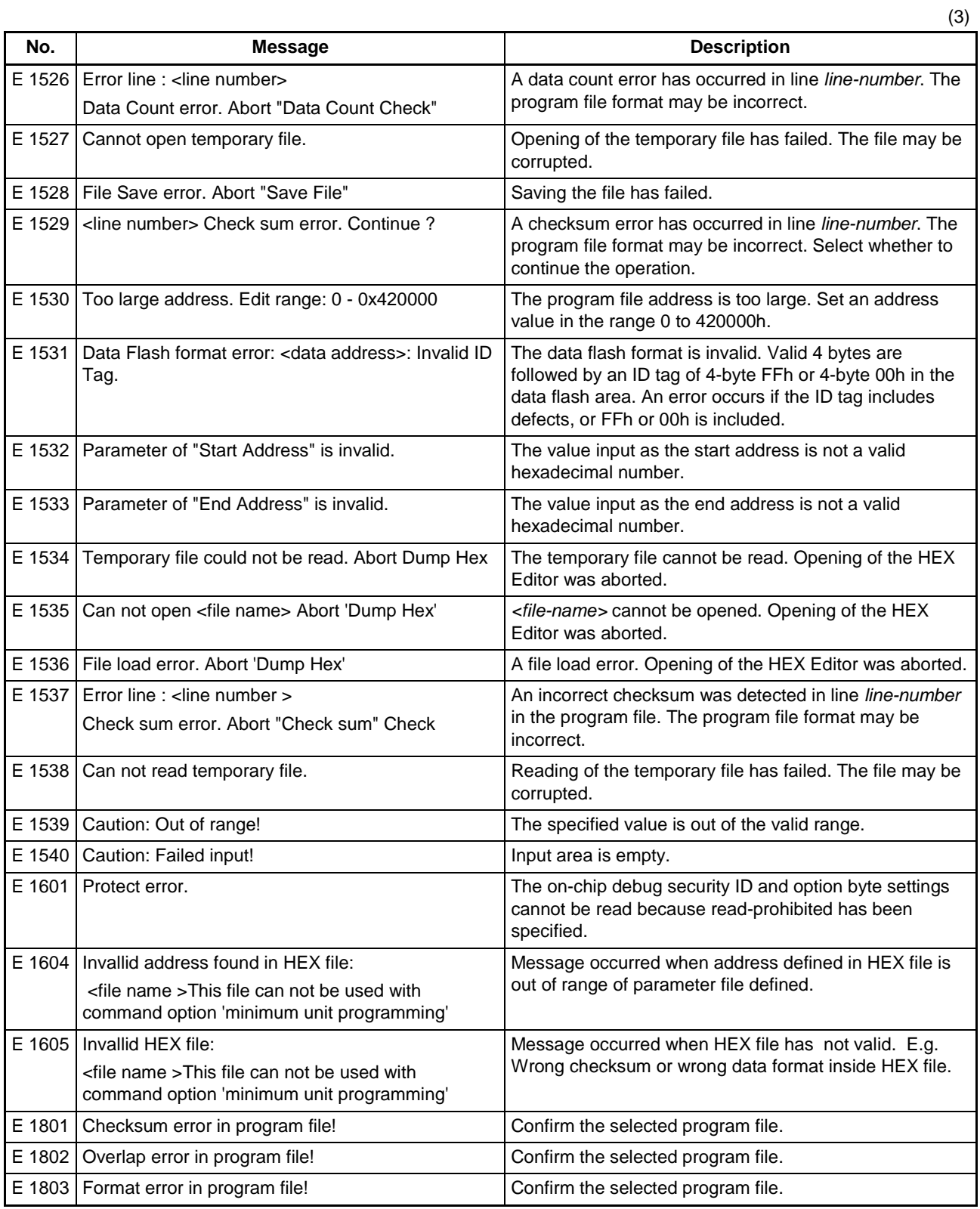

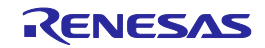

# **A.3. Information Dialog Boxes for Programming GUI Operation**

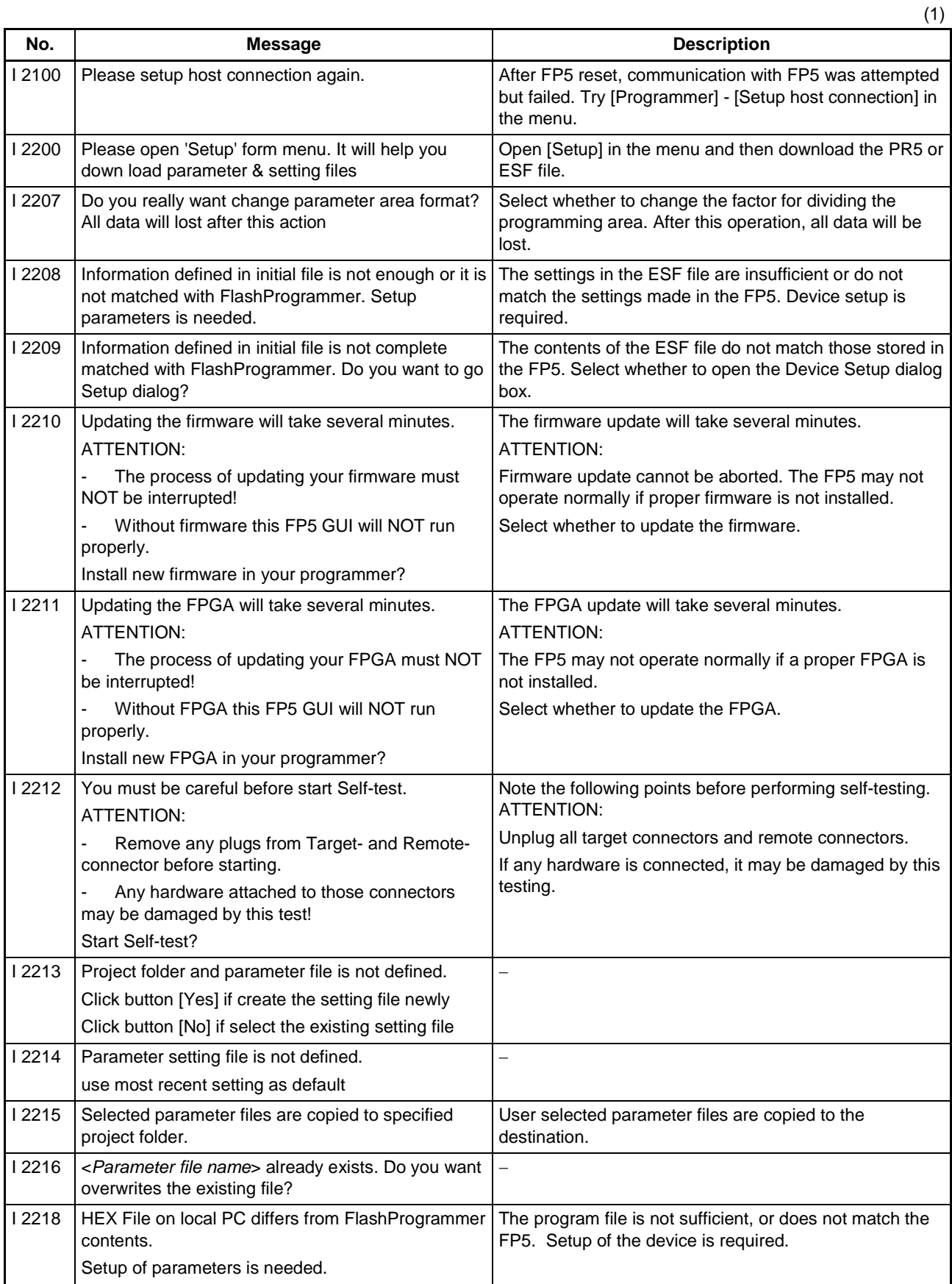

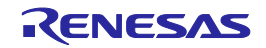

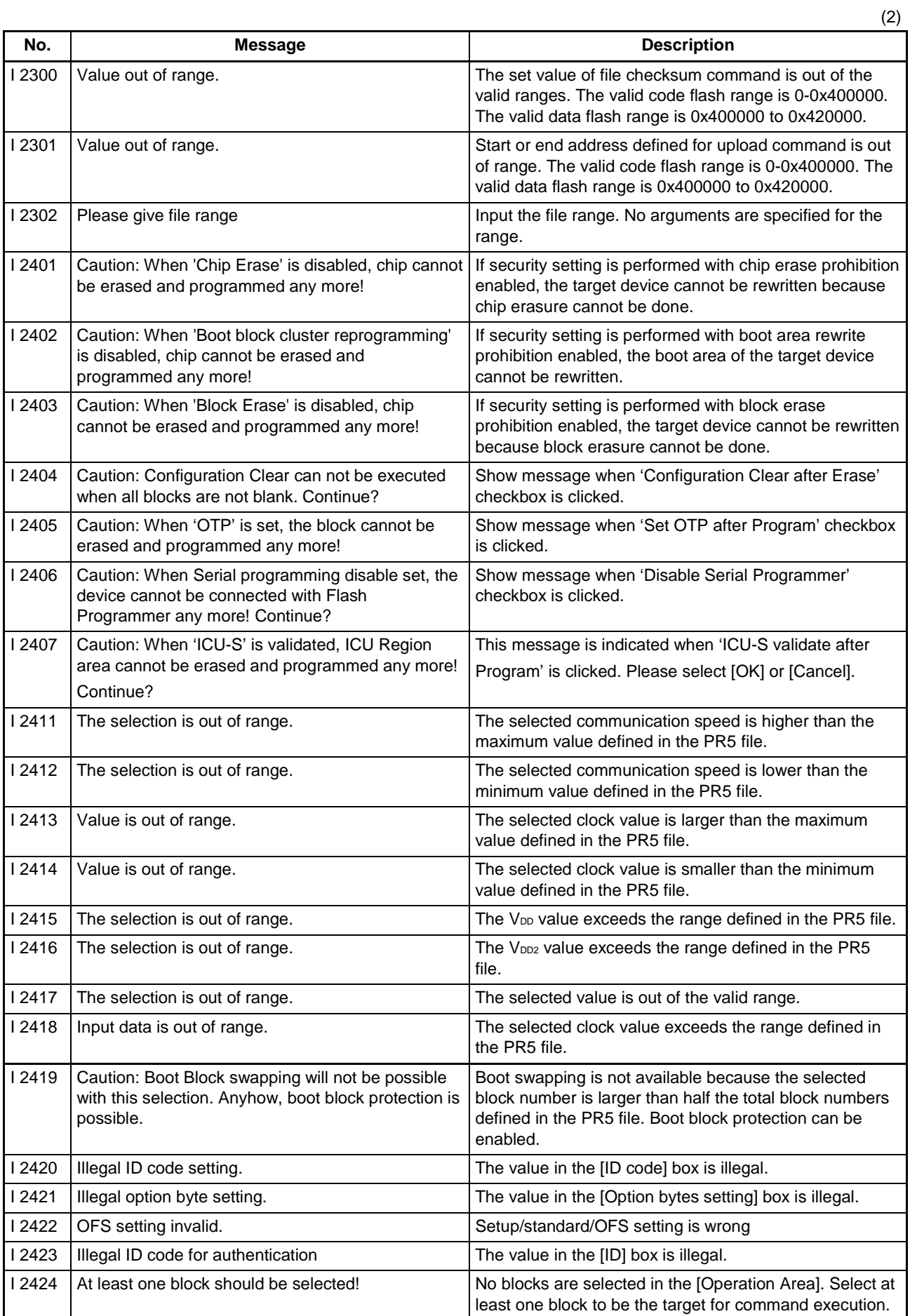

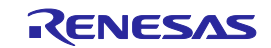

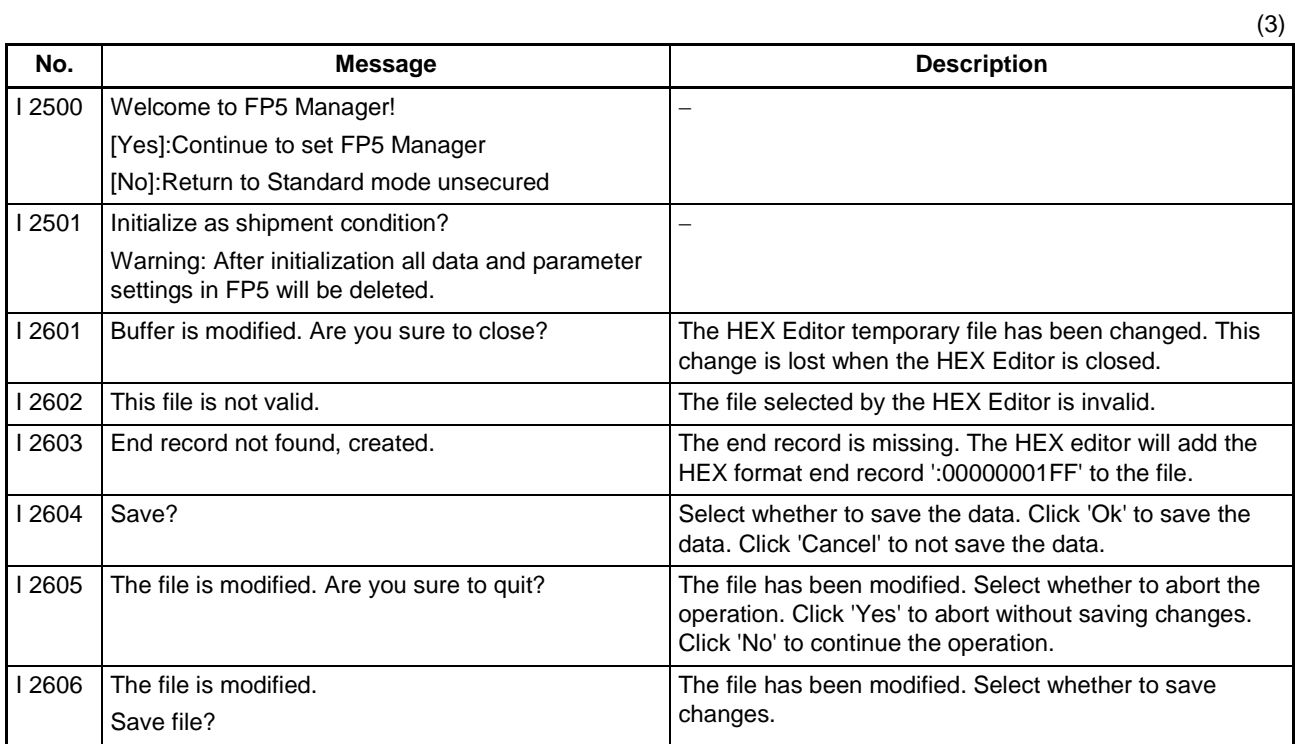

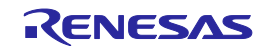

# **A.4. Error Messages Displayed in FP5 Message Display**

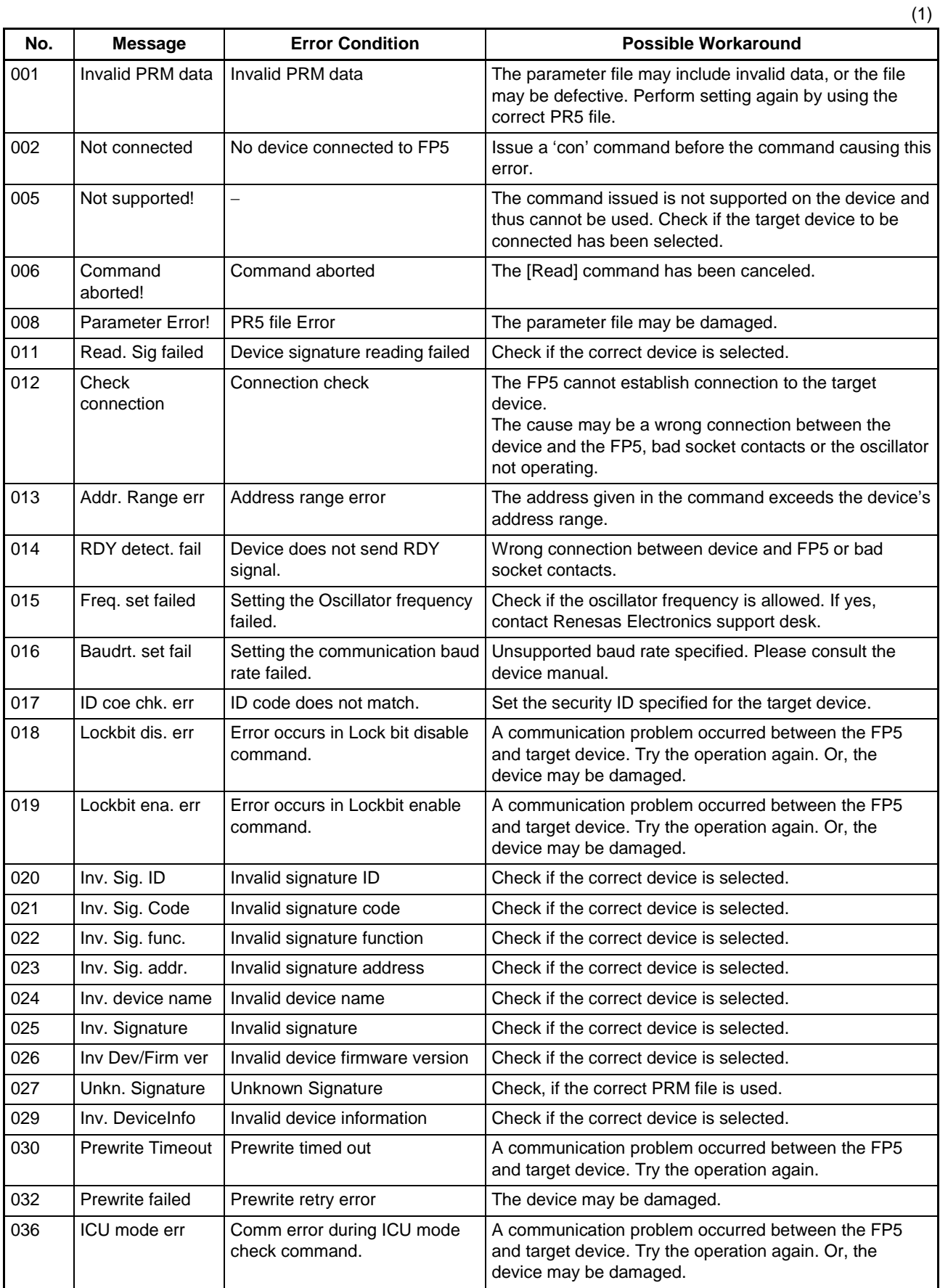

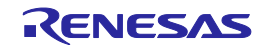

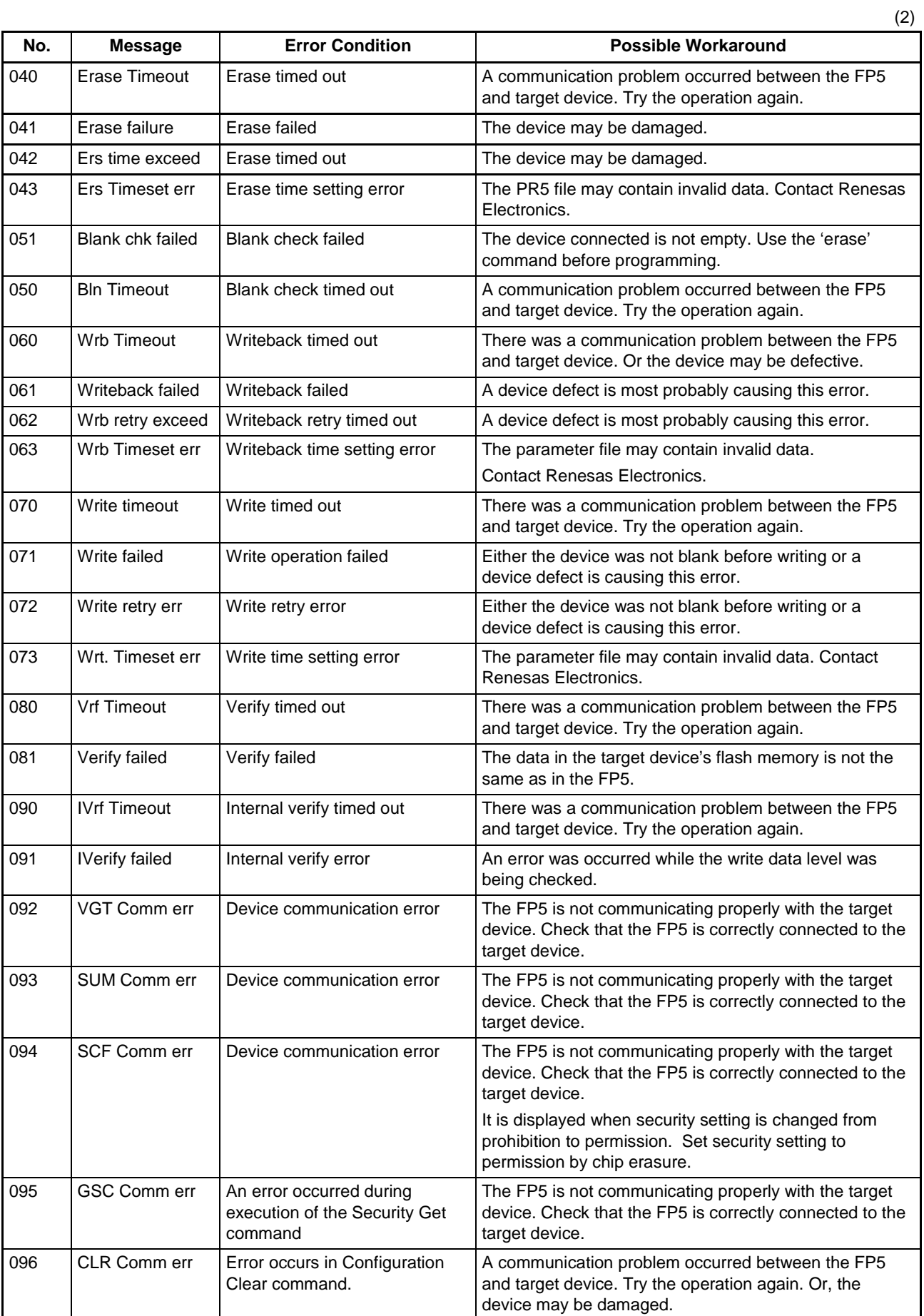

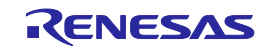

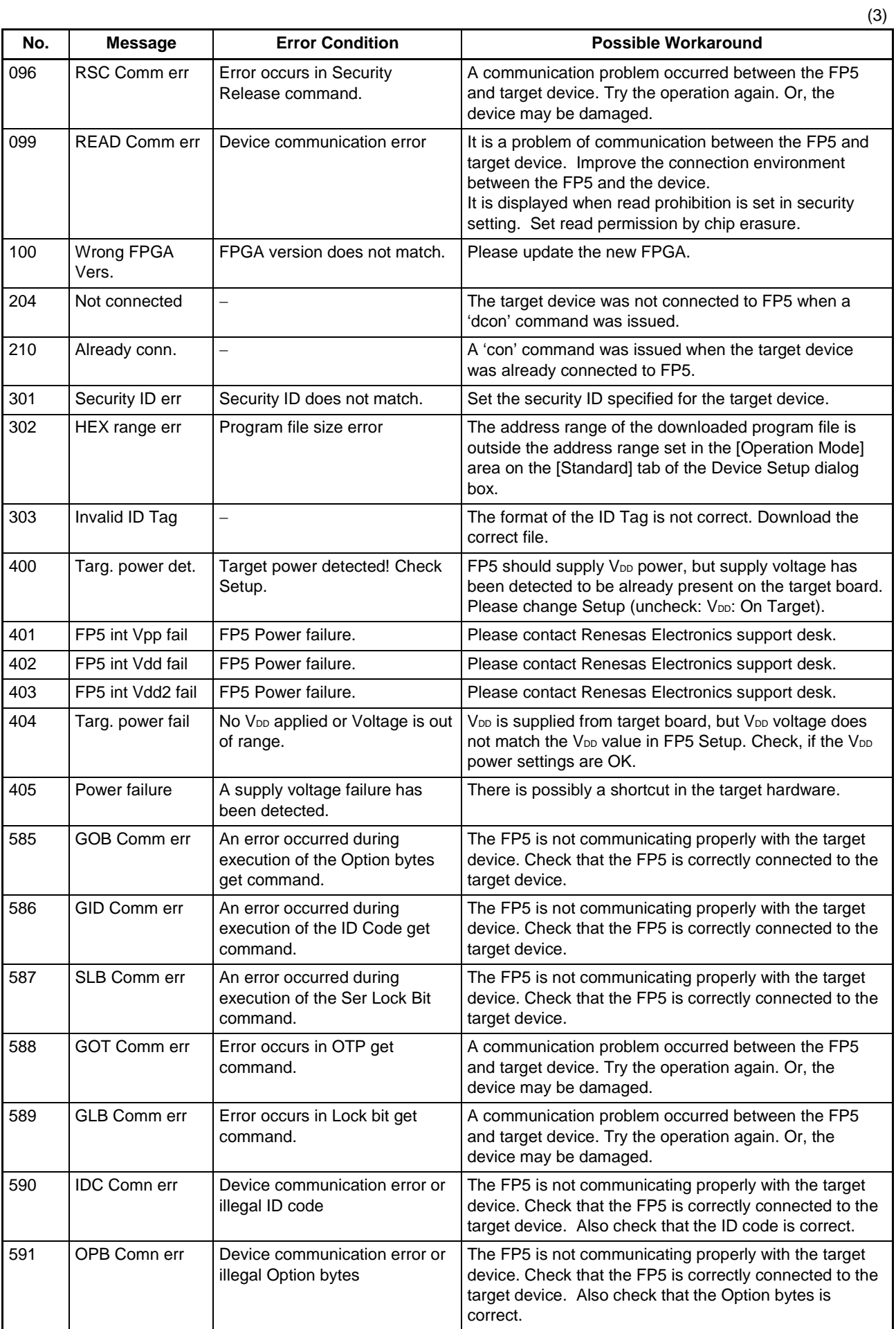

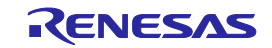

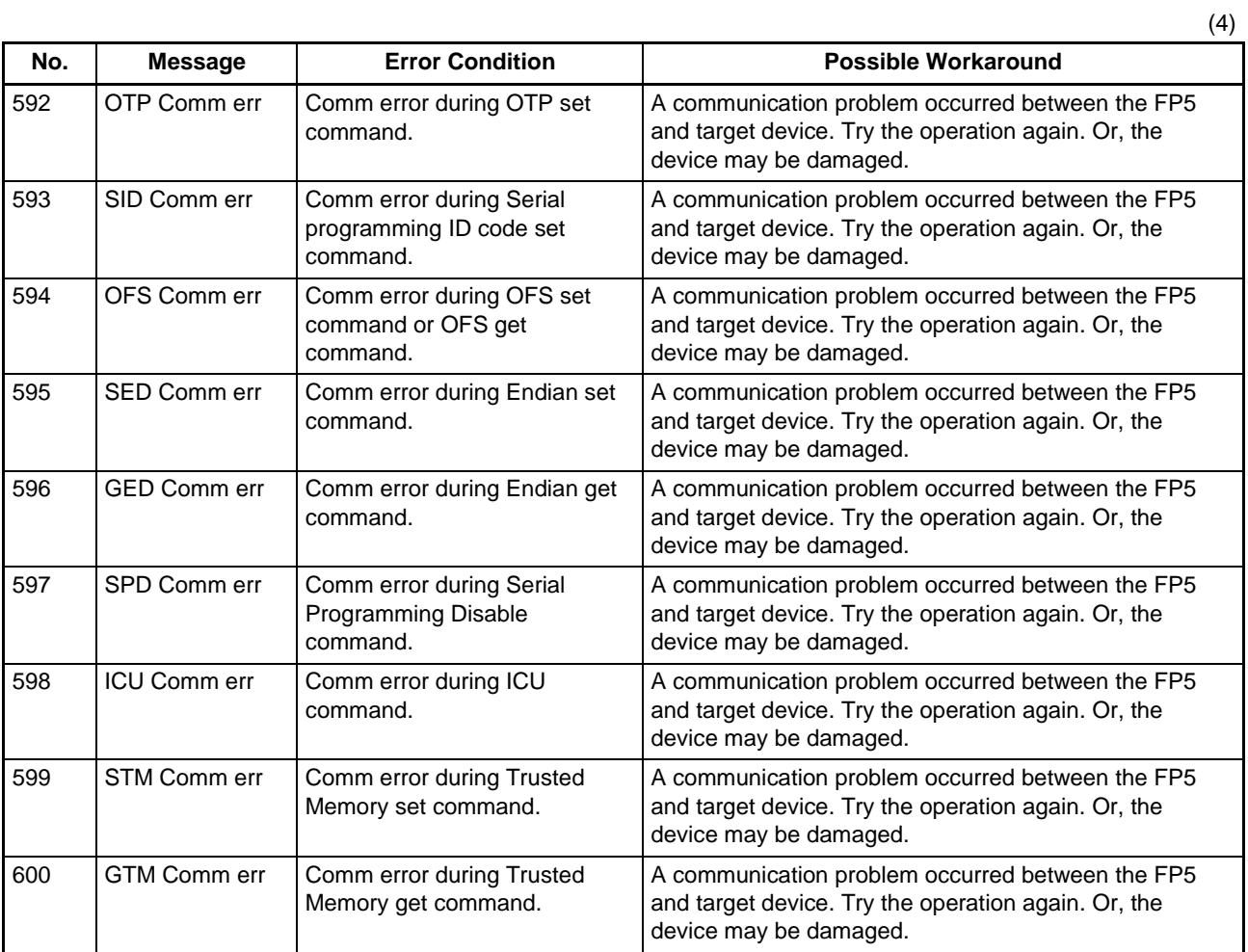

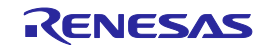

## <span id="page-141-0"></span>**APPENDIX B SUPPLEMENTARY INFORMATION**

This chapter covers supplementary information referred to by the user's manual of the FP5.

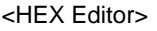

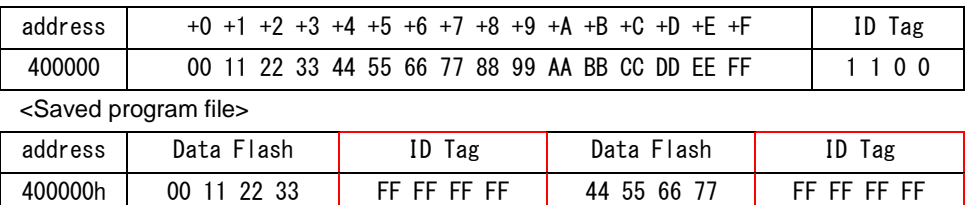

400010h 88 99 AA BB 00 00 00 00 CC DD EE FF 00 00 00 00

**Figure B.1 Relationship Between HEX Editor and Saved Program File**

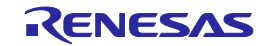

```
/* The generator polynomial used for this table is */
/* x^32+x^26+x^23+x^22+x^16+x^12+x^11+x^10+x^8+x^7+x^5+x^4+x^2+x^1+x^0 */
/* according to Autodin/Ethernet/ADCCP protocol standards */
/* Binary: 0x04c11db7 */
const u32 CRC32_Tab [256]= {
0x00000000, 0x04c11db7, 0x09823b6e, 0x0d4326d9, 0x130476dc, 0x17c56b6b, 0x1a864db2, 0x1e475005,
0x2608edb8, 0x22c9f00f, 0x2f8ad6d6, 0x2b4bcb61, 0x350c9b64, 0x31cd86d3, 0x3c8ea00a, 0x384fbdbd,
0x4c11db70, 0x48d0c6c7, 0x4593e01e, 0x4152fda9, 0x5f15adac, 0x5bd4b01b, 0x569796c2, 0x52568b75,
0x6a1936c8, 0x6ed82b7f, 0x639b0da6, 0x675a1011, 0x791d4014, 0x7ddc5da3, 0x709f7b7a, 0x745e66cd,
0x9823b6e0, 0x9ce2ab57, 0x91a18d8e, 0x95609039, 0x8b27c03c, 0x8fe6dd8b, 0x82a5fb52, 0x8664e6e5,
0xbe2b5b58, 0xbaea46ef, 0xb7a96036, 0xb3687d81, 0xad2f2d84, 0xa9ee3033, 0xa4ad16ea, 0xa06c0b5d,
0xd4326d90, 0xd0f37027, 0xddb056fe, 0xd9714b49, 0xc7361b4c, 0xc3f706fb, 0xceb42022, 0xca753d95,
0xf23a8028, 0xf6fb9d9f, 0xfbb8bb46, 0xff79a6f1, 0xe13ef6f4, 0xe5ffeb43, 0xe8bccd9a, 0xec7dd02d,
0x34867077, 0x30476dc0, 0x3d044b19, 0x39c556ae, 0x278206ab, 0x23431b1c, 0x2e003dc5, 0x2ac12072,
0x128e9dcf, 0x164f8078, 0x1b0ca6a1, 0x1fcdbb16, 0x018aeb13, 0x054bf6a4, 0x0808d07d, 0x0cc9cdca,
0x7897ab07, 0x7c56b6b0, 0x71159069, 0x75d48dde, 0x6b93dddb, 0x6f52c06c, 0x6211e6b5, 0x66d0fb02,
0x5e9f46bf, 0x5a5e5b08, 0x571d7dd1, 0x53dc6066, 0x4d9b3063, 0x495a2dd4, 0x44190b0d, 0x40d816ba,
0xaca5c697, 0xa864db20, 0xa527fdf9, 0xa1e6e04e, 0xbfa1b04b, 0xbb60adfc, 0xb6238b25, 0xb2e29692,
0x8aad2b2f, 0x8e6c3698, 0x832f1041, 0x87ee0df6, 0x99a95df3, 0x9d684044, 0x902b669d, 0x94ea7b2a,
0xe0b41de7, 0xe4750050, 0xe9362689, 0xedf73b3e, 0xf3b06b3b, 0xf771768c, 0xfa325055, 0xfef34de2,
0xc6bcf05f, 0xc27dede8, 0xcf3ecb31, 0xcbffd686, 0xd5b88683, 0xd1799b34, 0xdc3abded, 0xd8fba05a,
0x690ce0ee, 0x6dcdfd59, 0x608edb80, 0x644fc637, 0x7a089632, 0x7ec98b85, 0x738aad5c, 0x774bb0eb,
0x4f040d56, 0x4bc510e1, 0x46863638, 0x42472b8f, 0x5c007b8a, 0x58c1663d, 0x558240e4, 0x51435d53,
0x251d3b9e, 0x21dc2629, 0x2c9f00f0, 0x285e1d47, 0x36194d42, 0x32d850f5, 0x3f9b762c, 0x3b5a6b9b,
0x0315d626, 0x07d4cb91, 0x0a97ed48, 0x0e56f0ff, 0x1011a0fa, 0x14d0bd4d, 0x19939b94, 0x1d528623,
0xf12f560e, 0xf5ee4bb9, 0xf8ad6d60, 0xfc6c70d7, 0xe22b20d2, 0xe6ea3d65, 0xeba91bbc, 0xef68060b,
0xd727bbb6, 0xd3e6a601, 0xdea580d8, 0xda649d6f, 0xc423cd6a, 0xc0e2d0dd, 0xcda1f604, 0xc960ebb3,
0xbd3e8d7e, 0xb9ff90c9, 0xb4bcb610, 0xb07daba7, 0xae3afba2, 0xaafbe615, 0xa7b8c0cc, 0xa379dd7b,
0x9b3660c6, 0x9ff77d71, 0x92b45ba8, 0x9675461f, 0x8832161a, 0x8cf30bad, 0x81b02d74, 0x857130c3,
0x5d8a9099, 0x594b8d2e, 0x5408abf7, 0x50c9b640, 0x4e8ee645, 0x4a4ffbf2, 0x470cdd2b, 0x43cdc09c,
0x7b827d21, 0x7f436096, 0x7200464f, 0x76c15bf8, 0x68860bfd, 0x6c47164a, 0x61043093, 0x65c52d24,
0x119b4be9, 0x155a565e, 0x18197087, 0x1cd86d30, 0x029f3d35, 0x065e2082, 0x0b1d065b, 0x0fdc1bec,
0x3793a651, 0x3352bbe6, 0x3e119d3f, 0x3ad08088, 0x2497d08d, 0x2056cd3a, 0x2d15ebe3, 0x29d4f654,
0xc5a92679, 0xc1683bce, 0xcc2b1d17, 0xc8ea00a0, 0xd6ad50a5, 0xd26c4d12, 0xdf2f6bcb, 0xdbee767c,
0xe3a1cbc1, 0xe760d676, 0xea23f0af, 0xeee2ed18, 0xf0a5bd1d, 0xf464a0aa, 0xf9278673, 0xfde69bc4,
0x89b8fd09, 0x8d79e0be, 0x803ac667, 0x84fbdbd0, 0x9abc8bd5, 0x9e7d9662, 0x933eb0bb, 0x97ffad0c,
0xafb010b1, 0xab710d06, 0xa6322bdf, 0xa2f33668, 0xbcb4666d, 0xb8757bda, 0xb5365d03, 0xb1f740b4
};
u32 CRC_accum=0xffffffff;
void Gen_CRC_Sum_Char (u08 c)
\{s32 i;
/* Ignore '=', SPACE, CR, LF */
if ((c == '=') || (c == ' '') || (c == ' ''))return;
/* Perform CRC sum algorithm (use table for better speed) */
i= ((CRC_accum >> 24) ^ (u32) c) & 0xff;
CRC_accum= (CRC_accum << 8) ^ CRC32_Tab [i];
}
```

```
Figure B.2 32-bit CRC Calculation Specifications
```
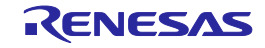

```
-----------------------------
Thu Aug 02 14:11:46 2007
------Start record file------
>ep
Blank check Chip: 
ERROR(E051): Not blank, Erase needed.
Erase Chip: 
PASS
Program Chip: 
10%
20%
30%
40%
50%
60%
70%
80%
90%
100%
PASS
Erase,Program operation finished.
\geq------End record file------
>
Thu Aug 02 14:12:03 2007
---------------------------
```
## **Figure B.3 Log File Example**

```
#define BLOCKSIZ 256
/* You have to store 1-Block ROM data. */
unsigned char rom data[BLOCKSIZ];
unsigned char
bist_calc()
{
       int i;
       unsigned short bist, bist_temp;
       bits = 0;for(i = 0; i < BLOCKSIZ; i++)bist_temp = bist & 0x1;
                 bist_temp = (bist_temp << 8) | (bist_temp << 9) |
                                        (bist_temp \ll 11) | (bist_temp \ll 12);
                 bist = (bist \gg 1) ' rom_data[i] ' bist_temp;
         }
       return((unsigned char)bist);
}
```
#### **Figure B.4 Division (Original) Calculation Specifications**

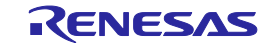
```
/* The generator polynomial used for this table is: *//* x^16+x^12+x^5+x^0 according to CCITT-16 standard. */
/* Binary: 0x1021 */
const uint16_t CRC16_Tab [256]= {
   0x0000,0x1021,0x2042,0x3063,0x4084,0x50A5,0x60C6,0x70E7,
   0x8108,0x9129,0xA14A,0xB16B,0xC18C,0xD1AD,0xE1CE,0xF1EF,
   0x1231,0x0210,0x3273,0x2252,0x52B5,0x4294,0x72F7,0x62D6,
   0x9339,0x8318,0xB37B,0xA35A,0xD3BD,0xC39C,0xF3FF,0xE3DE,
   0x2462,0x3443,0x0420,0x1401,0x64E6,0x74C7,0x44A4,0x5485,
   0xA56A,0xB54B,0x8528,0x9509,0xE5EE,0xF5CF,0xC5AC,0xD58D,
   0x3653,0x2672,0x1611,0x0630,0x76D7,0x66F6,0x5695,0x46B4,
   0xB75B,0xA77A,0x9719,0x8738,0xF7DF,0xE7FE,0xD79D,0xC7BC,
   0x48C4,0x58E5,0x6886,0x78A7,0x0840,0x1861,0x2802,0x3823,
   0xC9CC,0xD9ED,0xE98E,0xF9AF,0x8948,0x9969,0xA90A,0xB92B,
   0x5AF5,0x4AD4,0x7AB7,0x6A96,0x1A71,0x0A50,0x3A33,0x2A12,
   0xDBFD,0xCBDC,0xFBBF,0xEB9E,0x9B79,0x8B58,0xBB3B,0xAB1A,
   0x6CA6,0x7C87,0x4CE4,0x5CC5,0x2C22,0x3C03,0x0C60,0x1C41,
   0xEDAE,0xFD8F,0xCDEC,0xDDCD,0xAD2A,0xBD0B,0x8D68,0x9D49,
   0x7E97,0x6EB6,0x5ED5,0x4EF4,0x3E13,0x2E32,0x1E51,0x0E70,
   0xFF9F,0xEFBE,0xDFDD,0xCFFC,0xBF1B,0xAF3A,0x9F59,0x8F78,
   0x9188,0x81A9,0xB1CA,0xA1EB,0xD10C,0xC12D,0xF14E,0xE16F,
   0x1080,0x00A1,0x30C2,0x20E3,0x5004,0x4025,0x7046,0x6067,
   0x83B9,0x9398,0xA3FB,0xB3DA,0xC33D,0xD31C,0xE37F,0xF35E,
   0x02B1,0x1290,0x22F3,0x32D2,0x4235,0x5214,0x6277,0x7256,
   0xB5EA,0xA5CB,0x95A8,0x8589,0xF56E,0xE54F,0xD52C,0xC50D,
   0x34E2,0x24C3,0x14A0,0x0481,0x7466,0x6447,0x5424,0x4405,
   0xA7DB,0xB7FA,0x8799,0x97B8,0xE75F,0xF77E,0xC71D,0xD73C,
   0x26D3,0x36F2,0x0691,0x16B0,0x6657,0x7676,0x4615,0x5634,
   0xD94C,0xC96D,0xF90E,0xE92F,0x99C8,0x89E9,0xB98A,0xA9AB,
   0x5844,0x4865,0x7806,0x6827,0x18C0,0x08E1,0x3882,0x28A3,
   0xCB7D,0xDB5C,0xEB3F,0xFB1E,0x8BF9,0x9BD8,0xABBB,0xBB9A,
   0x4A75,0x5A54,0x6A37,0x7A16,0x0AF1,0x1AD0,0x2AB3,0x3A92,
   0xFD2E,0xED0F,0xDD6C,0xCD4D,0xBDAA,0xAD8B,0x9DE8,0x8DC9,
   0x7C26,0x6C07,0x5C64,0x4C45,0x3CA2,0x2C83,0x1CE0,0x0CC1,
    0xEF1F,0xFF3E,0xCF5D,0xDF7C,0xAF9B,0xBFBA,0x8FD9,0x9FF8,
   0x6E17,0x7E36,0x4E55,0x5E74,0x2E93,0x3EB2,0x0ED1,0x1EF0
};
uint16_t CalcMemoryCRC16 (uint32_t address, uint32_t length)
\left\{ \right.uint32 t i, rd ptr;
   uint16_t crc_accum;
   uint8_t byte, data [4];
   crc_accum= 0x0000; /* Init Pattern */
   for (i= 0, rd\_ptr= 0; i < length; i++){
        /* Check flash read buffer and fill if needed */
        if (rd_ptr == 0){
            Memory_Read (address, 4, data);
            rd_ptr= 4;
            address+=4;
        }
        byte= (crc_accum >> 8) ^ data [--rd_ptr];
        crc_accum= (crc_accum << 8) ^ CRC16_Tab [byte];
    }
   return crc_accum;
}
```
**Figure B.5 16-bit CRC Calculation Specifications**

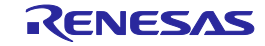

### <span id="page-145-0"></span>**APPENDIX C ELECTRICAL SPECIFICATIONS OF TARGET INTERFACE**

This chapter explains the electrical specifications of target interface.

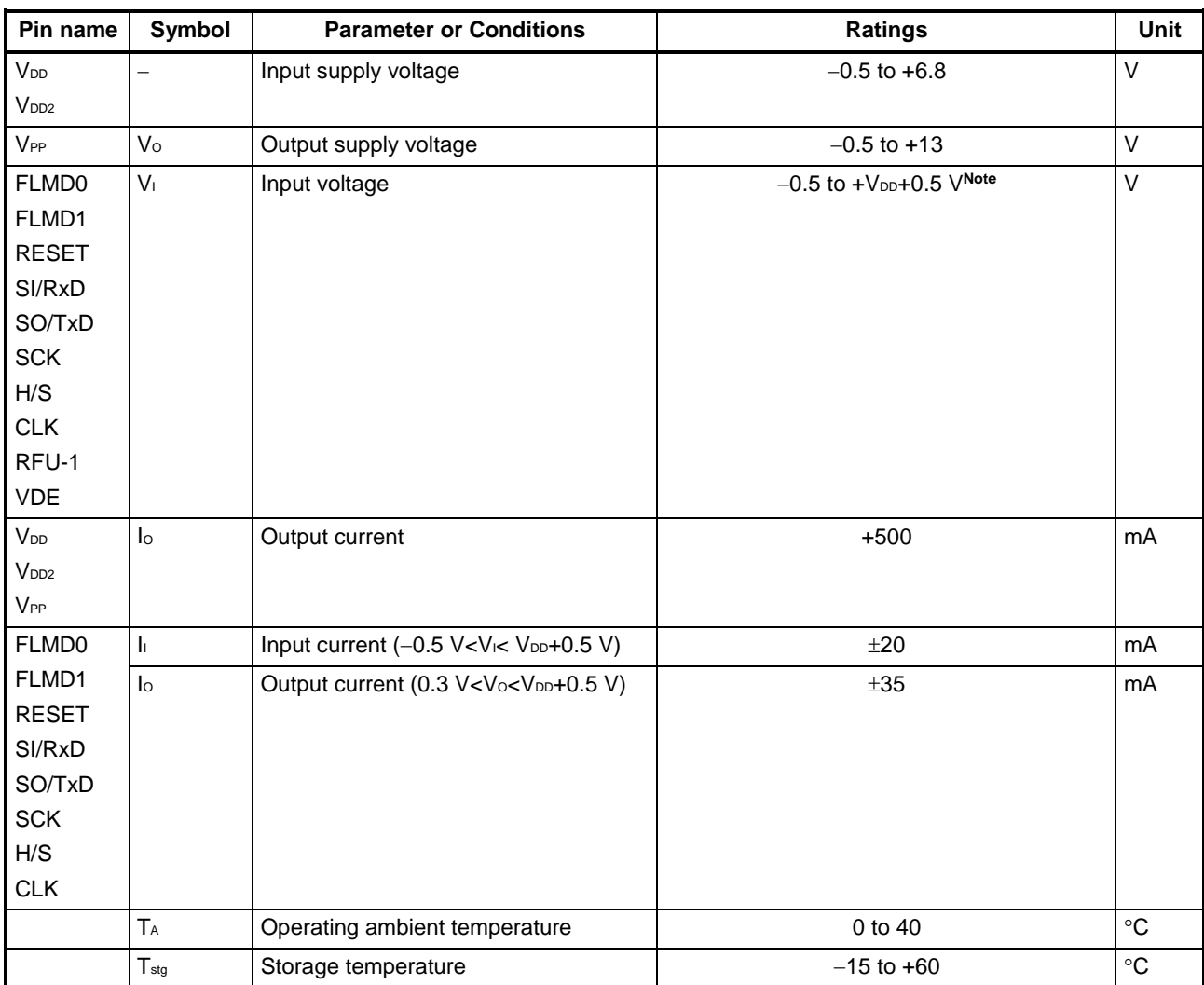

### C.1. Absolute Maximum Ratings (T<sub>A</sub>=0 to 40°C)

Note Must be less than 6.8 V.

Note Product quality may suffer if the absolute maximum rating is exceeded even momentarily for any parameter. That is, the absolute maximum ratings are rated values at which the product is on the verge of suffering physical damage, and therefore the product must be used under conditions that ensure that the absolute maximum ratings are not exceeded.

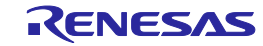

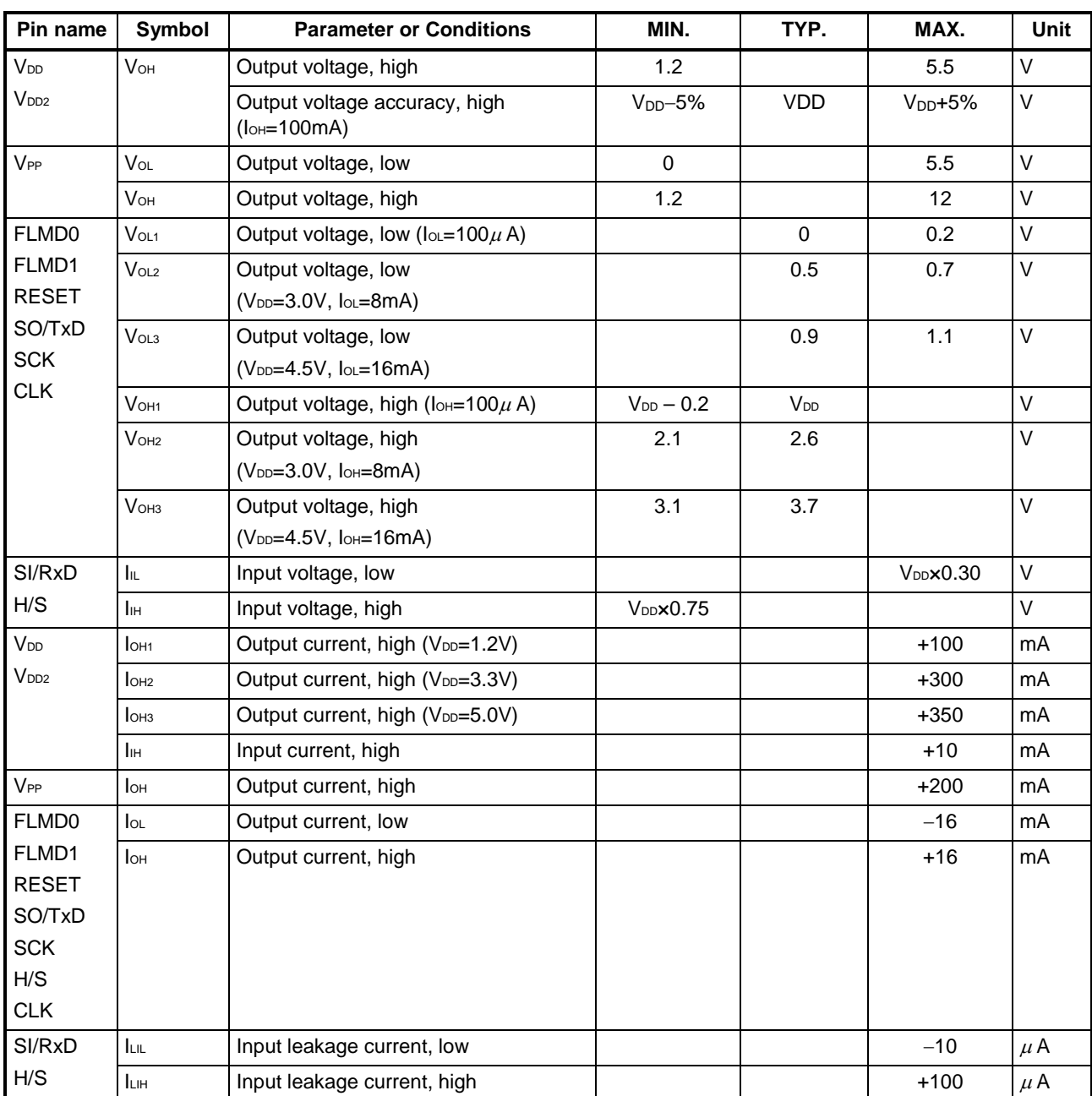

## C.2. DC Characteristics (T<sub>A</sub>=0 to 40°C)

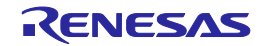

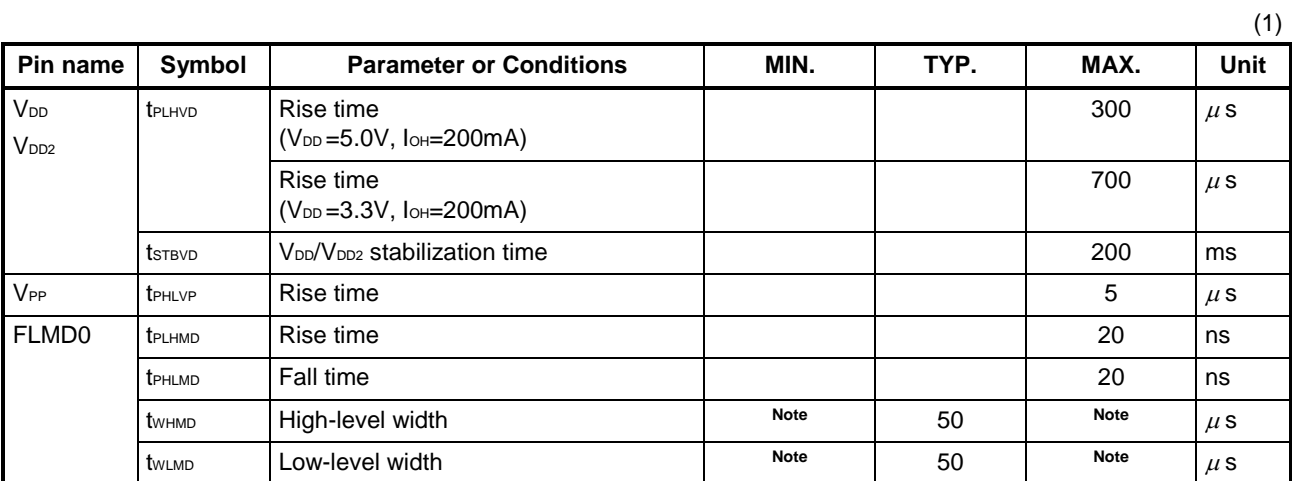

### C.3. AC Characteristics (T<sub>A</sub>=0 to 40°C, C=0pF (Unloaded Condition))

Note The minimum value (MIN.) and the maximum value (MAX.) are determined depend on parameter file.  $(MIN.=1 \mu s, MAX. = 999 \times 10^9 \mu s)$ 

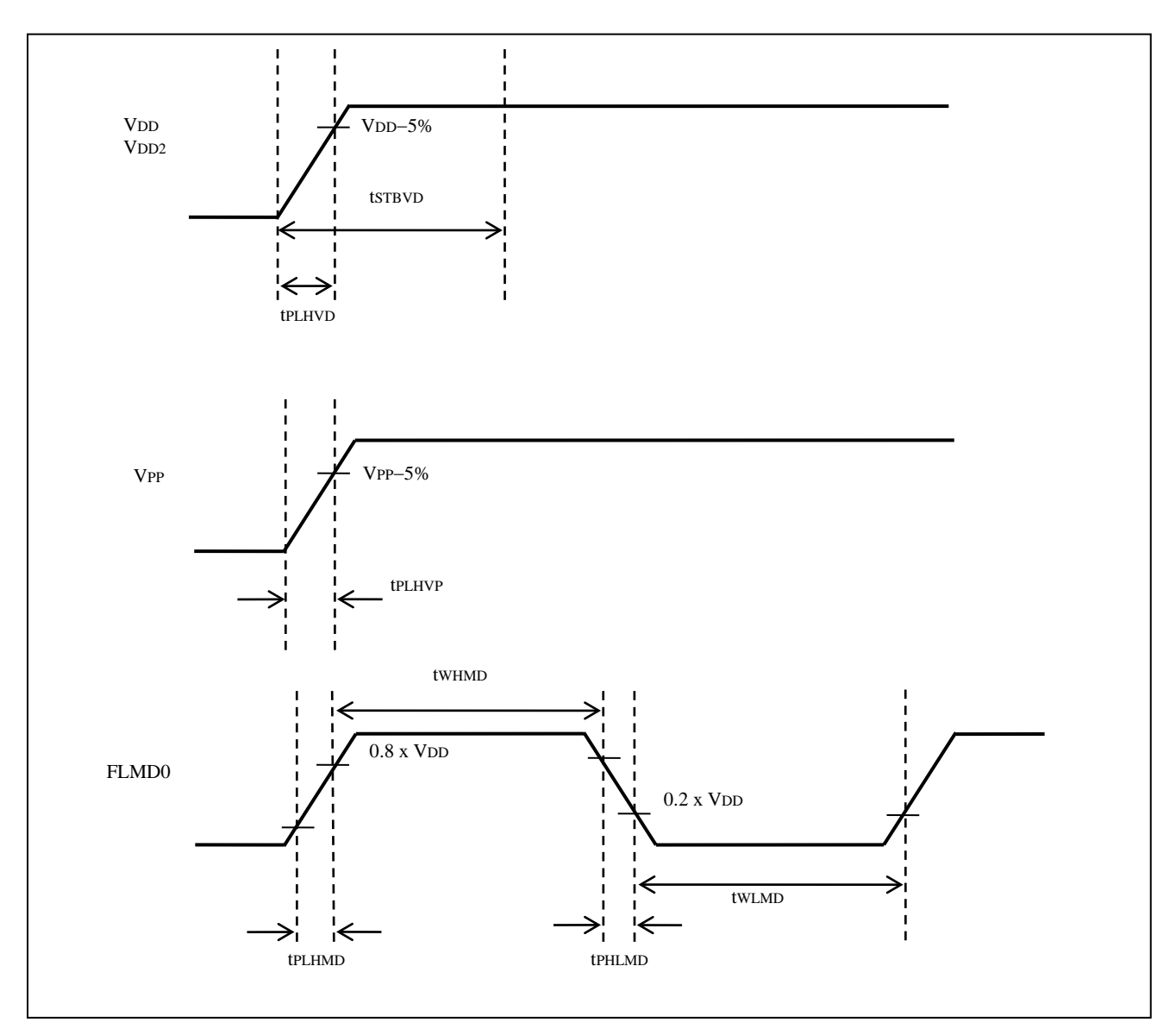

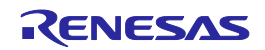

(2)

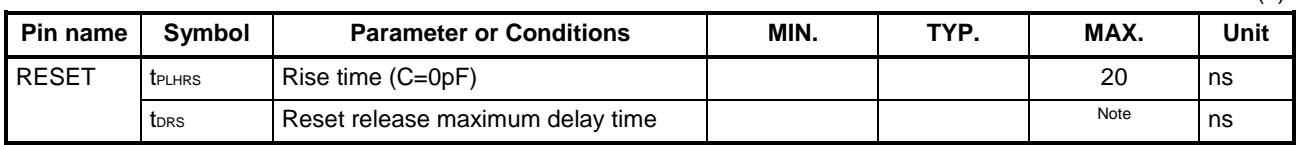

Note  $(\text{tr}_{PE}-\text{tr}_{P})/2 - \text{FLMD0} \times 100 \mu s$ 

tRP : Device firmware FLMD0 Count start time

tRPE : Device firmware FLMD0 Count finish time

The maximum number of FLMD pulses is 15.

For the characteristics of tRP, tRPE, and FLMD0 pulses, refer to the parameter specifications in the manual of the target manual.

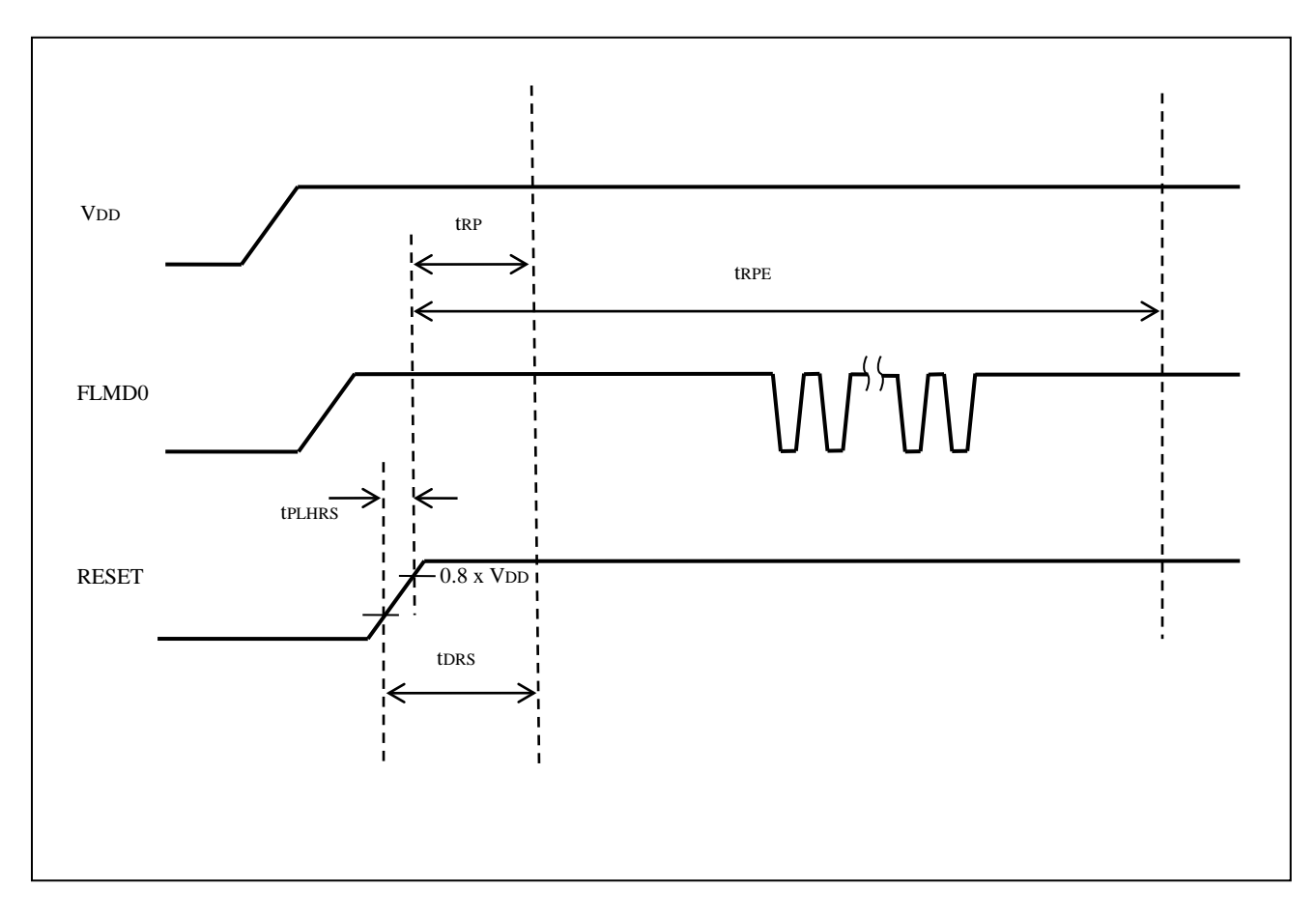

#### C.3.1. CLK output characteristics (T<sub>A</sub>=0 to 40°C, C=0pF (unloaded condition))

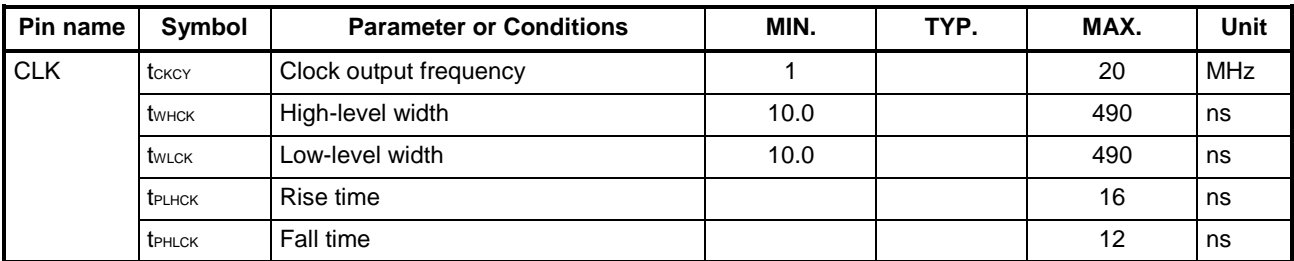

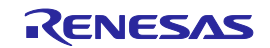

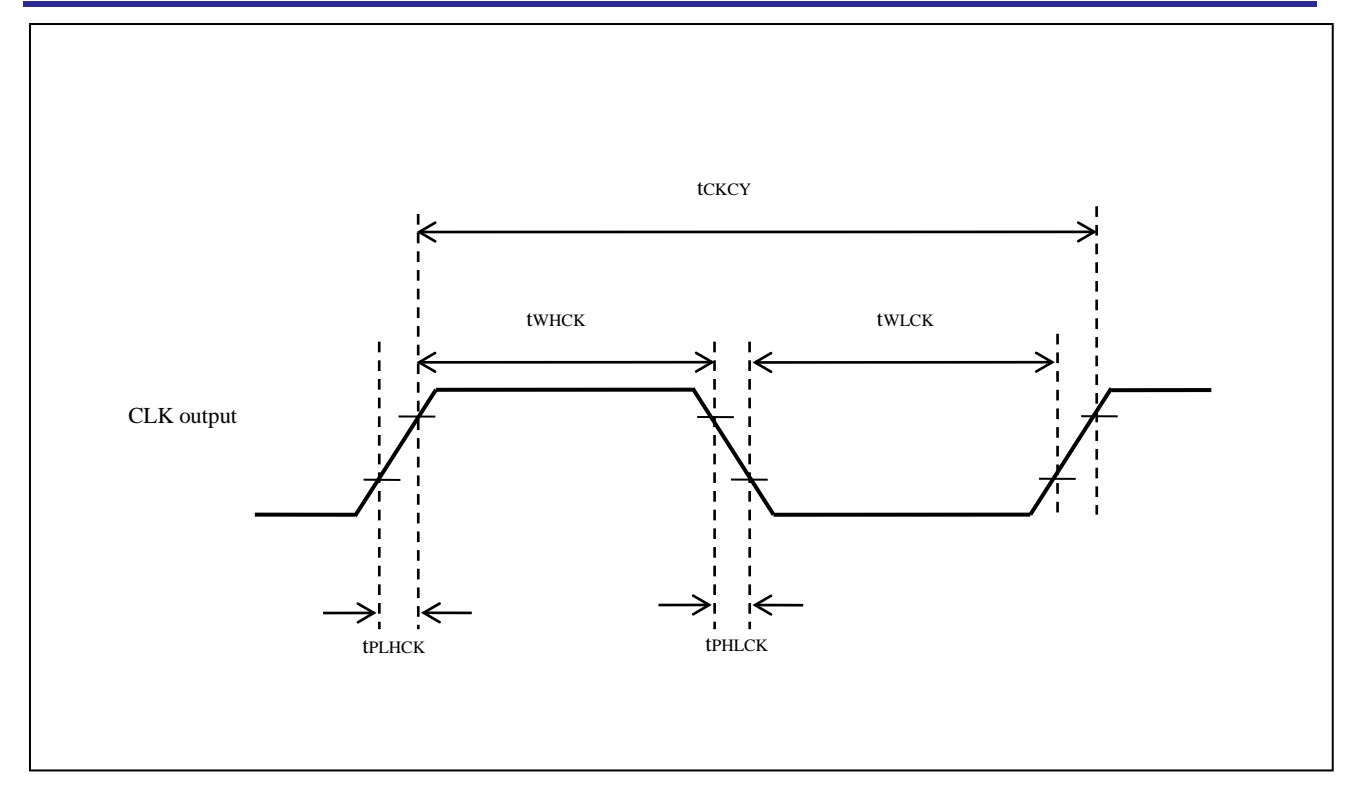

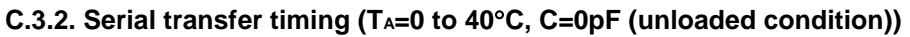

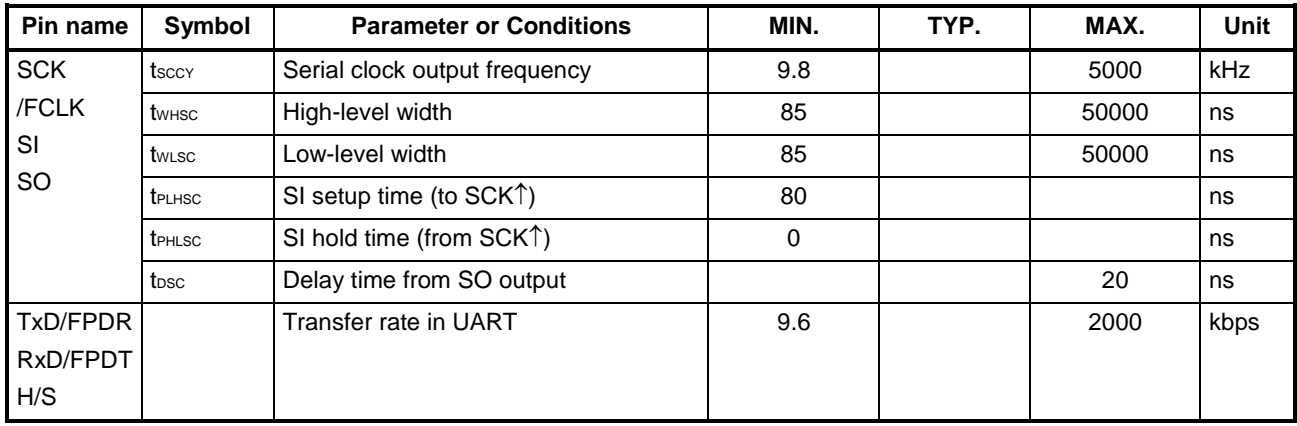

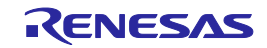

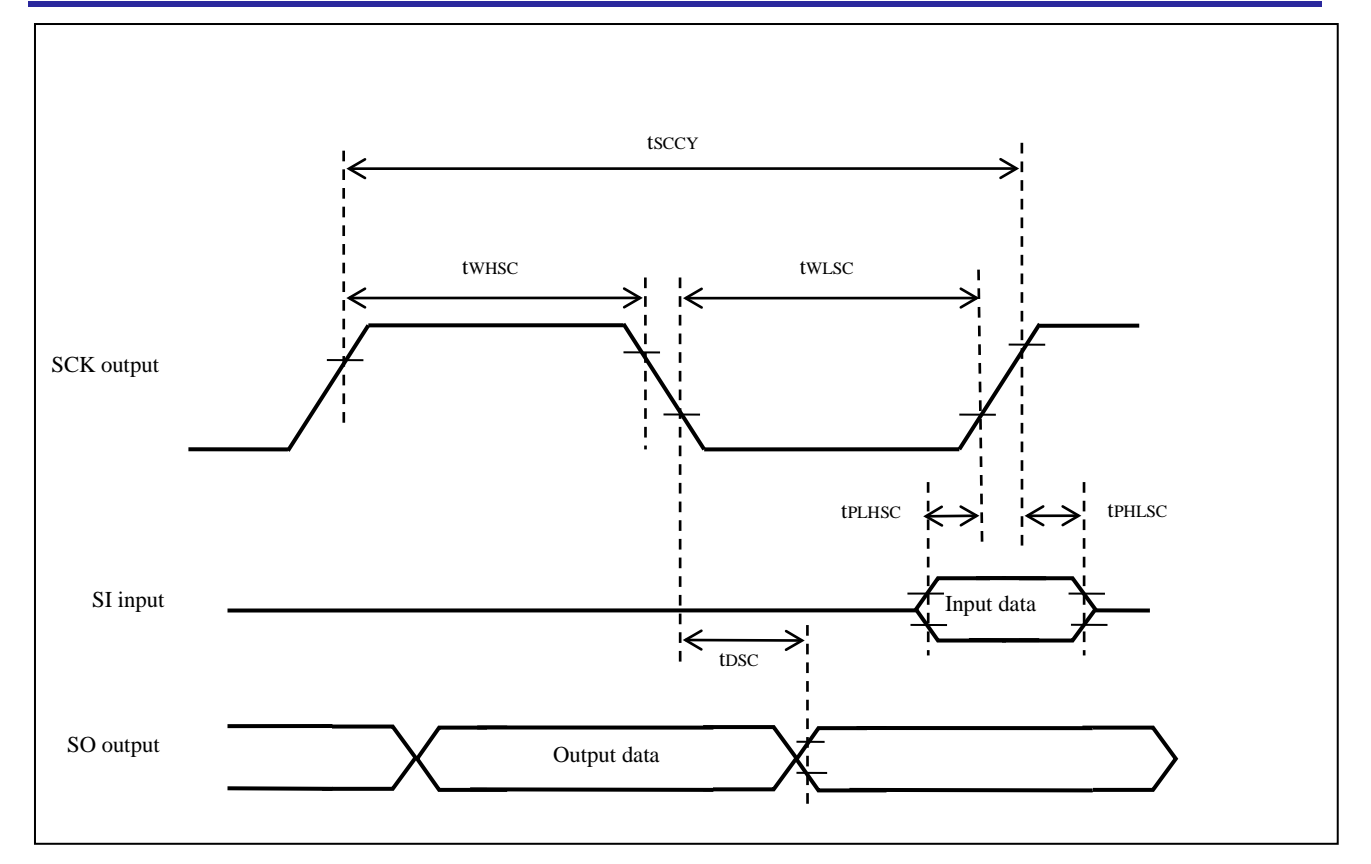

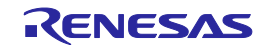

CLEAR

## <span id="page-151-0"></span>**APPENDIX D ELECTRICAL SPECIFICATIONS OF REMOTE INTERFACE**

This chapter explains the electrical specifications of remote interface.

#### **Pin name** | Symbol | Parameter or Conditions | Ratings | Unit **CONN** BUSY PASS ERROR CANCEL ENTER NEXT VRF START Vo Output supply voltage  $\vert$  –0.5 to +3.6  $\vert$  V VI Input voltage −0.5 to +6.0 V Io  $\bigcup$  Output current (0V≤Vo≤3.6V)  $\bigcup$   $\pm$ 35 hotel mA Output current (−0.5V≤Vo<0V)  $\parallel$  -50 –50 I<sub>IK</sub> | Input current (V<sub>I</sub> <0V) −20 → DIMA

### **D.1. Absolute Maximum Ratings (TA=0 to 40°C)**

Note Product quality may suffer if the absolute maximum rating is exceeded even momentarily for any parameter. That is, the absolute maximum ratings are rated values at which the product is on the verge of suffering physical damage, and therefore the product must be used under conditions that ensure that the absolute maximum ratings are not exceeded.

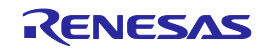

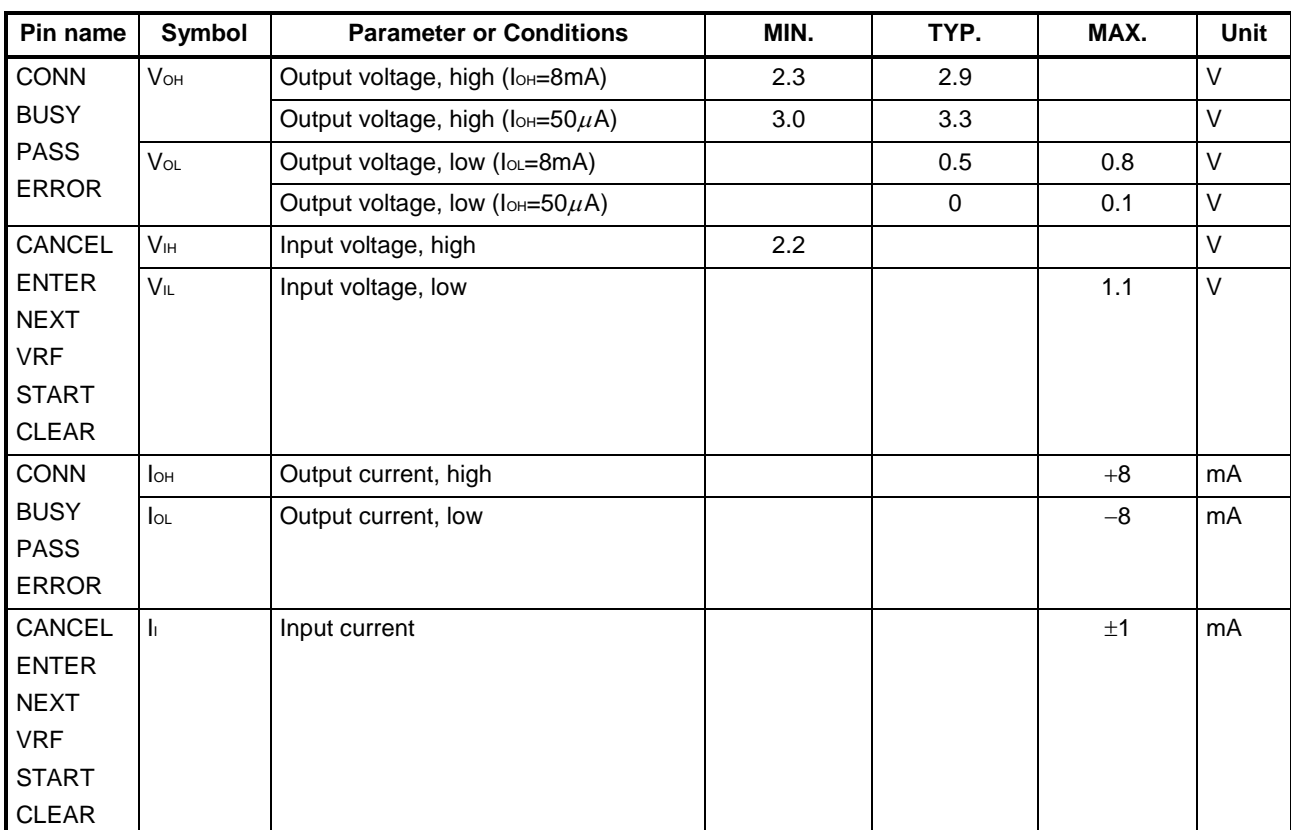

# D.2. DC Characteristics (T<sub>A</sub>=0 to 40°C, C=0pF (Unloaded Condition))

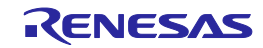

## D.3. AC Characteristics (T<sub>A</sub>=0 to 40°C, C=0pF (Unloaded Condition))

#### **D.3.1. Standard mode**

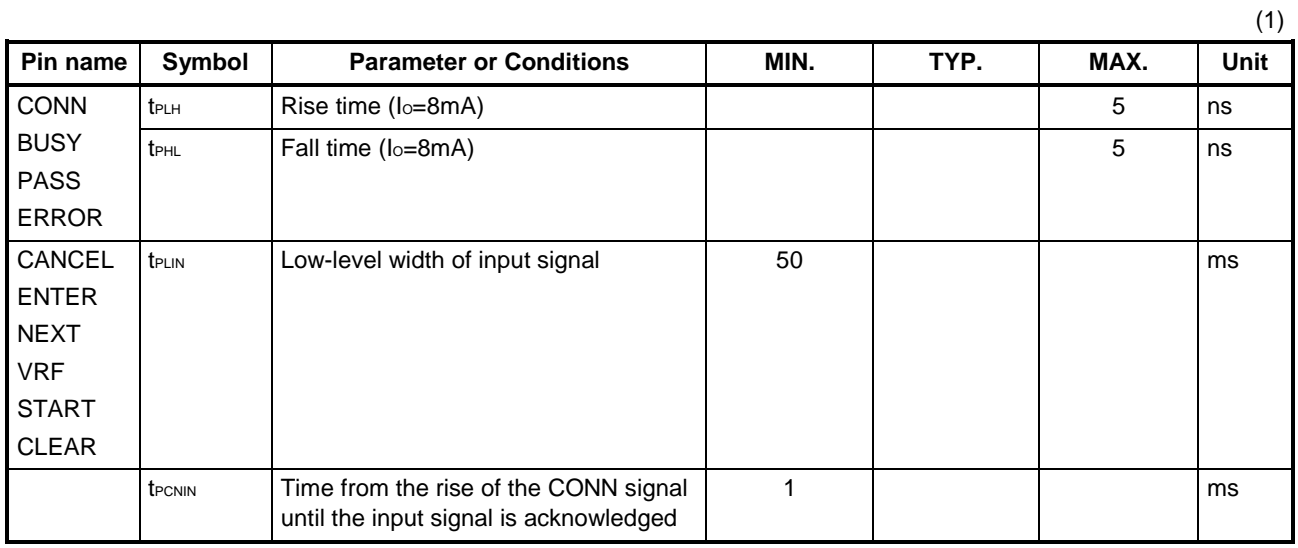

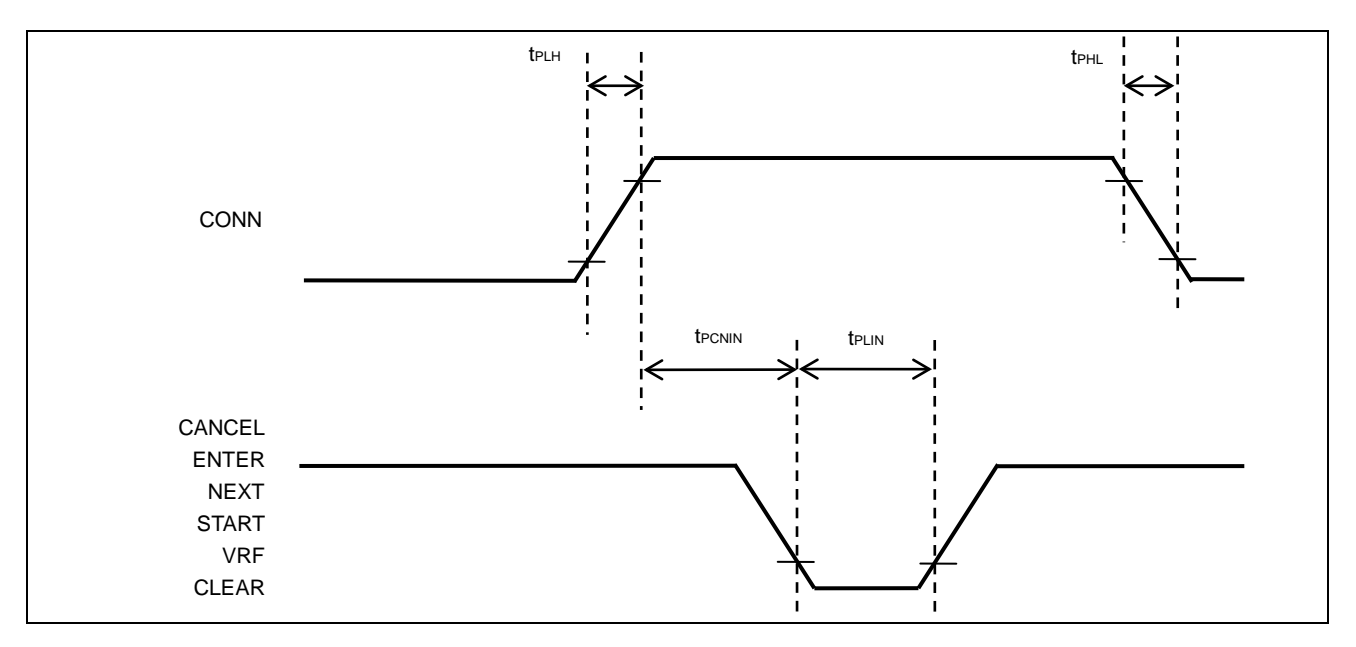

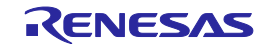

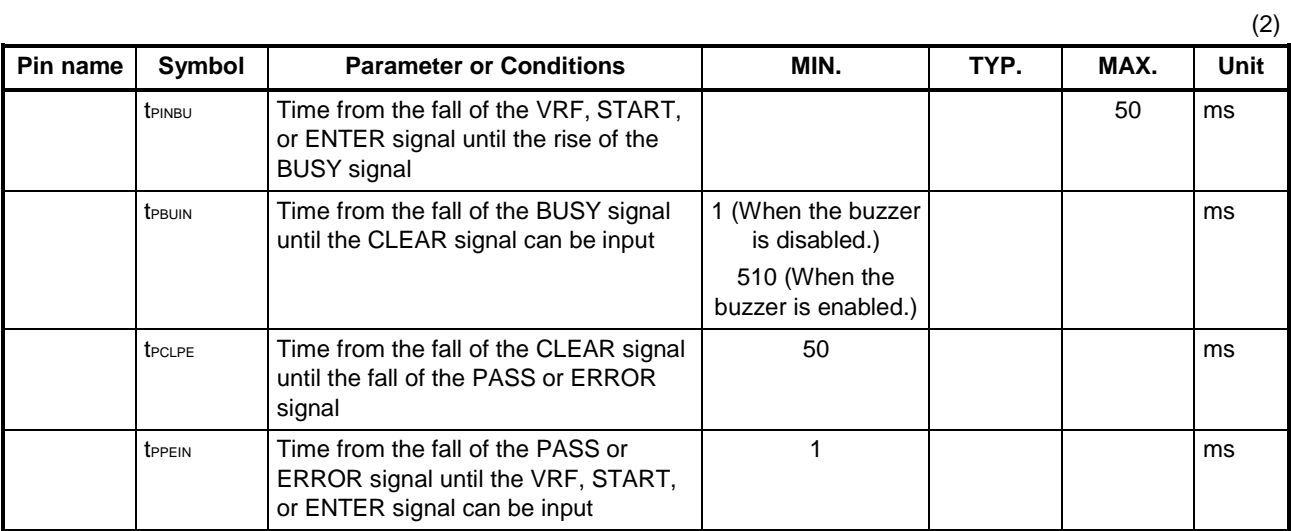

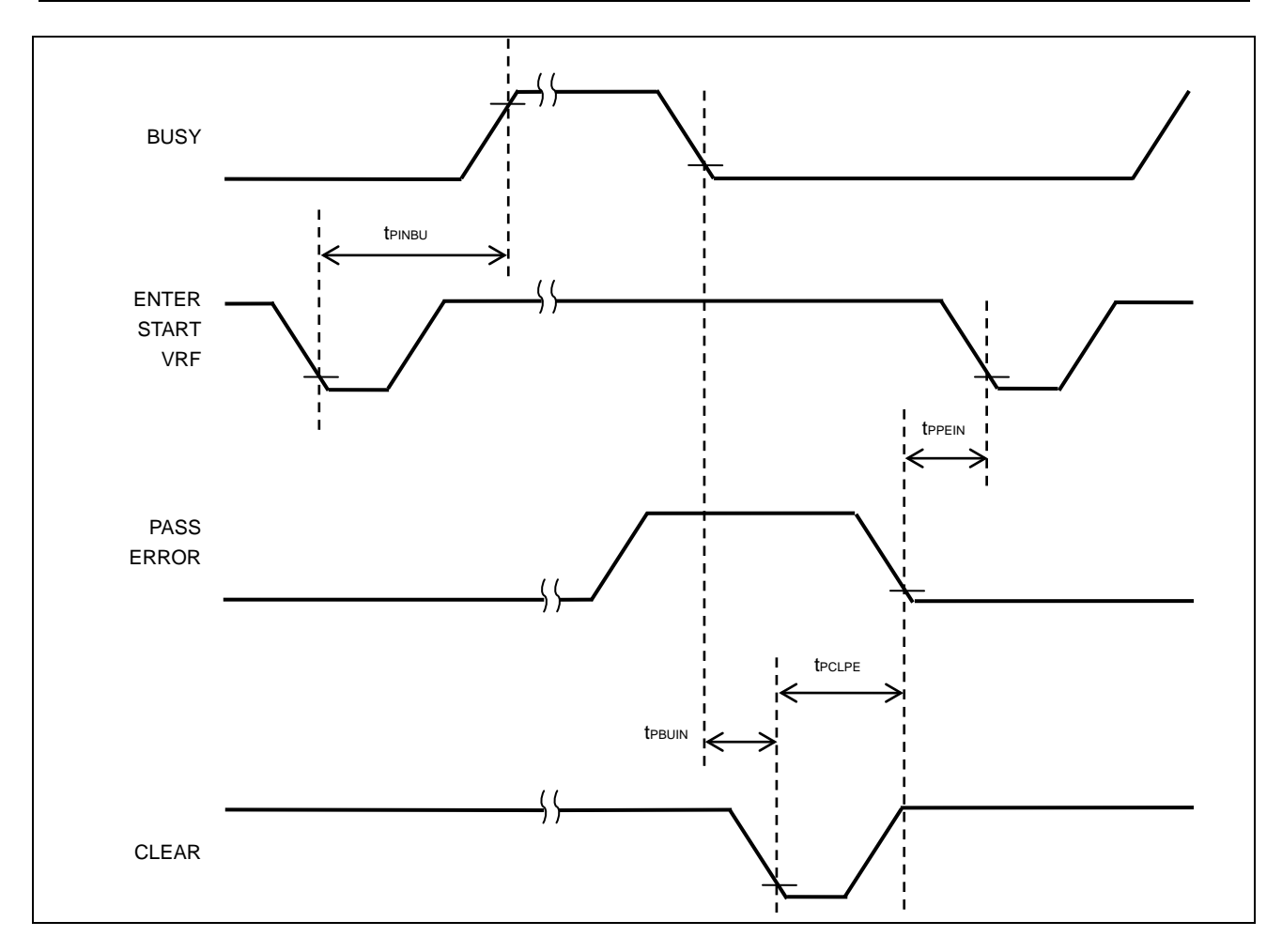

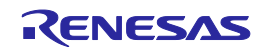

#### **D.3.2. Bank mode**

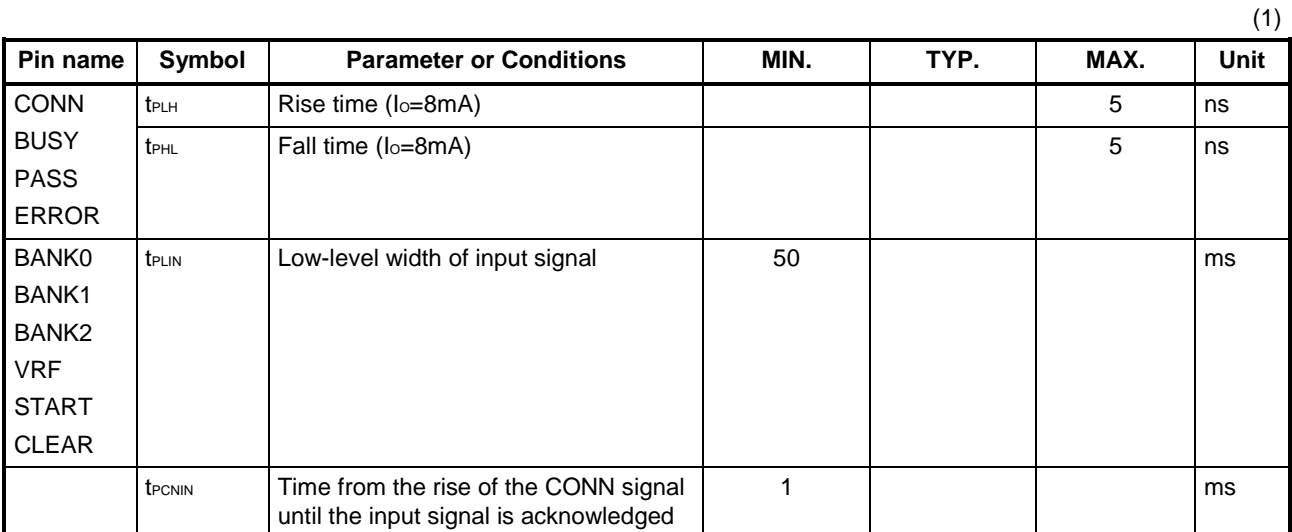

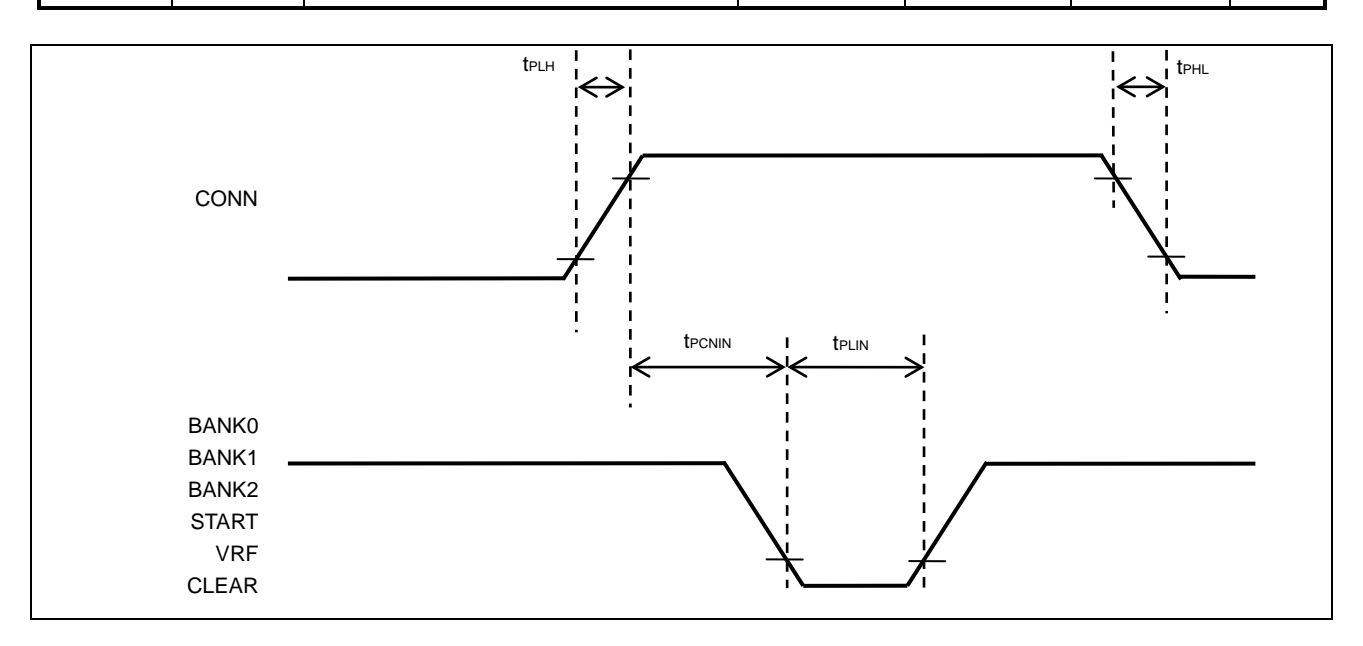

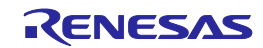

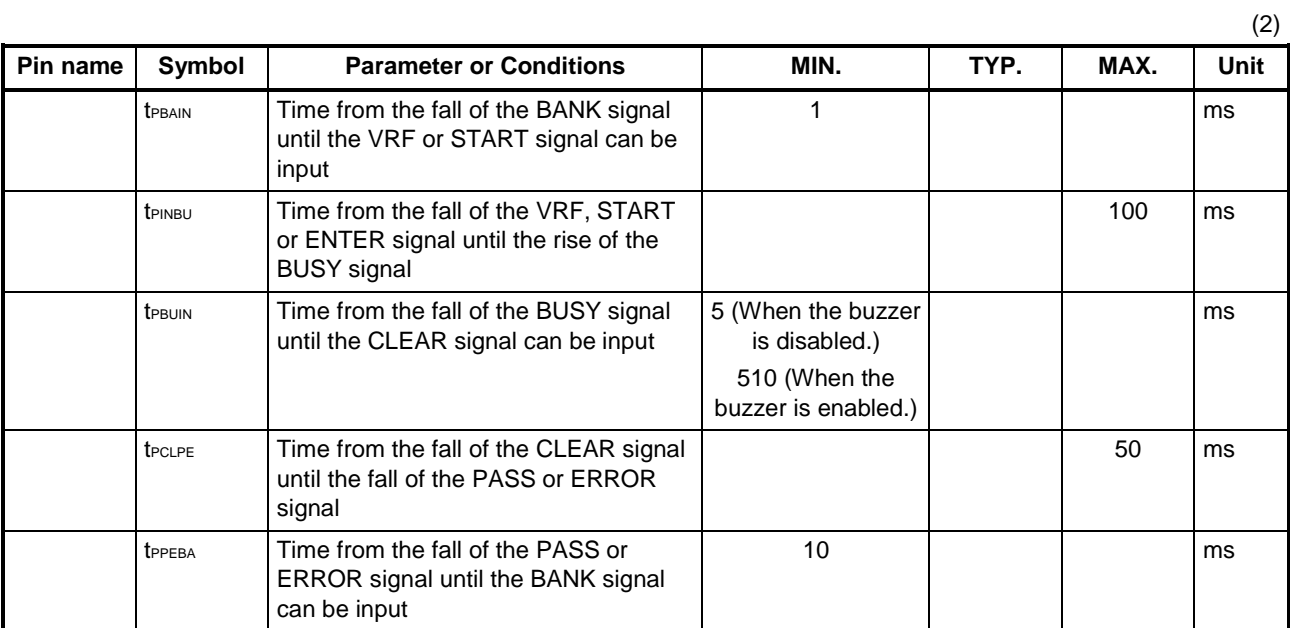

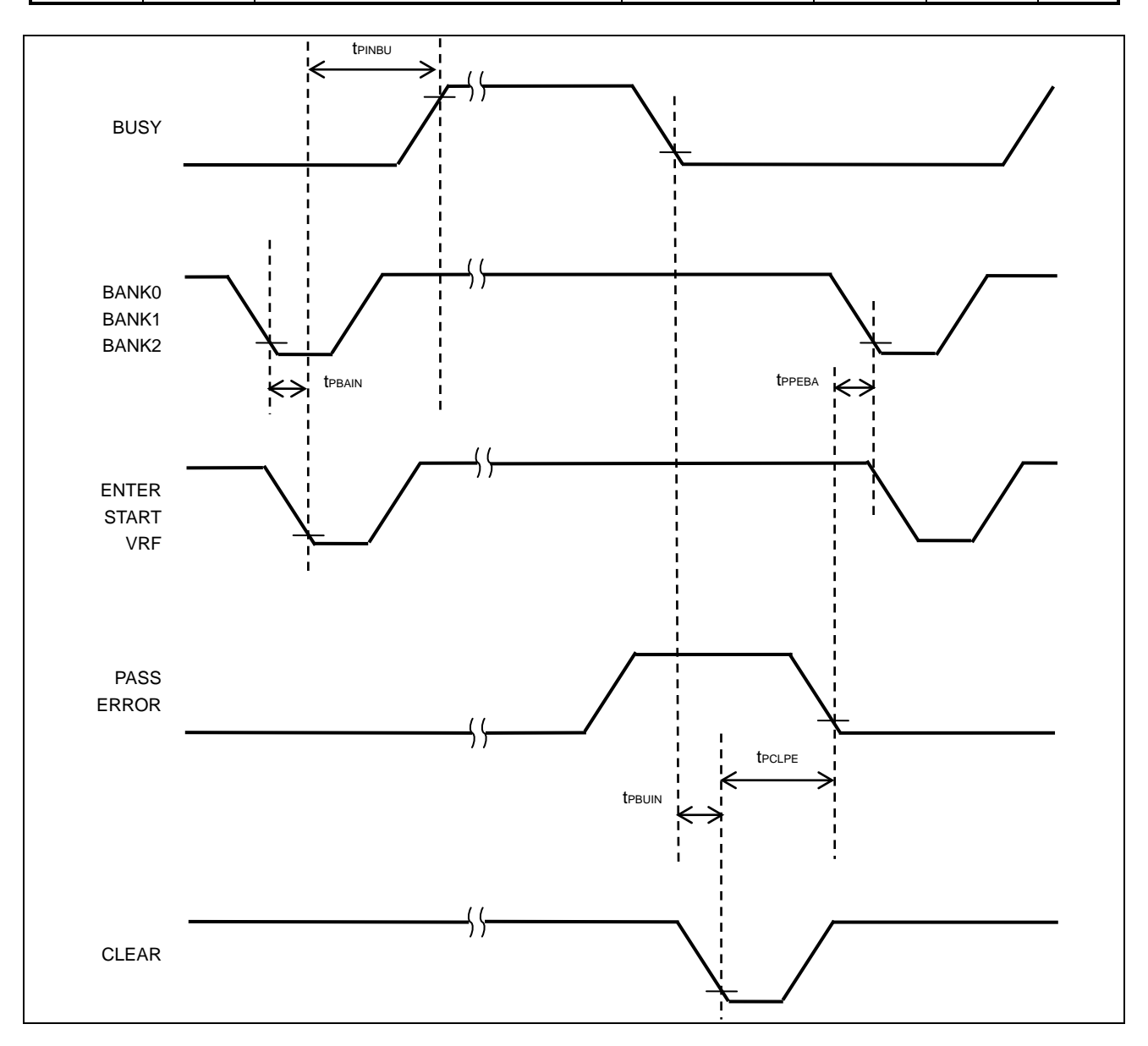

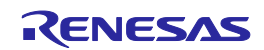

### **D.3.3. Simple mode**

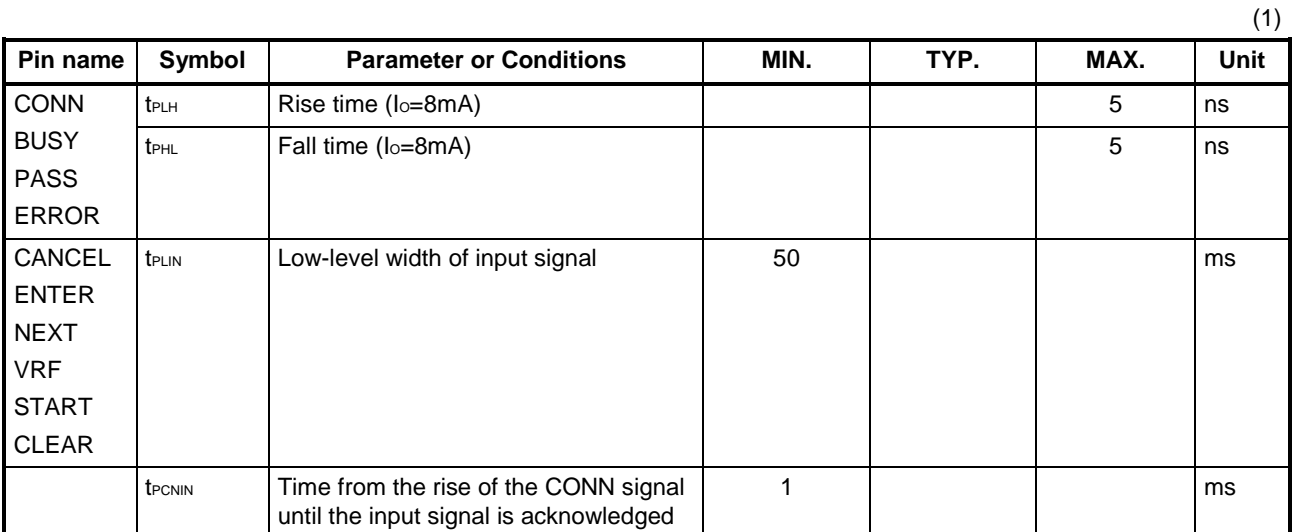

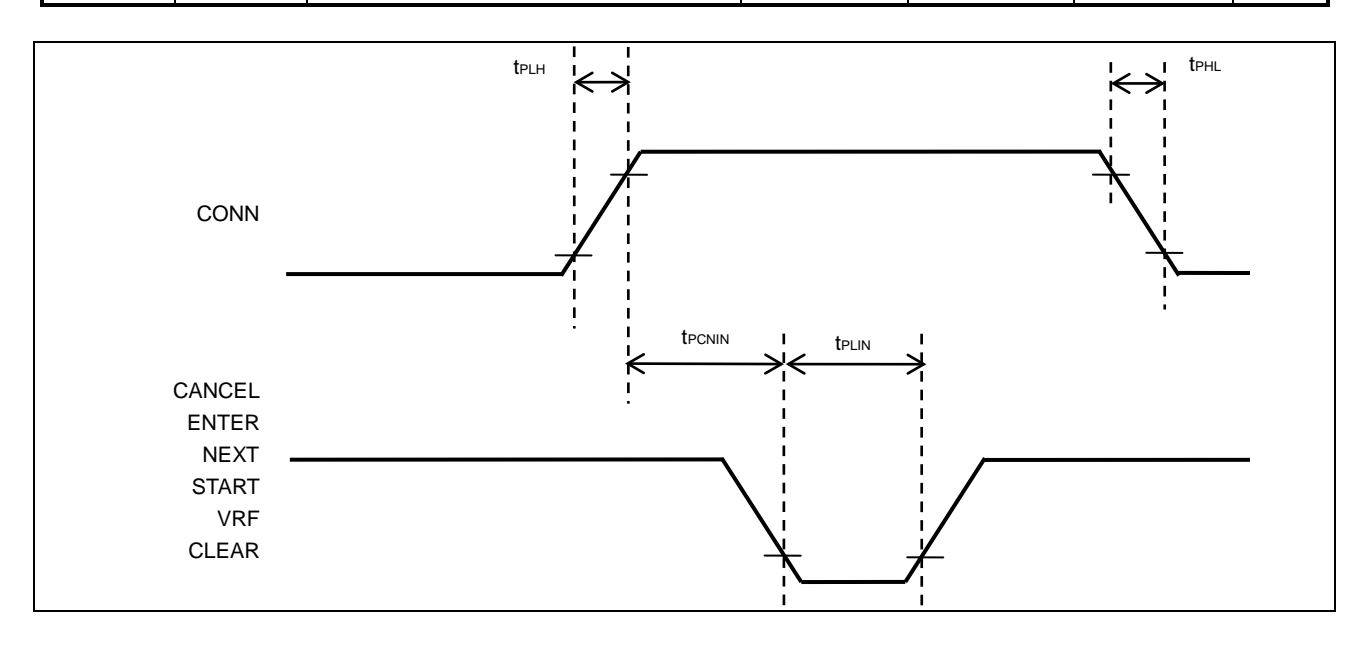

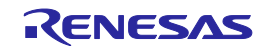

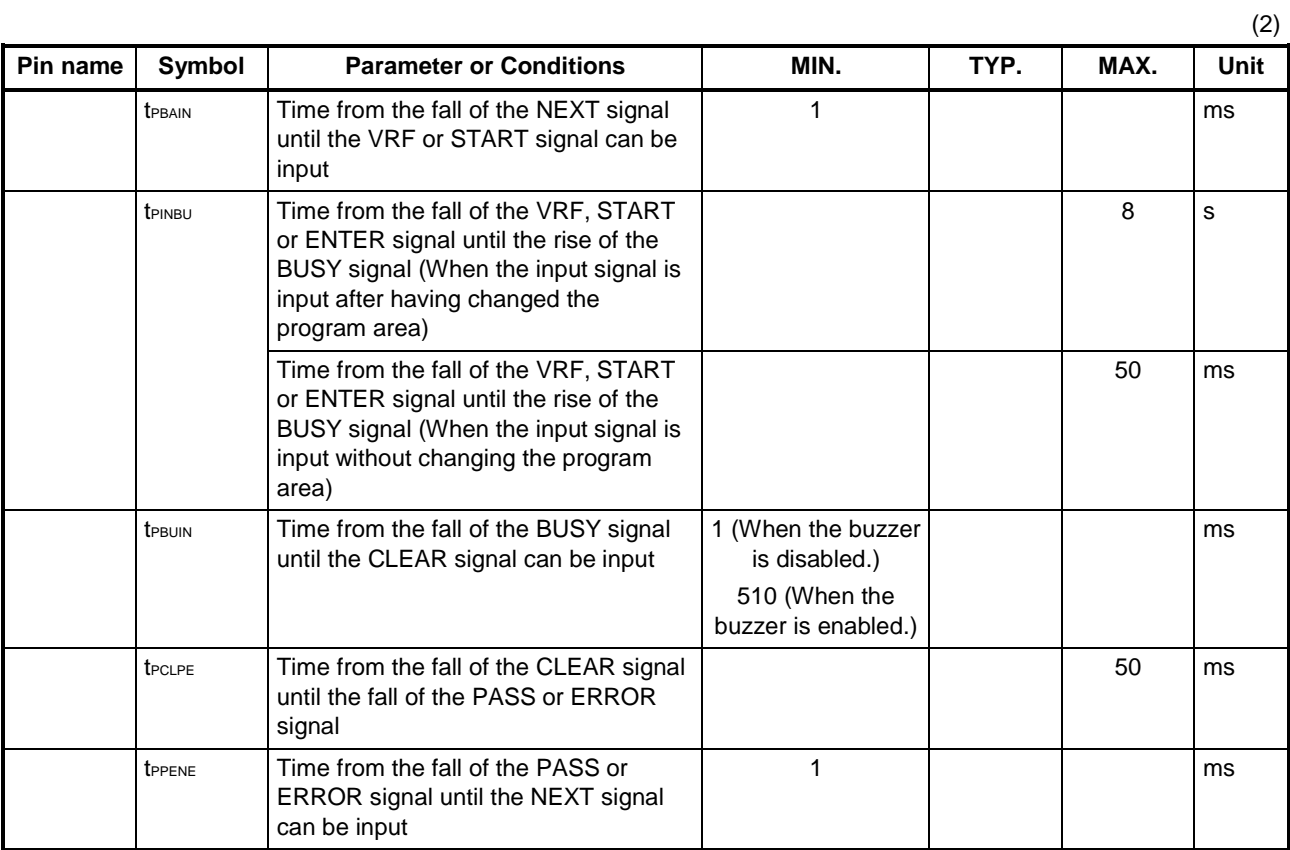

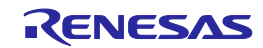

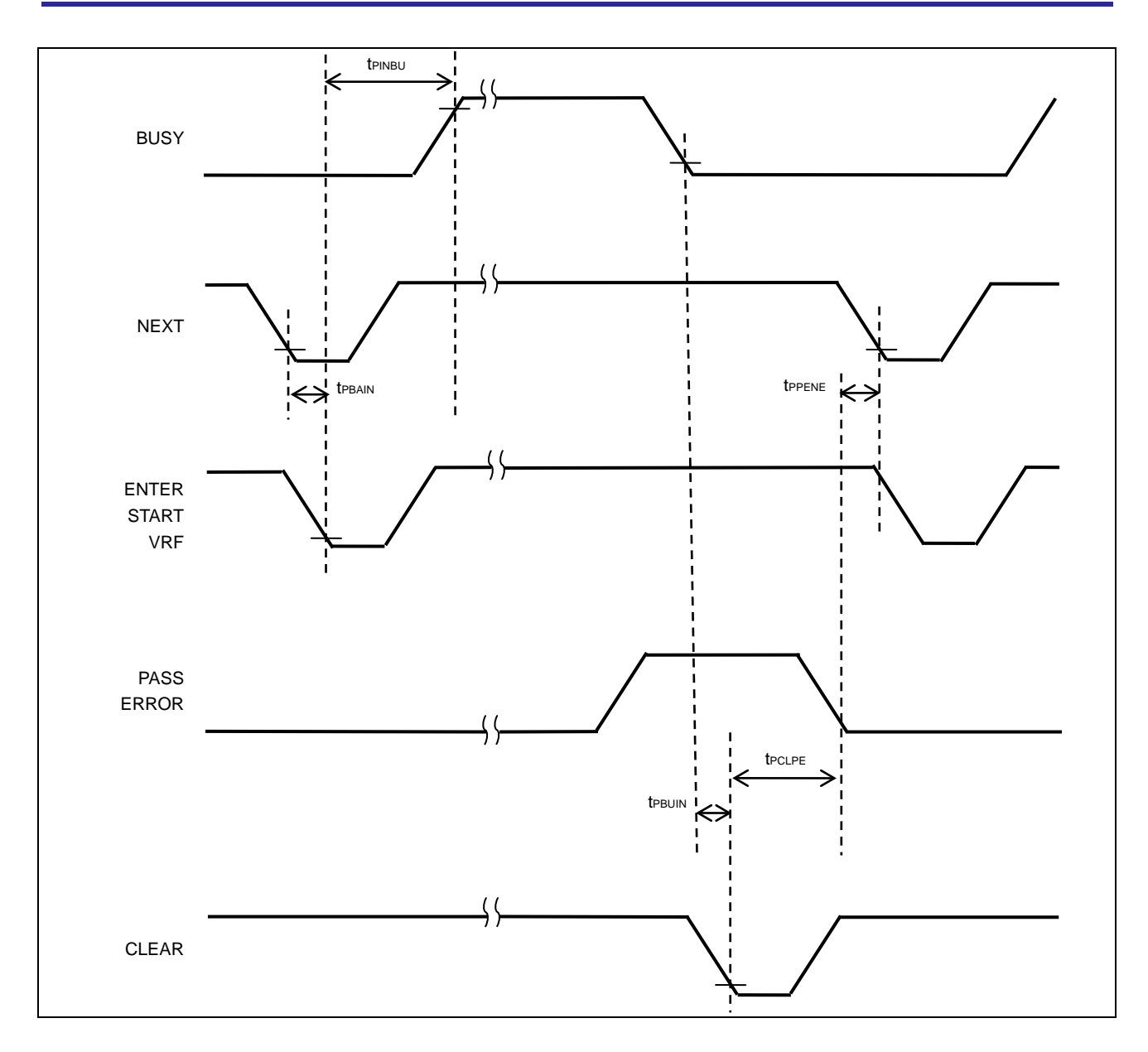

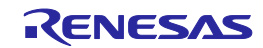

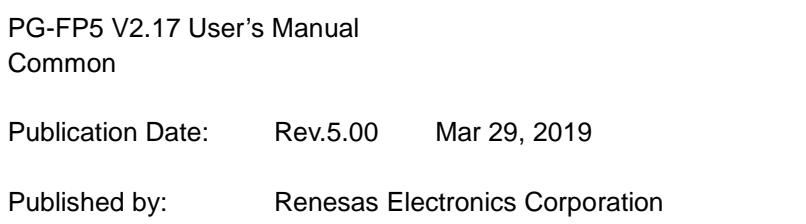

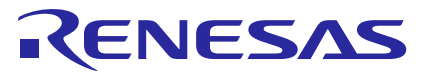

#### **SALES OFFICES**

Renesas Electronics Corporation

http://www.renesas.com

Refer to "http://www.renesas.com/" for the latest and detailed information. **Renesas Electronics Corporation** TOYOSU FORESIA, 3-2-24 Toyosu, Koto-ku, Tokyo 135-0061, Japan

1

**Renesas Electronics America Inc.**<br>1001 Murphy Ranch Road, Milpitas, CA 95035, U.S.A.<br>Tel: +1-408-432-8888, Fax: +1-408-434-5351 **Renesas Electronics Canada Limited**<br>9251 Yonge Street, Suite 8309 Richmond Hill, Ontario Canada L4C 9T3<br>Tel: +1-905-237-2004 **Renesas Electronics Europe Limited**<br>Dukes Meadow, Millboard Road, Bourne End, Buckinghamshire, SL8 5FH, U.K<br>Tel: +44-1628-651-700 **Renesas Electronics Europe GmbH**<br>Arcadiastrasse 10, 40472 Düsseldorf, Germany<br>Tel: +49-211-6503-0, Fax: +49-211-6503-1327 **Renesas Electronics (China) Co., Ltd.**<br>Room 1709 Quantum Plaza, No.27 ZhichunLu, Haidian District, Beijing, 100191 P. R. China<br>Tel: +86-10-8235-1155, Fax: +86-10-8235-7679 **Renesas Electronics (Shanghai) Co., Ltd.**<br>Unit 301, Tower A, Central Towers, 555 Langao Road, Putuo District, Shanghai, 200333 P. R. China<br>Tel: +86-21-2226-0888, Fax: +86-21-2226-0999 **Renesas Electronics Hong Kong Limited**<br>Unit 1601-1611, 16/F., Tower 2, Grand Century Place, 193 Prince Edward Road West, Mongkok, Kowloon, Hong Kong<br>Tel: +852-2265-6688, Fax: +852 2886-9022 **Renesas Electronics Taiwan Co., Ltd.**<br>13F, No. 363, Fu Shing North Road, Taipei 10543, Taiwan<br>Tel: +886-2-8175-9600, Fax: +886 2-8175-9670

**Renesas Electronics Singapore Pte. Ltd.**<br>80 Bendemeer Road, Unit #06-02 Hyflux Innovation Centre, Singapore 339949<br>Tel: +65-6213-0200, Fax: +65-6213-0300 **Renesas Electronics Malaysia Sdn.Bhd.**<br>Unit 1207, Block B, Menara Amcorp, Amcorp Trade Centre, No. 18, Jln Persiaran Barat, 46050 Petaling Jaya, Selangor Darul Ehsan, Malaysia<br>Tel: +60-3-7955-9390, Fax: +60-3-7955-9510 **Renesas Electronics India Pvt. Ltd.**<br>No.777C, 100 Feet Road, HAL 2nd Stage, Indiranagar, Bangalore 560 038, India<br>Tel: +91-80-67208700, Fax: +91-80-67208777

**Renesas Electronics Korea Co., Ltd.**<br>17F, KAMCO Yangjae Tower, 262, Gangnam-daero, Gangnam-gu, Seoul, 06265 Korea<br>Tel: +82-2-558-3737, Fax: +82-2-558-5338

PG-FP5 V2.17

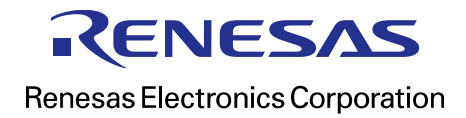

R20UT2922EJ0500